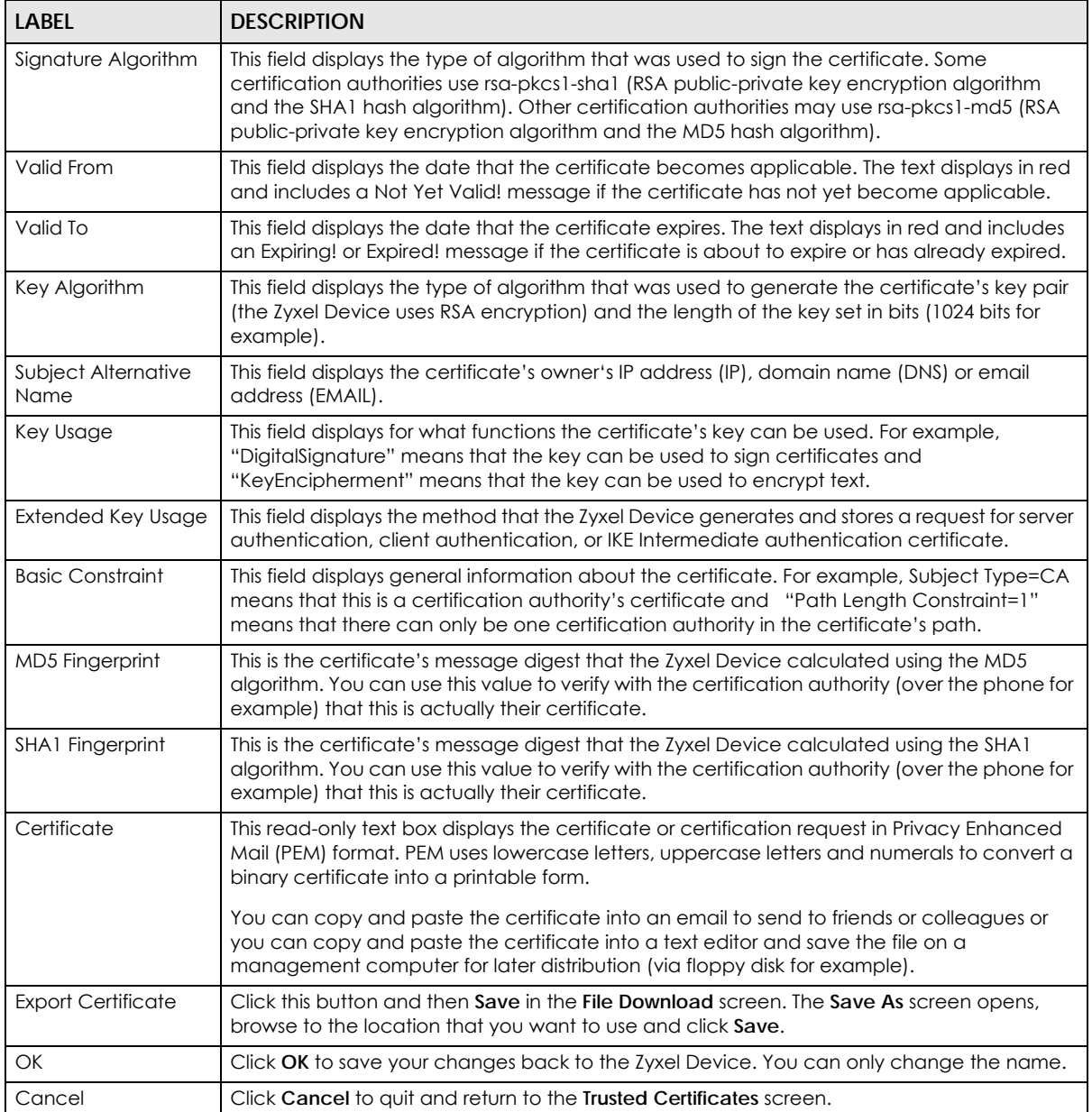

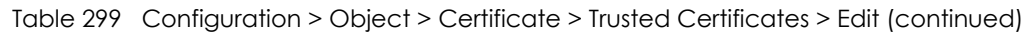

#### **35.11.4.2 The Trusted Certificates Import Screen**

Click **Configuration > Object > Certificate > Trusted Certificates > Import** to open the **Trusted Certificates Import** screen. Follow the instructions in this screen to save a trusted certificate to the Zyxel Device.

Note: You must remove any spaces from the certificate's filename before you can import the certificate.

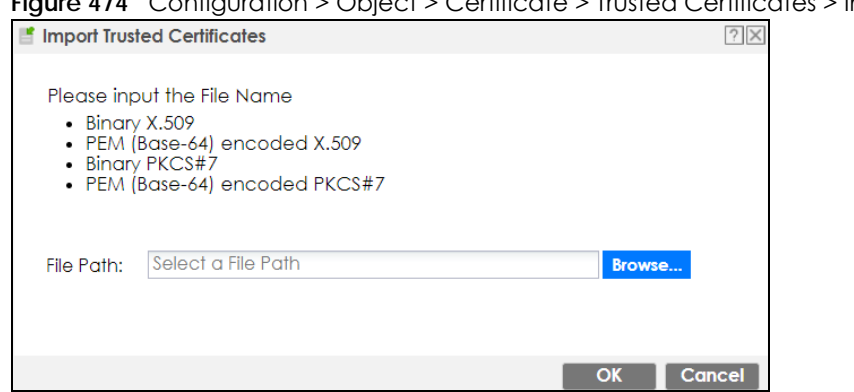

**Figure 474** Configuration > Object > Certificate > Trusted Certificates > Import

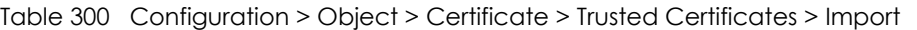

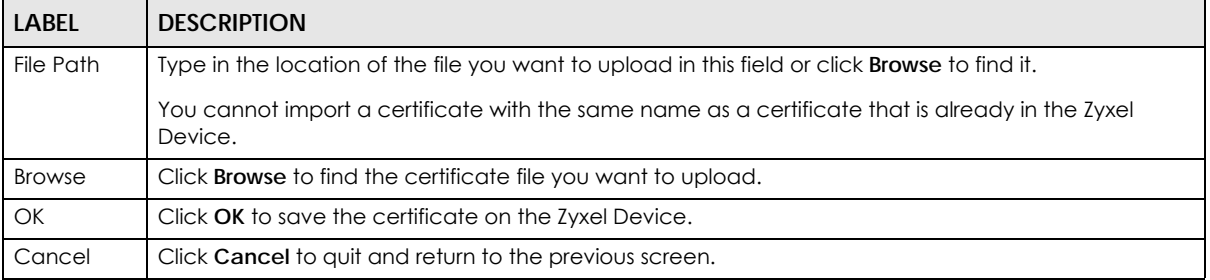

## **35.11.5 Certificates Technical Reference**

#### **OCSP**

OCSP (Online Certificate Status Protocol) allows an application or device to check whether a certificate is valid. With OCSP the Zyxel Device checks the status of individual certificates instead of downloading a Certificate Revocation List (CRL). OCSP has two main advantages over a CRL. The first is real-time status information. The second is a reduction in network traffic since the Zyxel Device only gets information on the certificates that it needs to verify, not a huge list. When the Zyxel Device requests certificate status information, the OCSP server returns a "expired", "current" or "unknown" response.

# **35.12 ISP Account Overview**

Use ISP accounts to manage Internet Service Provider (ISP) account information for PPPoE/PPTP/L2TP interfaces. An ISP account is a profile of settings for Internet access using PPPoE, PPTP or L2TP.

Use the **Object** > **ISP Account** screens (Section 35.12.1 on page 710) to create and manage ISP accounts in the Zyxel Device.

## **35.12.1 ISP Account Summary**

This screen provides a summary of ISP accounts in the Zyxel Device. To access this screen, click **Configuration > Object** > **ISP Account**.

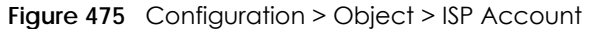

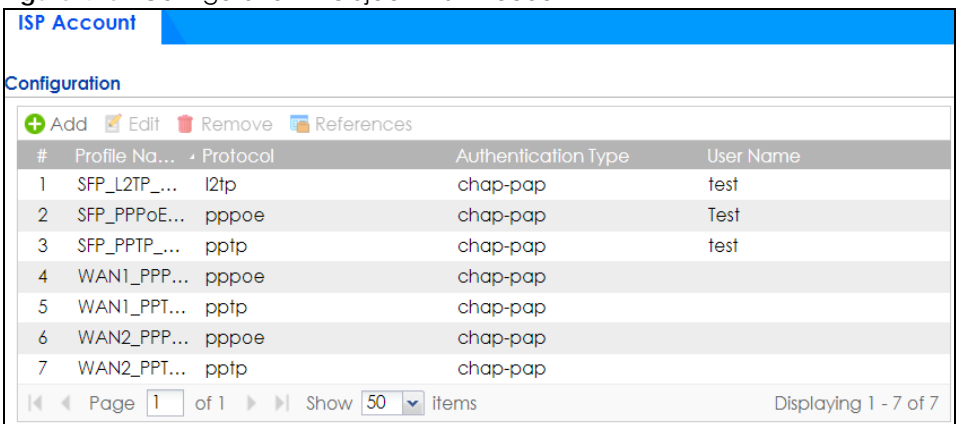

The following table describes the labels in this screen. See the ISP Account Add/Edit section below for more information as well.

| <b>LABEL</b>                  | <b>DESCRIPTION</b>                                                                                                    |
|-------------------------------|----------------------------------------------------------------------------------------------------|
| Add                           | Click this to create a new entry.                                                                                           |
| Edit                          | Double-click an entry or select it and click <b>Edit</b> to be able to modify the entry's settings.                         |
| Remove                        | To remove an entry, select it and click <b>Remove</b> . The Zyxel Device confirms you want to remove<br>it before doing so. |
| References                    | Select an entry and click <b>References</b> to open a screen that shows which settings use the entry.                       |
| #                             | This field is a sequential value, and it is not associated with a specific entry.                                           |
| Profile Name                  | This field displays the profile name of the ISP account. This name is used to identify the ISP<br>account.                  |
| Protocol                      | This field displays the protocol used by the ISP account.                                                                   |
| Authentication<br><b>Type</b> | This field displays the authentication type used by the ISP account.                                                        |
| User Name                     | This field displays the user name of the ISP account.                                                                       |

Table 301 Configuration > Object > ISP Account

#### **35.12.1.1 ISP Account Add/Edit**

The **ISP Account Add/Edit** screen lets you add information about new accounts and edit information about existing accounts. To open this window, open the **ISP Account** screen. (See Section 35.12.1 on page 710.) Then, click on an **Add** icon or **Edit** icon to open the **ISP Account Edit** screen below.

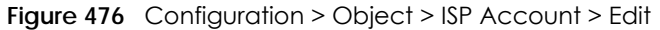

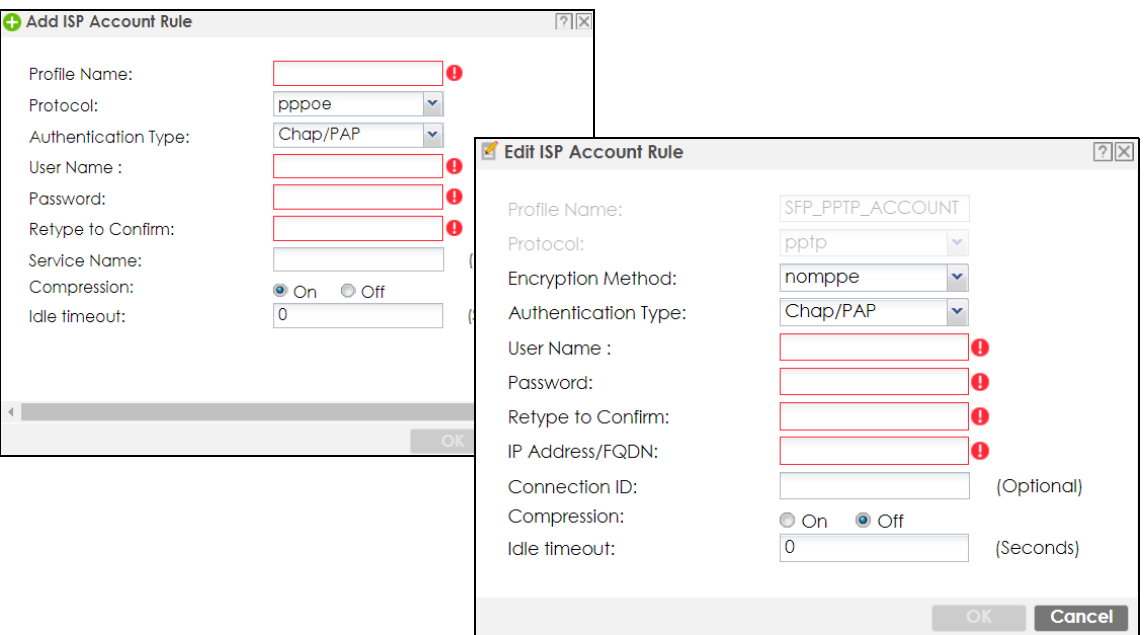

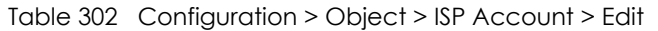

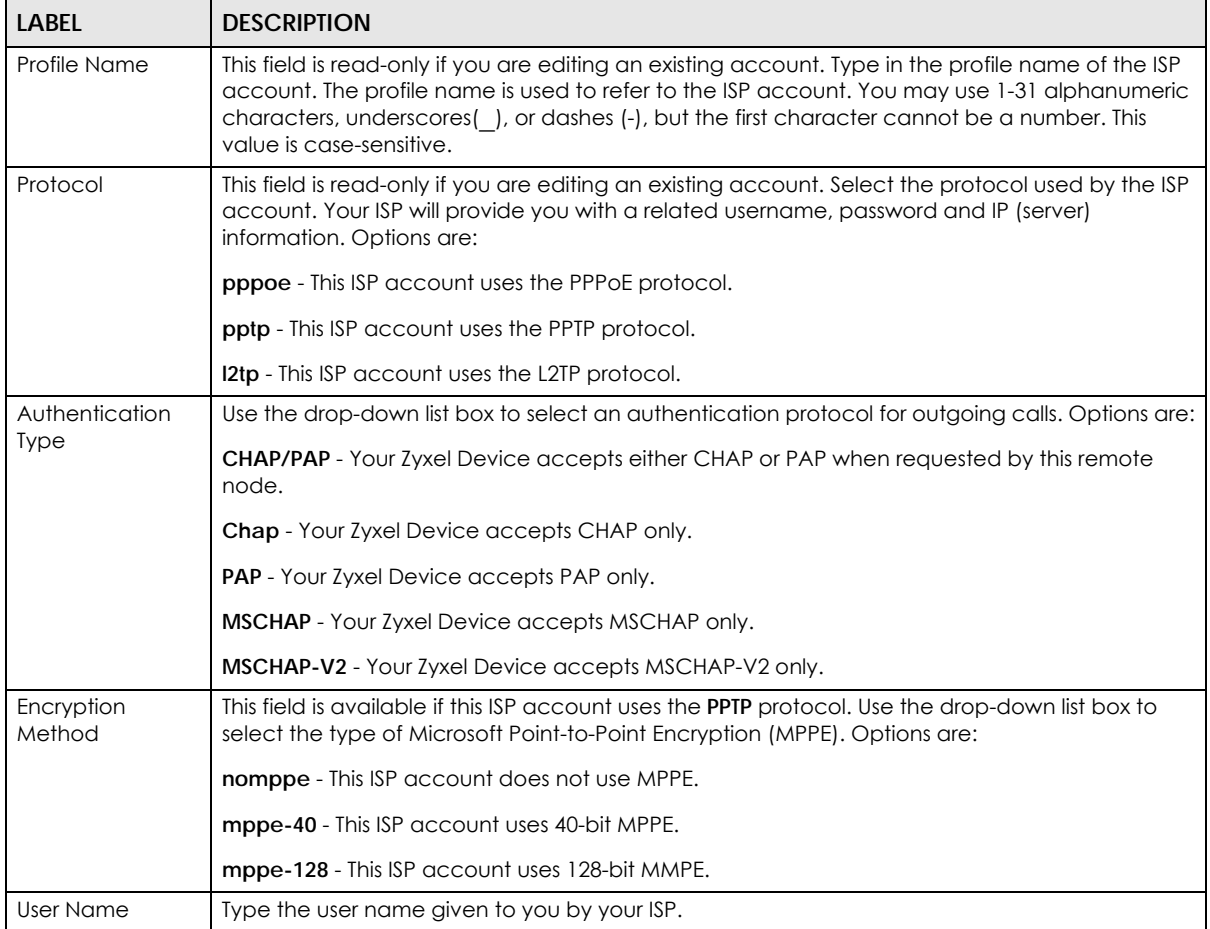

ZyWALL ATP Series User's Guide

| LABFL                  | <b>DESCRIPTION</b>                                                                                                    |  |
|------------------------|----------------------------------------------------------------------------------------------------|--|
| Password               | Type the password associated with the user name above. The password can only consist of<br>alphanumeric characters (A-Z, a-z, 0-9). This field can be blank.                                                                                                    |  |
| Retype to<br>Confirm   | Type your password again to make sure that you have entered is correctly.                                                                                                    |  |
| <b>IP Address/FQDN</b> | Enter the IP address or Fully-Qualified Domain Name (FQDN) of the PPTP or L2TP server.                                                                                                    |  |
| Connection ID          | This field is available if this ISP account uses the <b>PPTP</b> protocol. Type your identification name for<br>the PPTP server. This field can be blank.                                                                                                    |  |
| Service Name           | If this ISP account uses the PPPoE protocol, type the PPPoE service name to access. PPPoE uses<br>the specified service name to identify and reach the PPPoE server. This field can be blank.                                                                              |  |
|                        | If this ISP account uses the PPTP protocol, this field is not displayed.                                                                                                    |  |
| Compression            | Select On button to turn on stac compression, and select Off to turn off stac compression. Stac<br>compression is a data compression technique capable of compressing data by a factor of<br>about four.                                                                   |  |
| Idle Timeout           | This value specifies the number of seconds that must elapse without outbound traffic before<br>the Zyxel Device automatically disconnects from the PPPoE/PPTP server. This value must be an<br>integer between 0 and 360. If this value is zero, this timeout is disabled. |  |
| OK                     | Click OK to save your changes back to the Zyxel Device. If there are no errors, the program<br>returns to the <b>ISP Account</b> screen. If there are errors, a message box explains the error, and the<br>program stays in the <b>ISP Account Edit</b> screen.            |  |
| Cancel                 | Click Cancel to return to the ISP Account screen without creating the profile (if it is new) or<br>saving any changes to the profile (if it already exists).                                                                                                    |  |

Table 302 Configuration > Object > ISP Account > Edit (continued)

# **35.13 DHCPv6 Overview**

This section describes how to configure DHCPv6 request type and lease type objects.

- The **Request** screen (see Section 35.13.1 on page 713) allows you to configure DHCPv6 request type objects.
- The **Lease** screen (see Section 35.2.3 on page 624) allows you to configure DHCPv6 lease type objects.

# **35.13.1 The DHCPv6 Request Screen**

The **Request** screen allows you to add, edit, and remove DHCPv6 request type objects. To access this screen, login to the Web Configurator, and click **Configuration > Object > DHCPv6 > Request**.

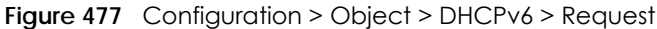

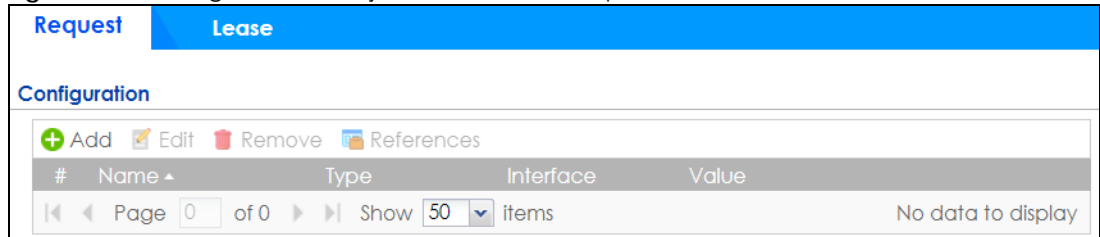

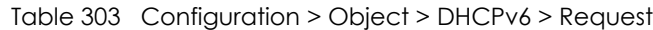

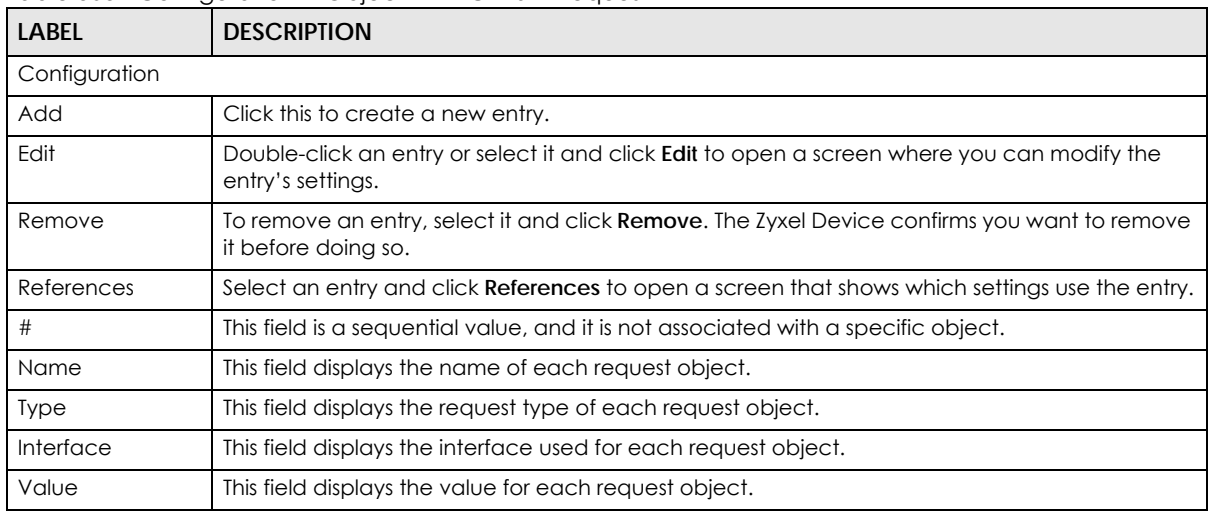

#### **35.13.1.1 DHCPv6 Request Add/Edit Screen**

The **Request Add/Edit** screen allows you to create a new request object or edit an existing one.

To access this screen, go to the **Request** screen (see Section 35.13.1 on page 713), and click either the **Add** icon or an **Edit** icon.

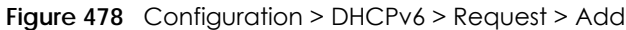

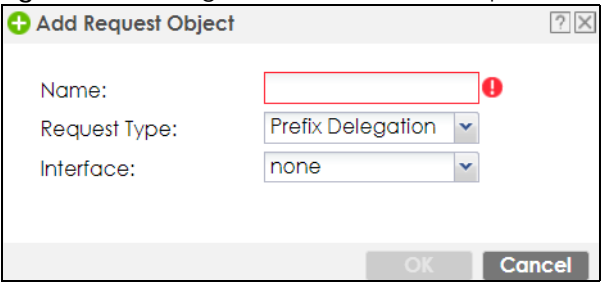

| <b>LABEL</b> | <b>DESCRIPTION</b>                                                                                                    |
|--------------|----------------------------------------------------------------------------------------------------|
| Name         | Type the name for this request object. You may use 1-31 alphanumeric characters,<br>underscores(), or dashes (-), but the first character cannot be a number. This value is case-<br>sensitive. |
| Request Type | Select the request type for this request object. You can choose from <b>Prefix Delegation, DNS</b><br>Server, NTP Server, or SIP Server.                                                        |
| Interface    | Select the interface for this request object.                                                                                                    |
| OK           | Click OK to save your changes back to the Zyxel Device.                                                                                                    |
| Cancel       | Click <b>Cancel</b> to exit this screen without saving your changes.                                                                                                    |

Table 304 Configuration > DHCPv6 > Request > Add

## **35.13.2 The DHCPv6 Lease Screen**

The **Lease** screen allows you to add, edit, and remove DHCPv6 lease type objects. To access this screen, login to the Web Configurator, and click **Configuration > Object > DHCPv6 > Lease**.

**Figure 479** Configuration > Object > DHCPv6 > Lease

| Request                | Lease |                                                                |                  |       |                    |
|------------------------|-------|----------------------------------------------------------------|------------------|-------|--------------------|
| Configuration          |       |                                                                |                  |       |                    |
|                        |       | <b>C</b> Add <b>4</b> Edit <b>T</b> Remove <b>F</b> References |                  |       |                    |
| Name $\triangle$<br>#  |       | <b>Type</b>                                                    | <b>Interface</b> | Value |                    |
| $\left  \cdot \right $ |       |                                                                |                  |       | No data to display |

The following table describes the labels in this screen.

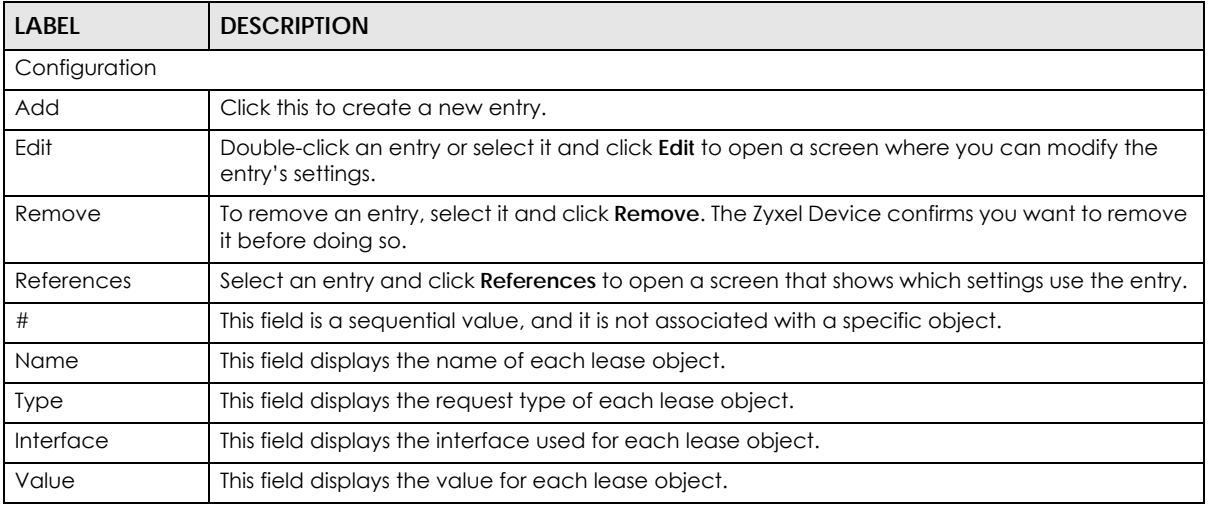

Table 305 Configuration > Object > DHCPv6 > Lease

#### **35.13.2.1 DHCPv6 Lease Add/Edit Screen**

The **Lease Add/Edit** screen allows you to create a new lease object or edit an existing one.

To access this screen, go to the **Lease** screen (see Section 35.13.2 on page 715), and click either the **Add** icon or an **Edit** icon.

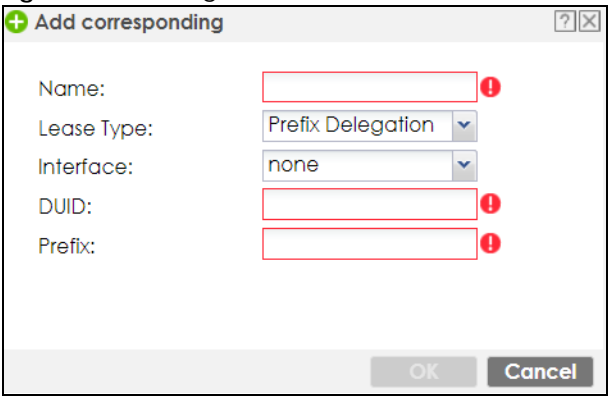

**Figure 480** Configuration > DHCPv6 > Lease > Add

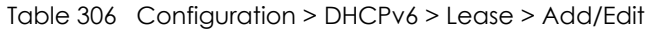

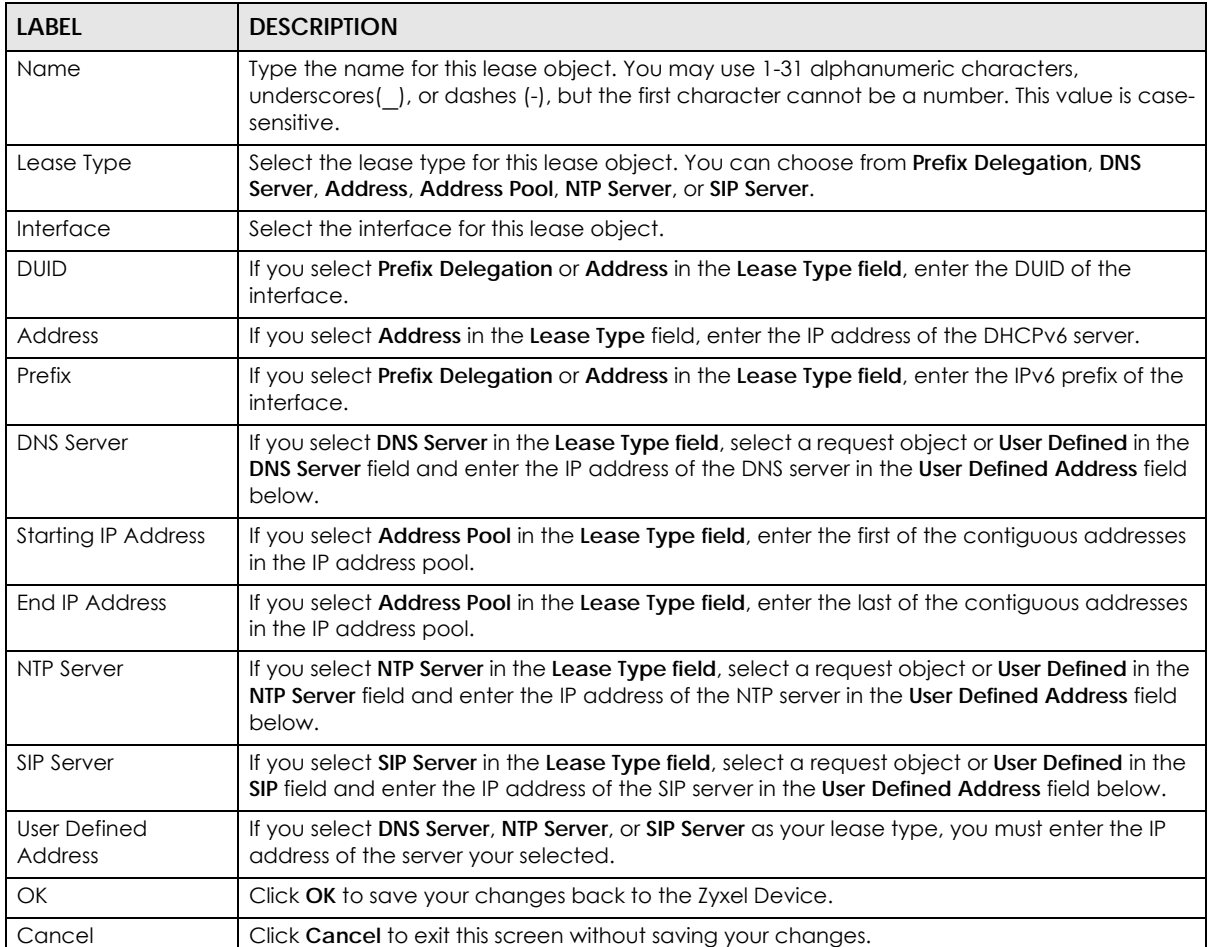

# **CHAPTER 36 Device HA**

# **36.1 Device HA Overview**

Device HA lets a backup (or passive) Zyxel Device (**B**) automatically take over if the master (or active) Zyxel Device (**A**) fails.

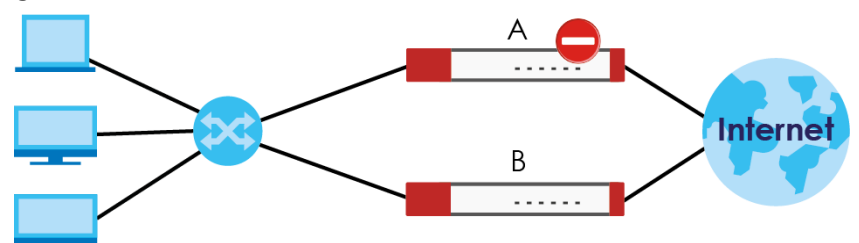

**Figure 481** Device HA Backup Taking Over for the Master

## **36.1.1 What You Can Do in These Screens**

- Use the **Device HA Status** screen (Section 36.2 on page 717) to see the license status for Device HA Pro, and see the status of the active and passive devices.
- Use the **Device HA Pro** screen (Section 36.3 on page 719) to configure Device HA Pro global settings, monitored interfaces and synchronization settings.
- Use the **View Log** screen (Section 36.4 on page 722) to see logs of the active and passive devices.

# **36.2 Device HA Status**

Use this screen to view Device HA Pro license status and details on the active and passive Zyxel Devices.

Go to **Configuration > Device HA > Device HA Status** to view the following screen.

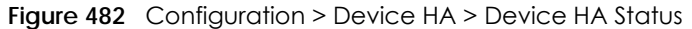

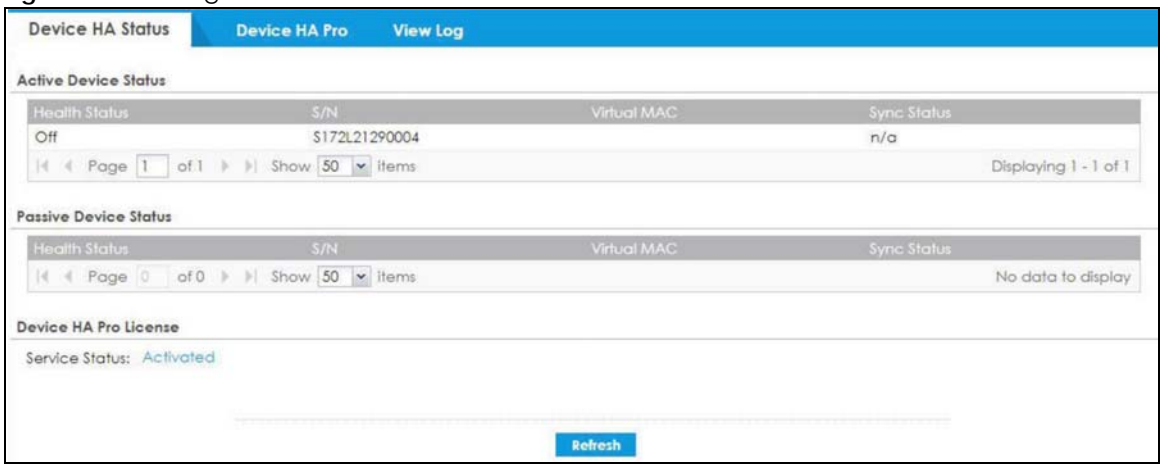

| <b>LABEL</b>                 | <b>DESCRIPTION</b>                                                                                                    |  |  |
|------------------------------|----------------------------------------------------------------------------------------------------|--|--|
| <b>Active Device Status</b>  | This section displays information on the active Zyxel Device with an activated Device<br>HA Pro license.                                                                                                    |  |  |
| <b>Health Status</b>         | This displays Off or On depending on whether Device HA Pro is disabled or enabled<br>on the active Zyxel Device.                                                                                                    |  |  |
| S/N                          | This displays the serial number of the active Zyxel Device.                                                                                                    |  |  |
| Virtual MAC                  | This displays the hardware MAC address of the active Zyxel Device with an<br>activated Device HA Pro license.                                                                                                    |  |  |
| <b>Synch Status</b>          | This displays the synchronization progress, No Progress / Fail / Abort / Success / In<br>Progress, between the active Zyxel Device with an activated Device HA Pro license<br>and the passive Zyxel Device.                         |  |  |
| <b>Passive Device Status</b> | This section displays information on the passive Zyxel Device with an activated<br>Device HA Pro license.                                                                                                    |  |  |
| <b>Health Status</b>         | This displays Off or On depending on whether Device HA Pro is disabled or enabled<br>on the passive Zyxel Device.                                                                                                    |  |  |
| S/N                          | This displays the serial number of the passive Zyxel Device.                                                                                                    |  |  |
| Virtual MAC                  | This displays the hardware MAC address of the passive Zyxel Device.                                                                                                    |  |  |
| <b>Synch Status</b>          | This displays the synchronization progress, No Progress / Fail / Abort / Success / In<br>Progress, between the passive Zyxel Device with an activated Device HA Pro license<br>and the active Zyxel Device.                         |  |  |
| Device HA Pro License        | These are the steps to activate a Device HA Pro license on your active and passive<br>Zyxel Devices.                                                                                                    |  |  |
|                              | 1. See your Device HA Pro iCard. The card contains two keys.                                                                                                    |  |  |
|                              | Register your active and passive Zyxel Devices at myZyxel.<br>2.                                                                                                    |  |  |
|                              | 3. Activate the license by entering one key on the active Zyxel Device and the<br>other key on the passive Zyxel Device. It doesn't matter which Zyxel Device is<br>actually active or passive as this is dynamic in Device HA Pro. |  |  |

Table 307 Configuration > Device HA > Device HA Status

| <b>LABEL</b>   | <b>DESCRIPTION</b>                                                                                                    |
|----------------|----------------------------------------------------------------------------------------------------|
| Service Status | This field displays whether a service license is enabled at my <sub>Zyxel</sub> ( <b>Activated</b> ) or not<br>(Not Activated) or expired (Expired). It displays the remaining Grace Period if your<br>license has <b>Expired.</b> It displays <b>Not Licensed</b> if there isn't a license to be activated for<br>this service. |
|                | If you need a license or a trial license has expired, click <b>Buy</b> to buy a new one. If a<br>Standard license has expired, click Renew to extend the license.                                                                                                    |
|                | Then, click <b>Activate</b> to connect with the myZyxel server to activate the new license.                                                                                                    |
| Apply          | Click <b>Apply</b> to save your changes back to the Zyxel Device.                                                                                                    |
| Reset          | Click Reset to return the screen to its last-saved settings.                                                                                                    |

Table 307 Configuration > Device HA > Device HA Status (continued)

# **36.3 Device HA Pro**

You need a license to use Device HA Pro. Device HA Pro is easier to deploy than Device HA, is more reliable (no risk of overloading), and faster (Device HA causes a connection break of 10~30 seconds while Device HA Pro just has  $1-2$  seconds). In addition to configuration file backup in Device HA, device time, TCP sessions (IPv4/IPv6), IPSec VPN sessions, login/logout information, DHCP table, IP/MAC binding table and license status can also be backed up using Device HA Pro.

#### **Active and Passive Devices**

Device HA Pro uses a dedicated heartbeat link between an active device ('master') and a passive device ('backup') for status syncing and backup to the passive device. On the passive device, all ports are disabled except for the port with the heartbeat link.

In the following example, Zyxel Device **A** is the active device that is connected to passive device Zyxel Device **B** via a dedicated link that is used for heartbeat control, configuration synchronization and troubleshooting. All links on Zyxel Device **B** are down except for the dedicated heartbeat link.

Note: The dedicated heartbeat link port must be the highest-numbered copper Ethernet port on each Zyxel Device for Device HA Pro to work.

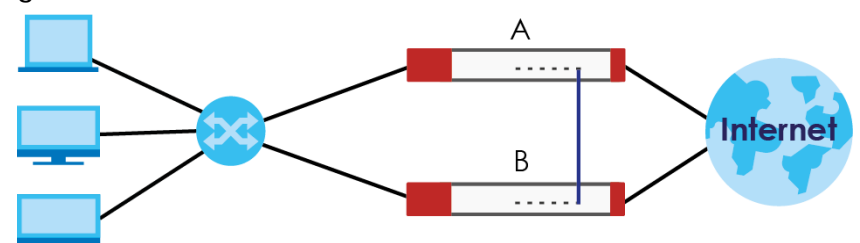

**Figure 483** Device HA Pro

Failover from the active Zyxel Device to the passive Zyxel Device is activated when:

- A monitored interface is down.
- A monitored service (daemon) is down.
- The heartbeat link exceeds the failure tolerance.

After failover, the initial active Zyxel Device becomes the passive Zyxel Device after it recovers.

# **36.3.1 Deploying Device HA Pro**

- **1** Register either the active or passive Zyxel Device with a Device HA Pro license at myZyxel. Check that it's properly licensed in **Licensing > Registration > Service** in the active Zyxel Device.
- **2** Make sure the passive Zyxel Device is offline, then enable Device HA in **Device HA > General** in the passive Zyxel Device.
- **3** Must make sure the FTP port in **System > FTP** (default 21) is the same on both Zyxel Devices. FTP is used for transferring files in the event of failover from active to passive Zyxel Device.
- **4** Connect the passive Zyxel Device to the active Zyxel Device using the highest-numbered copper Ethernet ports on both Zyxel Devices. This is the heartbeat interface. Make sure that this interface is not already configured for other features such as LAG, VLAN, Bridge.
- **5** If both Zyxel Devices are turned on at the same time with Device HA enabled, then they may send the heartbeat at the same time. In this case, the Zyxel Device with the bigger MAC address becomes the passive Zyxel Device.
- **6** When using Device HA Pro to synchronize firmware, the location of the running firmware must be the same in both active and passive Zyxel Devices. For example, if the running firmware is in partition 1 in the active Zyxel Device (standby firmware in partition 2), then the running firmware must also be in partition 1 in the passive Zyxel Device (standby firmware in partition 2).

# **36.3.2 Configuring Device HA Pro**

Go to **Configuration > Device HA > Device HA Pro** and configure the following screen.

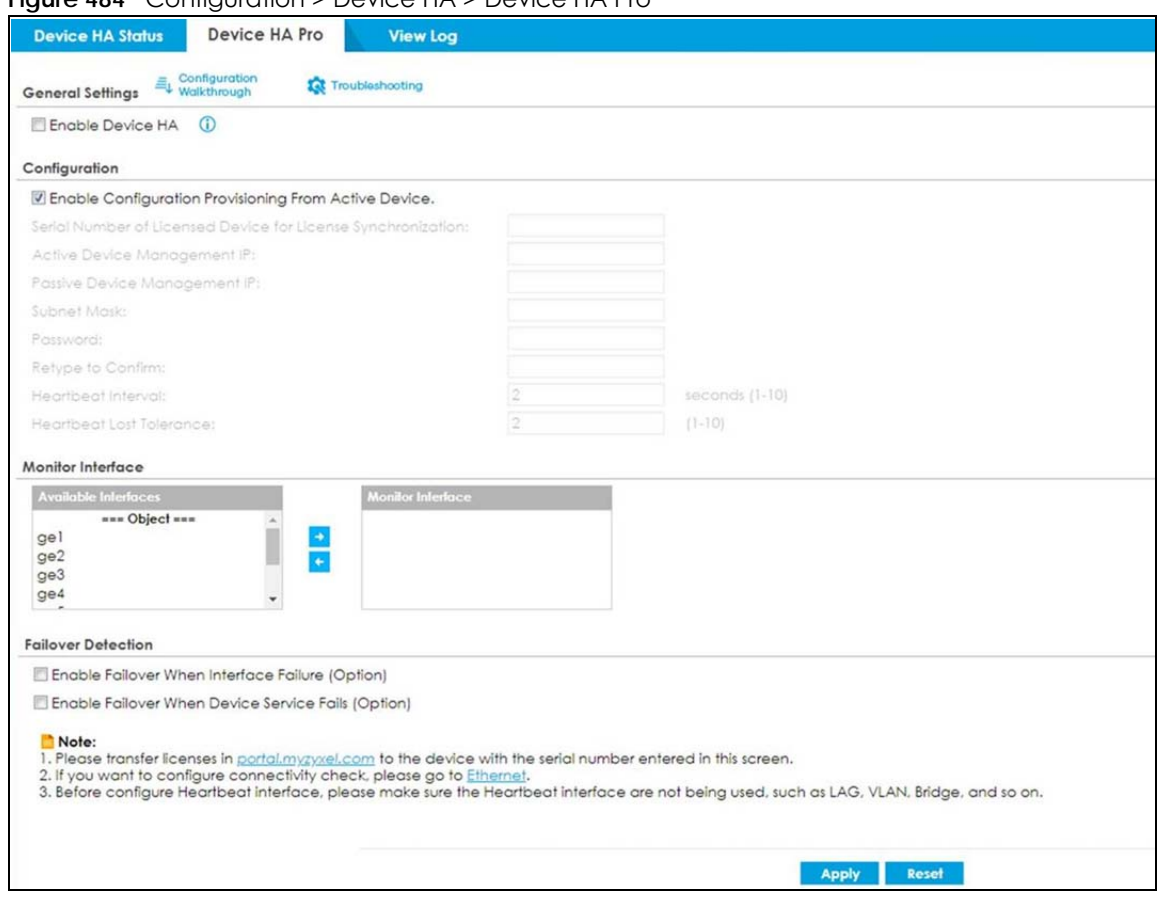

**Figure 484** Configuration > Device HA > Device HA Pro

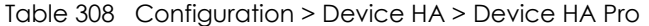

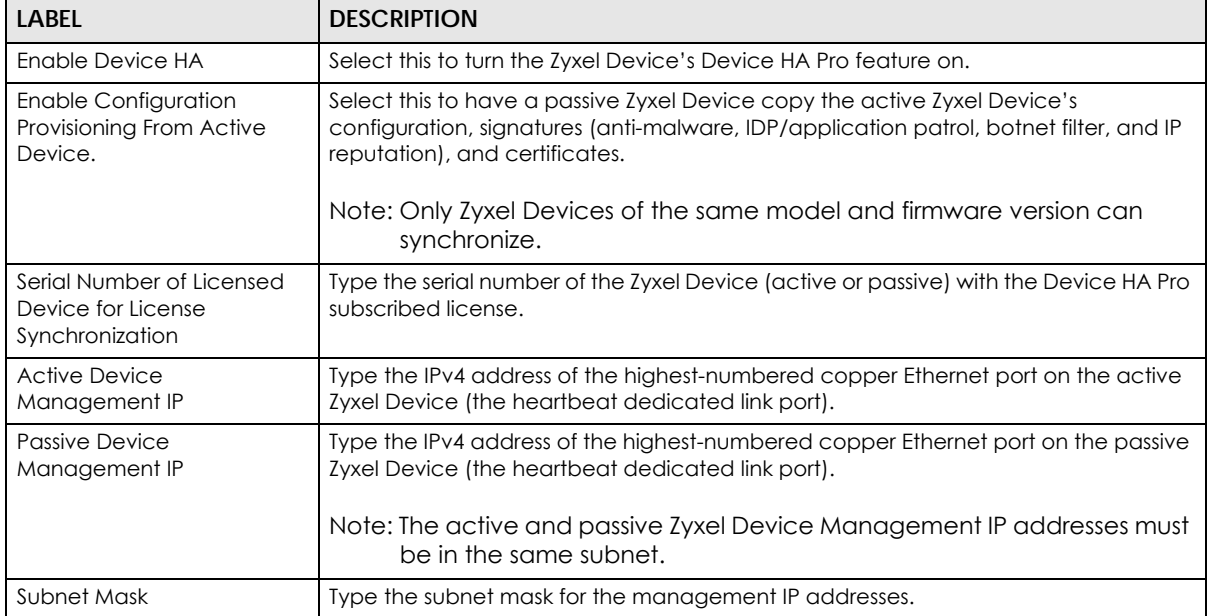

| LABFL                                                    | <b>DESCRIPTION</b>                                                                                                    |
|----------------------------------------------------------|----------------------------------------------------------------------------------------------------|
| Password                                                 | Type a synchronization password of between 1 and 32 single-byte printable<br>characters. You will be prompted for the password before synchronization takes<br>place.                                                                                                    |
| Retype to Confirm                                        | Type the exact same synchronization password as typed above.                                                                                                    |
| Heartbeat Interval                                       | Type the number of seconds (1-10) allowed for absence of a heartbeat signal<br>before a failure of the active Zyxel Device is recorded.                                                                                                    |
| Heartbeat Lost Tolerance                                 | Type the number of heartbeat failures allowed before failover is activated on the<br>passive Zyxel Device.                                                                                                    |
| Monitor Interface                                        | Select an interface in <b>Available Interfaces</b> and click the right-arrow button to move<br>it to <b>Monitor Interface</b> to become a Device HA pro monitored interface. To remove<br>a Device HA pro monitored interface, select it in <b>Monitor Interface</b> and click the left-<br>arrow button to move it to <b>Available Interfaces</b> . |
| <b>Failover Detection</b>                                |                                                                                                    |
| Enable Failover When<br>Interface Failure<br>(Option)    | Select this to have the passive Zyxel Device take over when a monitored interface<br>fails.                                                                                                    |
| Enable Failover When<br>Device Service Fails<br>(Option) | Select this to have the passive Zyxel Device take over when a monitored service<br>daemon on the active Zyxel Device fails.                                                                                                    |
| Apply                                                    | Click Apply to save your Device HA Pro configurations back to the Zyxel Device but<br>keep the Zyxel Device using Device HA (general).                                                                                                    |
| Reset                                                    | Click Reset to return the screen to its last-saved settings.                                                                                                    |

Table 308 Configuration > Device HA > Device HA Pro (continued)

# **36.4 View Log**

Use this screen to see Device HA Pro logs on the active and passive Zyxel Devices.

Go to **Configuration > Device HA > View Log** to display the following screen.

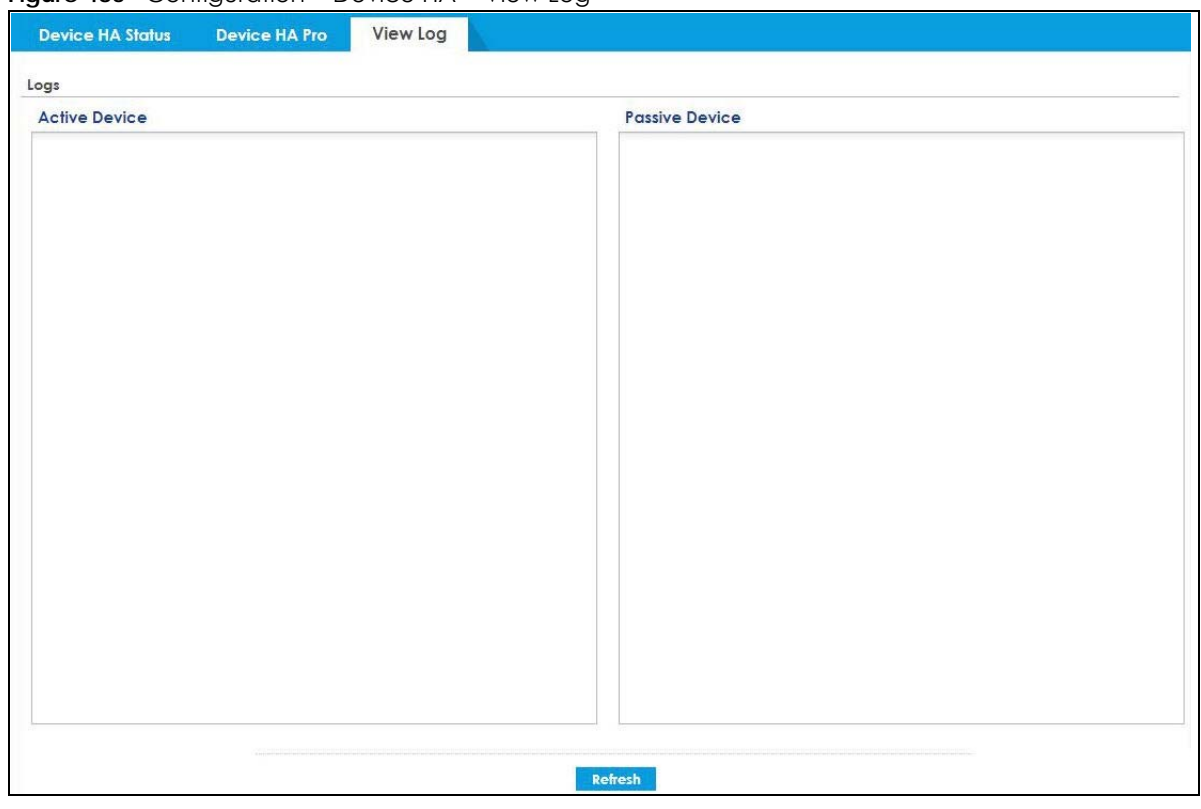

**Figure 485** Configuration > Device HA > View Log

| <b>LABEL</b>          | <b>DESCRIPTION</b>                                            |
|-----------------------|---------------------------------------------------------------|
| Logs                  |                                                               |
| <b>Active Device</b>  | This displays Device HA Pro logs on the active Zyxel Device.  |
| <b>Passive Device</b> | This displays Device HA Pro logs on the passive Zyxel Device. |
| Refresh               | Click Refresh to update information in this screen.           |

Table 309 Configuration > Device HA > View Log

# **CHAPTER 37 Cloud CNM**

# **37.1 Cloud CNM Overview**

You need licenses to use Cloud CNM SecuManager and Cloud CNM SecuReporter. You need the SecuManager license to get a **CNM ID** with which you can access the SecuManager server. It is independent from the Zyxel Devices. The SecuReporter license must be activated on each Zyxel Device.

## **37.1.1 What You Can Do in this Chapter**

- Use the **Cloud CNM > SecuManager** screen (Section 37.2 on page 724) to enable and configure management of the Zyxel Device by a Central Network Management system.
- Use the **Cloud CNM > SecuReporter** screen (Section 37.3 on page 727) to enable SecuReporter logging on your Zyxel Device, see license status, type, expiration date and access a link to the SecuReporter web portal. The SecuReporter web portal collects and analyzes logs from your Zyxel Device in order to identify anomalies, alert on potential internal / external threats, and report on network usage.

# **37.2 Cloud CNM SecuManager**

Cloud CNM SecuManager is a Virtual Machine-based (VM) management system that uses the TR-069 protocol to encapsulate commands to ZyWALL/USG devices for management and monitoring; these devices must have firmware that supports the TR-069 protocol.

In the following figure, SP is the management service provider, while A and B are sites with devices being managed by SP.

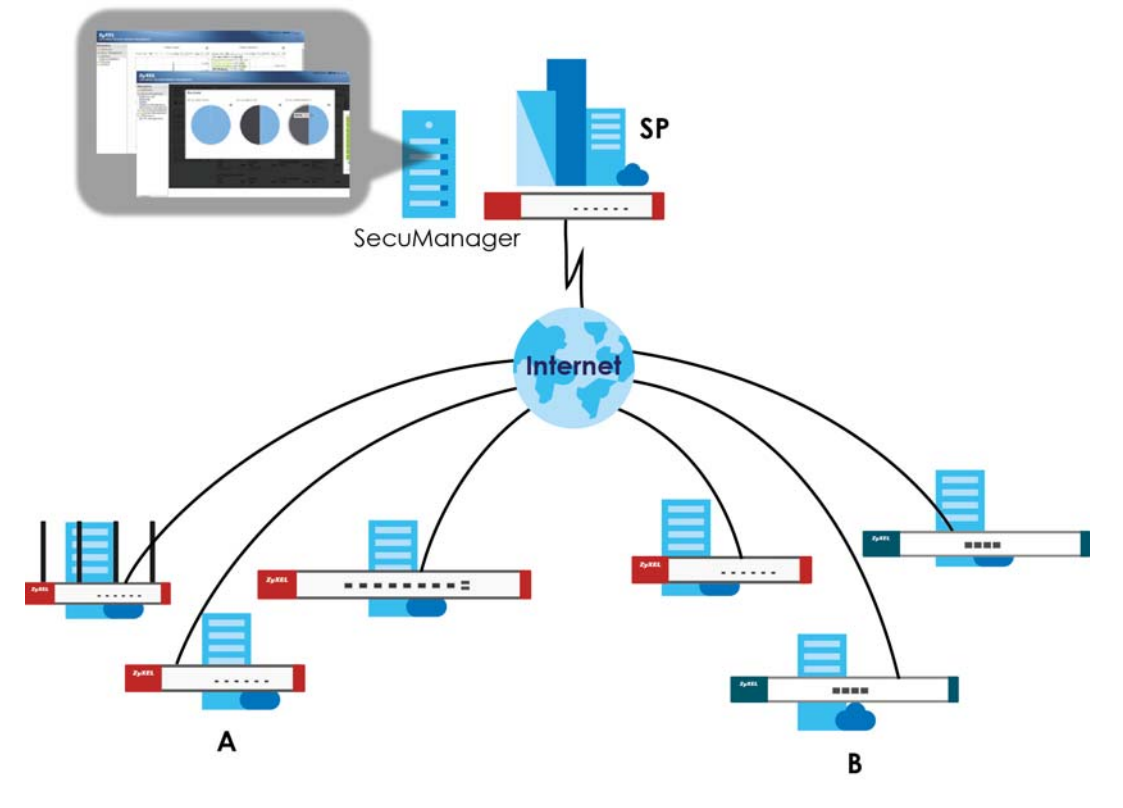

**Figure 486** Cloud CNM SecuManager Example Network Topology

Cloud CNM SecuManager features include:

- Batch import of managed devices at one time using one CSV file
- See an overview of all managed devices and system information in one place
- Monitor and manage devices
- Install firmware to multiple devices of the same model at one time
- Backup and restore device configuration
- View the location of managed devices on a map
- Receive notification for events and alarms, such as when a device goes down
- Graphically monitor individual devices and see related statistics
- Directly access a device for remote configuration
- Create four types of administrators with different privileges
- Perform Site-to-Site, Hub & Spoke, Fully-meshed and Remote Access VPN provisioning.

To allow Cloud CNM SecuManager management of your Zyxel Device:

- You must have a Cloud CNM SecuManager license with CNM ID number or a Cloud CNM SecuManager server URL.
- The Zyxel Device must be able to communicate with the Cloud CNM SecuManager server.

You must configure **Configuration > Cloud CNM > SecuManager** to allow the Zyxel Device to find the Cloud CNM SecuManager server.

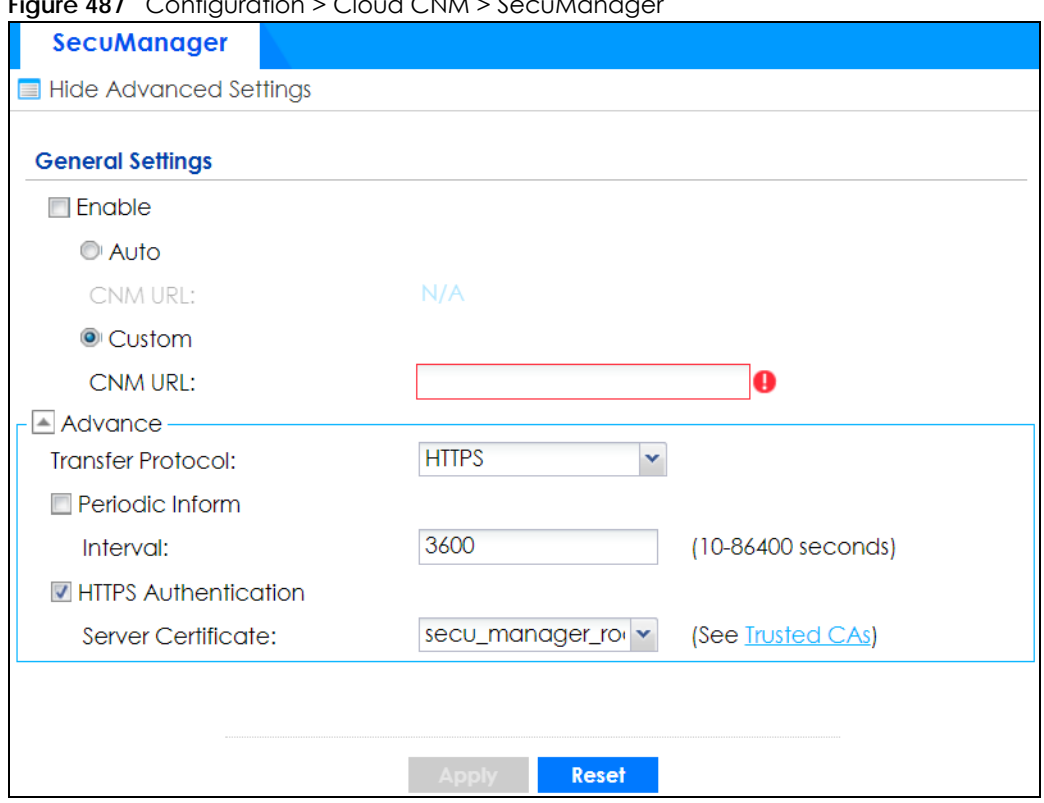

**Figure 487** Configuration > Cloud CNM > SecuManager

| LABFL                                                        | <b>DESCRIPTION</b>                                                                                                    |
|--------------------------------------------------------------|----------------------------------------------------------------------------------------------------|
| Show Advanced<br>Settings / Hide<br><b>Advanced Settings</b> | Click this button to display a greater or lesser number of configuration fields.                                                                                                    |
| Enable                                                       | Select this to allow management of the Zyxel Device by Cloud CNM SecuManager.                                                                                                    |
| Auto                                                         | Select this if your Cloud CNM SecuManager server can access myZyxel to automatically<br>get the VM server URL from myZyxel. You also need CNM ID from the Cloud CNM<br>SecuManager license.                                                                                                    |
| <b>CNM URL</b>                                               | myZyxel associates the CNM ID with the CNM URL which identifies the server on which<br>Cloud CNM SecuManager is installed. Therefore you don't need to enter the CNM URL<br>when you select Auto.                                                                                                    |
| Custom                                                       | Select this if your Cloud CNM SecuManager server cannot access myZyxel.                                                                                                    |
| CNM URL                                                      | Select this if your VM server or Zyxel Device are in a private network, or if the VM server is<br>behind a NAT router. You then need to manually enter the VM server URL into the Zyxel<br>Device. Enter the IPv4 IP address of the Cloud CNM SecuManager server followed by the<br>port number (default 7547 for HTTPS or 7549 for HTPP) followed by the CNM ID from the<br>license in CNM URL. For example, if you installed Cloud CNM SecuManager on a server<br>with IP address $1.1.1.1$ and CNM ID V6ABQNTPYGD, then type $1.1.1.1.1.7547/$<br>V6ABONTPYG OF 1.1.1.1:7549/V6ABONTPYG as the CNM URL. |
| <b>Transfer Protocol</b>                                     | Choose the CNM URL protocol: HTTP or HTTPS. If you enter 1.1.1.1:7547 as the CNM URL,<br>you must choose HTTPS as the Transfer Protocol, and then the whole CNM URL is https://<br>1.1.1.1:7547. If you enter 1.1.1.1:7549 as the CNM URL, you must choose HTTP as the<br>Transfer Protocol, and then the whole CNM URL is http://1.1.1.1:7549.                                                                                                    |
| Periodic Inform                                              | Enable this to have the Zyxel Device inform the Cloud CNM SecuManager server of its<br>presence at regular intervals.                                                                                                    |

Table 310 Configuration > Cloud CNM > SecuManager

| <b>LABEL</b>                | <b>DESCRIPTION</b>                                                                                           |
|-----------------------------|----------------------------------------------------------------------------------------------------|
| Interval                    | Type how often the Zyxel Device should inform Cloud CNM SecuManager server of its<br>presence.               |
| <b>HTTPS Authentication</b> | Select the check box if you have a HTTPs server certificate.                                                 |
| Server Certificate          | Select a certificate the HTTPS server (the Zyxel Device) uses to authenticate itself to the<br>HTTPS client. |
| Apply                       | Click Apply to save your changes back to the Zyxel Device.                                                   |
| Reset                       | Click Reset to return the screen to its last-saved settings.                                                 |

Table 310 Configuration > Cloud CNM > SecuManager (continued)

Note: See the Cloud CNM SecuManager User's Guide for more information on Cloud CNM SecuManager.

# **37.3 Cloud CNM SecuReporter**

Cloud CNM SecuReporter is a security analytics portal that collects and analyzes logs from SecuReporter-licensed Zyxel Devices in order to identify anomalies, alert on potential internal / external threats, and report on network usage. You need to buy a license for SecuReporter for your Zyxel Device and register it at myZyxel. You must be a registered user at myZyxel.

You can access the portal from a web browser and also get notifications sent to an app on your mobile phone.

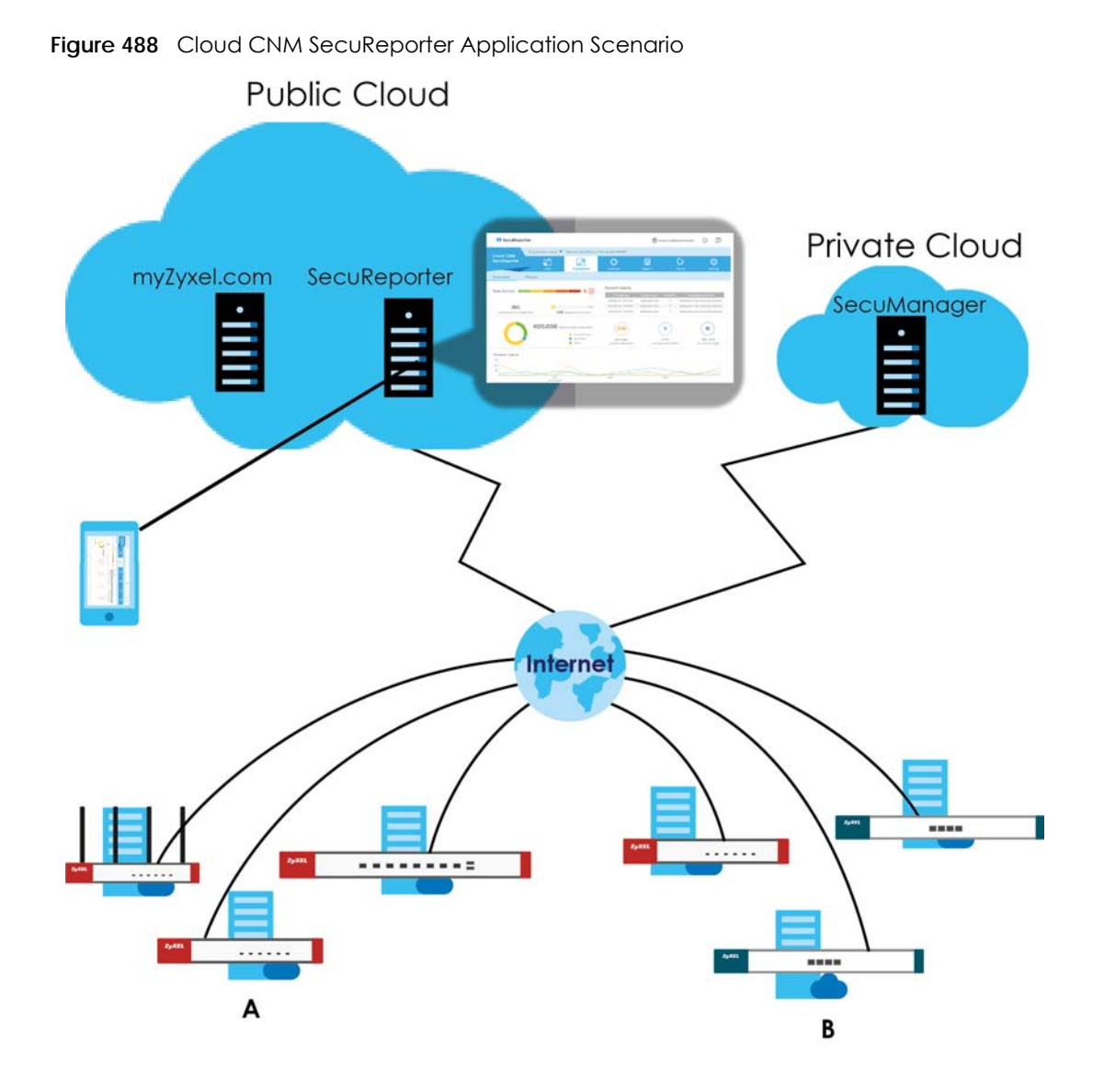

### **How to activate and enable SecuReporter**

**1** Does **Service Status** displays **Activated** in the **Configuration** > **Cloud CNM** > **SecuReporter** screen? If not, you have to log in to myZyxel.com and activate the SecuReporter license for this Zyxel Device. The Zyxel Device must be able to communicate with the myZyxel server. Your SecuReporter license displays in **Configuration > Licensing > Registration > Service** after you activate the SecuReporter license at myZyxel.

**728**

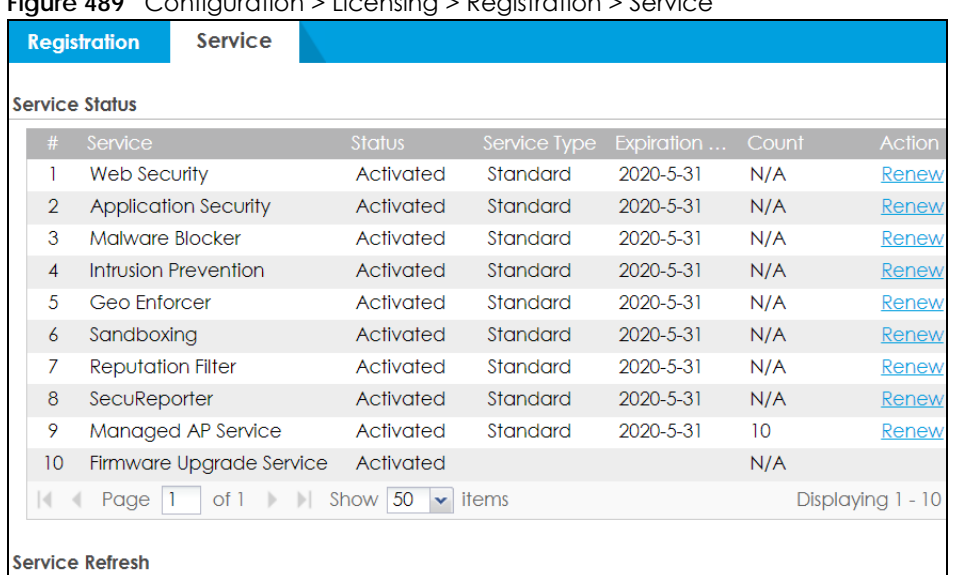

**Figure 489** Configuration > Licensing > Registration > Service

- **2** After the SecuReporter license is activated, go back to the **Configuration** > **Cloud CNM** > **SecuReporter** screen, and select the categories of logs that you want this Zyxel Device to send to the SecuReporter portal.
- **3** Select **Enable SecuReporter**. Do not go to the SecuReporter portal until after you have enabled SecuReporter on this Zyxel Devicee and applied the settings. You can also see license status, type, expiration date.
- **4** Click **Apply** and wait.

#### **How to add this Zyxel Device to SecuReporter**

- **1** Log in to the SecuReporter portal.
- **2** Go to **Settings** > **Organization & Devices** > **Add** to create an organization.
- **3** Add this Zyxel Device to an **Organization** using the hyper link under **Unclaimed Device**.

#### **SecuReporter Banner**

The SecuReporter banner appears when:

- **1** SecuReporter hasn't been enabled before.
- **2** The Zyxel Device is not added to an organization yet.

#### **Figure 490** SecuReporter Banner

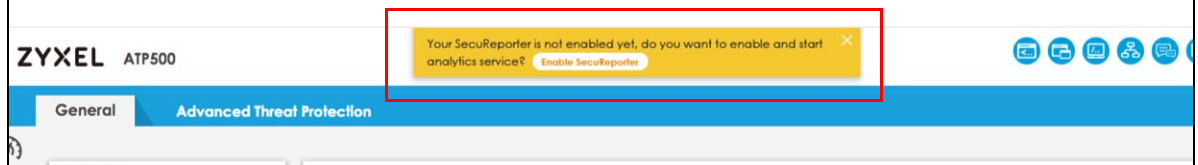

Click the **Continue** button in the SecuReporter banner to configure the SecuReporter settings.

- **Server Status**: This is the connection status between the Zyxel Device and the SecuReporter server. This field shows **Connected** when the Zyxel Device can synchronize with the SecuReporter server. This field shows **Timeout** when the Zyxel Device can't synchronize with the SecuReporter server. This field shows **Fail** when the connection between the Zyxel Device and the SecuReporter server is down.
- **Device Name**: Enter the name of the Zyxel Device. This Zyxel Device will be added to a new or existing organization.
- **Organization**: This field appears if you haven't created an organization in the SecuReporter server. Type a name of up to 255 characters and description to create a new organization.
- **Select from existing organization**: Select an existing organization from the drop-down list box to add the Zyxel Device to the selected organization.
- **Create new organization**: Type a name of up to 255 characters and description to create a new organization.
- **Partially Anonymous**: Select this and personal data, such as user names, MAC addresses, email addresses, and host names, will be replaced with artificial identifiers in downloaded logs.
- **Fully Anonymous**: Select this and personal data, such as user names, MAC addresses, email addresses, and host names, will be replaced with anonymized information in downloaded logs.
- **Non-Anonymous**: Select this and personal data, such as user names, MAC addresses, email addresses, and host names, will be identifiable in downloaded logs.

**Figure 491** SecuReporter Banner Settings

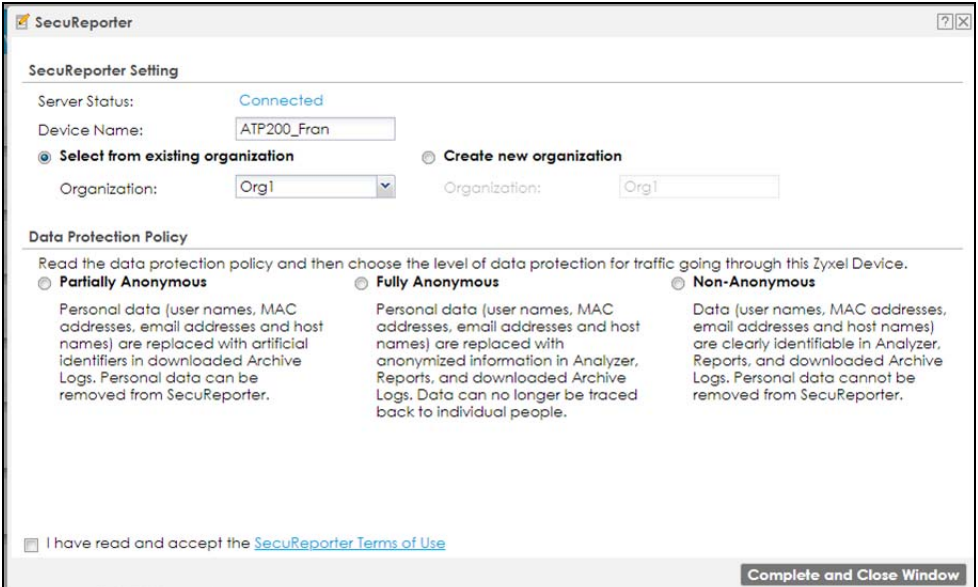

Click **Configuration** > **Cloud CNM** > **SecuReporter** to open the following screen.

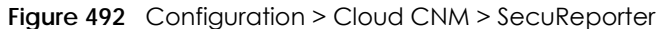

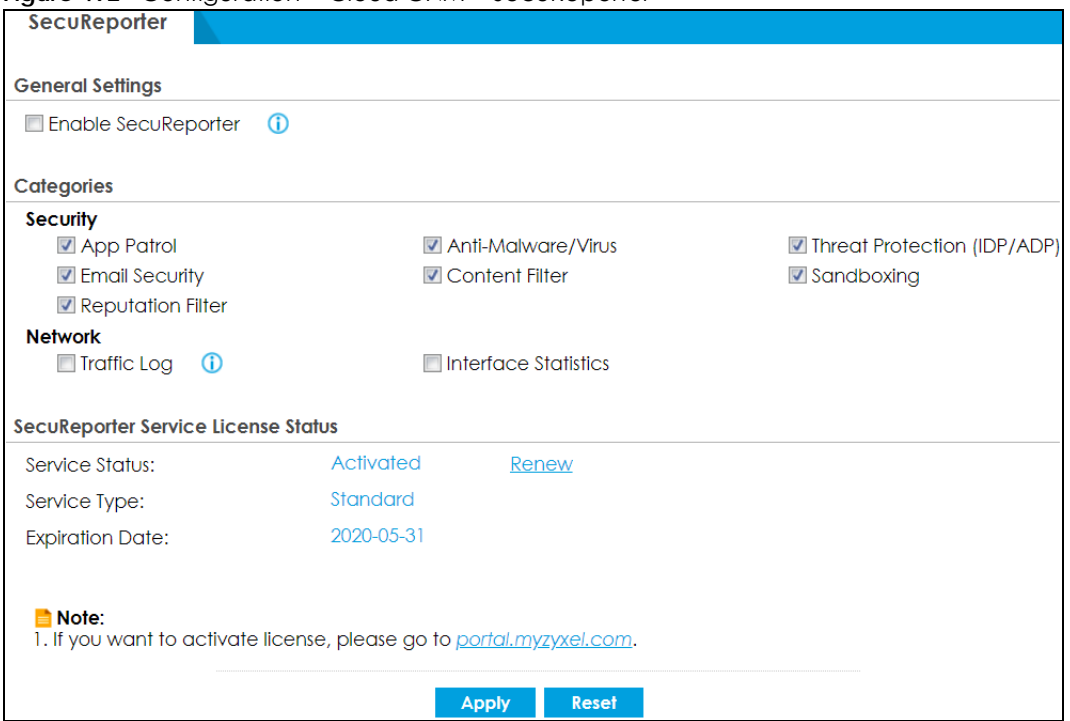

Table 311 Configuration > Cloud CNM > SecuReporter

| LABFL                               | <b>DESCRIPTION</b>                                                                                                    |
|-------------------------------------|----------------------------------------------------------------------------------------------------|
| Enable SecuReporter                 | Security-related logs are sent to the SecuReporter portal. Click the General Data<br>Protection Regulation (GDPR) privacy link below to see the Zyxel privacy policy.                                                                                                    |
|                                     | This must be selected to have SecuReporter collect and analyze logs from this Zyxel<br>Device.                                                                                                    |
|                                     | It's selected by default if you have activated a SecuReporter <b>Standard</b> license,<br>$\bullet$<br>You need to select this if you have a SecuReporter Trial license.<br>$\bullet$<br>This field is not available if you do not have a SecuReporter license.<br>$\bullet$                             |
| Categories                          | Select the categories of logs that you want this Zyxel Device to send to SecuReporter for<br>analysis and trend spotting.                                                                                                    |
| SecuReporter Service License Status |                                                                                                    |
| Service Status                      | This field displays whether a service license is enabled at myZyxel (Activated) or not (Not<br>Activated) or expired (Expired). It displays the remaining Grace Period if your license has<br><b>Expired.</b> It displays <b>Not Licensed</b> if there isn't a license to be activated for this service. |
| Service Type                        | This field displays whether you applied for a trial application (Trial) or registered this<br>service with your iCard's PIN number (Standard). This field is blank when the service is not<br>activated.                                                                                                 |
| <b>Expiration Date</b>              | This field displays the date your service expires.                                                                                                    |
| Apply                               | Click <b>Apply</b> to save your changes back to the Zyxel Device.                                                                                                    |
| Reset                               | Click Reset to return the screen to its last-saved settings.                                                                                                    |

# **CHAPTER 38 System**

# **38.1 Overview**

Use the system screens to configure general Zyxel Device settings.

## **38.1.1 What You Can Do in this Chapter**

- Use the **System > Host Name** screen (see Section 38.2 on page 733) to configure a unique name for the Zyxel Device in your network.
- Use the **System > USB Storage** screen (see Section 38.3 on page 733) to configure the settings for the connected USB devices.
- Use the **System > Date/Time** screen (see Section 38.4 on page 734) to configure the date and time for the Zyxel Device.
- Use the **System > Console Speed** screen (see Section 38.5 on page 738) to configure the console port speed when you connect to the Zyxel Device via the console port using a terminal emulation program.
- Use the **System > DNS** screen (see Section 38.6 on page 739) to configure the DNS (Domain Name System) server used for mapping a domain name to its corresponding IP address and vice versa.
- Use the **System > WWW** screens (see Section 38.7 on page 749) to configure settings for HTTP or HTTPS access to the Zyxel Device and how the login and access user screens look.
- Use the **System > SSH** screen (see Section 38.8 on page 766) to configure SSH (Secure SHell) used to securely access the Zyxel Device's command line interface. You can specify which zones allow SSH access and from which IP address the access can come.
- Use the **System > TELNET** screen (see Section 38.9 on page 771) to configure Telnet to access the Zyxel Device's command line interface. Specify which zones allow Telnet access and from which IP address the access can come.
- Use the **System > FTP** screen (see Section 38.10 on page 773) to specify from which zones FTP can be used to access the Zyxel Device. You can also specify from which IP addresses the access can come. You can upload and download the Zyxel Device's firmware and configuration files using FTP.
- Your Zyxel Device can act as an SNMP agent, which allows a manager station to manage and monitor the Zyxel Device through the network. Use the **System > SNMP** screen (see Section 38.11 on page 775) to configure SNMP settings, including from which zones SNMP can be used to access the Zyxel Device. You can also specify from which IP addresses the access can come.
- Use the **Auth. Server** screen (Section 38.12 on page 781) to configure the Zyxel Device to operate as a RADIUS server.
- Use the **Notification > Mail Server** screen (Section 38.13 on page 783) to configure the Zyxel Device to operate as a RADIUS server.
- Use the **Notification > SMS** screen (Section 38.14 on page 785) to turn on the SMS service on the Zyxel Device in order to send dynamic guest account information in text messages and authorization for VPN tunnel access to a secured network.
- Use the **System > Language** screen (see Section 38.15 on page 786) to set a language for the Zyxel Device's Web Configurator screens.
- Use the **System > IPv6** screen (see Section 38.16 on page 787) to enable or disable IPv6 support on the Zyxel Device.
- Use the **System > ZON** screen (see Section 38.17 on page 787) to enable or disable the Zyxel One Network (ZON) utility that uses Zyxel Discovery Protocol (ZDP) for discovering and configuring ZDPaware Zyxel devices in the same network as the computer on which ZON is installed.

Note: See each section for related background information and term definitions.

# **38.2 Host Name**

A host name is the unique name by which a device is known on a network. Click **Configuration > System > Host Name** to open the **Host Name** screen.

**Figure 493** Configuration > System > Host Name

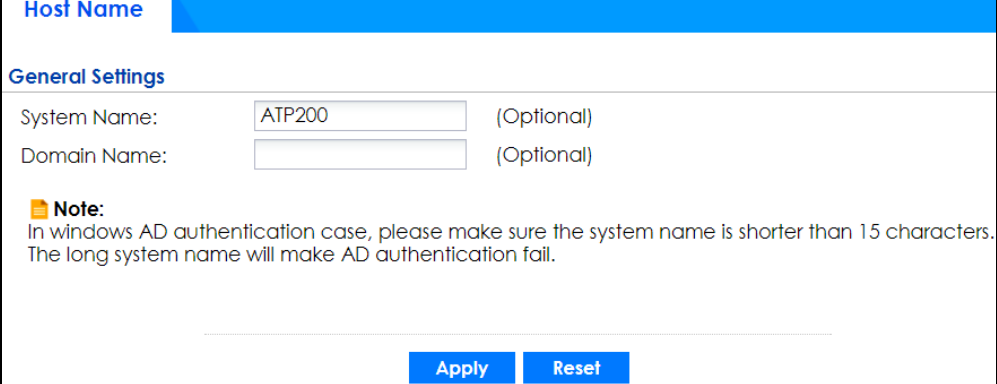

The following table describes the labels in this screen.

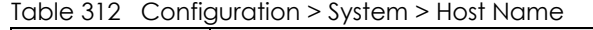

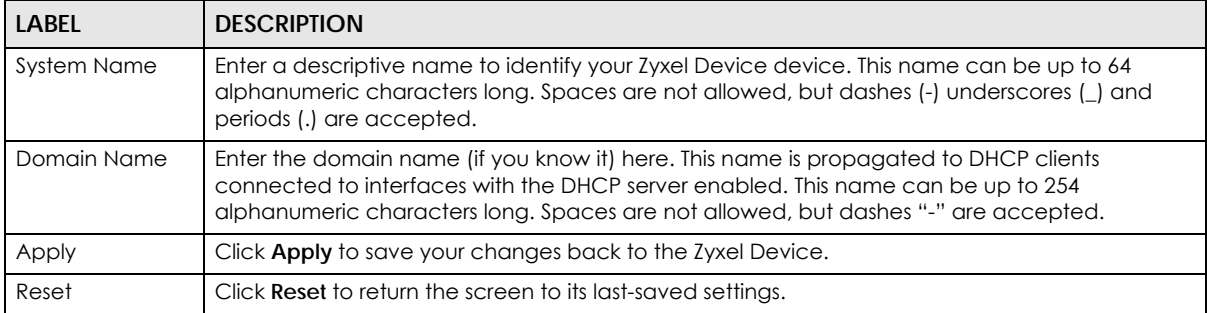

# **38.3 USB Storage**

The Zyxel Device can use a connected USB device to store the system log and other diagnostic information. Use this screen to turn on this feature and set a disk full warning limit.

Note: Only connect one USB device. It must allow writing (it cannot be read-only) and use the FAT16, FAT32, EXT2, or EXT3 file system.

Click **Configuration > System > USB Storage** to open the screen as shown next.

**Figure 494** Configuration > System > USB Storage

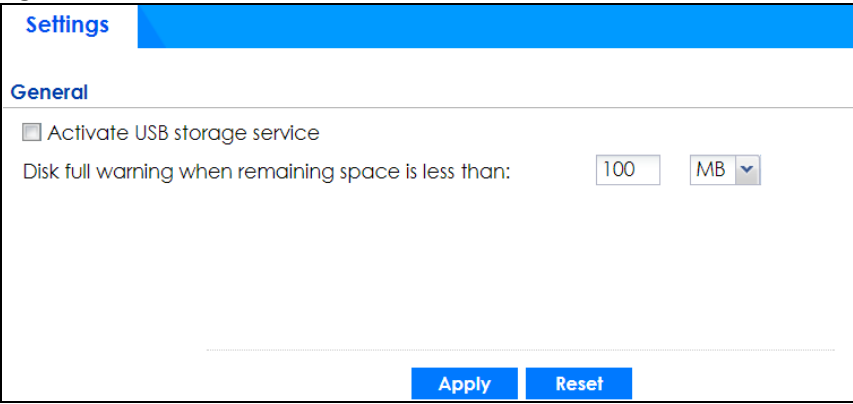

The following table describes the labels in this screen.

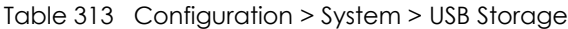

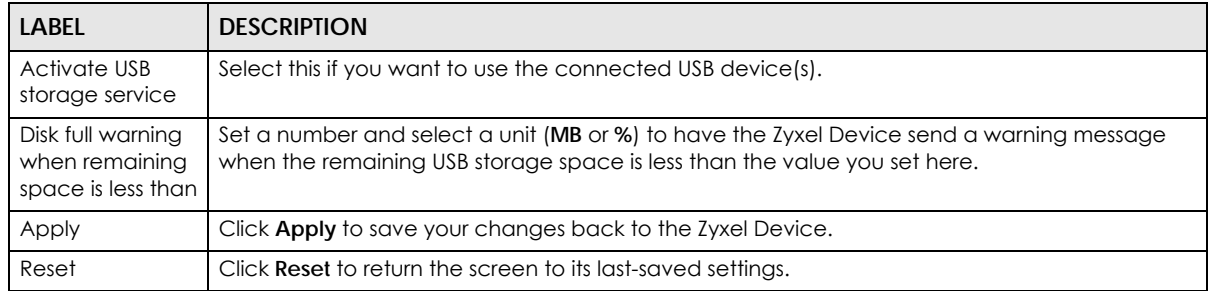

# **38.4 Date and Time**

For effective scheduling and logging, the Zyxel Device system time must be accurate. The Zyxel Device's Real Time Chip (RTC) keeps track of the time and date. There is also a software mechanism to set the time manually or get the current time and date from an external server.

To change your Zyxel Device's time based on your local time zone and date, click **Configuration > System > Date/Time**. The screen displays as shown. You can manually set the Zyxel Device's time and date or have the Zyxel Device get the date and time from a time server.

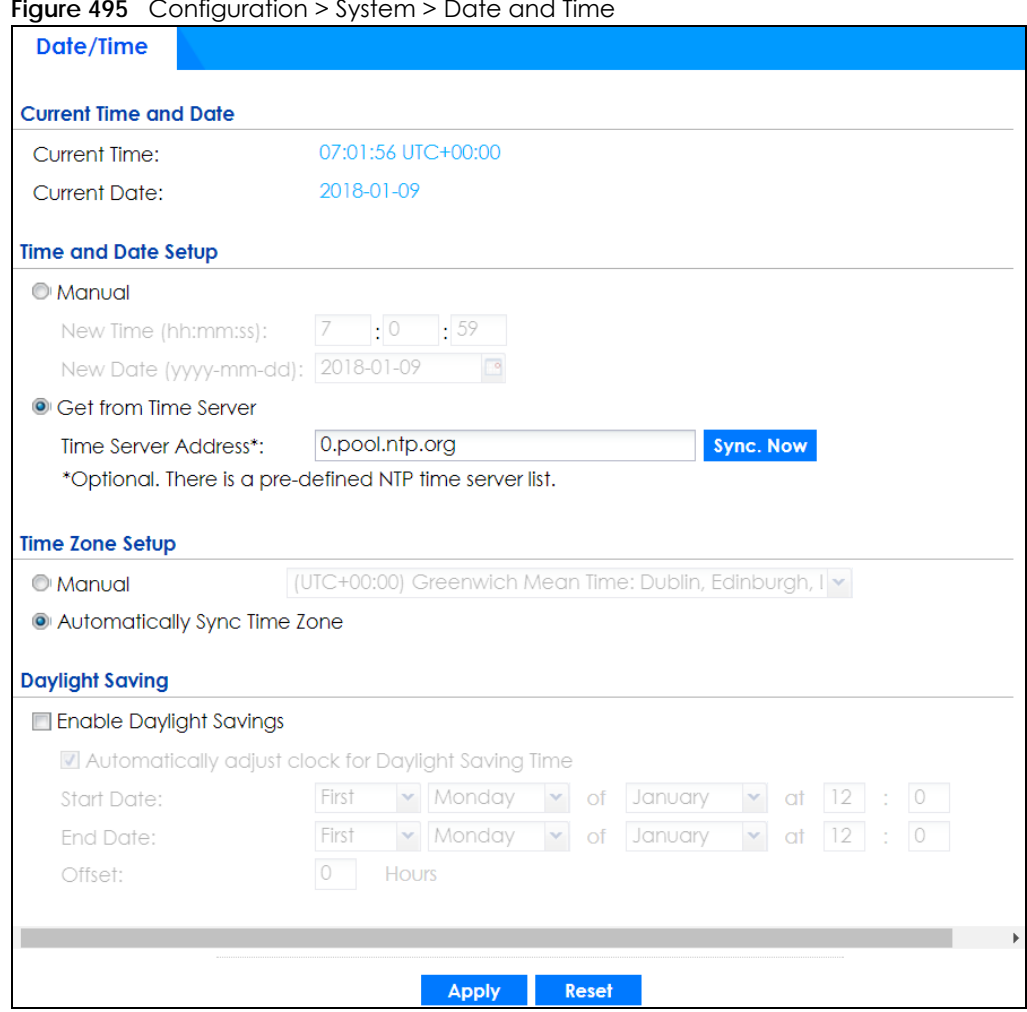

**Figure 495** Configuration > System > Date and Time

The following table describes the labels in this screen.

#### Table 314 Configuration > System > Date and Time

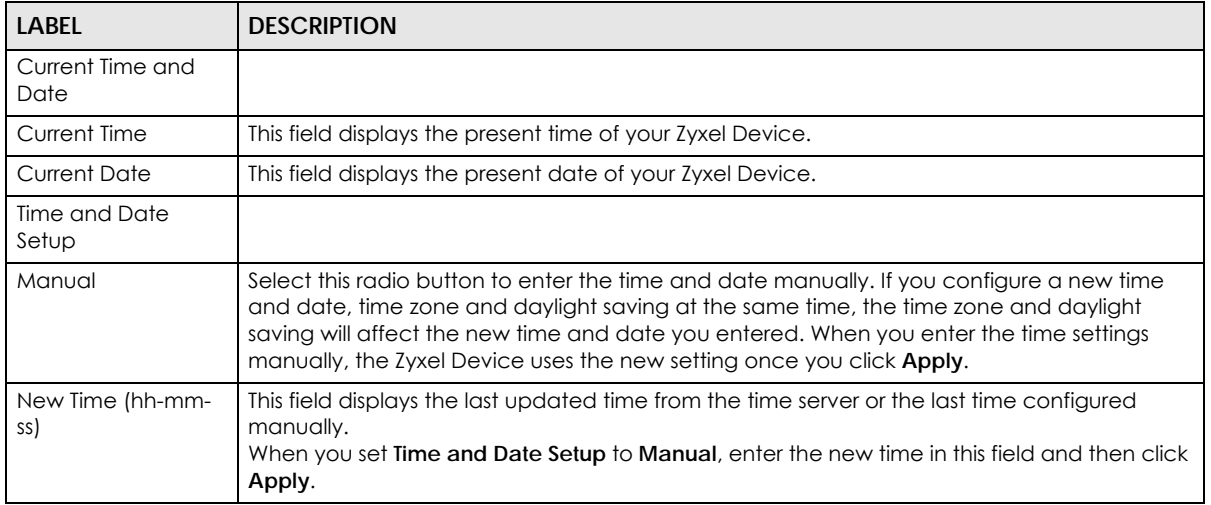

| <b>LABEL</b>                                                 | <b>DESCRIPTION</b>                                                                                                    |
|--------------------------------------------------------------|----------------------------------------------------------------------------------------------------|
| New Date<br>(уууу-<br>mm-dd)                                 | This field displays the last updated date from the time server or the last date configured<br>manually.<br>When you set Time and Date Setup to Manual, enter the new date in this field and then click<br>Apply.                                                                                                    |
| Get from Time<br>Server                                      | Select this radio button to have the Zyxel Device get the time and date from the time server<br>you specify below. The Zyxel Device requests time and date settings from the time server<br>under the following circumstances.                                                                                                    |
|                                                              | When the Zyxel Device starts up.<br>٠<br>When you click Apply or Synchronize Now in this screen.<br>$\bullet$<br>24-hour intervals after starting up.<br>$\bullet$                                                                                                    |
| <b>Time Server Address</b>                                   | Enter the IP address or URL of your time server. Check with your ISP/network administrator if<br>you are unsure of this information.                                                                                                    |
| Sync. Now                                                    | Click this button to have the Zyxel Device get the time and date from a time server (see the<br>Time Server Address field). This also saves your changes (except the daylight saving<br>settings).                                                                                                    |
| Time Zone Setup                                              |                                                                                                    |
| Time Zone                                                    | Choose the time zone of your location. This will set the time difference between your time<br>zone and Greenwich Mean Time (GMT).                                                                                                    |
| Automatically Sync<br>Time Zone                              | Select this for the Zyxel Device to automatically get its time zone.                                                                                                    |
| Daylight Saving                                              |                                                                                                    |
| Enable Daylight<br>Savings                                   | Daylight savings is a period from late spring to early fall when many countries set their clocks<br>ahead of normal local time by one hour to give more daytime light in the evening.                                                                                                    |
|                                                              | Select this option if you use Daylight Saving Time.                                                                                                    |
| Automatically<br>adjust clock for<br>Daylight Saving<br>Time | Select this for the Zyxel Device to automatically adjust the time if daylight savings is<br>implemented in its time zone.                                                                                                    |
| <b>Start Date</b>                                            | Configure the day and time when Daylight Saving Time starts if you selected Enable Daylight<br>Saving. The at field uses the 24 hour format. Here are a couple of examples:                                                                                                    |
|                                                              | Daylight Saving Time starts in most parts of the United States on the second Sunday of<br>March. Each time zone in the United States starts using Daylight Saving Time at 2 A.M. local<br>time. So in the United States you would select Second, Sunday, March and type 2 in the at<br>field.                                                                                                    |
|                                                              | Daylight Saving Time starts in the European Union on the last Sunday of March. All of the time<br>zones in the European Union start using Daylight Saving Time at the same moment (1 A.M.<br>GMT or UTC). So in the European Union you would select Last, Sunday, March. The time you<br>type in the at field depends on your time zone. In Germany for instance, you would type 2<br>because Germany's time zone is one hour ahead of GMT or UTC (GMT+1).   |
| <b>End Date</b>                                              | Configure the day and time when Daylight Saving Time ends if you selected <b>Enable Daylight</b><br>Saving. The at field uses the 24 hour format. Here are a couple of examples:                                                                                                    |
|                                                              | Daylight Saving Time ends in the United States on the first Sunday of November. Each time<br>zone in the United States stops using Daylight Saving Time at 2 A.M. local time. So in the<br>United States you would select First, Sunday, November and type 2 in the at field.                                                                                                    |
|                                                              | Daylight Saving Time ends in the European Union on the last Sunday of October. All of the<br>time zones in the European Union stop using Daylight Saving Time at the same moment (1)<br>A.M. GMT or UTC). So in the European Union you would select Last, Sunday, October. The<br>time you type in the at field depends on your time zone. In Germany for instance, you would<br>type 2 because Germany's time zone is one hour ahead of GMT or UTC (GMT+1). |

Table 314 Configuration > System > Date and Time (continued)

| <b>LABEL</b> | <b>DESCRIPTION</b>                                                                                                    |
|--------------|----------------------------------------------------------------------------------------------------|
| Offset       | Specify how much the clock changes when daylight saving begins and ends.                                                                      |
|              | Enter a number from 1 to 5.5 (by 0.5 increments).                                                                                             |
|              | For example, if you set this field to 3.5, a log occurred at 6 P.M. in local official time will<br>appear as if it had occurred at 10:30 P.M. |
| Apply        | Click <b>Apply</b> to save your changes back to the Zyxel Device.                                                                             |
| Reset        | Click Reset to return the screen to its last-saved settings.                                                                                  |

Table 314 Configuration > System > Date and Time (continued)

## **38.4.1 Pre-defined NTP Time Servers List**

When you turn on the Zyxel Device for the first time, the date and time start at 2003-01-01 00:00:00. The Zyxel Device then attempts to synchronize with one of the following pre-defined list of Network Time Protocol (NTP) time servers.

The Zyxel Device continues to use the following pre-defined list of NTP time servers if you do not specify a time server or it cannot synchronize with the time server you specified.

Table 315 Default Time Servers

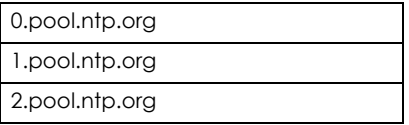

When the Zyxel Device uses the pre-defined list of NTP time servers, it randomly selects one server and tries to synchronize with it. If the synchronization fails, then the Zyxel Device goes through the rest of the list in order from the first one tried until either it is successful or all the pre-defined NTP time servers have been tried.

## **38.4.2 Time Server Synchronization**

Click the **Synchronize Now** button to get the time and date from the time server you specified in the **Time Server Address** field.

When the **Loading** screen appears, you may have to wait up to one minute.

**Figure 496** Synchronization in Process

Loading...

The **Current Time** and **Current Date** fields will display the appropriate settings if the synchronization is successful.

If the synchronization was not successful, a log displays in the **View Log** screen. Try re-configuring the **Date/Time** screen.

To manually set the Zyxel Device date and time.

- **1** Click **System > Date/Time**.
- **2** Select **Manual** under **Time and Date Setup**.
- **3** Enter the Zyxel Device's time in the **New Time** field.
- **4** Enter the Zyxel Device's date in the **New Date** field.
- **5** Under **Time Zone Setup**, select your **Time Zone** from the list.
- **6** As an option you can select the **Enable Daylight Saving** check box to adjust the Zyxel Device clock for daylight savings.
- **7** Click **Apply**.

To get the Zyxel Device date and time from a time server

- **1** Click **System > Date/Time**.
- **2** Select **Get from Time Server** under **Time and Date Setup**.
- **3** Under **Time Zone Setup**, select your **Time Zone** from the list.
- **4** As an option you can select the **Enable Daylight Saving** check box to adjust the Zyxel Device clock for daylight savings.
- **5** Under **Time and Date Setup**, enter a **Time Server Address** (Table 315 on page 737).
- **6** Click **Apply**.

# **38.5 Console Port Speed**

This section shows you how to set the console port speed when you connect to the Zyxel Device via the console port using a terminal emulation program.

Click **Configuration > System > Console Speed** to open the **Console Speed** screen.

**Figure 497** Configuration > System > Console Speed

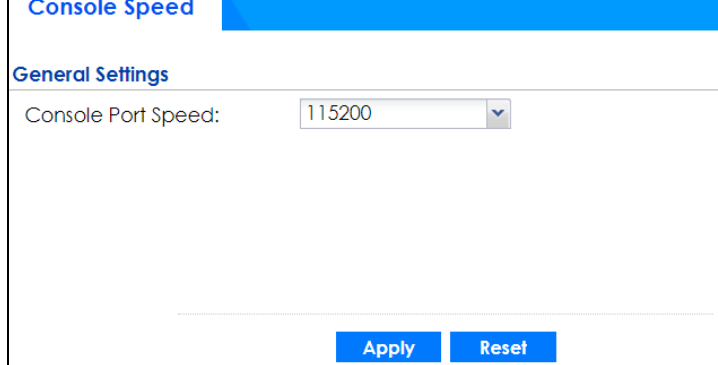

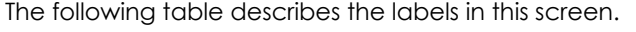

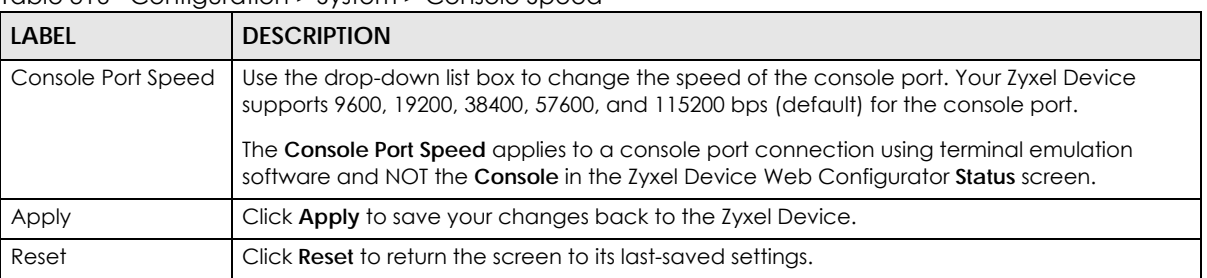

Table 316 Configuration > System > Console Speed

# **38.6 DNS Overview**

DNS (Domain Name System) is for mapping a domain name to its corresponding IP address and vice versa. The DNS server is extremely important because without it, you must know the IP address of a machine before you can access it.

## **38.6.1 DNS Server Address Assignment**

The Zyxel Device can get the DNS server addresses in the following ways.

- The ISP tells you the DNS server addresses, usually in the form of an information sheet, when you sign up. If your ISP gives you DNS server addresses, manually enter them in the DNS server fields.
- If your ISP dynamically assigns the DNS server IP addresses (along with the Zyxel Device's WAN IP address), set the DNS server fields to get the DNS server address from the ISP.
- You can manually enter the IP addresses of other DNS servers.

## **38.6.2 Configuring the DNS Screen**

Click **Configuration > System > DNS** to change your Zyxel Device's DNS settings. Use the **DNS** screen to configure the Zyxel Device to use a DNS server to resolve domain names for Zyxel Device system features like VPN, DDNS and the time server. You can also configure the Zyxel Device to accept or discard DNS queries. Use the **Network > Interface** screens to configure the DNS server information that the Zyxel Device sends to the specified DHCP client devices.

A name query begins at a client computer and is passed to a resolver, a DNS client service, for resolution. The Zyxel Device can be a DNS client service. The Zyxel Device can resolve a DNS query locally using cached Resource Records (RR) obtained from a previous query (and kept for a period of time). If the Zyxel Device does not have the requested information, it can forward the request to DNS servers. This is known as recursion.

The Zyxel Device can ask a DNS server to use recursion to resolve its DNS client requests. If recursion on the Zyxel Device or a DNS server is disabled, they cannot forward DNS requests for resolution.

A Domain Name Server (DNS) amplification attack is a kind of Distributed Denial of Service (DDoS) attack that uses publicly accessible open DNS servers to flood a victim with DNS response traffic. An open DNS server is a DNS server which is willing to resolve recursive DNS queries from anyone on the Internet.

In a DNS amplification attack, an attacker sends a DNS name lookup request to an open DNS server with the source address spoofed as the victim's address. When the DNS server sends the DNS record response, it is sent to the victim. Attackers can request as much information as possible to maximize the amplification effect.

Configure the **Security Option Control** section in the **Configuration > System > DNS** screen (click **Show Advanced Settings** to display it) if you suspect the Zyxel Device is being used (either by hackers or by a corrupted open DNS server) in a DNS amplification attack.

| <b>DNS</b>                                                                                                    |                                                                |                       |
|----------------------------------------------------------------------------------------------------|----------------------------------------------------------------|-----------------------|
| <b>B</b> Show Advanced Settings                                                                                                    |                                                                |                       |
|                                                                                                    |                                                                |                       |
| <b>Address/PTR Record</b>                                                                                                    |                                                                |                       |
| <b>Add Edit Remove</b>                                                                                                    |                                                                |                       |
| $# ▶$ FQDN                                                                                                    | <b>IP Address</b>                                              |                       |
| $\vert\vert$ Page $\vert\vert$ of 0 $\vert\vert$ Show $\vert$ 50 $\vert\vert$ items                                                                                                    |                                                                | No data to display    |
|                                                                                                    |                                                                |                       |
| <b>IPv6 Address/PTR Record</b>                                                                                                    |                                                                |                       |
| <b>Add Edit Remove</b>                                                                                                    |                                                                |                       |
| $# \triangle$ FQDN                                                                                                    | <b>IP Address</b>                                              |                       |
| $\vert \vert$ Page $\vert \vert$ of 0 $\vert \vert$ Show 50 $\vert \vert$ items                                                                                                    |                                                                | No data to display    |
|                                                                                                    |                                                                |                       |
| <b>CNAME Record</b>                                                                                                    |                                                                |                       |
| <b>Add Edit Remove</b>                                                                                                    |                                                                |                       |
| # Alias Name and the contract of the state of the state of the state of the state of the state of the state of the state of the state of the state of the state of the state of the state of the state of the state of the sta | FQDN                                                           |                       |
| $\vert \vert$ Page 0 of 0 $\vert$ Show 50 $\vert \cdot \vert$ items                                                                                                    |                                                                | No data to display    |
|                                                                                                    |                                                                |                       |
| <b>Domain Zone Forwarder</b>                                                                                                    |                                                                |                       |
| <b>Add Edit TRemove MMove</b>                                                                                                    |                                                                |                       |
| # Domain Z Type                                                                                                    | <b>DNS Server</b>                                              | Query via             |
| $\mathcal{R}$<br>Default                                                                                                    | 172.21.5.1<br>172.21.10.1                                      | wanl<br>wanl          |
| $\vert$ Page 1 of 1 Show 50 $\vert$ items                                                                                                    |                                                                | Displaying 1 - 1 of 1 |
|                                                                                                    |                                                                |                       |
| <b>MX Record (for My FQDN)</b>                                                                                                    |                                                                |                       |
| <b>Add Edit Remove</b>                                                                                                    |                                                                |                       |
| # Domain Name Name New York Report of the Research Section 1997 FORM                                                                                                    |                                                                |                       |
| $\vert$ Page 0 of 0 $\vert$ Show 50 $\vert$ items                                                                                                    |                                                                | No data to display    |
|                                                                                                    |                                                                |                       |
| $\Box$ Advance                                                                                                    |                                                                |                       |
|                                                                                                    |                                                                |                       |
| <b>Security Option Control</b>                                                                                                    |                                                                |                       |
| $\angle$ Edit                                                                                                    |                                                                |                       |
|                                                                                                    | Pr Name Address Address Additional Info from C Query Recursion |                       |
| 1 Customize = RFC1918_1, = RFC1918 · allow                                                                                                    |                                                                | allow                 |
| $\omega_{\rm{max}}$<br>Default<br>any                                                                                                    | allow                                                          | allow                 |
| $\vert \vert$ $\vert$ Page $\vert$ 1                                                                                                    | of 1 $\blacktriangleright$ Show 50 $\blacktriangleright$ items | Displaying 1 - 2 of 2 |
|                                                                                                    |                                                                |                       |
| <b>Service Control</b>                                                                                                    |                                                                |                       |
|                                                                                                    |                                                                |                       |
| <b>Add Edit TRemove MMove</b>                                                                                                    |                                                                |                       |
| $# \triangle$ Zone<br>Address<br>$-$ All<br>ALL.                                                                                                    |                                                                | Action                |
|                                                                                                    |                                                                | Accept                |
| $\vert \vert$ Page 1 of 1 Show 50 $\vert \cdot \vert$ items                                                                                                    |                                                                | Displaying 1 - 1 of 1 |

**Figure 498** Configuration > System > DNS

| <b>LABEL</b>             | <b>DESCRIPTION</b>                                                                                                    |
|--------------------------|----------------------------------------------------------------------------------------------------|
| Address/PTR<br>Record    | This record specifies the mapping of a Fully-Qualified Domain Name (FQDN) to an IP address.<br>An FQDN consists of a host and domain name. For example, www.zyxel.com.tw is a fully<br>qualified domain name, where "www" is the host, "zyxel" is the third-level domain, "com" is<br>the second-level domain, and "tw" is the top level domain. |
| Add                      | Click this to create a new entry.                                                                                                    |
| Edit                     | Double-click an entry or select it and click <b>Edit</b> to be able to modify the entry's settings.                                                                                                    |
| Remove                   | To remove an entry, select it and click Remove. The Zyxel Device confirms you want to<br>remove it before doing so. Note that subsequent entries move up by one when you take this<br>action.                                                                                                    |
| #                        | This is the index number of the address/PTR record.                                                                                                    |
| <b>FQDN</b>              | This is a host's fully qualified domain name.                                                                                                    |
| <b>IP Address</b>        | This is the IP address of a host.                                                                                                    |
| <b>CNAME Record</b>      | This record specifies an alias for a FQDN. Use this record to bind all subdomains with the same<br>IP address as the FQDN without having to update each one individually, which increases<br>chance for errors. See CNAME Record (Section 38.6.6 on page 744) for more details.                                                                  |
| Add                      | Click this to create a new entry.                                                                                                    |
| Edit                     | Double-click an entry or select it and click Edit to be able to modify the entry's settings.                                                                                                    |
| Remove                   | To remove an entry, select it and click Remove. The Zyxel Device confirms you want to<br>remove it before doing so. Note that subsequent entries move up by one when you take this<br>action.                                                                                                    |
| #                        | This is the index number of the domain zone forwarder record. The ordering of your rules is<br>important as rules are applied in sequence.                                                                                                    |
|                          | A hyphen (-) displays for the default domain zone forwarder record. The default record is not<br>configurable. The Zyxel Device uses this default record if the domain zone that needs to be<br>resolved does not match any of the other domain zone forwarder records.                                                                          |
| Alias Name               | Enter an Alias name. Use "*." as prefix for a wildcard domain name. For example,<br>*.example.com.                                                                                                    |
| <b>FQDN</b>              | Enter the Fully Qualified Domain Name (FQDN).                                                                                                    |
| Domain Zone<br>Forwarder | This specifies a DNS server's IP address. The Zyxel Device can query the DNS server to resolve<br>domain zones for features like VPN, DDNS and the time server.                                                                                                    |
|                          | When the Zyxel Device needs to resolve a domain zone, it checks it against the domain zone<br>forwarder entries in the order that they appear in this list.                                                                                                    |
| Add                      | Click this to create a new entry. Select an entry and click Add to create a new entry after the<br>selected entry.                                                                                                    |
| Edit                     | Double-click an entry or select it and click Edit to be able to modify the entry's settings.                                                                                                    |
| Remove                   | To remove an entry, select it and click <b>Remove</b> . The Zyxel Device confirms you want to<br>remove it before doing so. Note that subsequent entries move up by one when you take this<br>action.                                                                                                    |
| Move                     | To change an entry's position in the numbered list, select the method and click Move to<br>display a field to type a number for where you want to put it and press [ENTER] to move the<br>rule to the number that you typed.                                                                                                    |
| $\#$                     | This is the index number of the domain zone forwarder record. The ordering of your rules is<br>important as rules are applied in sequence.                                                                                                    |
|                          | A hyphen (-) displays for the default domain zone forwarder record. The default record is not<br>configurable. The Zyxel Device uses this default record if the domain zone that needs to be<br>resolved does not match any of the other domain zone forwarder records.                                                                          |

Table 317 Configuration > System > DNS

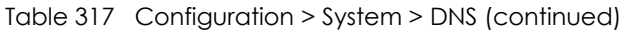

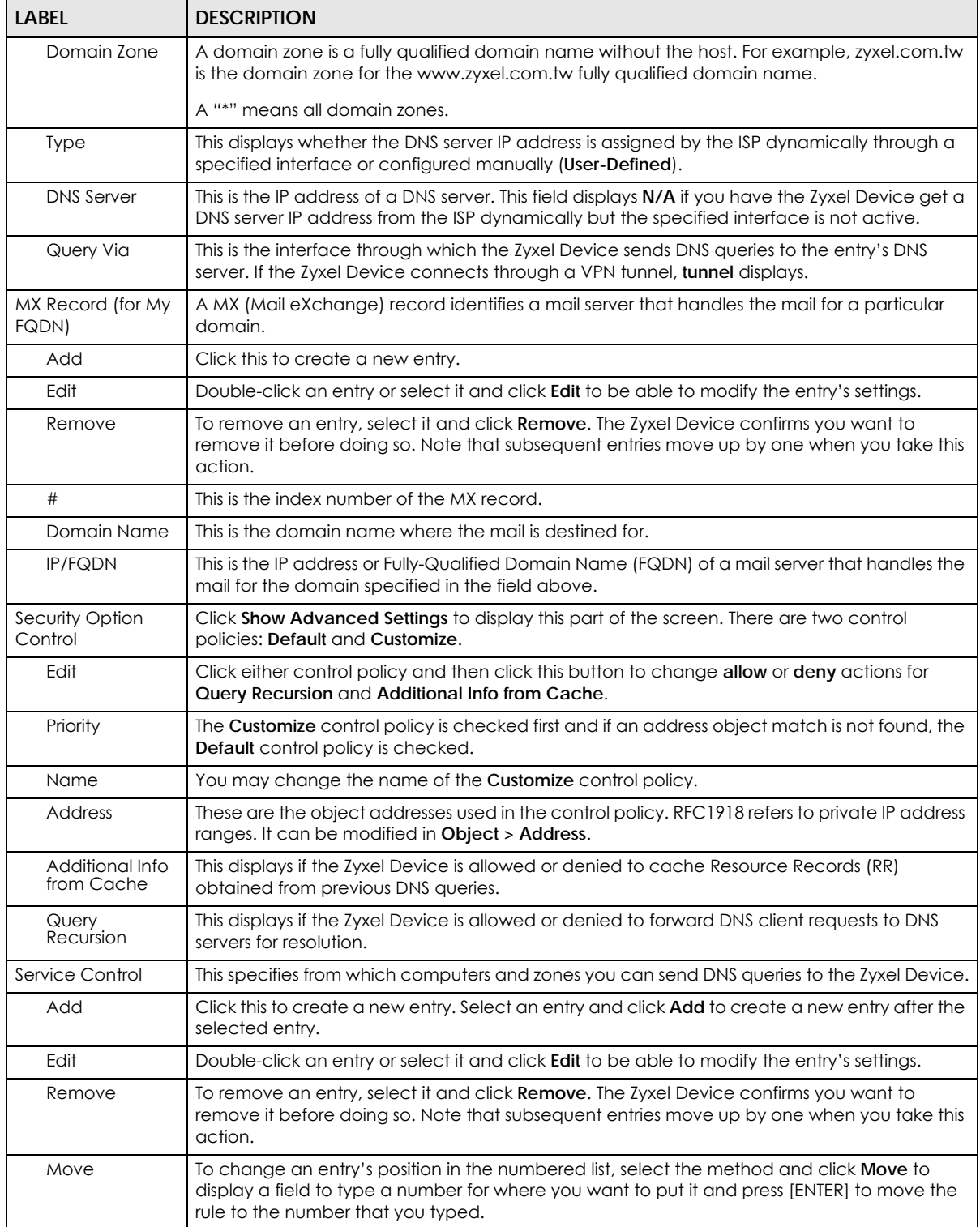

| <b>LABEL</b> | <b>DESCRIPTION</b>                                                                                                    |
|--------------|----------------------------------------------------------------------------------------------------|
| #            | This the index number of the service control rule. The ordering of your rules is important as<br>rules are applied in sequence.                                                                                                    |
|              | The entry with a hyphen (-) instead of a number is the Zyxel Device's (non-configurable)<br>default policy. The Zyxel Device applies this to traffic that does not match any other<br>configured rule. It is not an editable rule. To apply other behavior, configure a rule that traffic<br>will match so the Zyxel Device will not have to use the default policy. |
| Zone         | This is the zone on the Zyxel Device the user is allowed or denied to access.                                                                                                    |
| Address      | This is the object name of the IP address (es) with which the computer is allowed or denied to<br>send DNS queries.                                                                                                    |
| Action       | This displays whether the Zyxel Device accepts DNS queries from the computer with the IP<br>address specified above through the specified zone (Accept) or discards them (Deny).                                                                                                    |

Table 317 Configuration > System > DNS (continued)

## **38.6.3 (IPv6) Address Record**

An address record contains the mapping of a Fully-Qualified Domain Name (FQDN) to an IP address.

The Zyxel Device allows you to configure address records about the Zyxel Device itself or another device. This way you can keep a record of DNS names and addresses that people on your network may use frequently. If the Zyxel Device receives a DNS query for an FQDN for which the Zyxel Device has an address record, the Zyxel Device can send the IP address in a DNS response without having to query a DNS name server.

## **38.6.4 PTR Record**

A PTR (pointer) record is also called a reverse record or a reverse lookup record. It is a mapping of an IP address to a domain name.

## **38.6.5 Adding an (IPv6) Address/PTR Record**

Click the **Add** icon in the **Address/PTR Record** or **IPv6 Address/PTR Record** table to add an IPv4 or IPv6 address/PTR record.

**Figure 499** Configuration > System > DNS > Address/PTR Record Edit

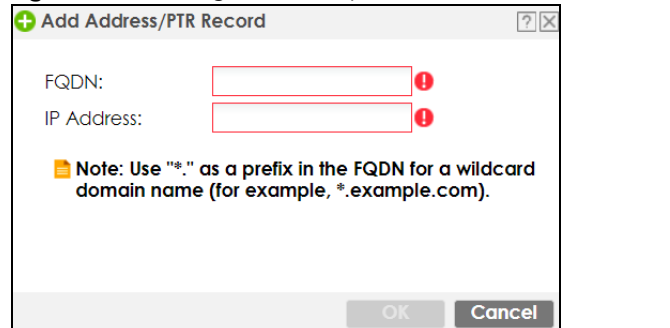

Table 318 Configuration > System > DNS > (IPv6) Address/PTR Record Edit

| <b>LABEL</b>      | <b>DESCRIPTION</b>                                                                                                    |
|-------------------|----------------------------------------------------------------------------------------------------|
| <b>FQDN</b>       | Type a Fully-Qualified Domain Name (FQDN) of a server. An FQDN starts with a host name and<br>continues all the way up to the top-level domain name. For example, www.zyxel.com.tw is a<br>fully qualified domain name, where "www" is the host, "zyxel" is the third-level domain, "com"<br>is the second-level domain, and "tw" is the top level domain. Underscores are not allowed.<br>Use "*." as a prefix in the FQDN for a wildcard domain name (for example, *.example.com). |
| <b>IP Address</b> | Enter the IP address of the host in dotted decimal notation.                                                                                                    |
| OK                | Click OK to save your customized settings and exit this screen.                                                                                                    |
| Cancel            | Click Cancel to exit this screen without saving.                                                                                                    |

### **38.6.6 CNAME Record**

A Canonical Name Record or CNAME record is a type of resource record in the Domain Name System (DNS) that specifies that the domain name is an alias of another, canonical domain name. This allows users to set up a record for a domain name which translates to an IP address, in other words, the domain name is an alias of another. This record also binds all the subdomains to the same IP address without having to create a record for each, so when the IP address is changed, all subdomain's IP address is updated as well, with one edit to the record.

For example, the domain name zyxel.com is hooked up to a record named A which translates it to 11.22.33.44. You also have several subdomains, like mail.zyxel.com, ftp.zyxel.com and you want this subdomain to point to your main domain zyxel.com. Edit the IP Address in record A and all subdomains will follow automatically. This eliminates chances for errors and increases efficiency in DNS management.

## **38.6.7 Adding a CNAME Record**

Click the Add icon in the CNAME Record table to add a record. Use "\*." as a prefix for a wildcard domain name. For example \*.zyxel.com.

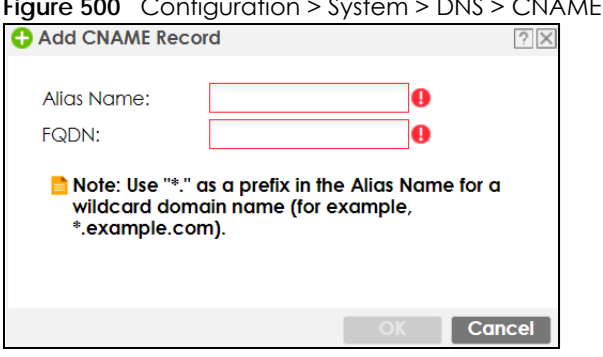

**CNAME Record > Add** 

**744**
| <b>LABEL</b> | <b>DESCRIPTION</b>                                                                                                    |
|--------------|----------------------------------------------------------------------------------------------------|
| Alias name   | Enter an Alias Name. Use "*." as a prefix in the Alias name for a wildcard domain<br>name (for example, *.example.com).                                                                                                    |
| <b>FQDN</b>  | Type a Fully-Qualified Domain Name (FQDN) of a server. An FQDN starts with a host<br>name and continues all the way up to the top-level domain name. For example,<br>www.zyxel.com.tw is a fully qualified domain name, where "www" is the host, "zyxel"<br>is the third-level domain, "com" is the second-level domain, and "tw" is the top level<br>domain. Underscores are not allowed.<br>Use "*." as a prefix in the FQDN for a wildcard domain name (for example,<br>*.example.com). |
| OK.          | Click OK to save your customized settings and exit this screen.                                                                                                    |
| Cancel       | Click Cancel to exit this screen without saving.                                                                                                    |

Table 319 Configuration > System > DNS > CNAME Record > Add

## **38.6.8 Domain Zone Forwarder**

A domain zone forwarder contains a DNS server's IP address. The Zyxel Device can query the DNS server to resolve domain zones for features like VPN, DDNS and the time server. A domain zone is a fully qualified domain name without the host. For example, zyxel.com.tw is the domain zone for the www.zyxel.com.tw fully qualified domain name.

# **38.6.9 Adding a Domain Zone Forwarder**

Click the **Add** icon in the **Domain Zone Forwarder** table to add a domain zone forwarder record.

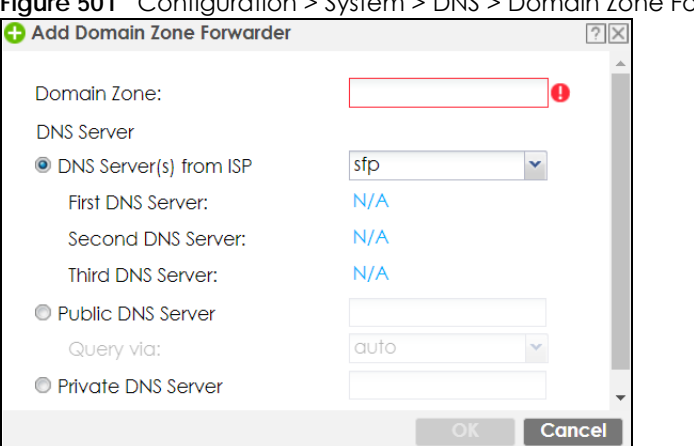

**Figure 501** Configuration > System > DNS > Domain Zone Forwarder Add

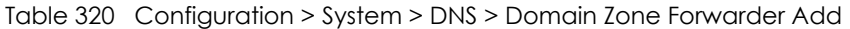

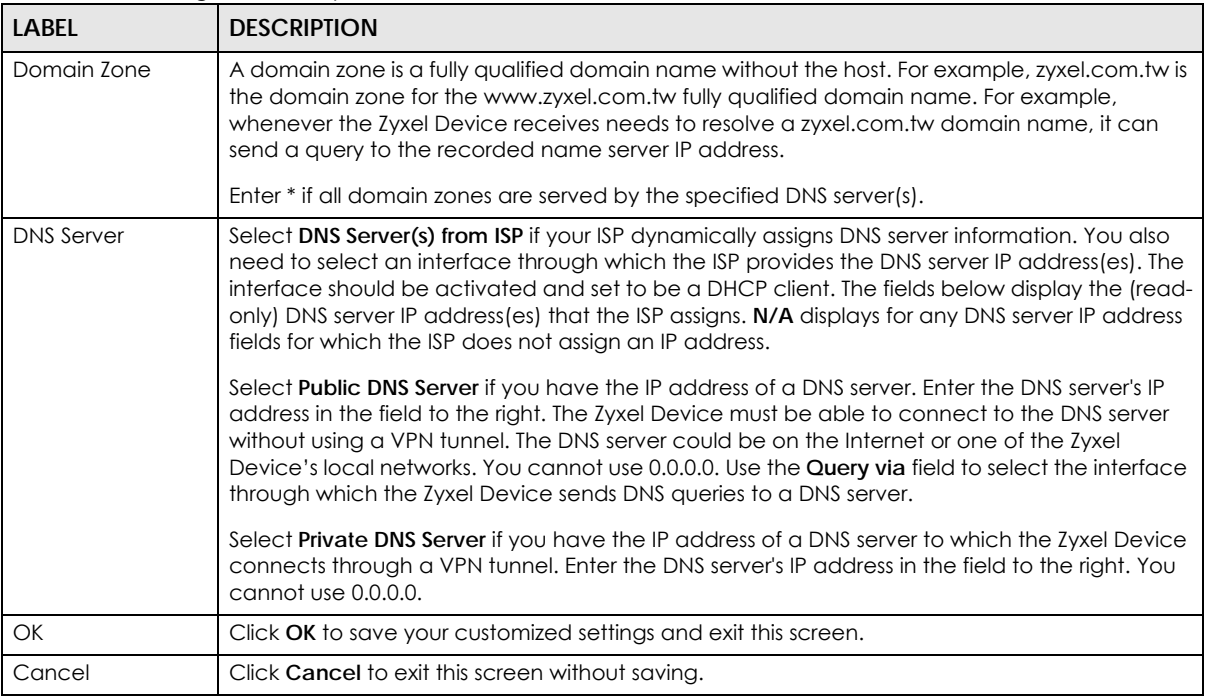

# **38.6.10 MX Record**

A MX (Mail eXchange) record indicates which host is responsible for the mail for a particular domain, that is, controls where mail is sent for that domain. If you do not configure proper MX records for your domain or other domain, external email from other mail servers will not be able to be delivered to your mail server and vice versa. Each host or domain can have only one MX record, that is, one domain is mapping to one host.

# **38.6.11 Adding a MX Record**

Click the **Add** icon in the **MX Record** table to add a MX record.

**Figure 502** Configuration > System > DNS > MX Record Add

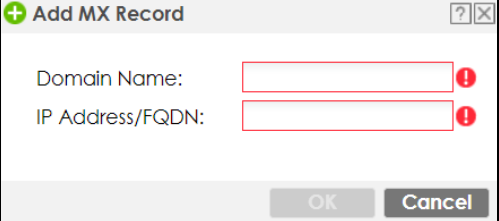

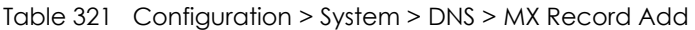

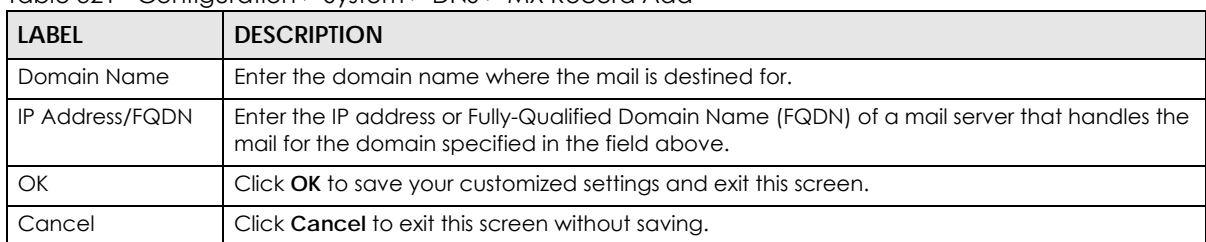

# **38.6.12 Security Option Control**

Configure the **Security Option Control** section in the **Configuration > System > DNS** screen (click **Show Advanced Settings** to display it) if you suspect the Zyxel Device is being used by hackers in a DNS amplification attack.

One possible strategy would be to deny **Query Recursion** and **Additional Info from Cache** in the default policy and allow **Query Recursion** and **Additional Info from Cache** only from trusted DNS servers identified by address objects and added as members in the customized policy.

# **38.6.13 Editing a Security Option Control**

Click a control policy and then click **Edit** to change **allow** or **deny** actions for **Query Recursion** and **Additional Info from Cache**.

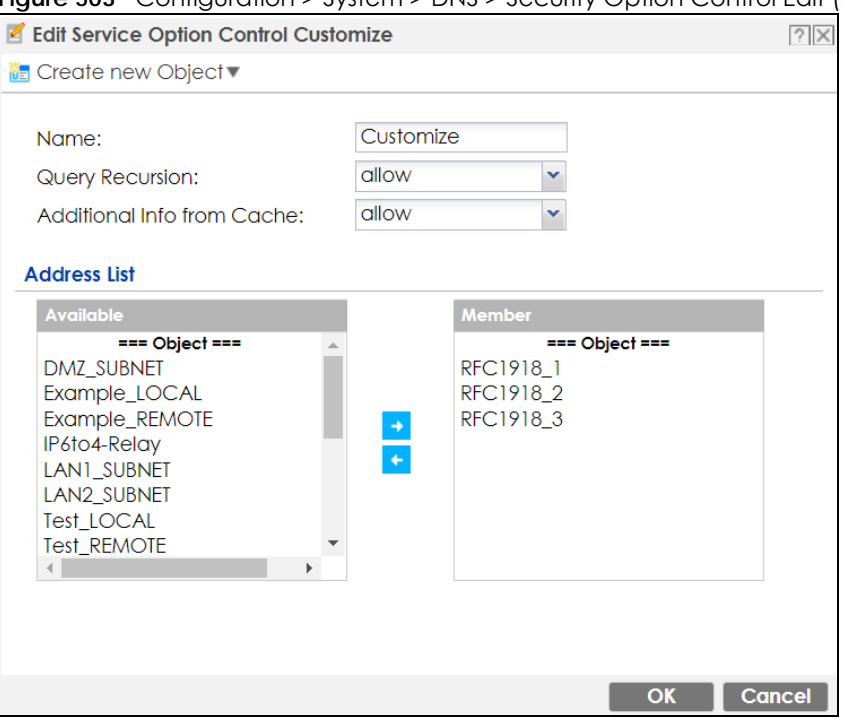

**Figure 503** Configuration > System > DNS > Security Option Control Edit (Customize)

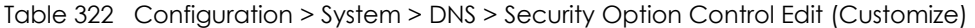

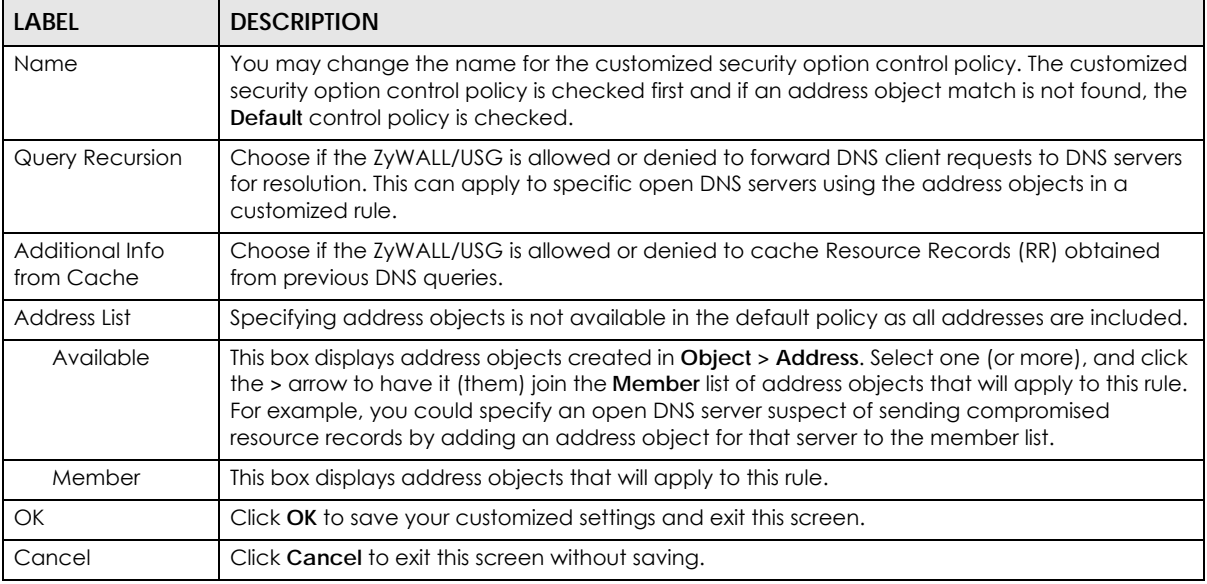

# **38.6.14 Adding a DNS Service Control Rule**

Click the **Add** icon in the **Service Control** table to add a service control rule.

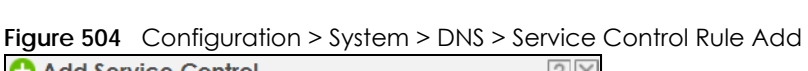

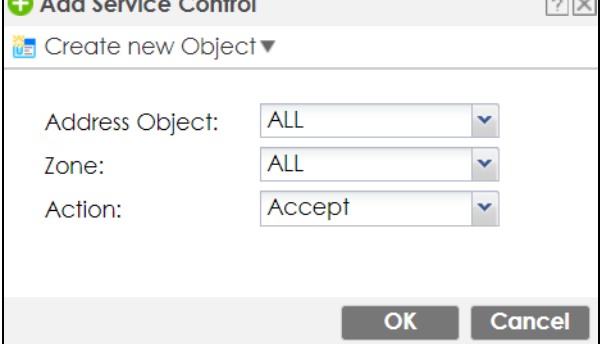

The following table describes the labels in this screen.

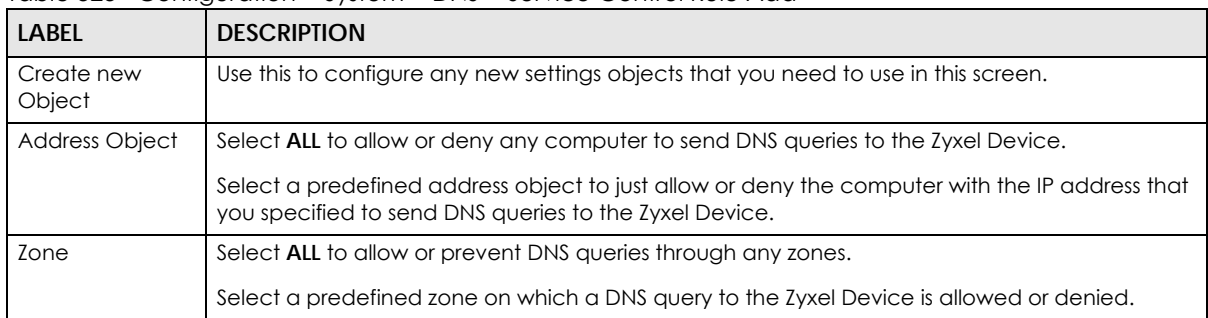

#### Table 323 Configuration > System > DNS > Service Control Rule Add

| <b>LABEL</b> | <b>DESCRIPTION</b>                                                                               |
|--------------|--------------------------------------------------------------------------------------------------|
| Action       | Select <b>Accept</b> to have the Zyxel Device allow the DNS queries from the specified computer. |
|              | Select Deny to have the Zyxel Device reject the DNS queries from the specified computer.         |
| OK           | Click OK to save your customized settings and exit this screen.                                  |
| Cancel       | Click Cancel to exit this screen without saving.                                                 |

Table 323 Configuration > System > DNS > Service Control Rule Add (continued)

# **38.7 WWW Overview**

The following figure shows secure and insecure management of the Zyxel Device coming in from the WAN. HTTPS and SSH access are secure. HTTP and Telnet access are not secure.

To stop a service from accessing the Zyxel Device, clear **Enable** in the corresponding service screen.

# **38.7.1 Service Access Limitations**

A service cannot be used to access the Zyxel Device when:

- **1** You have disabled that service in the corresponding screen.
- **2** The allowed IP address (address object) in the **Service Control** table does not match the client IP address (the Zyxel Device disallows the session).
- **3** The IP address (address object) in the **Service Control** table is not in the allowed zone or the action is set to **Deny**.
- **4** There is a security policy rule that blocks it.

# **38.7.2 System Timeout**

There is a lease timeout for administrators. The Zyxel Device automatically logs you out if the management session remains idle for longer than this timeout period. The management session does not time out when a statistics screen is polling.

Each user is also forced to log in the Zyxel Device for authentication again when the reauthentication time expires.

You can change the timeout settings in the **User/Group** screens.

### **38.7.3 HTTPS**

You can set the Zyxel Device to use HTTP or HTTPS (HTTPS adds security) for Web Configurator sessions. Specify which zones allow Web Configurator access and from which IP address the access can come.

Note: To allow the Zyxel Device to be accessed from a specified computer using a service, make sure you do not have a service control rule or to-Zyxel Device security policy rule to block that traffic.

HTTPS (HyperText Transfer Protocol over Secure Socket Layer, or HTTP over SSL) is a web protocol that encrypts and decrypts web pages. Secure Socket Layer (SSL) is an application-level protocol that enables secure transactions of data by ensuring confidentiality (an unauthorized party cannot read the transferred data), authentication (one party can identify the other party) and data integrity (you know if data has been changed).

It relies upon certificates, public keys, and private keys.

HTTPS on the Zyxel Device is used so that you can securely access the Zyxel Device using the Web Configurator. The SSL protocol specifies that the HTTPS server (the Zyxel Device) must always authenticate itself to the HTTPS client (the computer which requests the HTTPS connection with the Zyxel Device), whereas the HTTPS client only should authenticate itself when the HTTPS server requires it to do so (select **Authenticate Client Certificates** in the **WWW** screen). **Authenticate Client Certificates** is optional and if selected means the HTTPS client must send the Zyxel Device a certificate. You must apply for a certificate for the browser from a CA that is a trusted CA on the Zyxel Device.

Please refer to the following figure.

- **1** HTTPS connection requests from an SSL-aware web browser go to port 443 (by default) on the Zyxel Device's web server.
- **2** HTTP connection requests from a web browser go to port 80 (by default) on the Zyxel Device's web server.

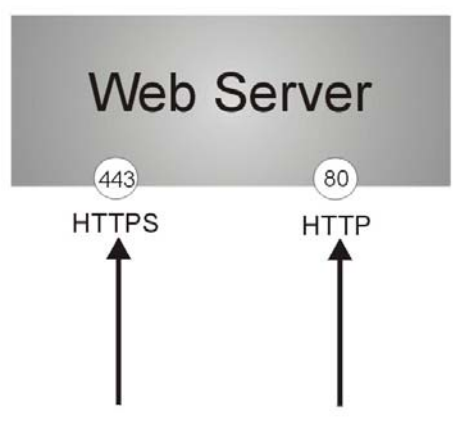

**Figure 505** HTTP/HTTPS Implementation

Note: If you disable **HTTP** in the **WWW** screen, then the Zyxel Device blocks all HTTP connection attempts.

# **38.7.4 Configuring WWW Service Control**

Click **Configuration > System > WWW** to open the **WWW** screen. Use this screen to specify from which zones you can access the Zyxel Device using HTTP or HTTPS. You can also specify which IP addresses the access can come from.

Note: **Admin Service Control** deals with management access (to the Web Configurator). **User Service Control** deals with user access to the Zyxel Device (logging into SSL VPN for example).

**Figure 506** Configuration > System > WWW > Service Control

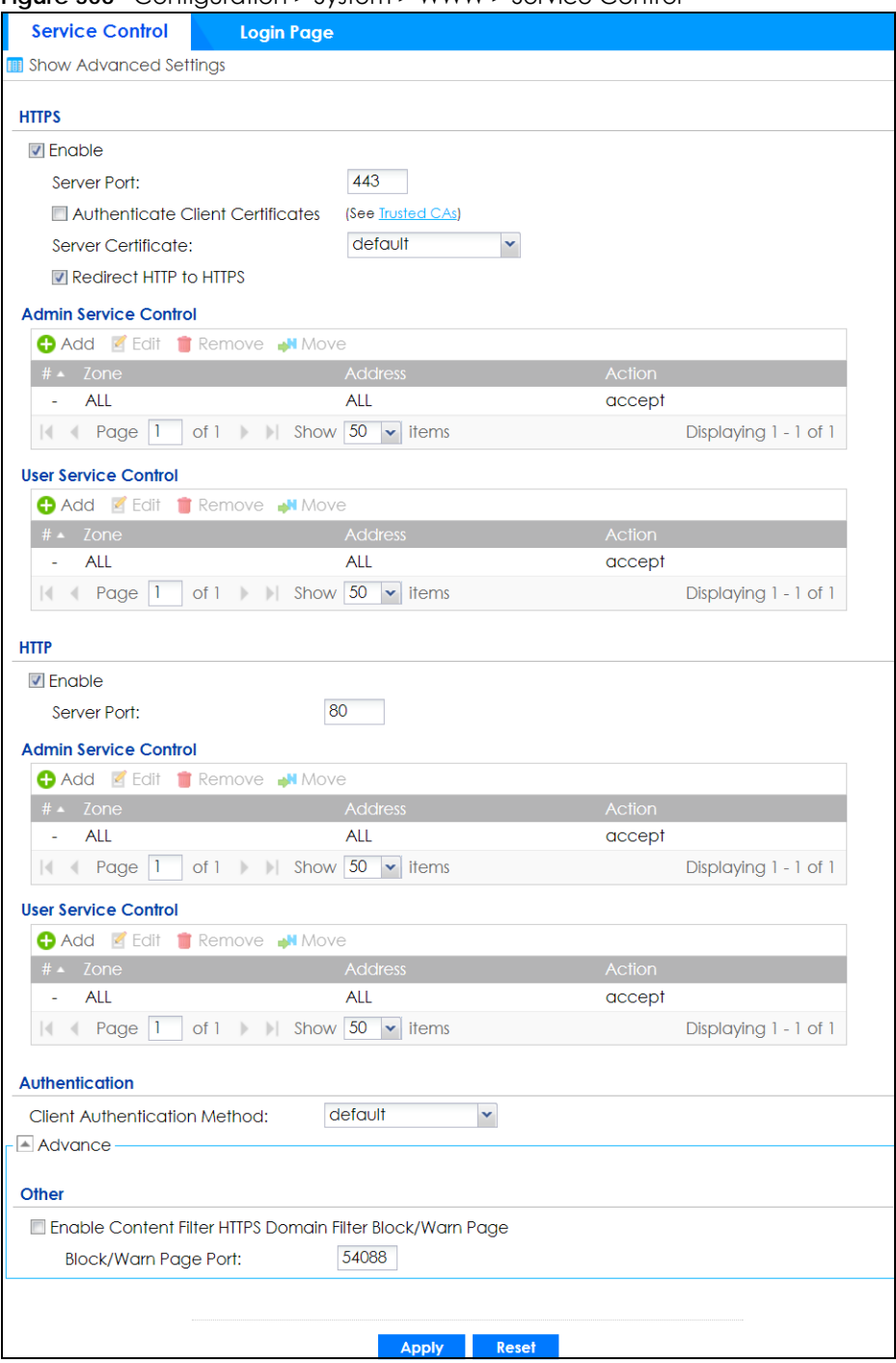

The following table describes the labels in this screen.

Table 324 Configuration > System > WWW > Service Control

| LABEL        | <b>DESCRIPTION</b>                                                                                                    |
|--------------|----------------------------------------------------------------------------------------------------|
| <b>HTTPS</b> |                                                                                                    |
| Enable       | Select the check box to allow or disallow the computer with the IP address that matches<br>the IP address(es) in the <b>Service Control</b> table to access the Zyxel Device Web<br>Configurator using secure HTTPs connections. |

| <b>LABEL</b>                        | <b>DESCRIPTION</b>                                                                                                    |
|-------------------------------------|----------------------------------------------------------------------------------------------------|
| Server Port                         | The HTTPS server listens on port 443 by default. If you change the HTTPS server port to a<br>different number on the Zyxel Device, for example 8443, then you must notify people who<br>need to access the Zyxel Device Web Configurator to use "https://Zyxel Device IP<br>Address: 8443" as the URL.                                                                                 |
| Authenticate Client<br>Certificates | Select Authenticate Client Certificates (optional) to require the SSL client to authenticate<br>itself to the Zyxel Device by sending the Zyxel Device a certificate. To do that the SSL client<br>must have a CA-signed certificate from a CA that has been imported as a trusted CA on<br>the Zyxel Device (see Section 38.7.7.5 on page 761 on importing certificates for details). |
| Server Certificate                  | Select a certificate the HTTPS server (the Zyxel Device) uses to authenticate itself to the<br>HTTPS client. You must have certificates already configured in the My Certificates screen.                                                                                                    |
| Redirect HTTP to HTTPS              | To allow only secure Web Configurator access, select this to redirect all HTTP connection<br>requests to the HTTPS server.                                                                                                    |
| Admin/User Service<br>Control       | Admin Service Control specifies from which zones an administrator can use HTTPS to<br>manage the Zyxel Device (using the Web Configurator). You can also specify the IP<br>addresses from which the administrators can manage the Zyxel Device.                                                                                                    |
|                                     | User Service Control specifies from which zones a user can use HTTPS to log into the Zyxel<br>Device (to log into SSL VPN for example). You can also specify the IP addresses from which<br>the users can access the Zyxel Device.                                                                                                    |
| Add                                 | Click this to create a new entry. Select an entry and click Add to create a new entry after<br>the selected entry.                                                                                                    |
| Edit                                | Double-click an entry or select it and click Edit to be able to modify the entry's settings.                                                                                                    |
| Remove                              | To remove an entry, select it and click Remove. The Zyxel Device confirms you want to<br>remove it before doing so. Note that subsequent entries move up by one when you take<br>this action.                                                                                                    |
| Move                                | To change an entry's position in the numbered list, select the method and click Move to<br>display a field to type a number for where you want to put it and press [ENTER] to move<br>the rule to the number that you typed.                                                                                                    |
| #                                   | This is the index number of the service control rule.                                                                                                    |
|                                     | The entry with a hyphen (-) instead of a number is the Zyxel Device's (non-configurable)<br>default policy. The Zyxel Device applies this to traffic that does not match any other<br>configured rule. It is not an editable rule. To apply other behavior, configure a rule that<br>traffic will match so the Zyxel Device will not have to use the default policy.                   |
| Zone                                | This is the zone on the Zyxel Device the user is allowed or denied to access.                                                                                                    |
| Address                             | This is the object name of the IP address (es) with which the computer is allowed or denied<br>to access.                                                                                                    |
| Action                              | This displays whether the computer with the IP address specified above can access the<br>Zyxel Device zone(s) configured in the Zone field (Accept) or not (Deny).                                                                                                    |
| <b>HTTP</b>                         |                                                                                                    |
| Enable                              | Select the check box to allow or disallow the computer with the IP address that matches<br>the IP address(es) in the Service Control table to access the Zyxel Device Web<br>Configurator using HTTP connections.                                                                                                    |
| Server Port                         | You may change the server port number for a service if needed, however you must use<br>the same port number in order to use that service to access the Zyxel Device.                                                                                                    |
| Admin/User Service<br>Control       | Admin Service Control specifies from which zones an administrator can use HTTP to<br>manage the Zyxel Device (using the Web Configurator). You can also specify the IP<br>addresses from which the administrators can manage the Zyxel Device.                                                                                                    |
|                                     | User Service Control specifies from which zones a user can use HTTP to log into the Zyxel<br>Device (to log into SSL VPN for example). You can also specify the IP addresses from which<br>the users can access the Zyxel Device.                                                                                                    |
| Add                                 | Click this to create a new entry. Select an entry and click Add to create a new entry after<br>the selected entry.                                                                                                    |

Table 324 Configuration > System > WWW > Service Control (continued)

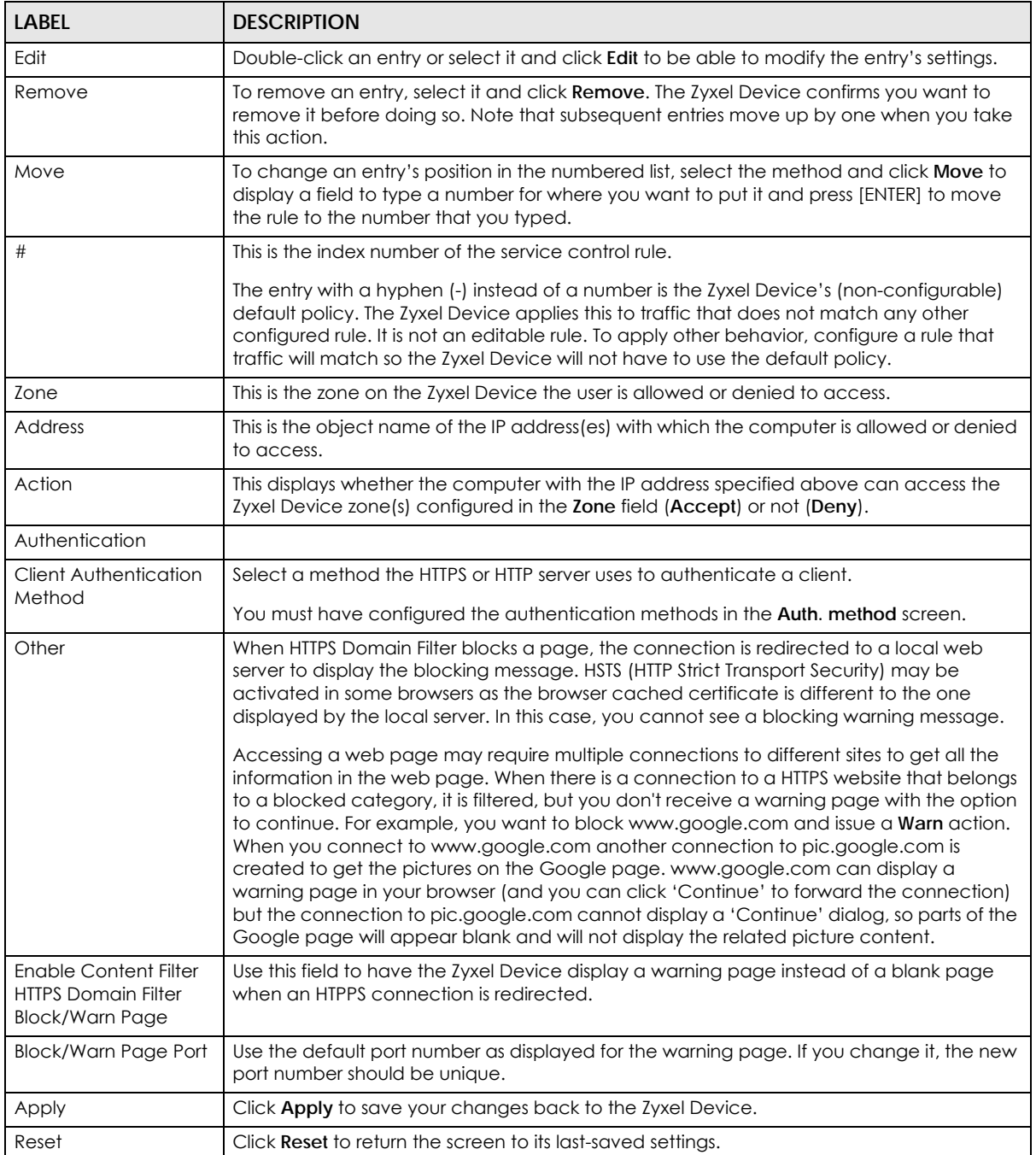

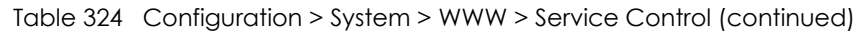

# **38.7.5 Service Control Rules**

Click **Add** or **Edit** in the **Service Control** table in a **WWW**, **SSH**, **Telnet**, **FTP** or **SNMP** screen to add a service control rule.

**Figure 507** Configuration > System > Service Control Rule > Edit

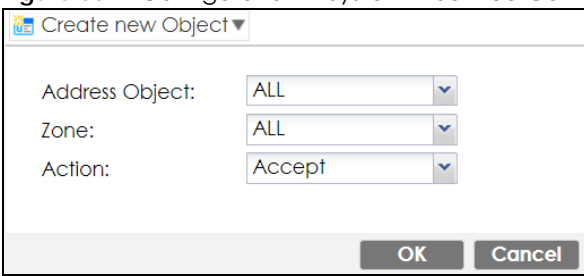

The following table describes the labels in this screen.

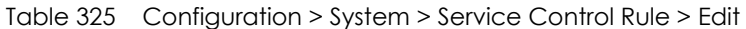

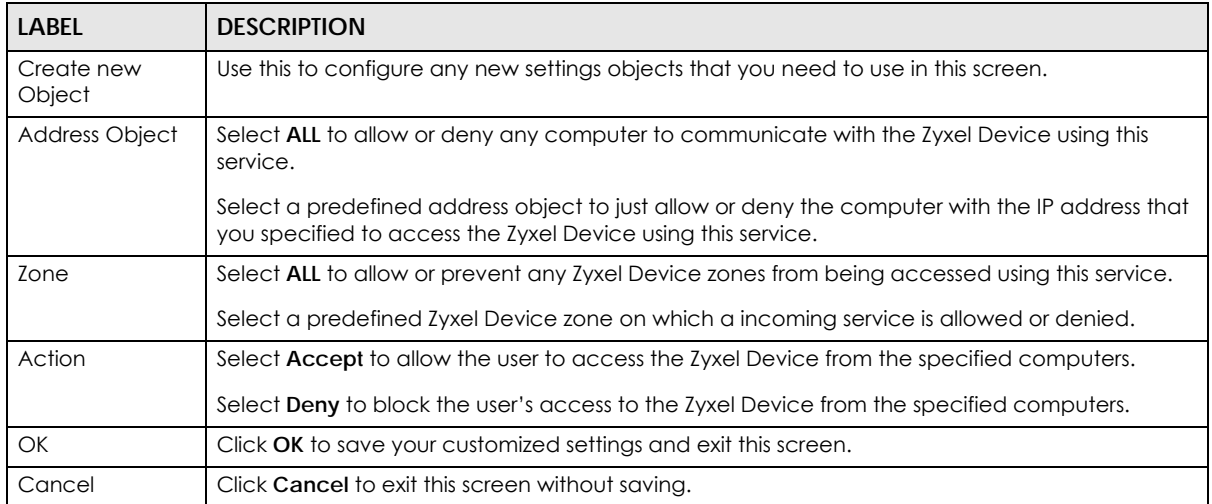

# **38.7.6 Customizing the WWW Login Page**

Click **Configuration > System > WWW > Login Page** to open the **Login Page** screen. Use this screen to customize the Web Configurator login screen. You can also customize the page that displays after an access user logs into the Web Configurator to access network services like the Internet.

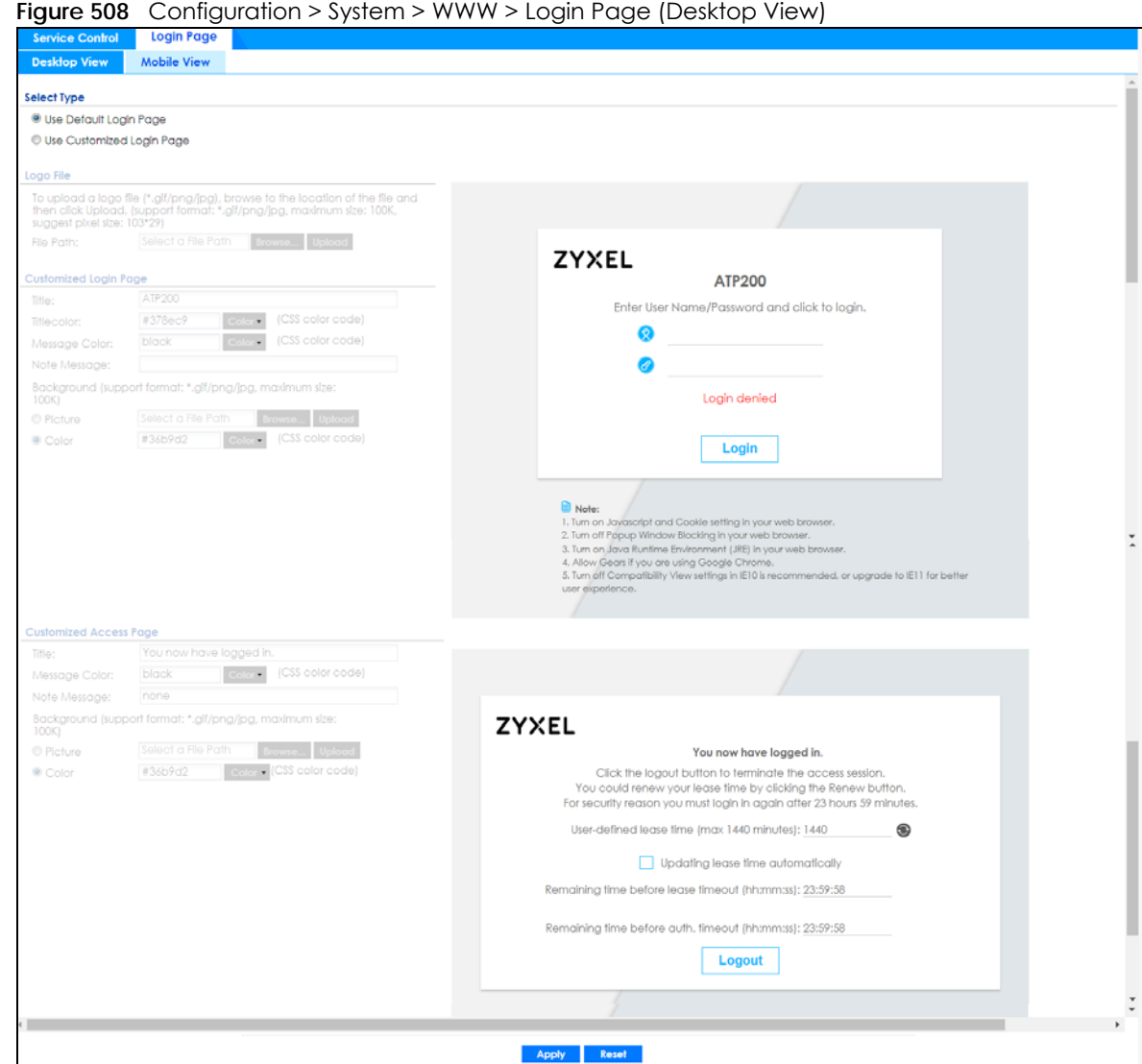

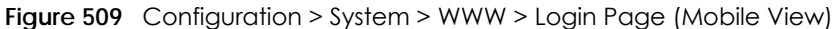

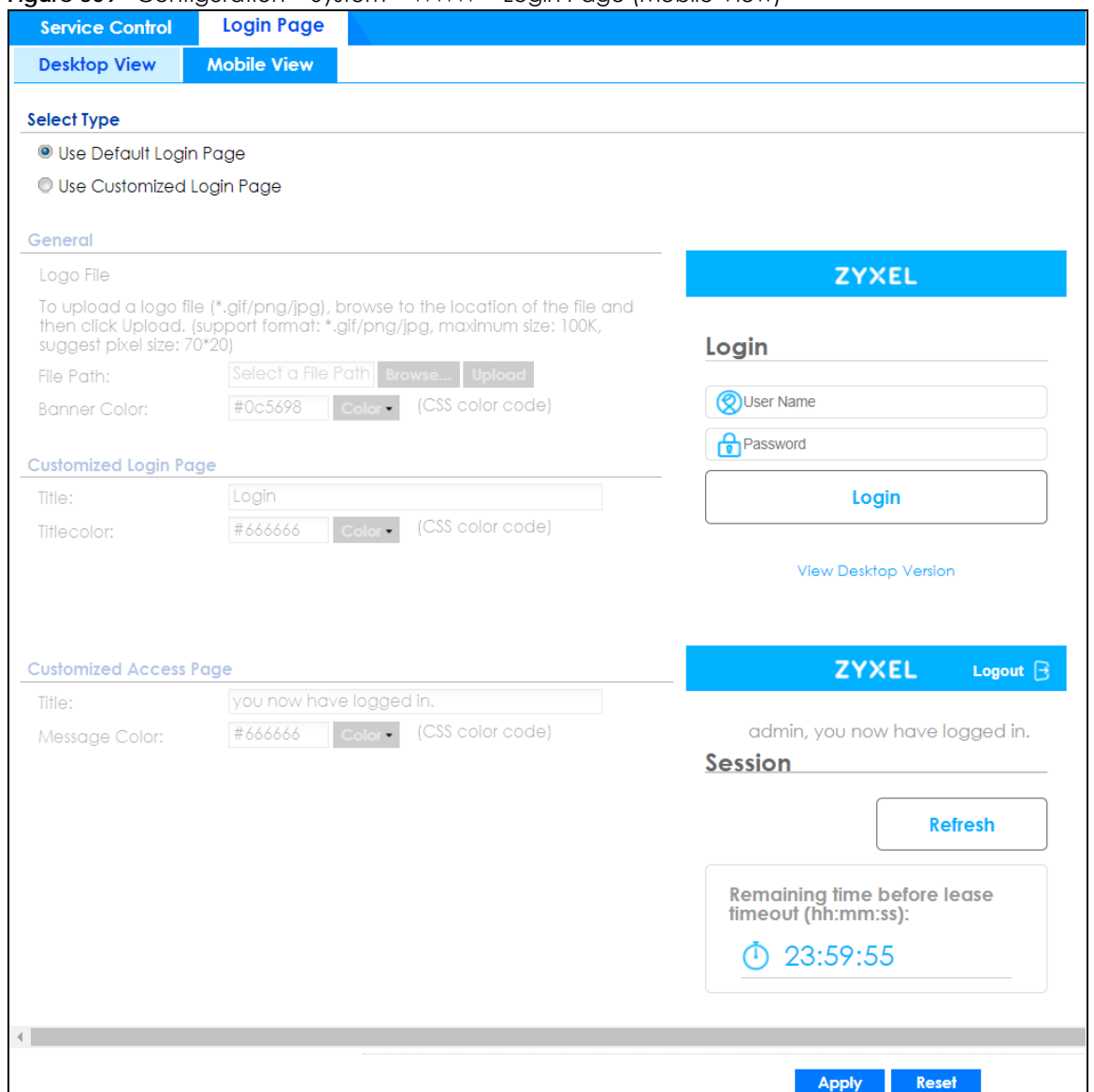

The following figures identify the parts you can customize in the login and access pages.

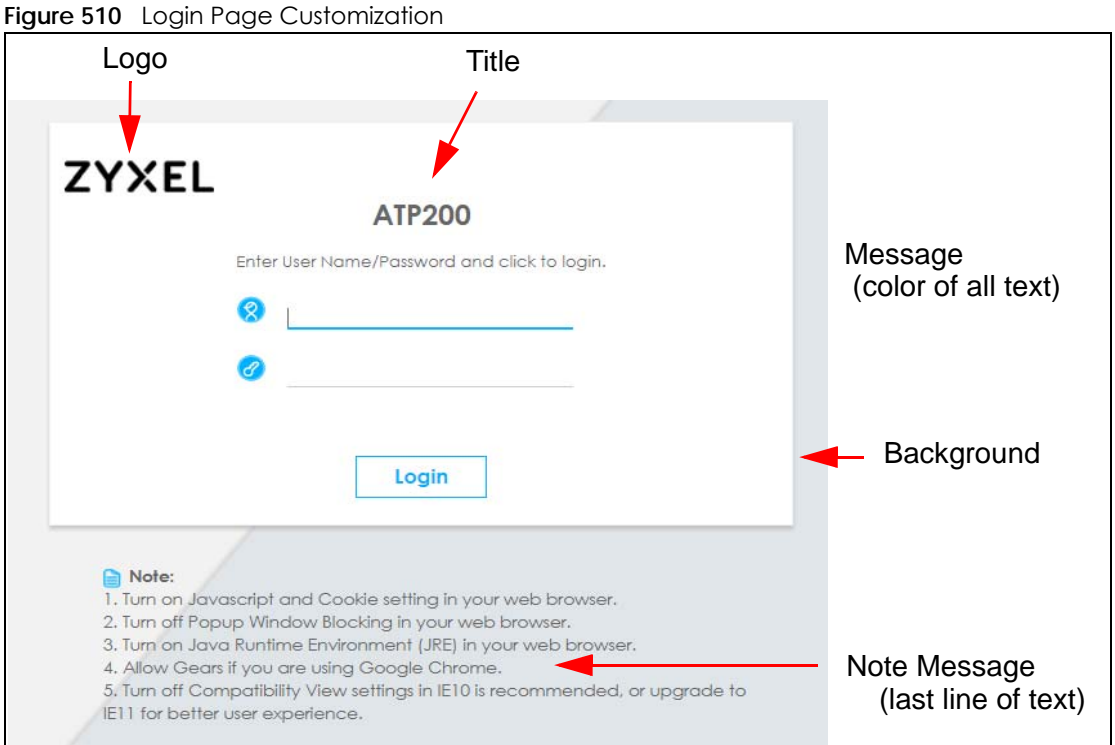

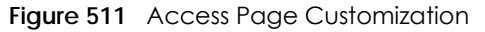

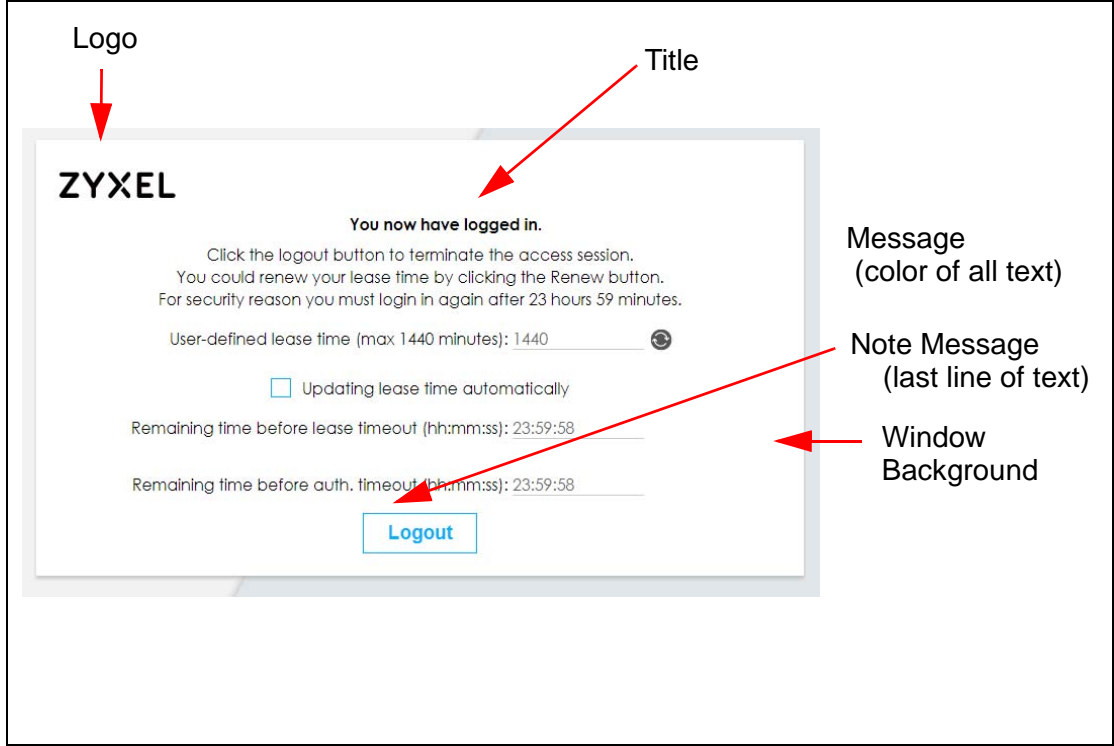

You can specify colors in one of the following ways:

- Click **Color** to display a screen of web-safe colors from which to choose.
- Enter the name of the desired color.
- Enter a pound sign (#) followed by the six-digit hexadecimal number that represents the desired color. For example, use "#000000" for black.
- Enter "rgb" followed by red, green, and blue values in parenthesis and separate by commas. For example, use "rgb(0,0,0)" for black.

Your desired color should display in the preview screen on the right after you click in another field, click **Apply**, or press [ENTER]. If your desired color does not display, your browser may not support it. Try selecting another color.

The following table describes the labels in the screen.

| <b>LABEL</b>              | <b>DESCRIPTION</b>                                                                                                    |
|---------------------------|----------------------------------------------------------------------------------------------------|
| Select Type               | Select whether the Web Configurator uses the default login screen or one that you customize in<br>the rest of this screen.                                                                                       |
| Logo File                 | You can upload a graphic logo to be displayed on the upper left corner of the Web<br>Configurator login screen and access page.                                                                                  |
|                           | Specify the location and file name of the logo graphic or click <b>Browse</b> to locate it.                                                                                                    |
|                           | Note: Use a GIF, JPG, or PNG of 100 kilobytes or less.                                                                                                    |
|                           | Click Upload to transfer the specified graphic file from your computer to the Zyxel Device.                                                                                                    |
| Customized<br>Login Page  | Use this section to set how the Web Configurator login screen looks.                                                                                                    |
| Title                     | Enter the title for the top of the screen. Use up to 64 printable ASCII characters. Spaces are<br>allowed.                                                                                                    |
| <b>Title Color</b>        | Specify the color of the screen's title text.                                                                                                    |
| Message Color             | Specify the color of the screen's text.                                                                                                    |
| Note Message              | Enter a note to display at the bottom of the screen. Use up to 64 printable ASCII characters.<br>Spaces are allowed.                                                                                             |
| Background                | Set how the screen background looks.                                                                                                    |
|                           | To use a graphic, select <b>Picture</b> and upload a graphic. Specify the location and file name of<br>the logo graphic or click Browse to locate it. The picture's size cannot be over 438 x 337 pixels.        |
|                           | Note: Use a GIF, JPG, or PNG of 100 kilobytes or less.                                                                                                    |
|                           | To use a color, select <b>Color</b> and specify the color.                                                                                                    |
| Customized<br>Access Page | Use this section to customize the page that displays after an access user logs into the Web<br>Configurator to access network services like the Internet.                                                        |
| Title                     | Enter the title for the top of the screen. Use up to 64 printable ASCII characters. Spaces are<br>allowed.                                                                                                    |
| Message Color             | Specify the color of the screen's text.                                                                                                    |
| Note Message              | Enter a note to display below the title. Use up to 64 printable ASCII characters. Spaces are<br>allowed.                                                                                                    |
| Background                | Set how the window's background looks.                                                                                                    |
|                           | To use a graphic, select <b>Picture</b> and upload a graphic. Specify the location and file name of<br>the logo graphic or click <b>Browse</b> to locate it. The picture's size cannot be over 438 x 337 pixels. |
|                           | Note: Use a GIF, JPG, or PNG of 100 kilobytes or less.                                                                                                    |
|                           | To use a color, select <b>Color</b> and specify the color.                                                                                                    |

Table 326 Configuration > System > WWW > Login Page

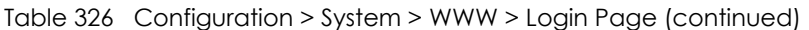

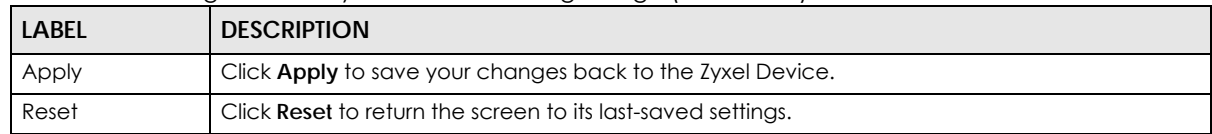

### **38.7.7 HTTPS Example**

If you haven't changed the default HTTPS port on the Zyxel Device, then in your browser enter "https:// Zyxel Device IP Address/" as the web site address where "Zyxel Device IP Address" is the IP address or domain name of the Zyxel Device you wish to access.

#### **38.7.7.1 Internet Explorer Warning Messages**

When you attempt to access the Zyxel Device HTTPS server, you will see the error message shown in the following screen.

**Figure 512** Security Alert Dialog Box (Internet Explorer)

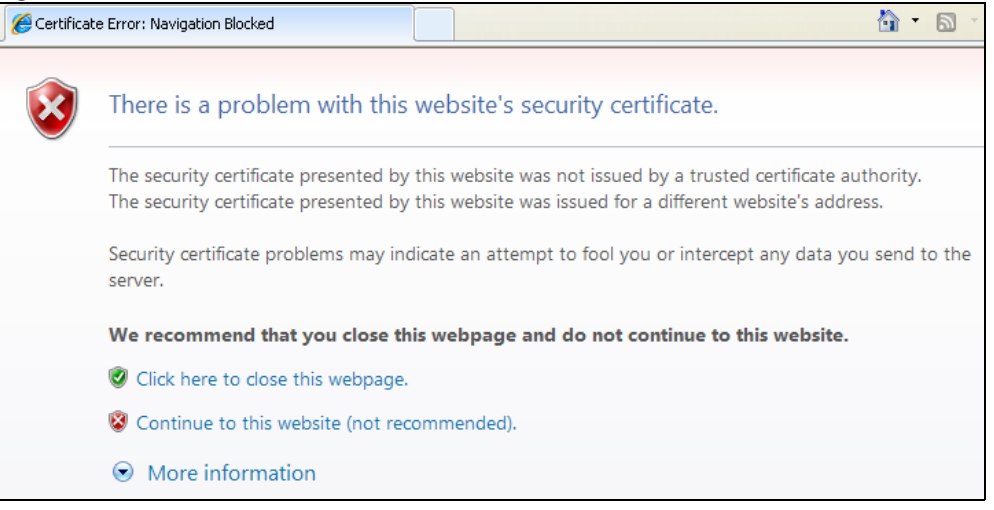

Select **Continue to this website** to proceed to the Web Configurator login screen. Otherwise, select **Click here to close this web page** to block the access.

### **38.7.7.2 Mozilla Firefox Warning Messages**

When you attempt to access the Zyxel Device HTTPS server, a **The Connection is Untrusted** screen appears as shown in the following screen. Click **Technical Details** if you want to verify more information about the certificate from the Zyxel Device.

Select **I Understand the Risks** and then click **Add Exception** to add the Zyxel Device to the security exception list. Click **Confirm Security Exception**.

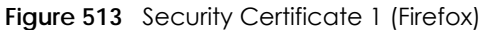

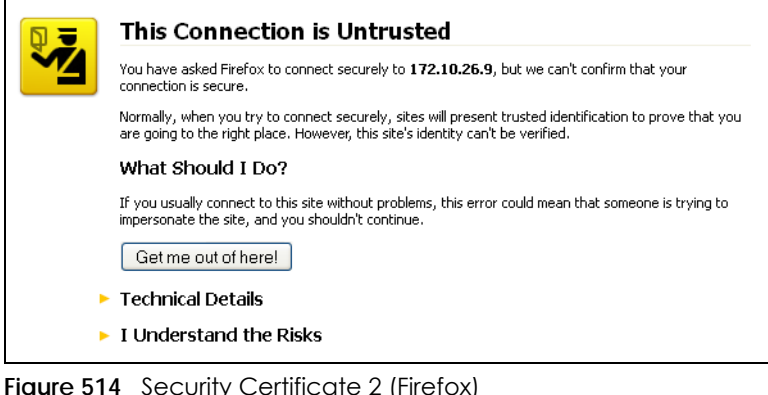

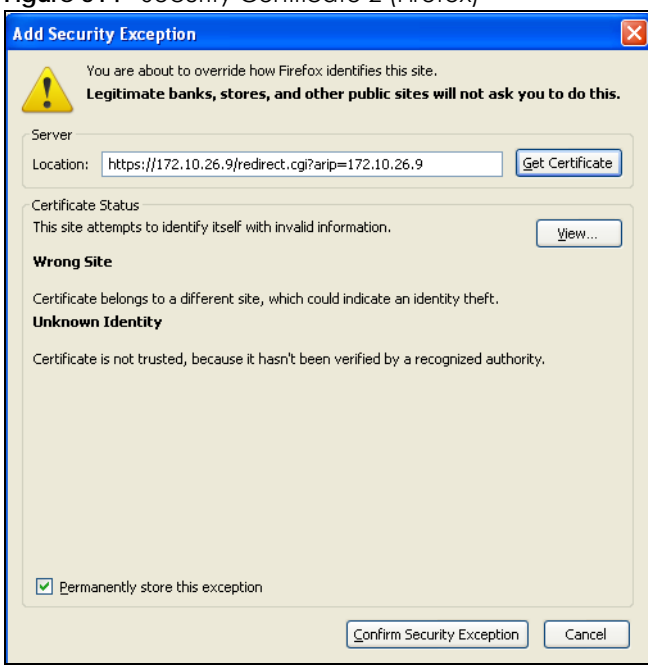

### **38.7.7.3 Avoiding Browser Warning Messages**

Here are the main reasons your browser displays warnings about the Zyxel Device's HTTPS server certificate and what you can do to avoid seeing the warnings:

- The issuing certificate authority of the Zyxel Device's HTTPS server certificate is not one of the browser's trusted certificate authorities. The issuing certificate authority of the Zyxel Device's factory default certificate is the Zyxel Device itself since the certificate is a self-signed certificate.
- For the browser to trust a self-signed certificate, import the self-signed certificate into your operating system as a trusted certificate.
- To have the browser trust the certificates issued by a certificate authority, import the certificate authority's certificate into your operating system as a trusted certificate.

### **38.7.7.4 Login Screen**

After you accept the certificate, the Zyxel Device login screen appears. The lock displayed in the bottom of the browser status bar denotes a secure connection.

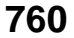

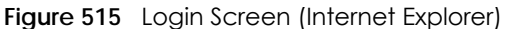

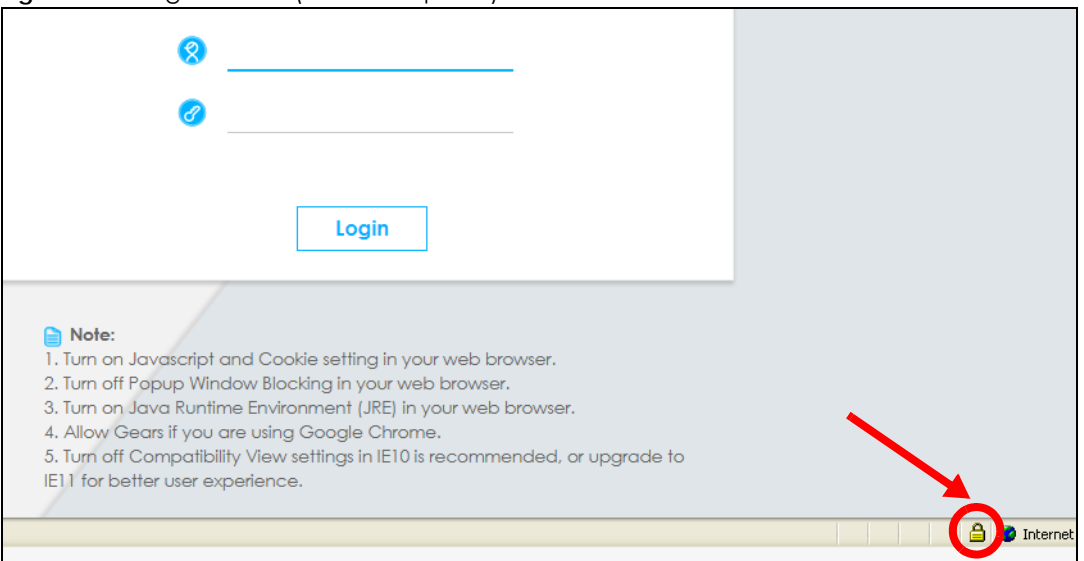

### **38.7.7.5 Enrolling and Importing SSL Client Certificates**

The SSL client needs a certificate if **Authenticate Client Certificates** is selected on the Zyxel Device.

You must have imported at least one trusted CA to the Zyxel Device in order for the **Authenticate Client Certificates** to be active (see the Certificates chapter for details).

Apply for a certificate from a Certification Authority (CA) that is trusted by the Zyxel Device (see the Zyxel Device's **Trusted CA** Web Configurator screen).

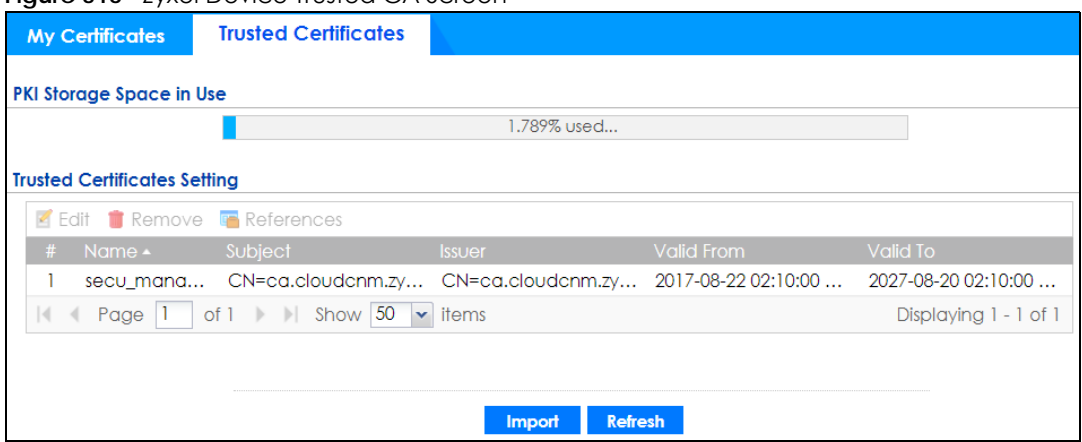

**Figure 516** Zyxel Device Trusted CA Screen

The CA sends you a package containing the CA's trusted certificate(s), your personal certificate(s) and a password to install the personal certificate(s).

#### *38.7.7.5.1 Installing the CA's Certificate*

**1** Double click the CA's trusted certificate to produce a screen similar to the one shown next.

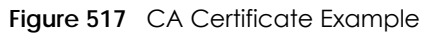

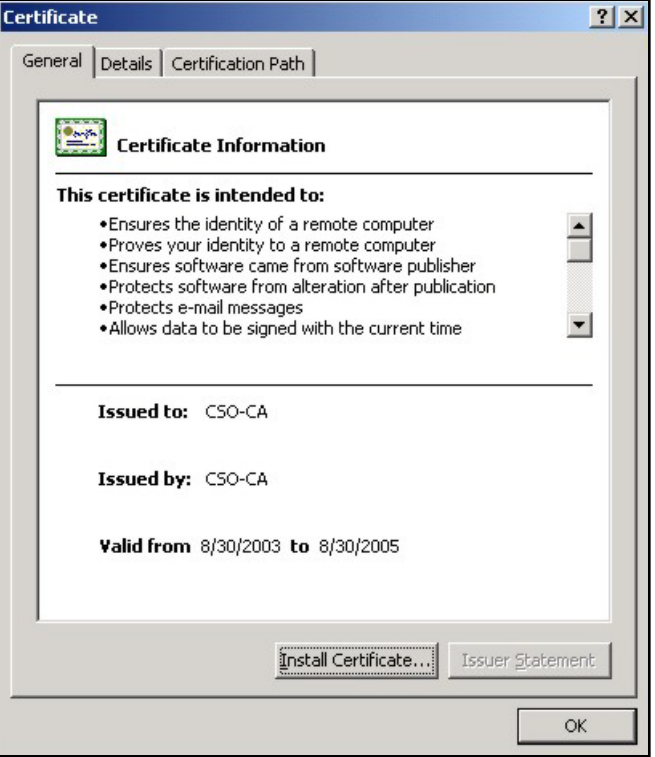

**2** Click **Install Certificate** and follow the wizard as shown earlier in this appendix.

### *38.7.7.5.2 Installing Your Personal Certificate(s)*

You need a password in advance. The CA may issue the password or you may have to specify it during the enrollment. Double-click the personal certificate given to you by the CA to produce a screen similar to the one shown next

**1** Click **Next** to begin the wizard.

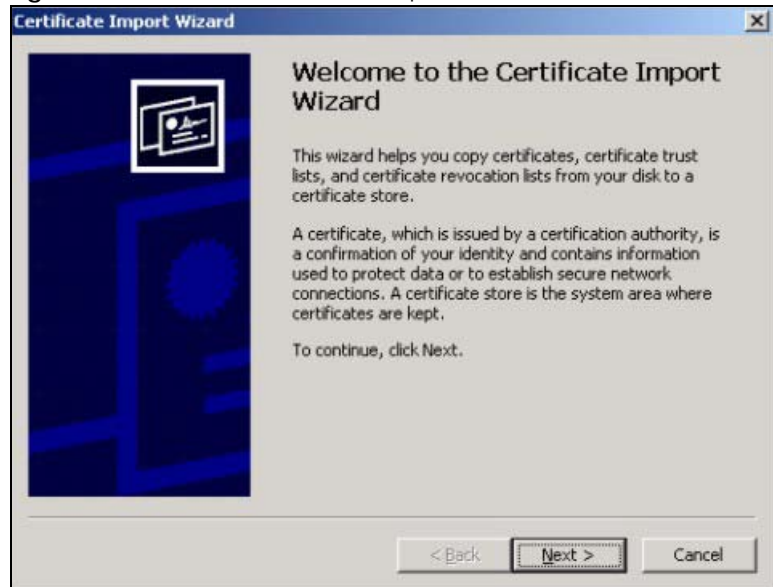

**Figure 518** Personal Certificate Import Wizard 1

**2** The file name and path of the certificate you double-clicked should automatically appear in the **File name** text box. Click **Browse** if you wish to import a different certificate.

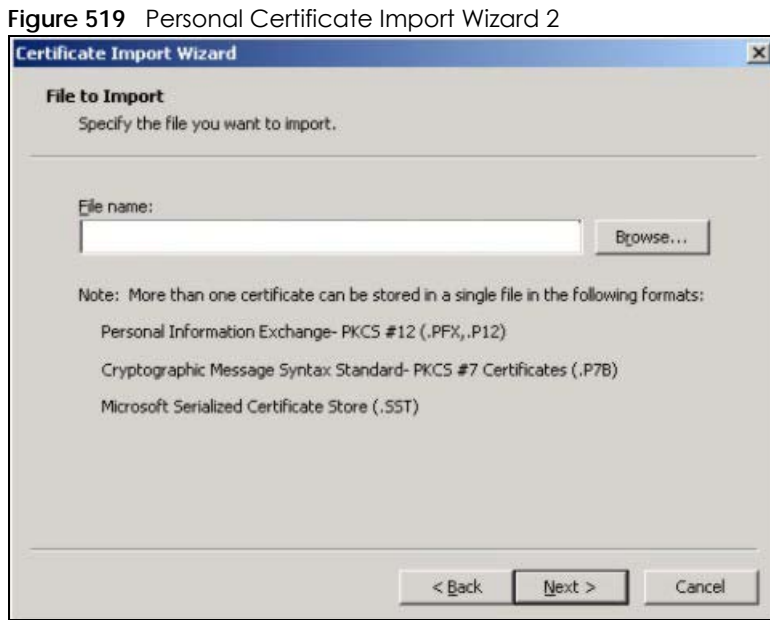

**3** Enter the password given to you by the CA.

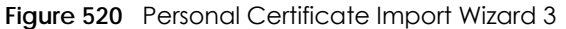

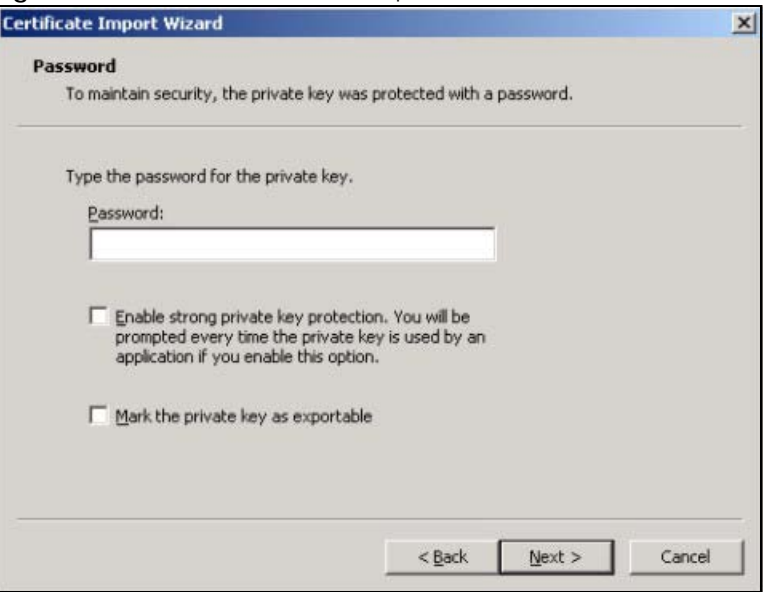

**4** Have the wizard determine where the certificate should be saved on your computer or select **Place all certificates in the following store** and choose a different location.

**Figure 521** Personal Certificate Import Wizard 4

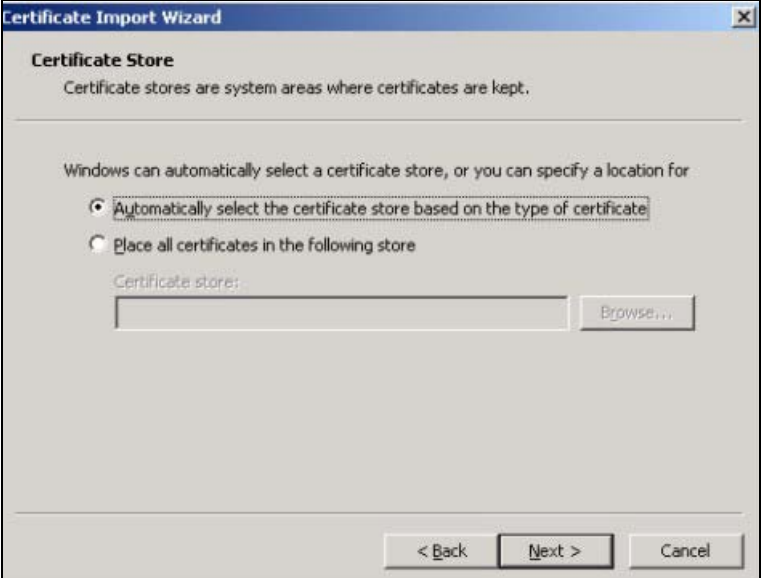

**5** Click **Finish** to complete the wizard and begin the import process.

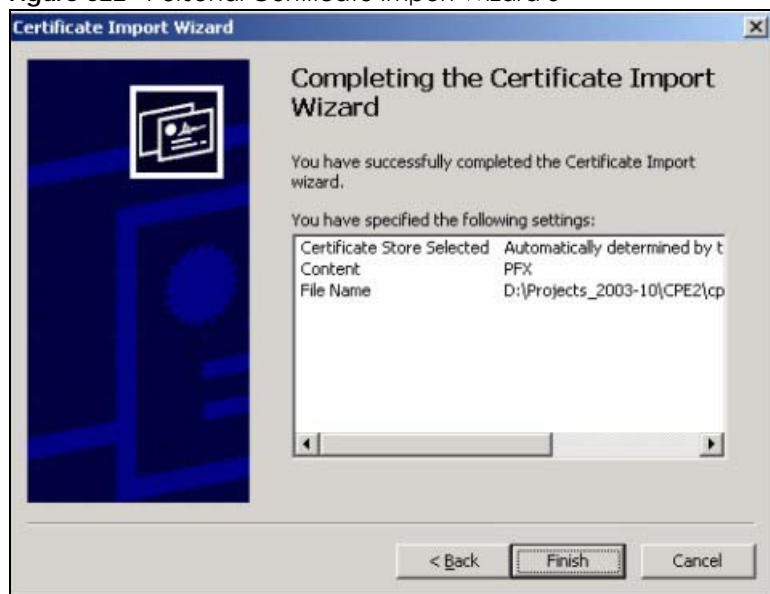

**Figure 522** Personal Certificate Import Wizard 5

**6** You should see the following screen when the certificate is correctly installed on your computer.

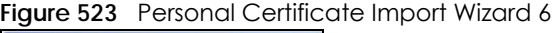

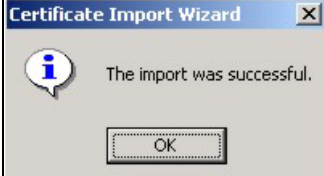

### **38.7.7.6 Using a Certificate When Accessing the Zyxel Device Example**

Use the following procedure to access the Zyxel Device via HTTPS.

**1** Enter 'https://Zyxel Device IP Address/ in your browser's web address field.

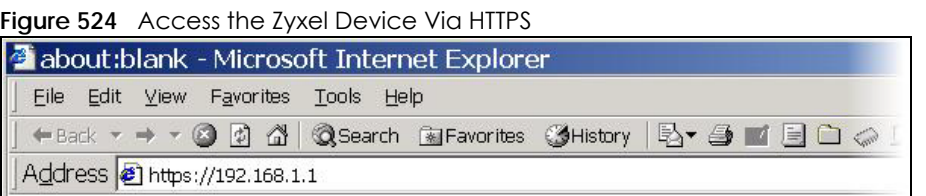

**2** When **Authenticate Client Certificates** is selected on the Zyxel Device, the following screen asks you to select a personal certificate to send to the Zyxel Device. This screen displays even if you only have a single certificate as in the example.

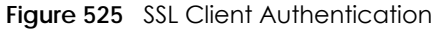

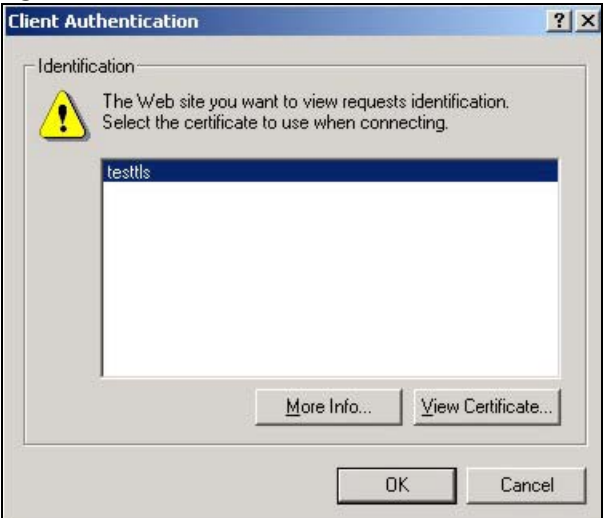

**3** You next see the Web Configurator login screen.

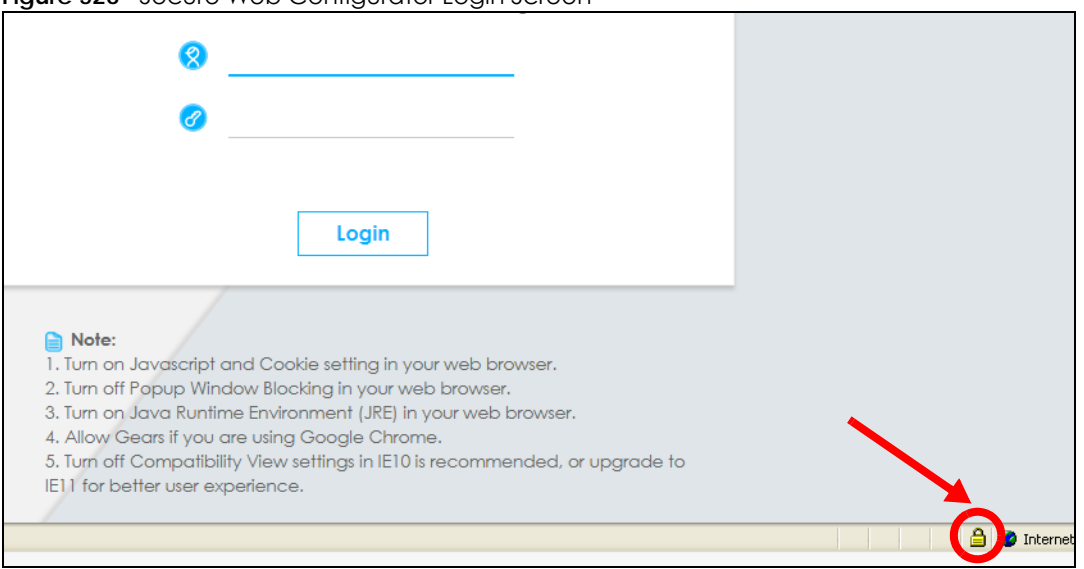

#### **Figure 526** Secure Web Configurator Login Screen

# **38.8 SSH**

You can use SSH (Secure SHell) to securely access the Zyxel Device's command line interface. Specify which zones allow SSH access and from which IP address the access can come.

SSH is a secure communication protocol that combines authentication and data encryption to provide secure encrypted communication between two hosts over an unsecured network. In the following figure, computer **A** on the Internet uses SSH to securely connect to the WAN port of the Zyxel Device for a management session.

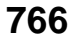

**Figure 527** SSH Communication Over the WAN Example

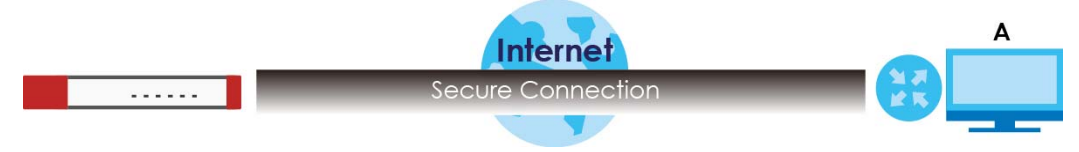

### **38.8.1 How SSH Works**

The following figure is an example of how a secure connection is established between two remote hosts using SSH v1.

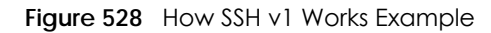

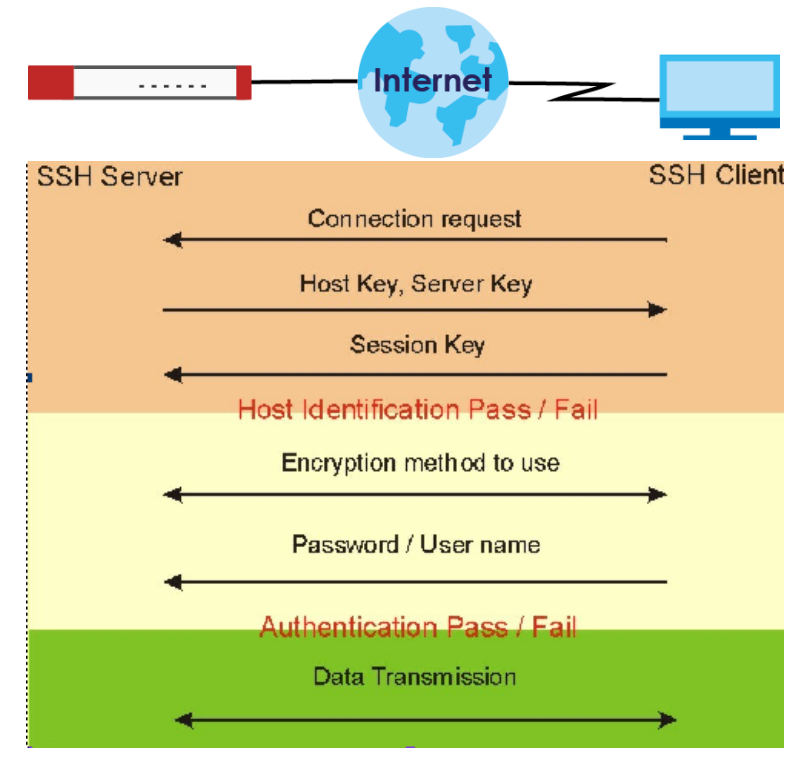

**1** Host Identification

The SSH client sends a connection request to the SSH server. The server identifies itself with a host key. The client encrypts a randomly generated session key with the host key and server key and sends the result back to the server.

The client automatically saves any new server public keys. In subsequent connections, the server public key is checked against the saved version on the client computer.

**2** Encryption Method

Once the identification is verified, both the client and server must agree on the type of encryption method to use.

**3** Authentication and Data Transmission

After the identification is verified and data encryption activated, a secure tunnel is established between the client and the server. The client then sends its authentication information (user name and password) to the server to log in to the server.

### **38.8.2 SSH Implementation on the Zyxel Device**

Your Zyxel Device supports SSH versions 1 and 2 using RSA authentication and four encryption methods (AES, 3DES, Archfour, and Blowfish). The SSH server is implemented on the Zyxel Device for management using port 22 (by default).

### **38.8.3 Requirements for Using SSH**

You must install an SSH client program on a client computer (Windows or Linux operating system) that is used to connect to the Zyxel Device over SSH.

### **38.8.4 Configuring SSH**

Click **Configuration > System > SSH** to change your Zyxel Device's Secure Shell settings. Use this screen to specify from which zones SSH can be used to manage the Zyxel Device. You can also specify from which IP addresses the access can come.

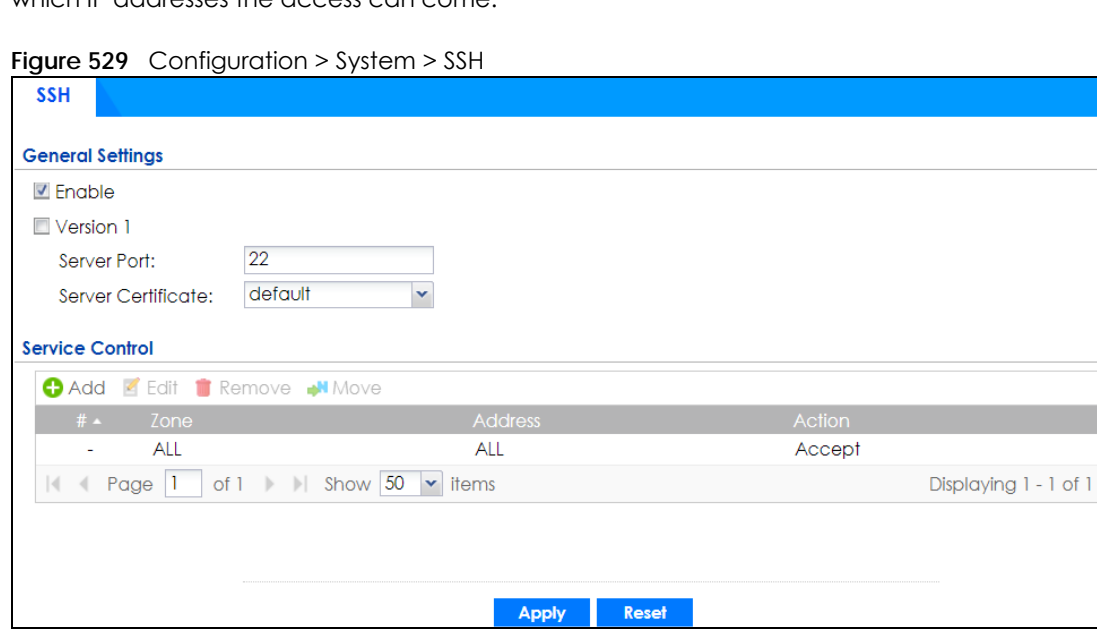

The following table describes the labels in this screen.

| <b>LABEL</b> | <b>DESCRIPTION</b>                                                                                                    |
|--------------|----------------------------------------------------------------------------------------------------|
| Enable       | Select the check box to allow or disallow the computer with the IP address that matches the IP<br>address(es) in the Service Control table to access the Zyxel Device CLI using this service. |
| Version 1    | Select the check box to have the Zyxel Device use both SSH version 1 and version 2 protocols.<br>If you clear the check box, the Zyxel Device uses only SSH version 2 protocol.               |
| Server Port  | You may change the server port number for a service if needed, however you must use the<br>same port number in order to use that service for remote management.                               |

Table 327 Configuration > System > SSH

ZyWALL ATP Series User's Guide

**<sup>768</sup>**

| <b>LABEL</b>       | <b>DESCRIPTION</b>                                                                                                    |
|--------------------|----------------------------------------------------------------------------------------------------|
| Server Certificate | Select the certificate whose corresponding private key is to be used to identify the Zyxel<br>Device for SSH connections. You must have certificates already configured in the My<br>Certificates screen.                    |
| Service Control    | This specifies from which computers you can access which Zyxel Device zones.                                                                                                    |
| Add                | Click this to create a new entry. Select an entry and click <b>Add</b> to create a new entry after the<br>selected entry. Refer to Table 325 on page 754 for details on the screen that opens.                               |
| Edit               | Double-click an entry or select it and click <b>Edit</b> to be able to modify the entry's settings.                                                                                                    |
| Remove             | To remove an entry, select it and click Remove. The Zyxel Device confirms you want to remove<br>it before doing so. Note that subsequent entries move up by one when you take this action.                                   |
| Move               | To change an entry's position in the numbered list, select the method and click Move to<br>display a field to type a number for where you want to put it and press [ENTER] to move the rule<br>to the number that you typed. |
| #                  | This the index number of the service control rule.                                                                                                    |
| Zone               | This is the zone on the Zyxel Device the user is allowed or denied to access.                                                                                                    |
| Address            | This is the object name of the IP address (es) with which the computer is allowed or denied to<br>access.                                                                                                    |
| Action             | This displays whether the computer with the IP address specified above can access the Zyxel<br>Device zone(s) configured in the <b>Zone</b> field ( <b>Accept</b> ) or not ( <b>Deny</b> ).                                  |
| Apply              | Click Apply to save your changes back to the Zyxel Device.                                                                                                    |
| Reset              | Click Reset to return the screen to its last-saved settings.                                                                                                    |

Table 327 Configuration > System > SSH (continued)

# **38.8.5 Service Control Rules**

Click the **Add** or **Edit** icon in the **Service Control** table to add a service control rule.

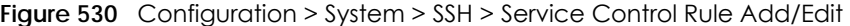

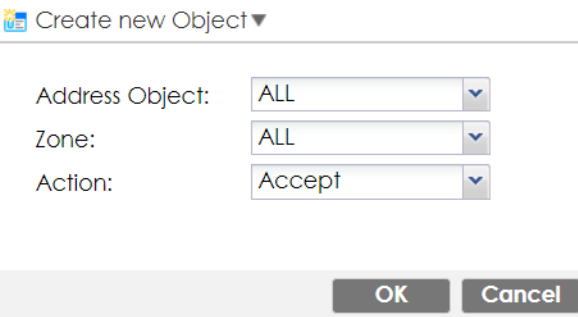

The following table describes the labels in this screen.

Table 328 Configuration > System > SSH > Service Control Rule Add/Edit

| <b>LABEL</b>          | <b>DESCRIPTION</b>                                                                                                    |
|-----------------------|----------------------------------------------------------------------------------------------------|
| Create new<br>Object  | Use this to configure any new settings objects that you need to use in this screen.                                                                   |
| <b>Address Object</b> | Select ALL to allow or deny any computer to communicate with the Zyxel Device using SSH.                                                              |
|                       | Select a predefined address object to just allow or deny the computer with the IP address that<br>you specified to access the Zyxel Device using SSH. |
| Zone                  | Select <b>ALL</b> to allow or prevent any Zyxel Device zones from being accessed using SSH.                                                           |
|                       | Select a predefined Zyxel Device zone on which a incoming service is allowed or denied.                                                               |

ZyWALL ATP Series User's Guide

**769**

| <b>LABEL</b> | <b>DESCRIPTION</b>                                                                              |
|--------------|-------------------------------------------------------------------------------------------------|
| Action       | Select <b>Accept</b> to allow the user to access the Zyxel Device from the specified computers. |
|              | Select Deny to block the user's access to the Zyxel Device from the specified computers.        |
| OK           | Click OK to save your customized settings and exit this screen.                                 |
| Cancel       | Click Cancel to exit this screen without saving.                                                |

Table 328 Configuration > System > SSH > Service Control Rule Add/Edit (continued)

# **38.8.6 Secure Telnet Using SSH Examples**

This section shows two examples using a command interface and a graphical interface SSH client program to remotely access the Zyxel Device. The configuration and connection steps are similar for most SSH client programs. Refer to your SSH client program user's guide.

### **38.8.6.1 Example 1: Microsoft Windows**

This section describes how to access the Zyxel Device using the Secure Shell Client program.

- **1** Launch the SSH client and specify the connection information (IP address, port number) for the Zyxel Device.
- **2** Configure the SSH client to accept connection using SSH version 1.
- **3** A window displays prompting you to store the host key in you computer. Click **Yes** to continue.

**Figure 531** SSH Example 1: Store Host Key

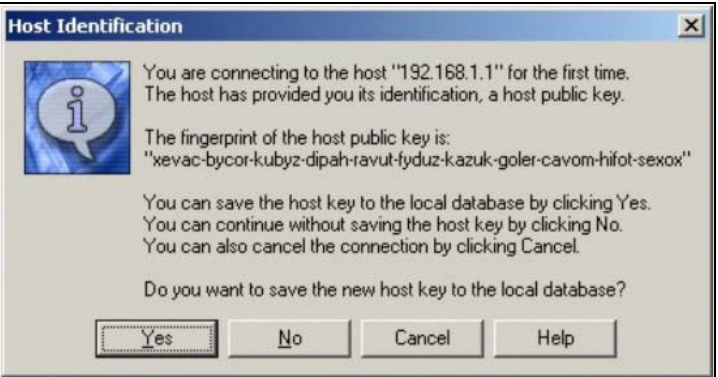

Enter the password to log in to the Zyxel Device. The CLI screen displays next.

### **38.8.6.2 Example 2: Linux**

This section describes how to access the Zyxel Device using the OpenSSH client program that comes with most Linux distributions.

**1** Test whether the SSH service is available on the Zyxel Device.

Enter "telnet 192.168.1.1 22" at a terminal prompt and press [ENTER]. The computer attempts to connect to port 22 on the Zyxel Device (using the default IP address of 192.168.1.1).

A message displays indicating the SSH protocol version supported by the Zyxel Device.

**Figure 532** SSH Example 2: Test

```
$ telnet 192.168.1.1 22
Trying 192.168.1.1...
Connected to 192.168.1.1.
Escape character is '<sup>^</sup>]'.
SSH-1.5-1.0.0
```
**2** Enter "ssh –1 192.168.1.1". This command forces your computer to connect to the Zyxel Device using SSH version 1. If this is the first time you are connecting to the Zyxel Device using SSH, a message displays prompting you to save the host information of the Zyxel Device. Type "yes" and press [ENTER].

Then enter the password to log in to the Zyxel Device.

**Figure 533** SSH Example 2: Log in

```
$ ssh –1 192.168.1.1
The authenticity of host '192.168.1.1 (192.168.1.1)' can't be established.
RSA1 key fingerprint is 21:6c:07:25:7e:f4:75:80:ec:af:bd:d4:3d:80:53:d1.
Are you sure you want to continue connecting (yes/no)? yes
Warning: Permanently added '192.168.1.1' (RSA1) to the list of known hosts.
Administrator@192.168.1.1's password:
```
**3** The CLI screen displays next.

# **38.9 Telnet**

You can use Telnet to access the Zyxel Device's command line interface. Specify which zones allow Telnet access and from which IP address the access can come.

# **38.9.1 Configuring Telnet**

Click **Configuration > System > TELNET** to configure your Zyxel Device for remote Telnet access. Use this screen to specify from which zones Telnet can be used to manage the Zyxel Device. You can also specify from which IP addresses the access can come.

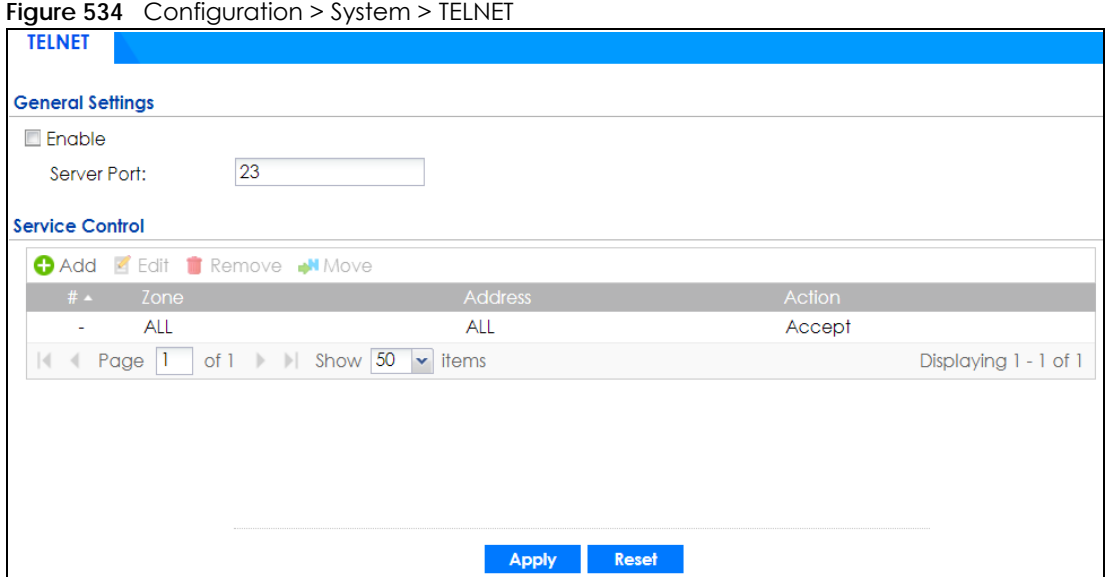

| <b>LABFL</b>    | <b>DESCRIPTION</b>                                                                                                    |
|-----------------|----------------------------------------------------------------------------------------------------|
| Enable          | Select the check box to allow or disallow the computer with the IP address that matches the IP<br>address(es) in the <b>Service Control</b> table to access the Zyxel Device CLI using this service.                                                                                                    |
| Server Port     | You may change the server port number for a service if needed, however you must use the<br>same port number in order to use that service for remote management.                                                                                                    |
| Service Control | This specifies from which computers you can access which Zyxel Device zones.                                                                                                    |
| Add             | Click this to create a new entry. Select an entry and click Add to create a new entry after the<br>selected entry. Refer to Table 325 on page 754 for details on the screen that opens.                                                                                                    |
| Edit            | Double-click an entry or select it and click <b>Edit</b> to be able to modify the entry's settings.                                                                                                    |
| Remove          | To remove an entry, select it and click <b>Remove</b> . The Zyxel Device confirms you want to remove<br>it before doing so. Note that subsequent entries move up by one when you take this action.                                                                                                    |
| Move            | To change an entry's position in the numbered list, select the method and click Move to display<br>a field to type a number for where you want to put it and press [ENTER] to move the rule to the<br>number that you typed.                                                                                                    |
| #               | This the index number of the service control rule.                                                                                                    |
|                 | The entry with a hyphen (-) instead of a number is the Zyxel Device's (non-configurable) default<br>policy. The Zyxel Device applies this to traffic that does not match any other configured rule. It<br>is not an editable rule. To apply other behavior, configure a rule that traffic will match so the<br>Zyxel Device will not have to use the default policy. |
| Zone            | This is the zone on the Zyxel Device the user is allowed or denied to access.                                                                                                    |
| Address         | This is the object name of the IP address(es) with which the computer is allowed or denied to<br>access.                                                                                                    |
| Action          | This displays whether the computer with the IP address specified above can access the Zyxel<br>Device zone(s) configured in the Zone field (Accept) or not (Deny).                                                                                                    |
| Apply           | Click Apply to save your changes back to the Zyxel Device.                                                                                                    |
| Reset           | Click Reset to return the screen to its last-saved settings.                                                                                                    |

Table 329 Configuration > System > TELNET

# **38.9.2 Service Control Rules**

Click the **Add** or **Edit** icon in the **Service Control** table to add a service control rule.

**Figure 535** Configuration > System > TELNET > Service Control Rule Add/Edit

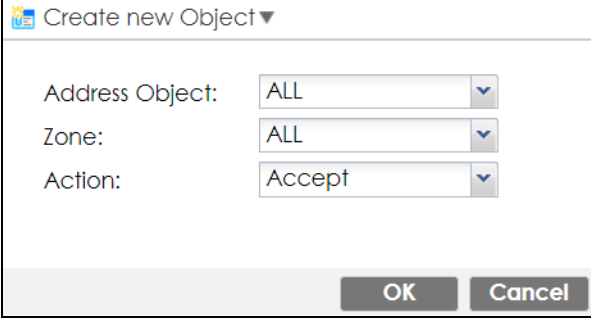

The following table describes the labels in this screen.

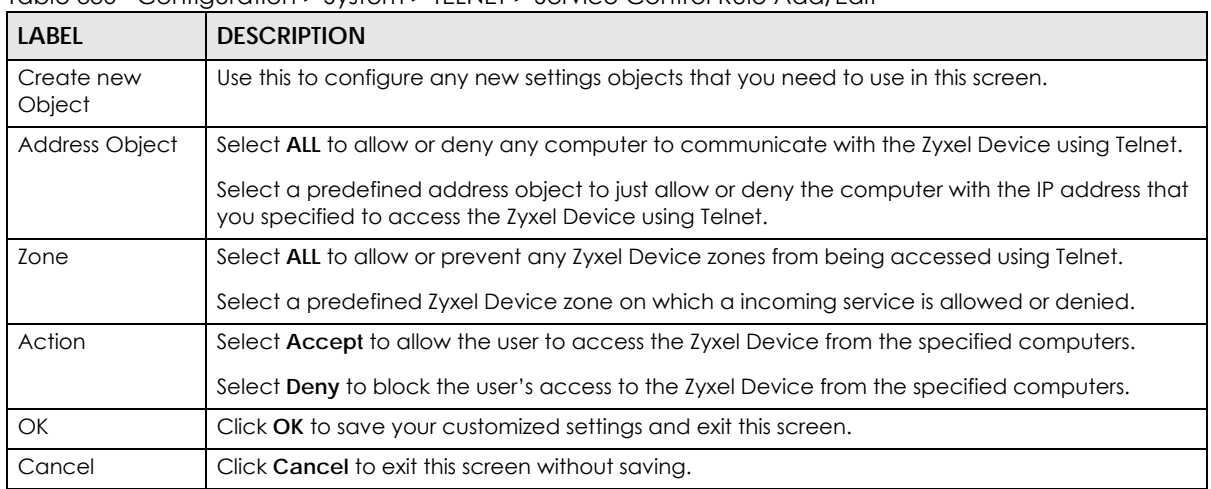

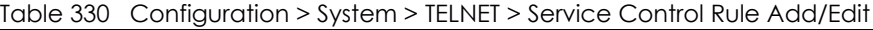

# **38.10 FTP**

You can upload and download the Zyxel Device's firmware and configuration files using FTP. To use this feature, your computer must have an FTP client.

# **38.10.1 Configuring FTP**

To change your Zyxel Device's FTP settings, click **Configuration > System > FTP** tab. The screen appears as shown. Use this screen to specify from which zones FTP can be used to access the Zyxel Device. You can also specify from which IP addresses the access can come.

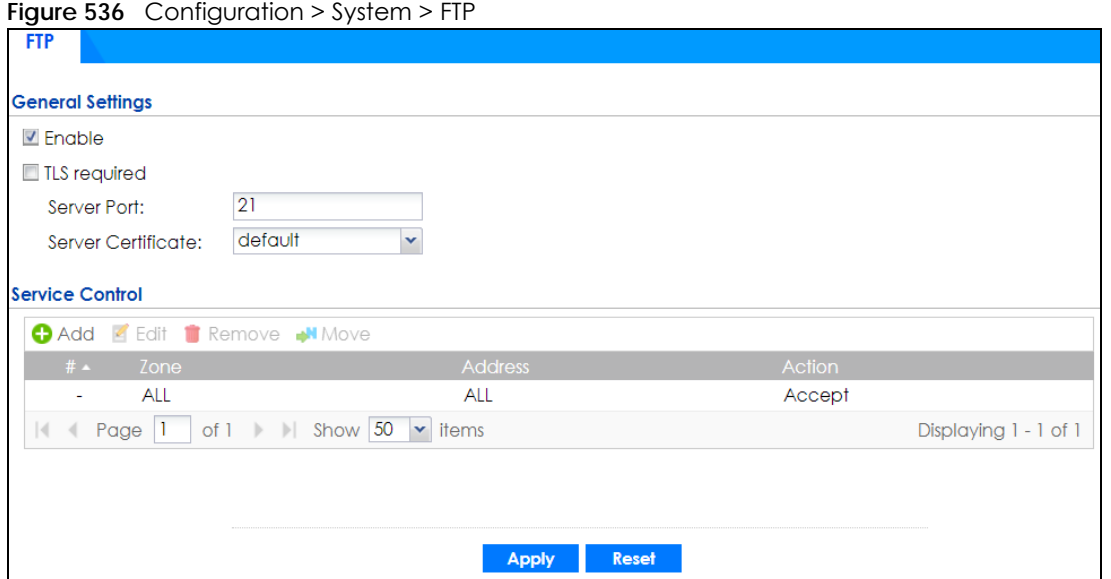

| <b>LABEL</b>        | <b>DESCRIPTION</b>                                                                                                    |
|---------------------|----------------------------------------------------------------------------------------------------|
| Enable              | Select the check box to allow or disallow the computer with the IP address that matches the IP<br>address(es) in the <b>Service Control</b> table to access the Zyxel Device using this service.                                                                                                    |
| <b>TLS</b> required | Select the check box to use FTP over TLS (Transport Layer Security) to encrypt communication.                                                                                                    |
|                     | This implements TLS as a security mechanism to secure FTP clients and/or servers.                                                                                                    |
| Server Port         | You may change the server port number for a service if needed, however you must use the<br>same port number in order to use that service for remote management.                                                                                                    |
| Server Certificate  | Select the certificate whose corresponding private key is to be used to identify the Zyxel Device<br>for FTP connections. You must have certificates already configured in the My Certificates<br>screen.                                                                                                    |
| Service Control     | This specifies from which computers you can access which Zyxel Device zones.                                                                                                    |
| Add                 | Click this to create a new entry. Select an entry and click <b>Add</b> to create a new entry after the<br>selected entry. Refer to Table 325 on page 754 for details on the screen that opens.                                                                                                    |
| Edit                | Double-click an entry or select it and click <b>Edit</b> to be able to modify the entry's settings.                                                                                                    |
| Remove              | To remove an entry, select it and click <b>Remove</b> . The Zyxel Device confirms you want to remove<br>it before doing so. Note that subsequent entries move up by one when you take this action.                                                                                                    |
| Move                | To change an entry's position in the numbered list, select the method and click Move to display<br>a field to type a number for where you want to put it and press [ENTER] to move the rule to the<br>number that you typed.                                                                                                    |
| #                   | This the index number of the service control rule.                                                                                                    |
|                     | The entry with a hyphen (-) instead of a number is the Zyxel Device's (non-configurable) default<br>policy. The Zyxel Device applies this to traffic that does not match any other configured rule. It<br>is not an editable rule. To apply other behavior, configure a rule that traffic will match so the<br>Zyxel Device will not have to use the default policy. |
| Zone                | This is the zone on the Zyxel Device the user is allowed or denied to access.                                                                                                    |
| <b>Address</b>      | This is the object name of the IP address(es) with which the computer is allowed or denied to<br>access.                                                                                                    |
| Action              | This displays whether the computer with the IP address specified above can access the Zyxel<br>Device zone(s) configured in the Zone field (Accept) or not (Deny).                                                                                                    |

Table 331 Configuration > System > FTP

Table 331 Configuration > System > FTP (continued)

| LABEL | <b>DESCRIPTION</b>                                           |
|-------|--------------------------------------------------------------|
| Apply | Click Apply to save your changes back to the Zyxel Device.   |
| Reset | Click Reset to return the screen to its last-saved settings. |

# **38.10.2 Service Control Rules**

Click the **Add** or **Edit** icon in the **Service Control** table to add a service control rule.

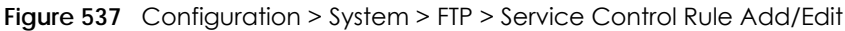

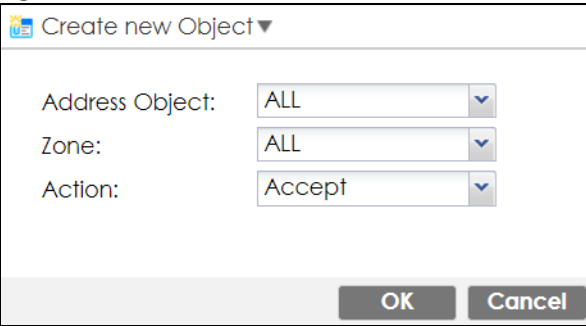

The following table describes the labels in this screen.

Table 332 Configuration > System > FTP > Service Control Rule Add/Edit

| <b>LABEL</b>          | <b>DESCRIPTION</b>                                                                                                    |
|-----------------------|----------------------------------------------------------------------------------------------------|
| Create new<br>Object  | Use this to configure any new settings objects that you need to use in this screen.                                                                   |
| <b>Address Object</b> | Select <b>ALL</b> to allow or deny any computer to communicate with the Zyxel Device using FTP.                                                       |
|                       | Select a predefined address object to just allow or deny the computer with the IP address that<br>you specified to access the Zyxel Device using FTP. |
| Zone                  | Select <b>ALL</b> to allow or prevent any Zyxel Device zones from being accessed using FTP.                                                           |
|                       | Select a predefined Zyxel Device zone on which a incoming service is allowed or denied.                                                               |
| Action                | Select <b>Accept</b> to allow the user to access the Zyxel Device from the specified computers.                                                       |
|                       | Select Deny to block the user's access to the Zyxel Device from the specified computers.                                                              |
| <b>OK</b>             | Click OK to save your customized settings and exit this screen.                                                                                       |
| Cancel                | Click Cancel to exit this screen without saving.                                                                                                    |

# **38.11 SNMP**

Simple Network Management Protocol is a protocol used for exchanging management information between network devices. Your Zyxel Device supports SNMP agent functionality, which allows a manager station to manage and monitor the Zyxel Device through the network. The Zyxel Device supports SNMP version one (SNMPv1), version two (SNMPv2c) and version 3 (SNMPv3). The next figure illustrates an SNMP management operation.

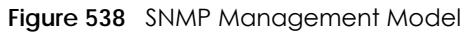

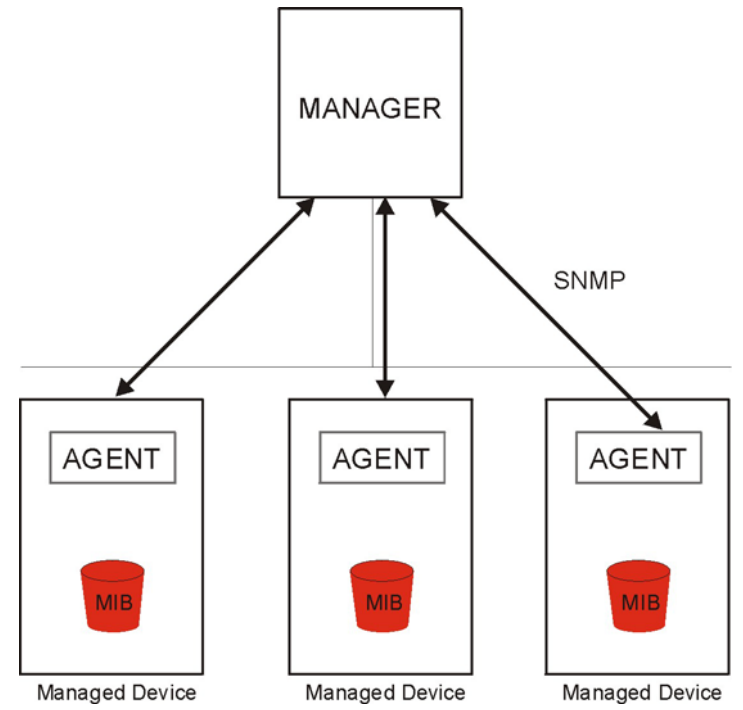

An SNMP managed network consists of two main types of component: agents and a manager.

An agent is a management software module that resides in a managed device (the Zyxel Device). An agent translates the local management information from the managed device into a form compatible with SNMP. The manager is the console through which network administrators perform network management functions. It executes applications that control and monitor managed devices.

The managed devices contain object variables/managed objects that define each piece of information to be collected about a device. Examples of variables include such as number of packets received, node port status etc. A Management Information Base (MIB) is a collection of managed objects. SNMP allows a manager and agents to communicate for the purpose of accessing these objects.

SNMP itself is a simple request/response protocol based on the manager/agent model. The manager issues a request and the agent returns responses using the following protocol operations:

- Get Allows the manager to retrieve an object variable from the agent.
- GetNext Allows the manager to retrieve the next object variable from a table or list within an agent. In SNMPv1, when a manager wants to retrieve all elements of a table from an agent, it initiates a Get operation, followed by a series of GetNext operations.
- Set Allows the manager to set values for object variables within an agent.
- Trap Used by the agent to inform the manager of some events.

### **38.11.1 SNMPv3 and Security**

SNMPv3 enhances security for SNMP management using authentication and encryption. SNMP managers can be required to authenticate with agents before conducting SNMP management sessions.

Security can be further enhanced by encrypting the SNMP messages sent from the managers. Encryption protects the contents of the SNMP messages. When the contents of the SNMP messages are encrypted, only the intended recipients can read them.

# **38.11.2 Supported MIBs**

The Zyxel Device supports MIB II that is defined in RFC-1213 and RFC-1215. The Zyxel Device also supports private MIBs (zywall.mib and zyxel-zywall-ZLD-Common.mib) to collect information about CPU and memory usage and VPN total throughput. The focus of the MIBs is to let administrators collect statistical data and monitor status and performance. You can download the Zyxel Device's MIBs from www.zyxel.com.

# **38.11.3 SNMP Traps**

The Zyxel Device will send traps to the SNMP manager when any one of the following events occurs.

| <b>OBJECT LABEL</b>          | <b>OBJECT ID</b>               | <b>DESCRIPTION</b>                                                                                                    |
|------------------------------|--------------------------------|----------------------------------------------------------------------------------------------------|
| Cold Start                   | 1.3.6.1.6.3.1.1.5.1            | This trap is sent when the Zyxel Device is turned on or<br>an agent restarts.                                                                              |
| linkDown                     | 1.3.6.1.6.3.1.1.5.3            | This trap is sent when the Ethernet link is down.                                                                                                    |
| linkUp                       | 1.3.6.1.6.3.1.1.5.4            | This trap is sent when the Ethernet link is up.                                                                                                    |
| <i>authenticationFailure</i> | 1.3.6.1.6.3.1.1.5.5            | This trap is sent when an SNMP request comes from<br>non-authenticated hosts.                                                                              |
| vpnTunnelDisconnected        | 1.3.6.1.4.1.890.1.6.22.2.3     | This trap is sent when an IPSec VPN tunnel is<br>disconnected.                                                                                             |
| vpnTunnelName                | 1.3.6.1.4.1.890.1.6.22.2.2.1.1 | This trap is sent along with the<br>vpnTunnelDisconnected trap. This trap carries the<br>disconnected tunnel's IPSec SA name.                              |
| vpnIKEName                   | 1.3.6.1.4.1.890.1.6.22.2.2.1.2 | This trap is sent along with the<br>vpnTunnelDisconnected trap. This trap carries the<br>disconnected tunnel's IKE SA name.                                |
| vpnTunnelSPI                 | 1.3.6.1.4.1.890.1.6.22.2.2.1.3 | This trap is sent along with the<br>vpnTunnelDisconnected trap. This trap carries the<br>security parameter index (SPI) of the disconnected<br>VPN tunnel. |

Table 333 SNMP Traps

# **38.11.4 Configuring SNMP**

To change your Zyxel Device's SNMP settings, click **Configuration > System > SNMP** tab. The screen appears as shown. Use this screen to configure your SNMP settings, including from which zones SNMP can be used to access the Zyxel Device. You can also specify from which IP addresses the access can come.

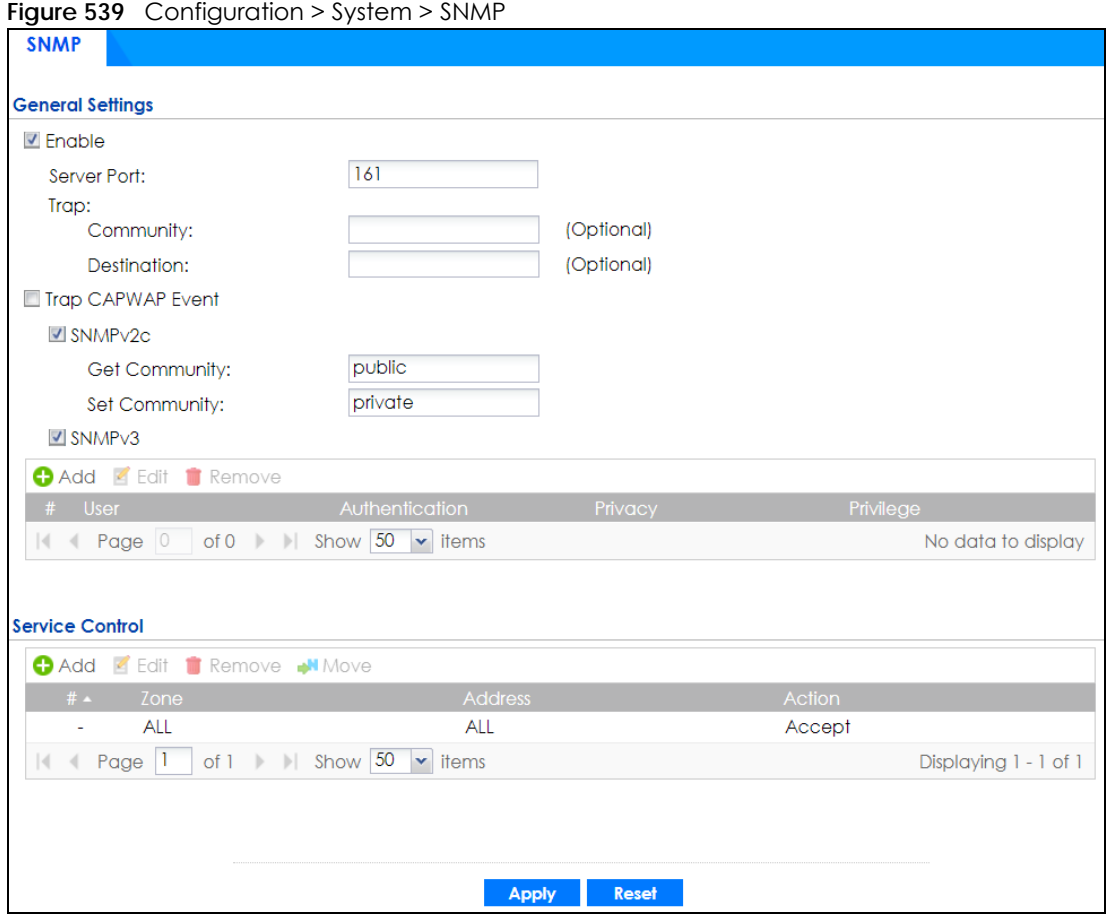

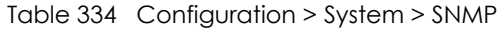

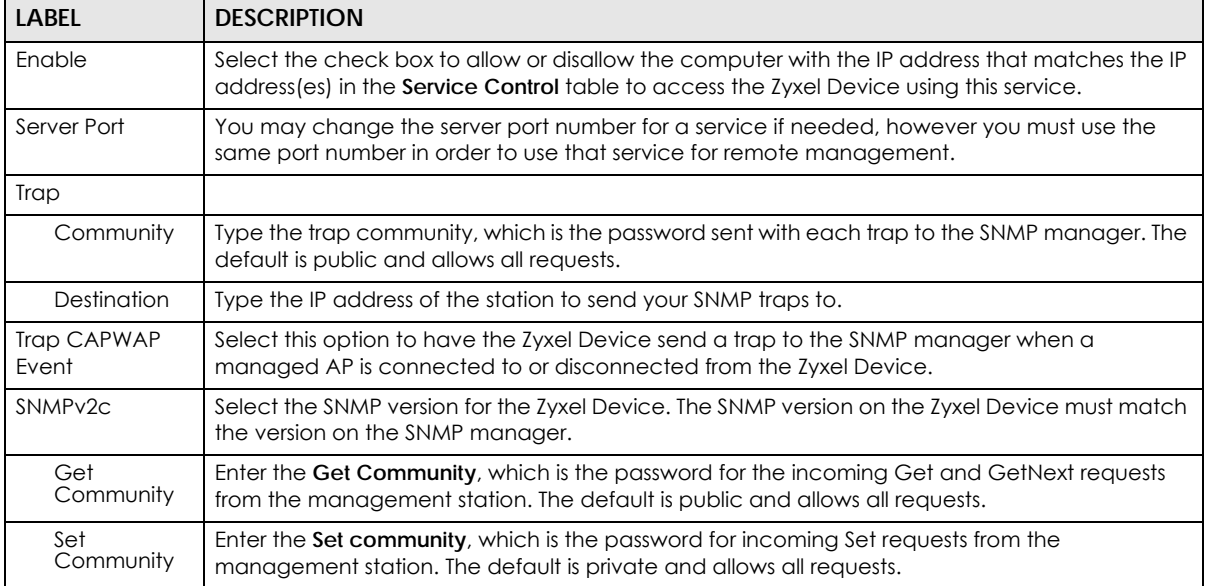

| <b>LABEL</b>       | <b>DESCRIPTION</b>                                                                                                    |  |  |
|--------------------|----------------------------------------------------------------------------------------------------|--|--|
| SNMP <sub>v3</sub> | Select the SNMP version for the Zyxel Device. The SNMP version on the Zyxel Device must match<br>the version on the SNMP manager. SNMPv3 (RFCs 3413 to 3415) provides secure access by<br>authenticating and encrypting data packets over the network. The Zyxel Device uses your login<br>password as the SNMPv3 authentication and encryption passphrase.          |  |  |
|                    | Note: Your login password must consist of at least 8 printable characters for SNMPv3.<br>An error message will display if your login password has fewer characters.                                                                                                    |  |  |
| Add                | Click this to create a new entry. Select an entry and click <b>Add</b> to create a new entry after the<br>selected entry.                                                                                                    |  |  |
| Edit               | Double-click an entry or select it and click <b>Edit</b> to be able to modify the entry's settings.                                                                                                    |  |  |
| Remove             | To remove an entry, select it and click <b>Remove</b> . The Zyxel Device confirms you want to remove<br>it before doing so. Note that subsequent entries move up by one when you take this action.                                                                                                    |  |  |
| #                  | This is the index number of the entry.                                                                                                    |  |  |
| User               | This displays the name of the user object to be sent to the SNMP manager along with the SNMP<br>v3 trap.                                                                                                    |  |  |
| Authenticati<br>on | This displays the authentication algorithm used for this entry. MD5 (Message Digest 5) and SHA<br>(Secure Hash Algorithm) are hash algorithms used to authenticate SNMP data. SHA<br>authentication is generally considered stronger than MD5, but is slower.                                                                                                    |  |  |
| Privacy            | This displays the encryption method for SNMP communication from this user. Methods available<br>are:                                                                                                    |  |  |
|                    | DES - Data Encryption Standard is a widely used (but breakable) method of data<br>$\bullet$<br>encryption. It applies a 56-bit key to each 64-bit block of data.                                                                                                    |  |  |
|                    | AES - Advanced Encryption Standard is another method for data encryption that also uses<br>٠<br>a secret key. AES applies a 128-bit key to 128-bit blocks of data.                                                                                                    |  |  |
| Privilege          | This displays the access rights to MIBs.                                                                                                    |  |  |
|                    | Read-Write - The associated user can create and edit the MIBs on the Zyxel Device, except<br>$\bullet$<br>the user account.                                                                                                    |  |  |
|                    | Read-Only - The associated user can only collect information from the Zyxel Device MIBs.<br>$\bullet$                                                                                                    |  |  |
| Service Control    | This specifies from which computers you can access which Zyxel Device zones.                                                                                                    |  |  |
| Add                | Click this to create a new entry. Select an entry and click <b>Add</b> to create a new entry after the<br>selected entry. Refer to Table 325 on page 754 for details on the screen that opens.                                                                                                    |  |  |
| Edit               | Double-click an entry or select it and click <b>Edit</b> to be able to modify the entry's settings.                                                                                                    |  |  |
| Remove             | To remove an entry, select it and click <b>Remove</b> . The Zyxel Device confirms you want to remove<br>it before doing so. Note that subsequent entries move up by one when you take this action.                                                                                                    |  |  |
| Move               | To change an entry's position in the numbered list, select the method and click Move to display<br>a field to type a number for where you want to put it and press [ENTER] to move the rule to the<br>number that you typed.                                                                                                    |  |  |
| #                  | This the index number of the service control rule.                                                                                                    |  |  |
|                    | The entry with a hyphen (-) instead of a number is the Zyxel Device's (non-configurable) default<br>policy. The Zyxel Device applies this to traffic that does not match any other configured rule. It is<br>not an editable rule. To apply other behavior, configure a rule that traffic will match so the Zyxel<br>Device will not have to use the default policy. |  |  |
| Zone               | This is the zone on the Zyxel Device the user is allowed or denied to access.                                                                                                    |  |  |
| Address            | This is the object name of the IP address (es) with which the computer is allowed or denied to<br>access.                                                                                                    |  |  |
| Action             | This displays whether the computer with the IP address specified above can access the Zyxel<br>Device zone(s) configured in the Zone field (Accept) or not (Deny).                                                                                                    |  |  |
| Apply              | Click Apply to save your changes back to the Zyxel Device.                                                                                                    |  |  |
| Reset              | Click Reset to return the screen to its last-saved settings.                                                                                                    |  |  |

Table 334 Configuration > System > SNMP (continued)

# **38.11.5 Add SNMPv3 User**

Click **Add** under SNMPv3 in **Configuration > System > SNMP** to create an SNMPv3 user for authentication with managers using SNMP v3. Use the username and password of the login accounts you specify in this screen to create accounts on the SNMP v3 manager.

**Figure 540** Configuration > System > SNMP(v3) > Add

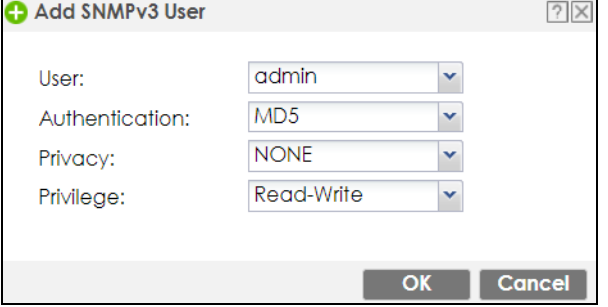

The following table describes the labels in this screen.

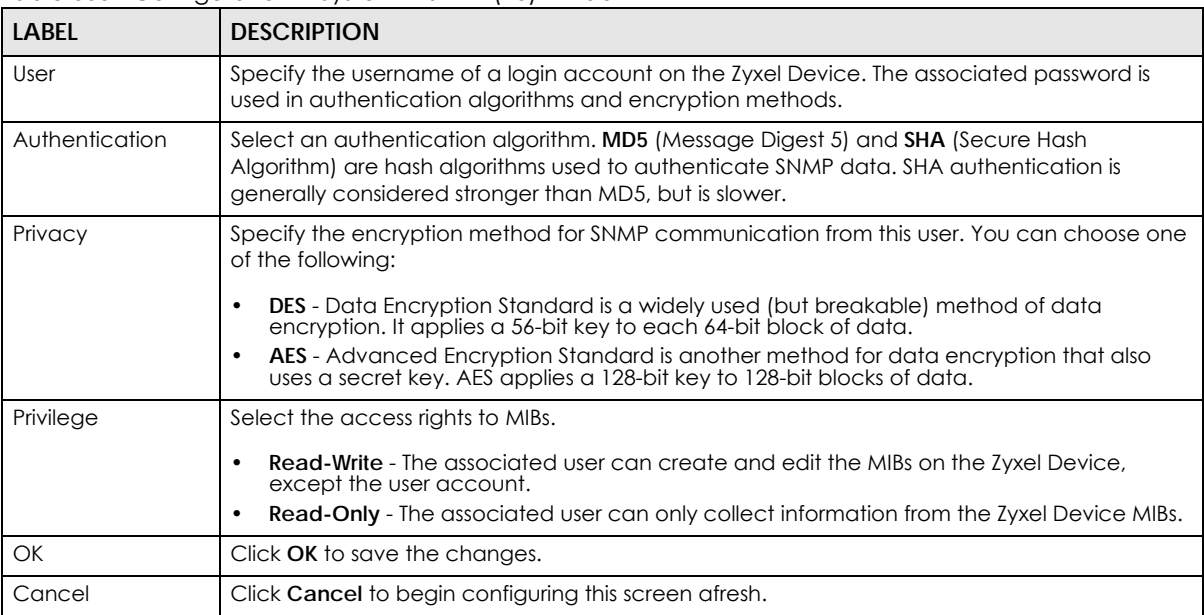

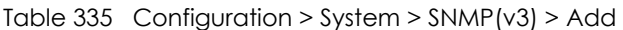

# **38.11.6 Service Control Rules**

Click the **Add** or **Edit** icon in the **Service Control** table to add a service control rule.
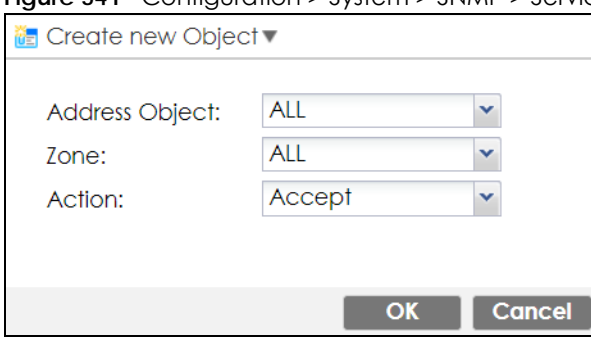

**Figure 541** Configuration > System > SNMP > Service Control Rule Add/Edit

The following table describes the labels in this screen.

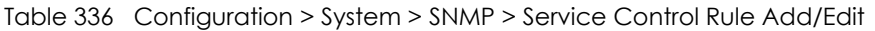

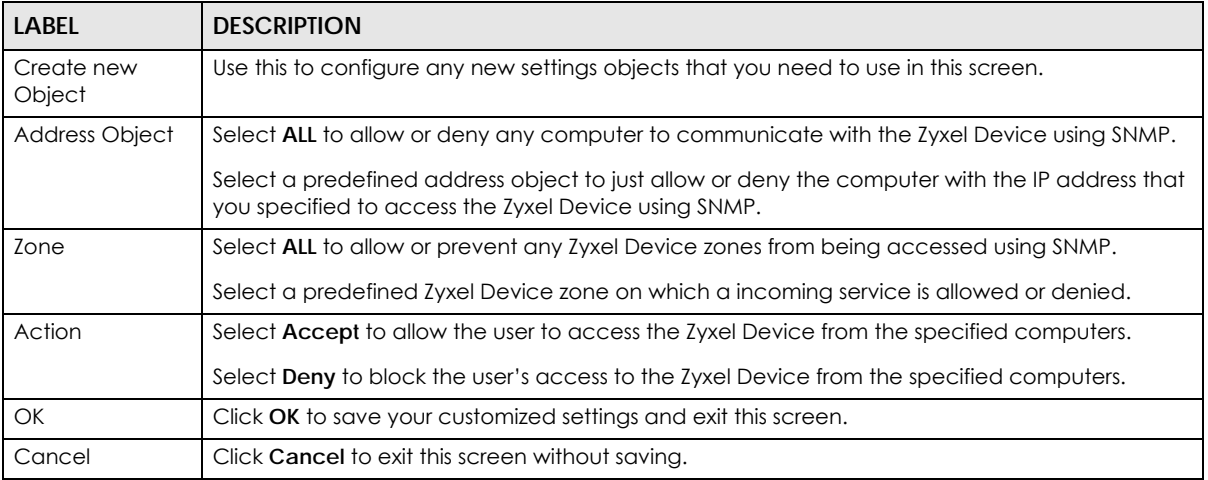

# **38.12 Authentication Server**

You can set the Zyxel Device to work as a RADIUS server to exchange messages with a RADIUS client, such as an AP for user authentication and authorization. Click **Configuration > System > Auth. Server** tab. The screen appears as shown. Use this screen to enable the authentication server feature of the Zyxel Device and specify the RADIUS client's IP address.

**Figure 542** Configuration > System > Auth. Server

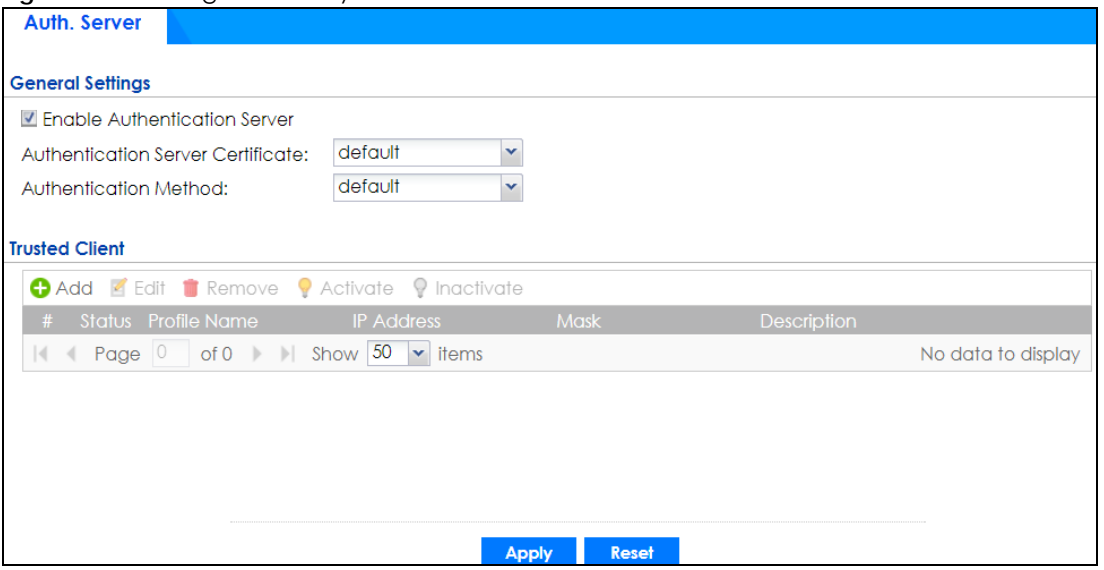

The following table describes the labels in this screen.

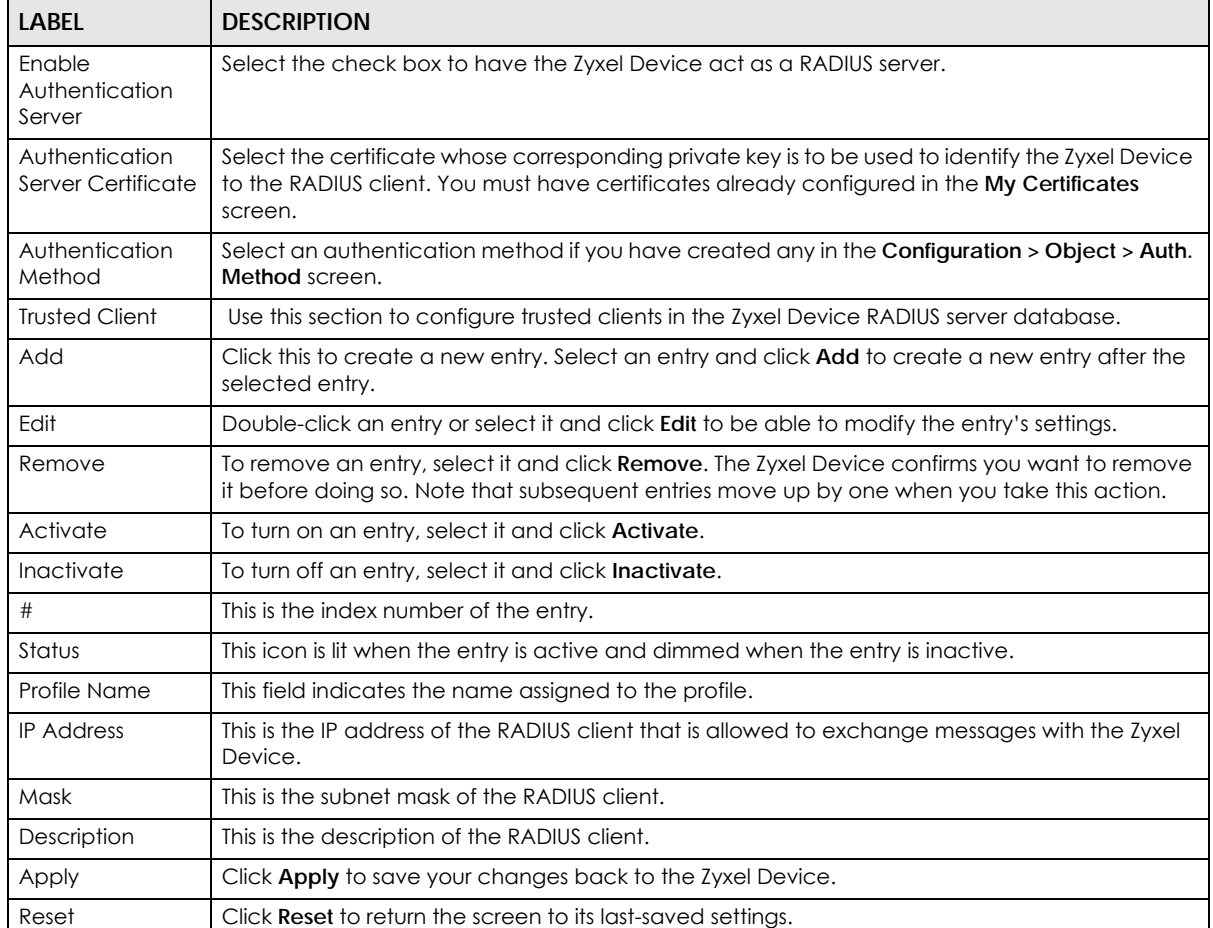

Table 337 Configuration > System > Auth. Server

### **38.12.1 Add/Edit Trusted RADIUS Client**

Click **Configuration > System > Auth. Server** to display the **Auth. Server** screen. Click the **Add** icon or an **Edit** icon to display the following screen. Use this screen to create a new entry or edit an existing one.

**Figure 543** Configuration > System > Auth. Server > Add/Edit

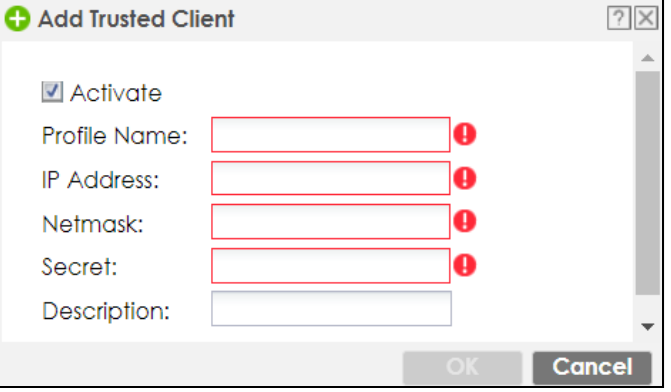

The following table describes the labels in this screen.

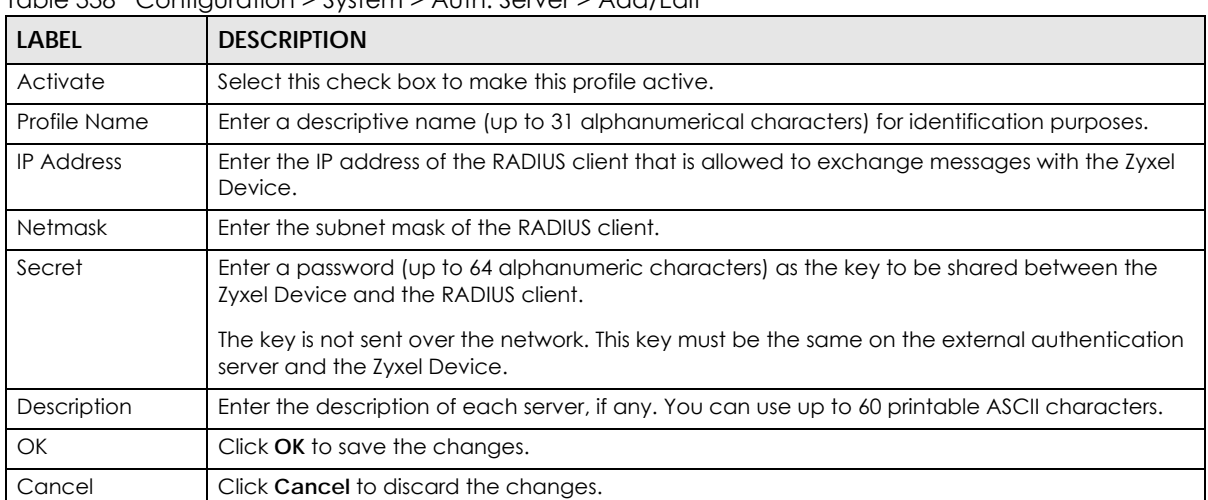

Table 338 Configuration > System > Auth. Server > Add/Edit

# **38.13 Notification > Mail Server**

Use this screen to configure a mail server so you can receive reports and notification emails such as when your password is about to expire. After you configure the screen, you can test the settings in **Maintenance > Diagnostics > Network Tool** and then select **Test Email Server**. See **Configuration > Log & Report > Email Daily Report** to configure what reports to send and to whom.

Click **Configuration > System > Notification** to display the **Mail Server** screen.

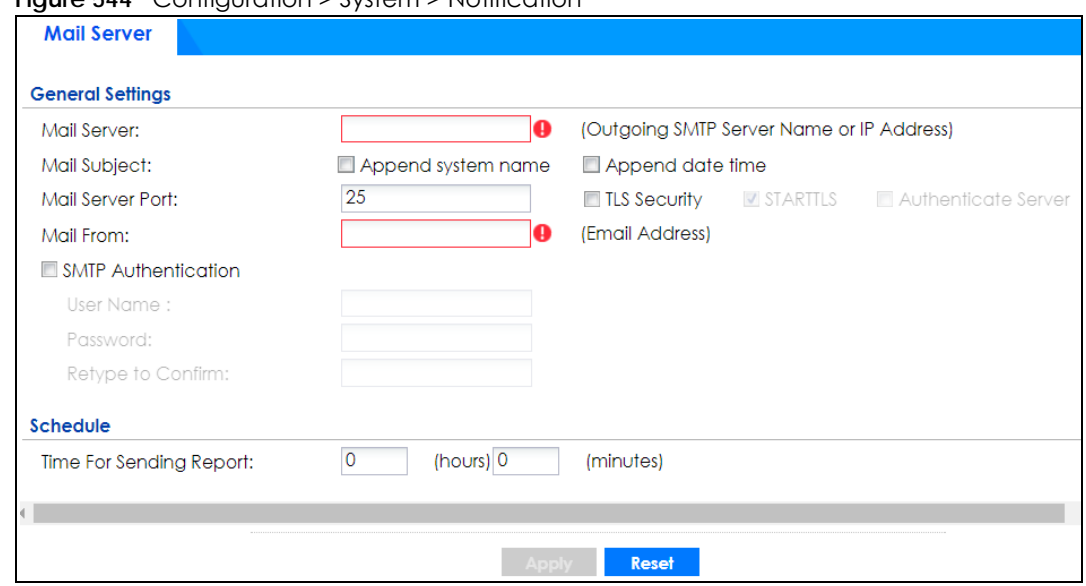

**Figure 544** Configuration > System > Notification

The following table describes the labels in this screen.

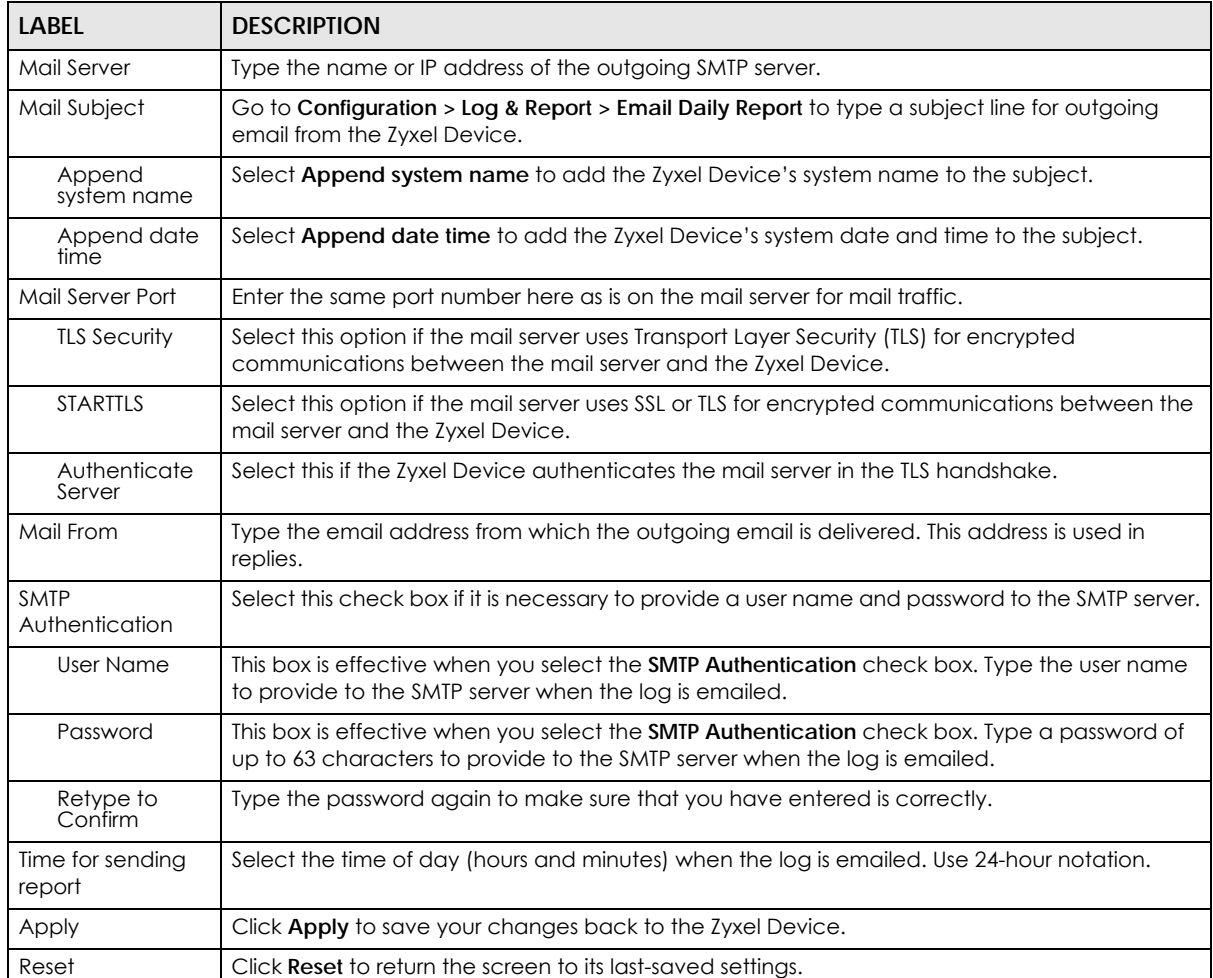

#### Table 339 Configuration > System > Notification

# **38.14 Notification > SMS**

The Zyxel Device supports Short Message Service (SMS) to send short text messages to mobile phone devices. At the time of writing, the Zyxel Device uses ViaNett as the SMS gateway to help forward SMS messages. You must already have a ViaNett account in order to use the SMS service.

Click **Configuration > System > Notification > SMS** to open the following screen.

Configure the settings according to your SMS service provider's format. Different SMS service providers may have different format.

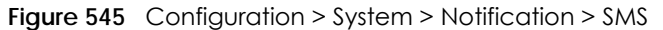

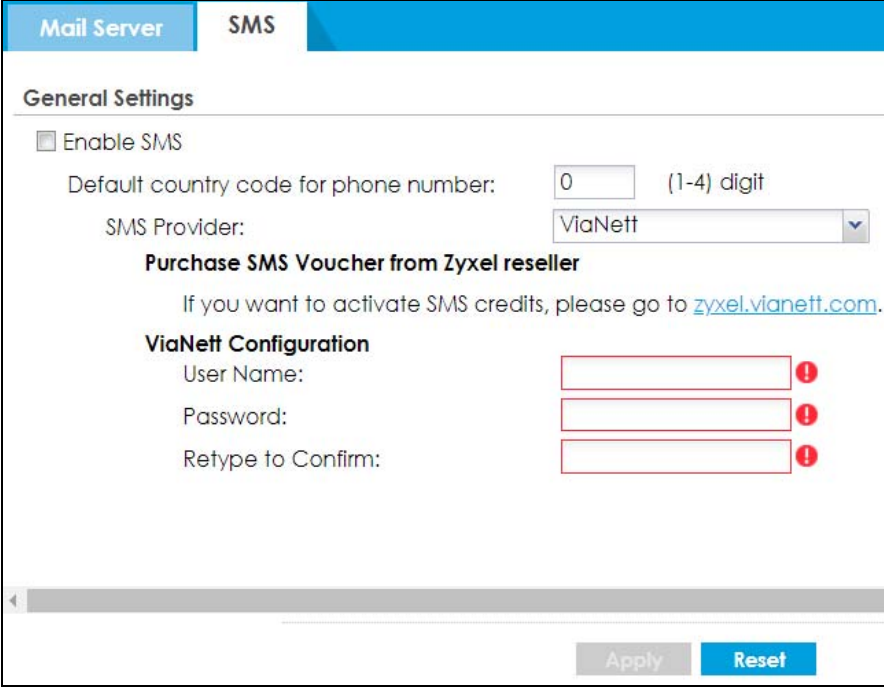

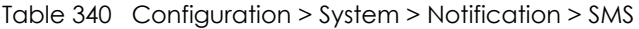

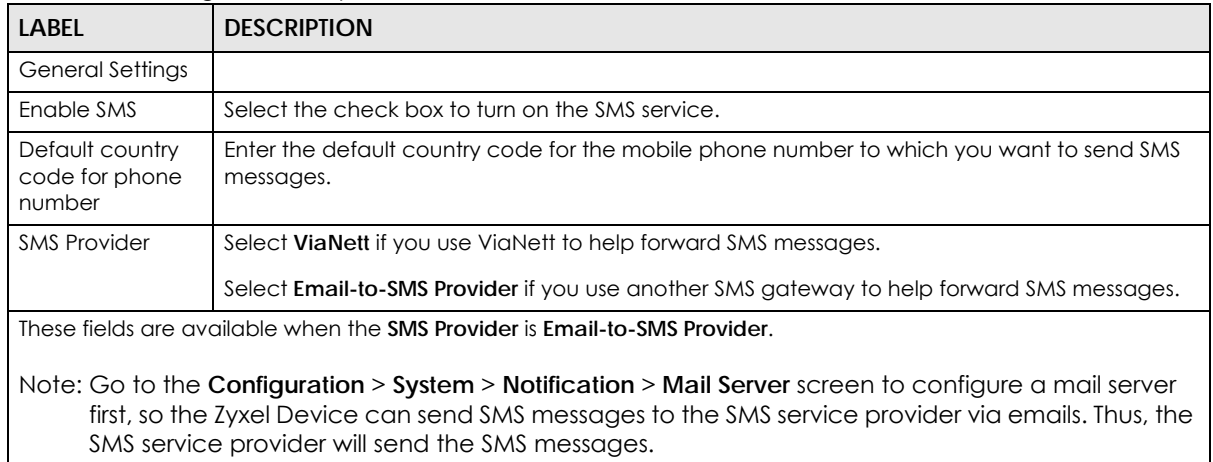

| <b>LABEL</b>             | <b>DESCRIPTION</b>                                                                                                    |
|--------------------------|----------------------------------------------------------------------------------------------------|
| Provider<br>Domain       | Enter the domain name of your SMS service provider. The domain name can be of up to 252<br>characters.                                                                                                    |
|                          | Select <b>auto append to "Mail to"</b> to add the domain name of your SMS service provider after the<br>mobile phone number in the Mail To field.                                                                                                    |
| Mail Subject             | Type the subject line of up to 128 characters for outgoing e-mail from the Zyxel Device.                                                                                                    |
| Mail From                | Enter the sender's email address of up to 64 characters. This email address needs to be in your<br>SMS provider's allowed sender address list.                                                                                                    |
|                          | If you leave this field blank, the Zyxel Device will use the IP address or domain name of the Mail<br>Server field in the Configuration > System > Notification > Mail Server screen.                                                                              |
| Mail To                  | Enter the mobile phone number of up to 80 characters. You can only have one receiver.                                                                                                    |
|                          | Use this variable in brackets [\$mobile_number\$], and the Zyxel Device will use the mobile<br>phone number of the user logging in. Go to the <b>Configuration</b> $>$ Object $>$ User/Group $>$ User<br>screen to add a valid mobile telephone number for a user. |
| ViaNett<br>Configuration | These fields are available when the SMS Provider is ViaNett.                                                                                                    |
| User Name                | Enter the user name for your ViaNett account.                                                                                                    |
| Password                 | Type the Password associated with the user name.                                                                                                    |
| Retype to<br>Confirm     | Type your password again for confirmation.                                                                                                    |
| Apply                    | Click this button to save your changes to the Zyxel Device.                                                                                                    |
| Reset                    | Click this button to return the screen to its last-saved settings.                                                                                                    |

Table 340 Configuration > System > Notification > SMS (continued)

# **38.15 Language Screen**

Click **Configuration > System > Language** to open the following screen. Use this screen to select a display language for the Zyxel Device's Web Configurator screens.

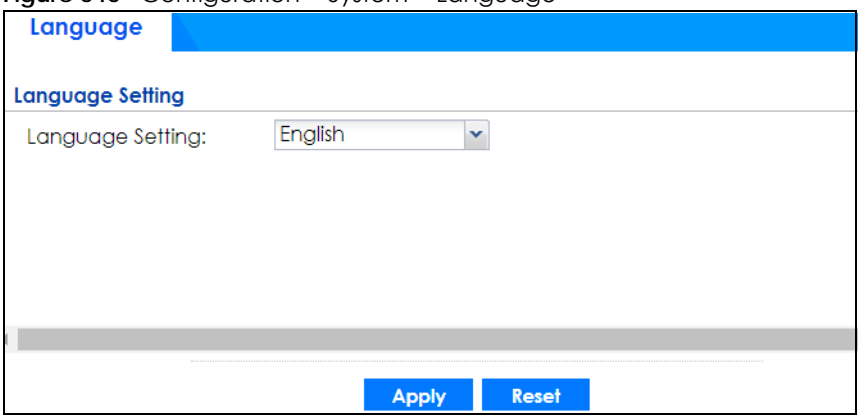

**Figure 546** Configuration > System > Language

**786**

The following table describes the labels in this screen.

| <b>LABEL</b>     | <b>DESCRIPTION</b>                                                                                                    |
|------------------|----------------------------------------------------------------------------------------------------|
| Language Setting | Select a display language for the Zyxel Device's Web Configurator screens. You also<br>need to open a new browser session to display the screens in the new language. |
| Apply            | Click Apply to save your changes back to the Zyxel Device.                                                                                                    |
| Reset            | Click Reset to return the screen to its last-saved settings.                                                                                                    |

Table 341 Configuration > System > Language

# **38.16 IPv6 Screen**

Click **Configuration > System > IPv6** to open the following screen. Use this screen to enable IPv6 support for the Zyxel Device's Web Configurator screens.

**Figure 547** Configuration > System > IPv6

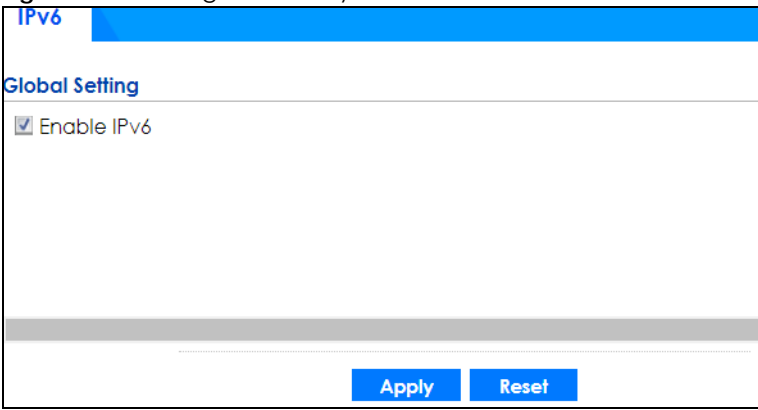

The following table describes the labels in this screen.

Table 342 Configuration > System > IPv6

| LABEL       | <b>DESCRIPTION</b>                                                                                                    |
|-------------|----------------------------------------------------------------------------------------------------|
| Enable IPv6 | Select this to have the Zyxel Device support IPv6 and make IPv6 settings be available on<br>the screens that the functions support, such as the Configuration > Network > Interface ><br>Ethernet, VLAN, and Bridge screens. The Zyxel Device discards all IPv6 packets if you clear<br>this check box. |
| Apply       | Click <b>Apply</b> to save your changes back to the Zyxel Device.                                                                                                    |
| Reset       | Click Reset to return the screen to its last-saved settings.                                                                                                    |

# **38.17 Zyxel One Network (ZON) Utility**

The Zyxel One Network (ZON) utility uses the Zyxel Discovery Protocol (ZDP) for discovering and configuring ZDP-aware Zyxel devices in the same broadcast domain as the computer on which ZON is installed.

The ZON Utility issues requests via ZDP and in response to the query, the Zyxel device responds with basic information including IP address, firmware version, location, system and model name. The information is

then displayed in the ZON Utility screen and you can perform tasks like basic configuration of the devices and batch firmware upgrade in it. You can download the ZON Utility at www.zyxel.com and install it on a computer.

### **38.17.1 Requirements**

Before installing the ZON Utility on your computer, please make sure it meets the requirements listed below.

#### **Operating System**

At the time of writing, the ZON Utility is compatible with:

- Windows 7 (both 32-bit / 64-bit versions)
- Windows 8 (both 32-bit / 64-bit versions)
- Windows 8.1 (both 32-bit / 64-bit versions)
- Window 10 (both 32-bit / 64-bit versions)

Note: To check for your Windows operating system version, right-click on **My Computer > Properties**. You should see this information in the **General** tab.

#### **Hardware**

Here are the minimum hardware requirements to use the ZON Utility on your computer.

- Core i3 processor
- 2GB RAM
- 100MB free hard disk
- WXGA (Wide XGA 1280x800)

### **38.17.2 Run the ZON Utility**

- **1** Double-click the ZON Utility to run it.
- **2** The first time you run the ZON Utility you will see if your Zyxel Device and firmware version support the ZON Utility. Click the **OK** button to close this screen.

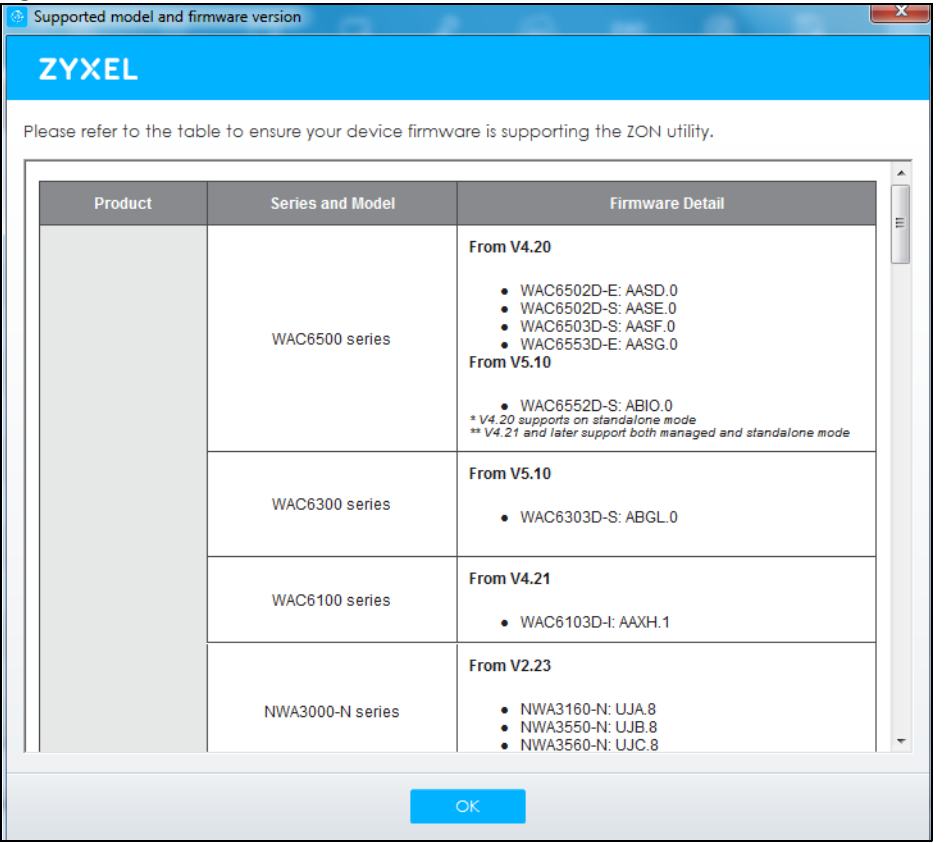

#### **Figure 548** Supported Devices and Versions

If you want to check the supported models and firmware versions later, you can click the **Show information about ZON** icon in the upper right hand corner of the screen. Then select the **Supported model and firmware version** link. If your device is not listed here, see the device release notes for ZON utility support. The release notes are in the firmware zip file on the Zyxel web site.

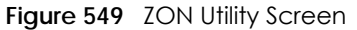

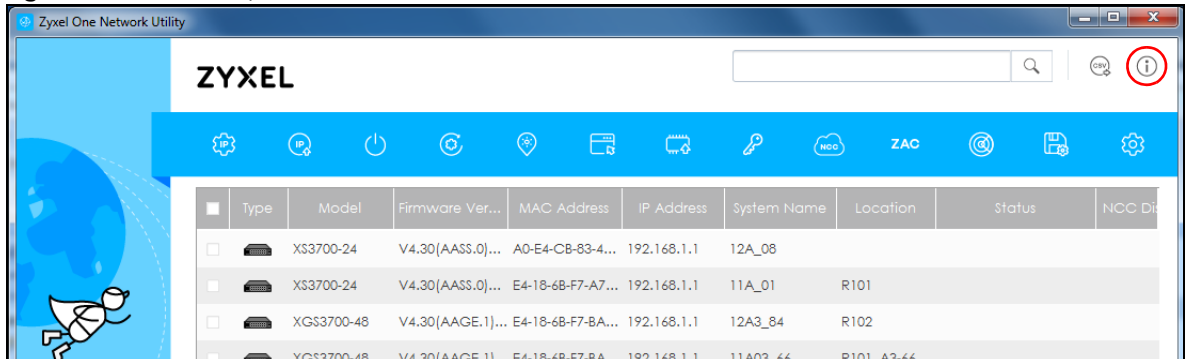

**3** Select a network adapter to which your supported devices are connected.

**Figure 550** Network Adapter

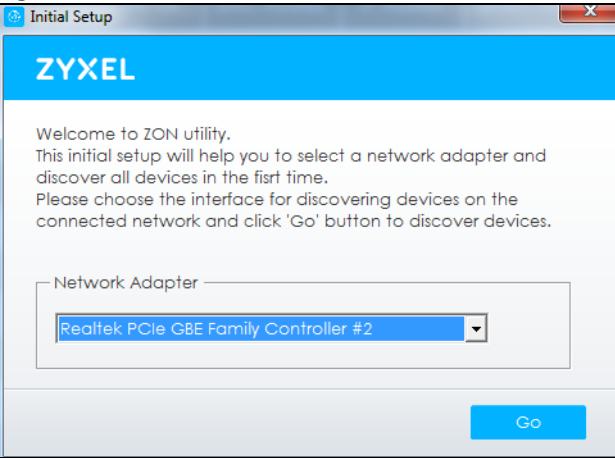

**4** Click the **Go** button for the ZON Utility to discover all supported devices in your network.

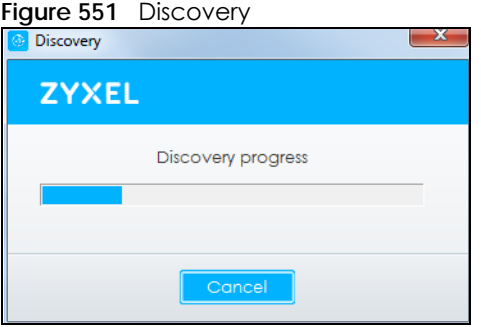

**5** The ZON Utility screen shows the devices discovered.

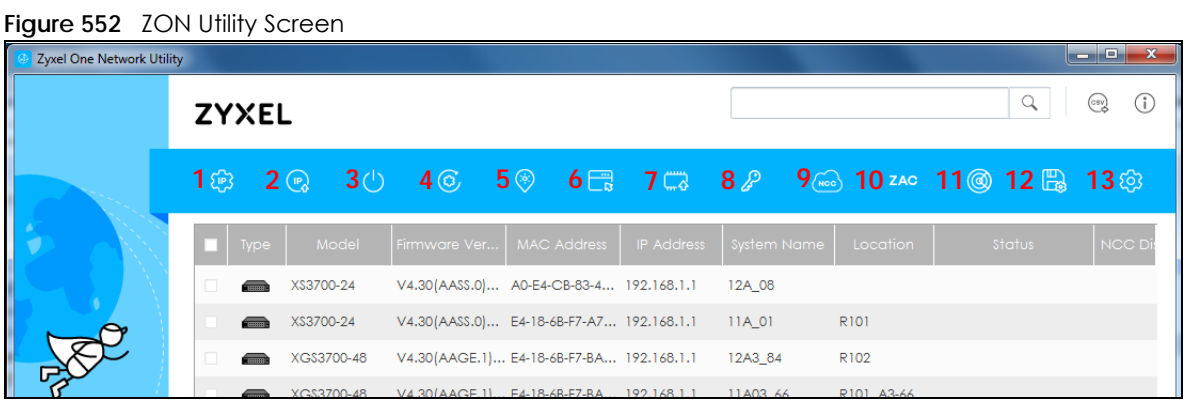

**6** Select a device and then use the icons to perform actions. Some functions may not be available for your devices.

The following table describes the icons numbered from left to right in the ZON Utility screen.

| <b>ICON</b>        | <b>DESCRIPTION</b>                         |
|--------------------|--------------------------------------------|
| 1 IP configuration | Change the selected device's IP address.   |
| 2 Renew IP Address | Update a DHCP-assigned dynamic IP address. |

Table 343 ZON Utility Icons

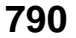

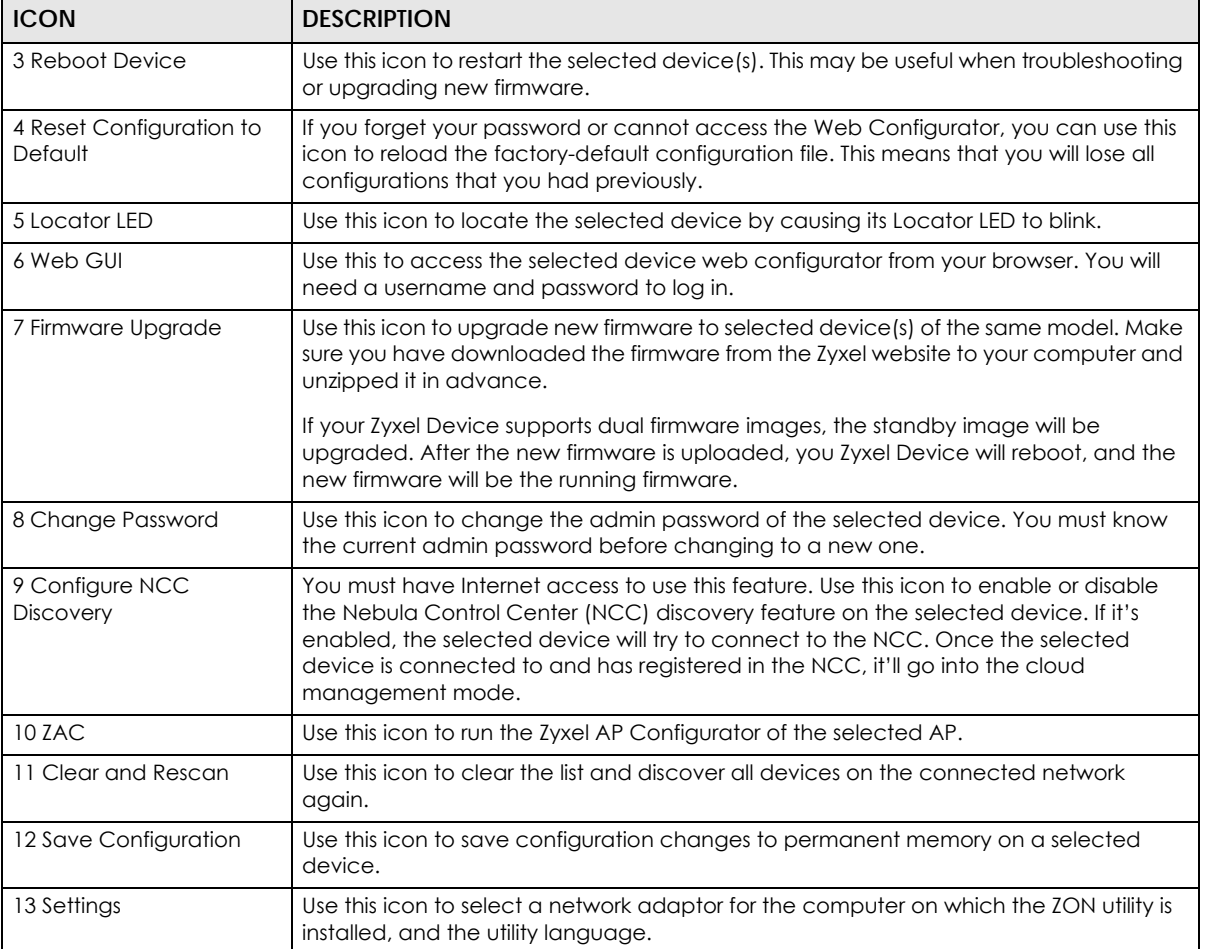

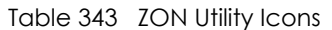

The following table describes the fields in the ZON Utility main screen.

#### Table 344 ZON Utility Fields

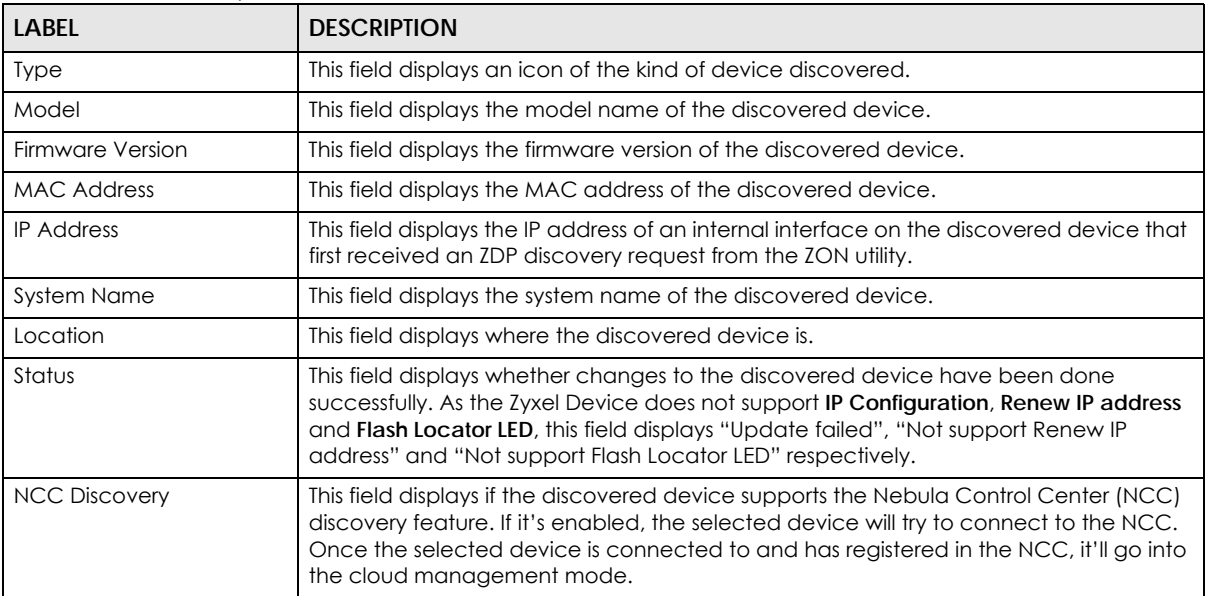

| TODIE 344 LON UTILITY FIEIOS |                                                                                 |
|------------------------------|---------------------------------------------------------------------------------|
| <b>LABEL</b>                 | <b>DESCRIPTION</b>                                                              |
| Serial Number                | Enter the admin password of the discovered device to display its serial number. |
| <b>Hardware Version</b>      | This field displays the hardware version of the discovered device.              |

Table 344 ZON Utility Fields

### **38.17.3 Zyxel One Network (ZON) System Screen**

Enable **ZDP** (ZON) and **Smart Connect** (Ethernet Neighbor) in the **System > ZON** screen.

See **Monitor > System Status > Ethernet Neighbor** for information on using **Smart Connect** (Link Layer Discovery Protocol (LLDP)) for discovering and configuring LLDP-aware devices in the same broadcast domain as the Zyxel Device that you're logged into using the web configurator.

The following figure shows the **System > ZON** screen.

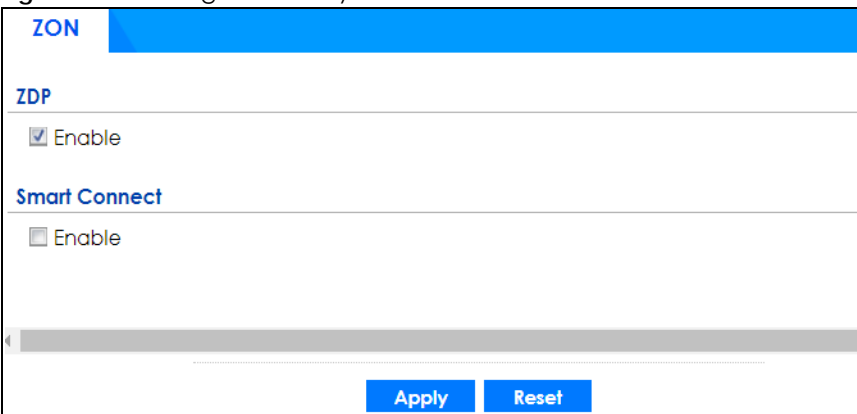

**Figure 553** Configuration > System > ZON

| <b>LABEL</b>  | <b>DESCRIPTION</b>                                                                                                    |
|---------------|----------------------------------------------------------------------------------------------------|
| ZDP           | Zyxel Discovery Protocol (ZDP) is the protocol that the Zyxel One Network (ZON) utility uses<br>for discovering and configuring ZDP-aware Zyxel devices in the same broadcast domain<br>as the computer on which ZON is installed. |
| Enable        | Select to activate ZDP discovery on the Zyxel Device.                                                                                                    |
| Smart Connect | <b>Smart Connect</b> uses Link Layer Discovery Protocol (LLDP) for discovering and configuring<br>LLDP-aware devices in the same broadcast domain as the Zyxel Device that you're<br>logged into using the web configurator.       |
| Enable        | Select to activate LLDP discovery on the Zyxel Device. See also Monitor > System Status ><br><b>Ethernet Discovery.</b>                                                                                                    |
| Apply         | Click <b>Apply</b> to save your changes back to the Zyxel Device.                                                                                                    |
| Reset         | Click Reset to return the screen to its last-saved settings.                                                                                                    |

Table 345 Configuration > System > ZON

# **CHAPTER 39 Log and Report**

# **39.1 Overview**

Use these screens to configure daily reporting and log settings.

### **39.1.1 What You Can Do In this Chapter**

- Use the **Email Daily Report** screen (Section 39.2 on page 793) to configure where and how to send daily reports and what reports to send.
- Use the **Log Setting** screens (Section 39.3 on page 795) to specify settings for recording log messages and alerts, e-mailing them, storing them on a connected USB storage device, and sending them to remote syslog servers.

# **39.2 Email Daily Report**

Use the **Email Daily Report** screen to start or stop data collection and view various statistics about traffic passing through your Zyxel Device. See **Configuration > System > Notification** to set up the mail server.

Note: Data collection may decrease the Zyxel Device's traffic throughput rate.

Click **Configuration > Log & Report > Email Daily Report** to display the following screen. Configure this screen to have the Zyxel Device email you system statistics every day.

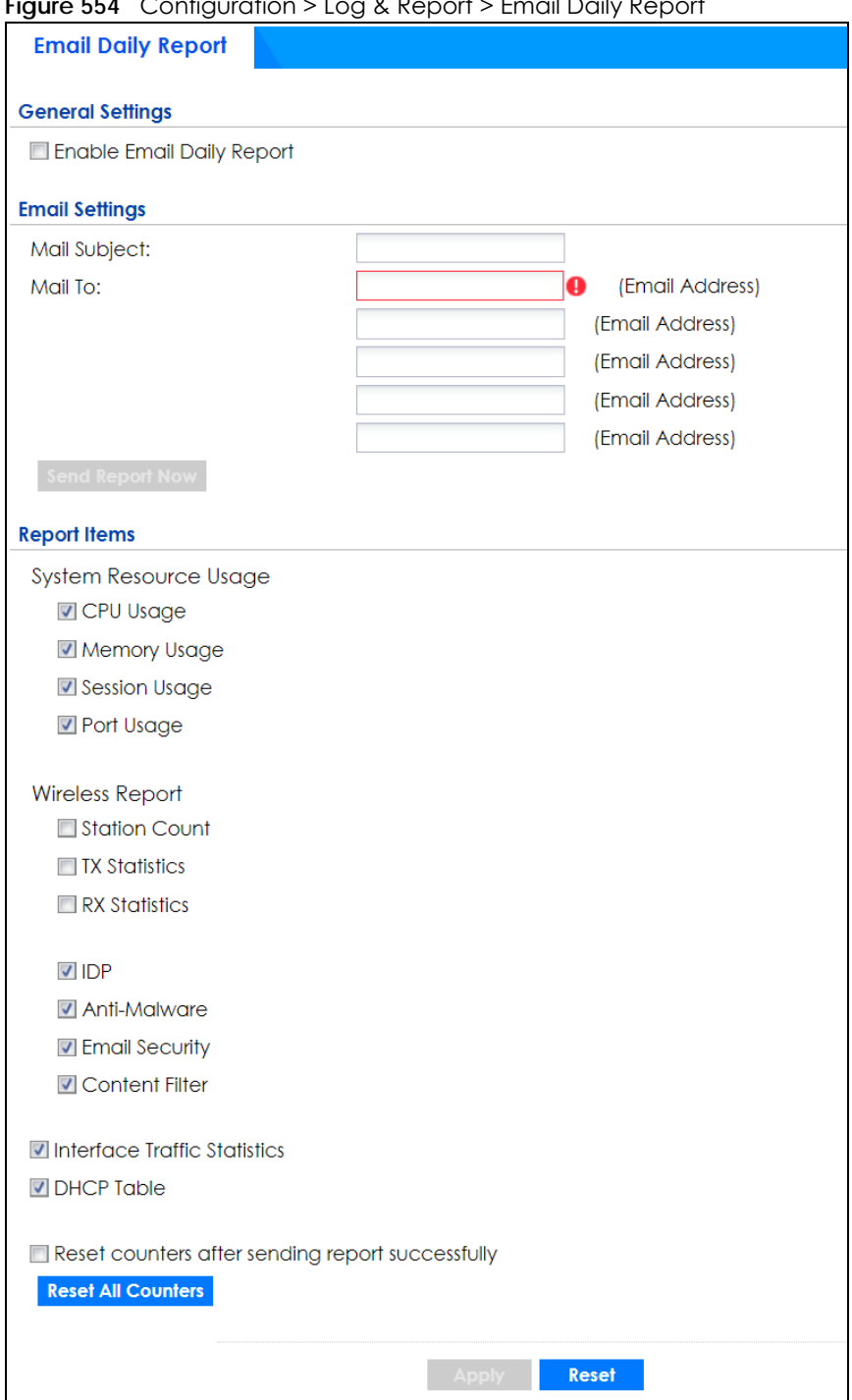

**Figure 554** Configuration > Log & Report > Email Daily Report

Table 346 Configuration > Log & Report > Email Daily Report

| <b>LABEL</b>                 | <b>DESCRIPTION</b>                                              |
|------------------------------|-----------------------------------------------------------------|
| Enable Email Daily<br>Report | Select this to send reports by email every day.                 |
| Mail Subject                 | Type the subject line for outgoing email from the Zyxel Device. |

| <b>LABEL</b>       | <b>DESCRIPTION</b>                                                                                                    |
|--------------------|----------------------------------------------------------------------------------------------------|
| Mail To            | Type the email address (or addresses) to which the outgoing email is delivered.                                                                                       |
| Send Report Now    | Click this button to have the Zyxel Device send the daily email report immediately.                                                                                   |
| Report Items       | Select the information to include in the report. Types of information include System Resource<br>Usage, Wireless Report, Interface Traffic Statistics and DHCP Table. |
|                    | Select Reset counters after sending report successfully if you only want to see statistics for a 24<br>hour period.                                                   |
| Reset All Counters | Click this to discard all report data and start all of the counters over at zero.                                                                                     |
| Apply              | Click Apply to save your changes back to the Zyxel Device.                                                                                                    |
| Reset              | Click Reset to return the screen to its last-saved settings.                                                                                                    |

Table 346 Configuration > Log & Report > Email Daily Report (continued)

# **39.3 Log Setting Screens**

The **Log Setting** screens control log messages and alerts. A log message stores the information for viewing or regular emailing later, and an alert is emailed immediately. Usually, alerts are used for events that require more serious attention, such as system errors and attacks.

The Zyxel Device provides a system log and supports email profiles and remote syslog servers. View the system log in the **MONITOR > Log** screen. Use the email profiles to mail log messages to the specific destinations. You can also have the Zyxel Device store system logs on a connected USB storage device. The other four logs are stored on specified syslog servers.

The **Log Setting** screens control what information the Zyxel Device saves in each log. You can also specify which log messages to email for the system log, and where and how often to email them. These screens also set for which events to generate alerts and where to email the alerts.

The first **Log Setting** screen provides a settings summary. Use the **Edit** screens to configure settings such as log categories, email addresses, and server names for any log. Use the **Log Category Settings** screen to edit what information is included in the system log, USB storage, email profiles, and remote servers.

## **39.3.1 Log Setting Summary**

To access this screen, click **Configuration > Log & Report > Log Setting**.

**795**

|                                |                     | <b>Inguit coco</b> Comigoration Fedg & Ropon Pleag coming |                    |                                                                                                    |
|--------------------------------|---------------------|-----------------------------------------------------------|--------------------|----------------------------------------------------------------------------------------------------|
|                                | <b>Log Settings</b> |                                                           |                    |                                                                                                    |
| <b>Log Settings</b>            |                     |                                                           |                    |                                                                                                    |
|                                |                     | <b>Z</b> Edit Q Activate Q Inactivate                     |                    |                                                                                                    |
|                                | # Status            | <b>Name</b>                                               | Log Format         | Summary                                                                                                    |
|                                | ó                   | System Log                                                | Internal           | E-mail Server 1<br>Mail Server:<br>Mail Subject:<br>Send From:<br>Send Log to:<br>Send Alert to:<br>Schedule: Send log when full. |
| $\overline{2}$                 | ó                   | System Log                                                | Internal           | E-mail Server 2<br>Mail Server:<br>Mail Subject:<br>Send From:<br>Send Log to:<br>Send Alert to:<br>Schedule: Send log when full. |
| 3                              | Q                   | <b>USB Storage</b>                                        | Internal           | <b>USB Status: Ready</b>                                                                                                    |
| $\overline{4}$                 | Q                   | Remote Server 1                                           | VRPT/Syslog        | Server Address:<br>Log Facility: Local 1                                                                                          |
| 5                              | Q                   | Remote Server 2                                           | VRPT/Syslog        | Server Address:<br>Log Facility: Local 1                                                                                          |
| 6                              | ó                   | Remote Server 3                                           | VRPT/Syslog        | Server Address:<br>Log Facility: Local 1                                                                                          |
| 7                              | Q                   | Remote Server 4                                           | <b>VRPT/Syslog</b> | Server Address:<br>Log Facility: Local 1                                                                                          |
| $\mathbb{R}$<br>$\overline{a}$ | Page 1              | of $1 \rightarrow \rightarrow$ Show 50 $\sim$ items       |                    | Displaying 1 - 7 of 7                                                                                                    |
|                                |                     |                                                           |                    |                                                                                                    |
|                                |                     |                                                           |                    | <b>Log Category Settings</b><br><b>Apply</b>                                                                                      |

**Figure 555** Configuration > Log & Report > Log Setting

The following table describes the labels in this screen.

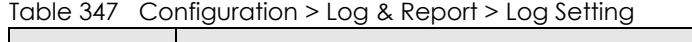

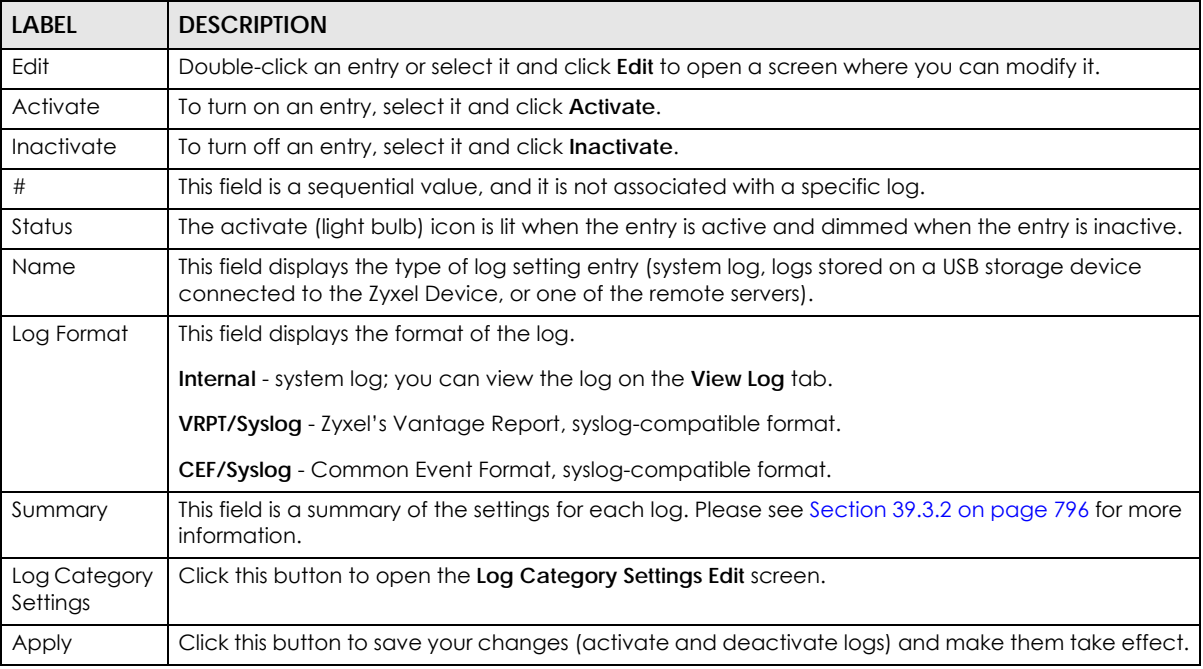

### **39.3.2 Edit System Log Settings**

The **Log Settings Edit** screen controls the detailed settings for each log in the system log (which includes the email profiles). Go to the **Log Settings Summary** screen (see Section 39.3.1 on page 795), and click the system log **Edit** icon.

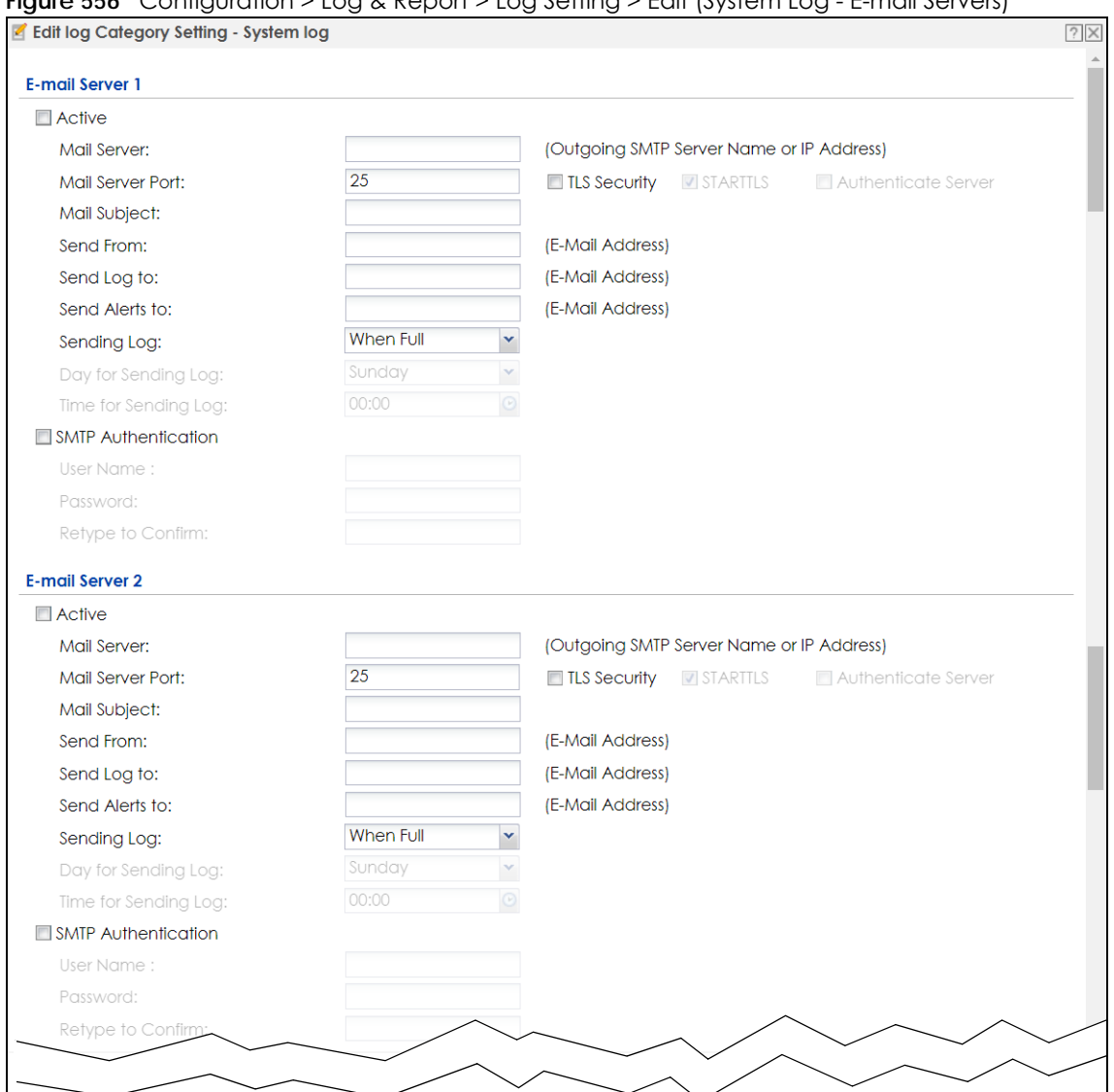

#### **Figure 556** Configuration > Log & Report > Log Setting > Edit (System Log - E-mail Servers)

#### **Figure 557** Configuration > Log & Report > Log Setting > Edit (System Log )

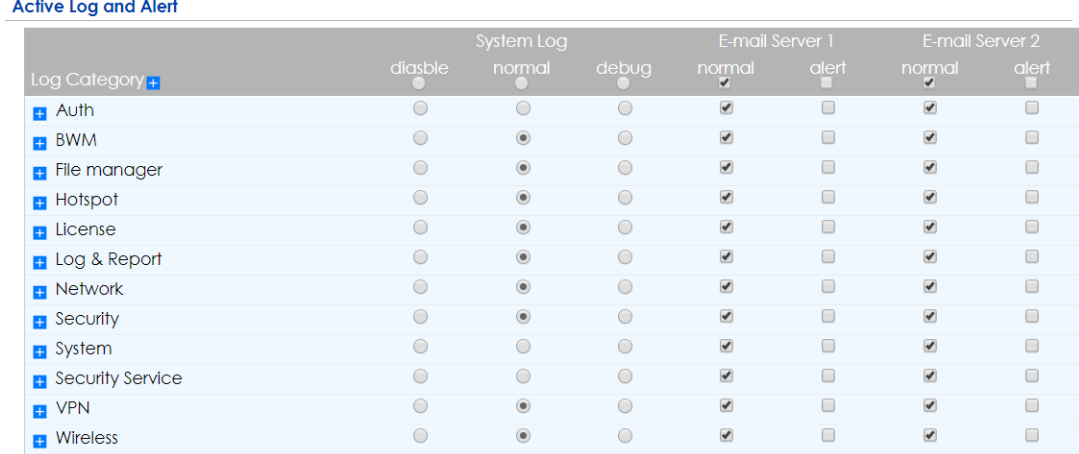

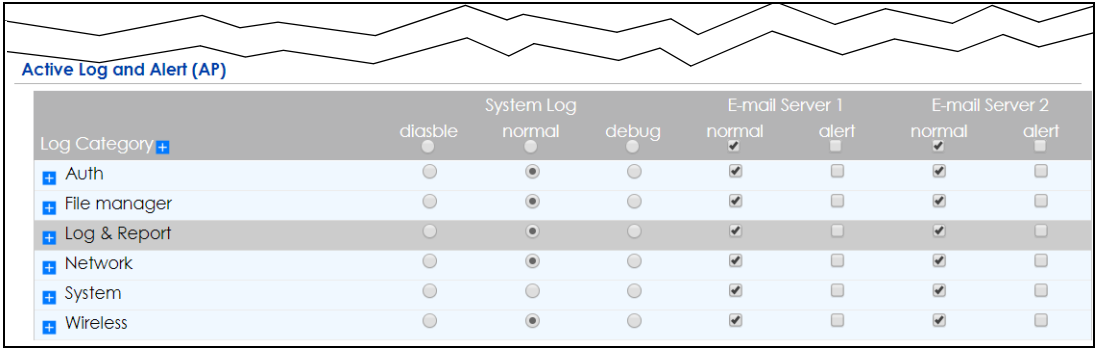

┑

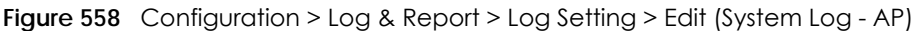

The following table describes the labels in this screen.

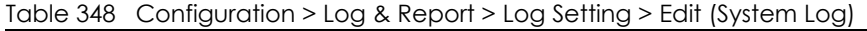

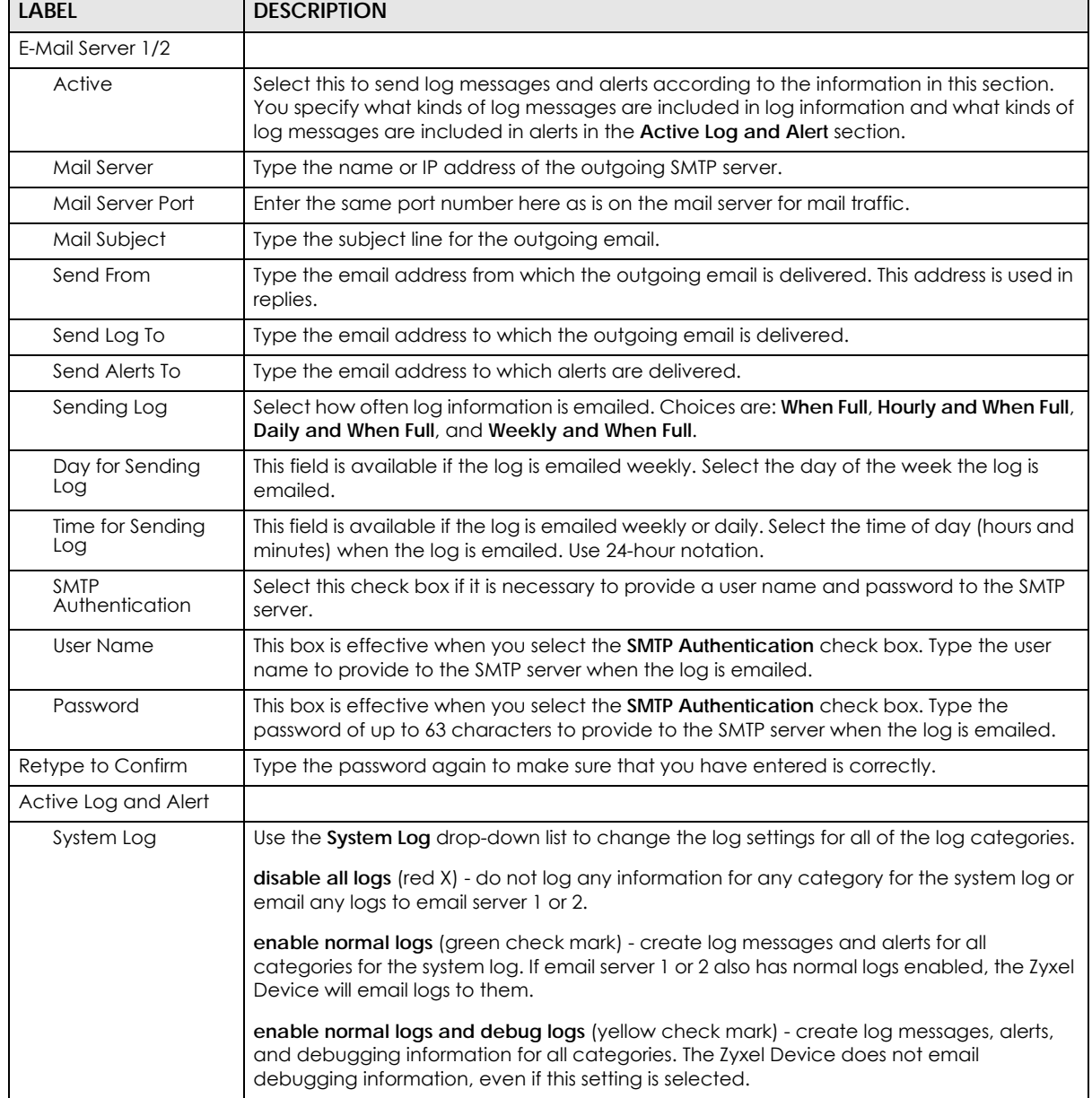

ZyWALL ATP Series User's Guide

| <b>LABEL</b>                  | <b>DESCRIPTION</b>                                                                                                    |
|-------------------------------|----------------------------------------------------------------------------------------------------|
| E-mail Server 1               | Use the E-Mail Server 1 drop-down list to change the settings for emailing logs to email<br>server 1 for all log categories.                                                                                                    |
|                               | Using the System Log drop-down list to disable all logs overrides your email server 1<br>settings.                                                                                                    |
|                               | enable normal logs (green check mark) - email log messages for all categories to email<br>server 1.                                                                                                    |
|                               | enable alert logs (red exclamation point) - email alerts for all categories to email server 1.                                                                                                    |
| E-mail Server 2               | Use the E-Mail Server 2 drop-down list to change the settings for emailing logs to email<br>server 2 for all log categories.                                                                                                    |
|                               | Using the System Log drop-down list to disable all logs overrides your email server 2<br>settings.                                                                                                    |
|                               | enable normal logs (green check mark) - email log messages for all categories to email<br>server 2.                                                                                                    |
|                               | enable alert logs (red exclamation point) - email alerts for all categories to email server 2.                                                                                                    |
| Log Category                  | This field displays each category of messages. It is the same value used in the Display and<br>Category fields in the View Log tab. The Default category includes debugging messages<br>generated by open source software.                                                                                                    |
| System log                    | Select which events you want to log by Log Category. There are three choices:                                                                                                    |
|                               | disable all logs (red X) - do not log any information from this category                                                                                                    |
|                               | enable normal logs (green check mark) - create log messages and alerts from this<br>category                                                                                                    |
|                               | enable normal logs and debug logs (yellow check mark) - create log messages, alerts,<br>and debugging information from this category; the Zyxel Device does not email<br>debugging information, however, even if this setting is selected.                                                                                                    |
| E-mail Server 1               | Select whether each category of events should be included in the log messages when it<br>is emailed (green check mark) and/or in alerts (red exclamation point) for the email<br>settings specified in <b>E-Mail Server 1.</b> The Zyxel Device does not email debugging<br>information, even if it is recorded in the System log.                        |
| E-mail Server 2               | Select whether each category of events should be included in log messages when it is<br>emailed (green check mark) and/or in alerts (red exclamation point) for the email<br>settings specified in E-Mail Server 2. The Zyxel Device does not email debugging<br>information, even if it is recorded in the System log.                                   |
| Log Consolidation             |                                                                                                    |
| Active                        | Select this to activate log consolidation. Log consolidation aggregates multiple log<br>messages that arrive within the specified Log Consolidation Interval. In the View Log tab,<br>the text "[count=x]", where $x$ is the number of original log messages, is appended at the<br>end of the Message field, when multiple log messages were aggregated. |
| Log Consolidation<br>Interval | Type how often, in seconds, to consolidate log information. If the same log message<br>appears multiple times, it is aggregated into one log message with the text "[count= $x$ ]",<br>where $x$ is the number of original log messages, appended at the end of the Message<br>field.                                                                     |
| ОК                            | Click this to save your changes and return to the previous screen.                                                                                                    |
| Cancel                        | Click this to return to the previous screen without saving your changes.                                                                                                    |

Table 348 Configuration > Log & Report > Log Setting > Edit (System Log) (continued)

### **39.3.3 Edit Log on USB Storage Setting**

The **Edit Log on USB Storage Setting** screen controls the detailed settings for saving logs to a connected USB storage device. Go to the **Log Setting Summary** screen (see Section 39.3.1 on page 795), and click the USB storage **Edit** icon.

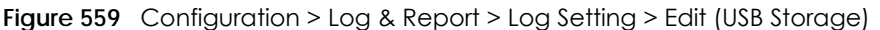

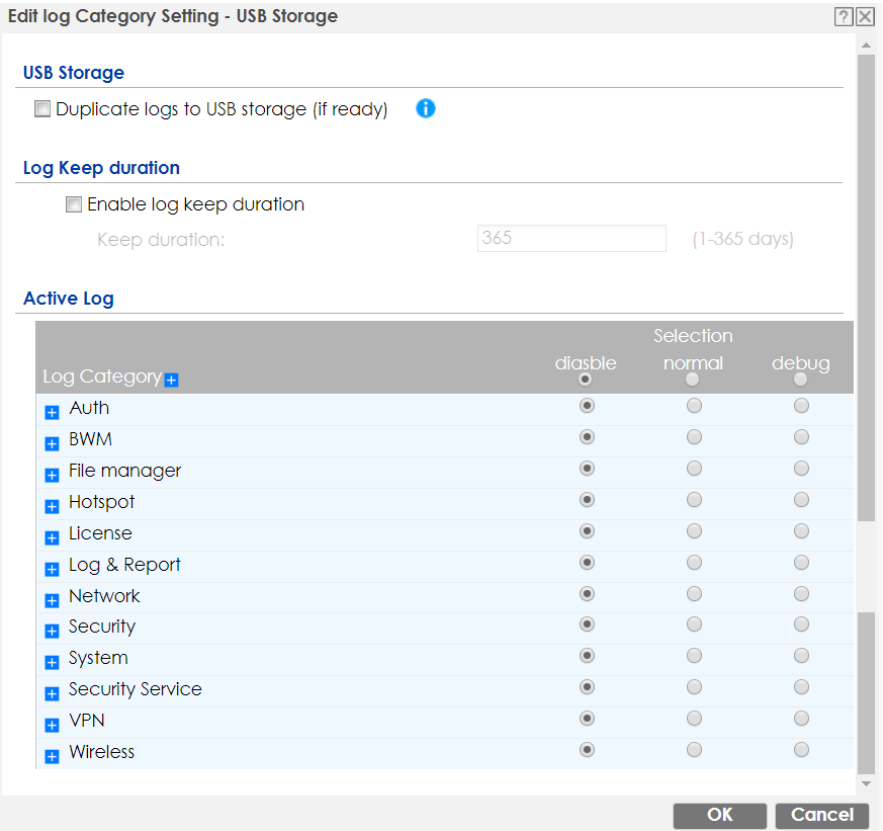

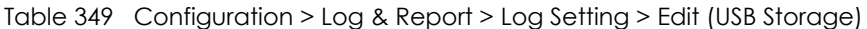

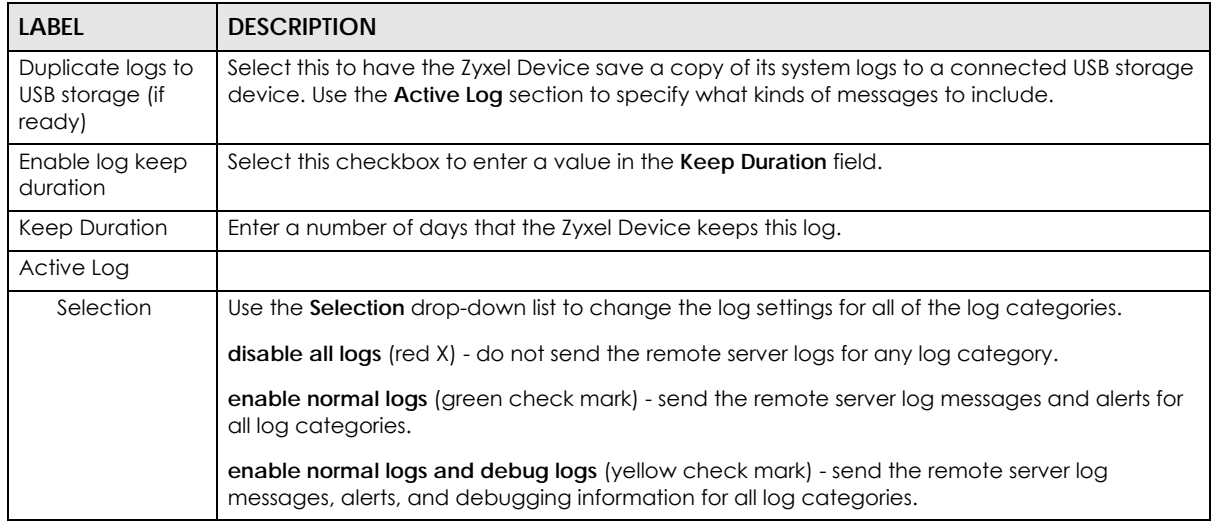

| <b>LABEL</b> | <b>DESCRIPTION</b>                                                                                                    |
|--------------|----------------------------------------------------------------------------------------------------|
| Log Category | This field displays each category of messages. The <b>Default</b> category includes debugging<br>messages generated by open source software. |
| Selection    | Select what information you want to log from each <b>Log Category</b> (except <b>All Logs</b> ; see below).<br>Choices are:                  |
|              | disable all logs (red $X$ ) - do not log any information from this category                                                                  |
|              | enable normal logs (green check mark) - log regular information and alerts from this category                                                |
|              | enable normal logs and debug logs (yellow check mark) - log regular information, alerts, and<br>debugging information from this category     |
| OK           | Click this to save your changes and return to the previous screen.                                                                           |
| Cancel       | Click this to return to the previous screen without saving your changes.                                                                     |

Table 349 Configuration > Log & Report > Log Setting > Edit (USB Storage) (continued)

### **39.3.4 Edit Remote Server Log Settings**

The **Log Settings Edit** screen controls the detailed settings for each log in the remote server (syslog). Go to the **Log Settings Summary** screen (see Section 39.3.1 on page 795), and click a remote server **Edit** icon.

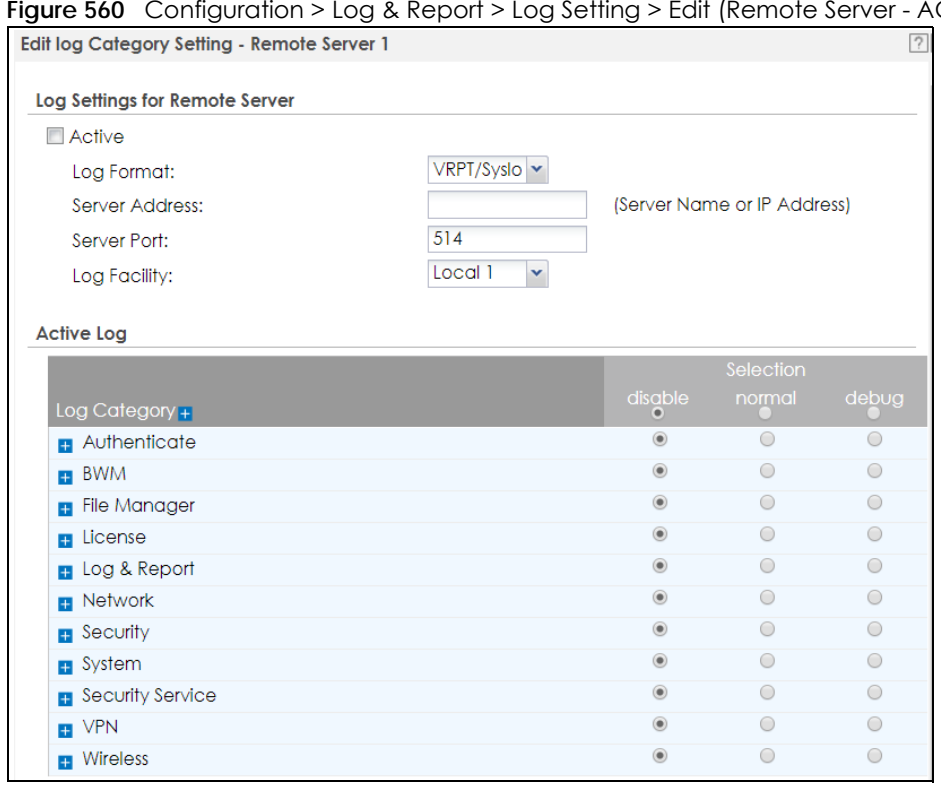

**Figure 560** Configuration > Log & Report > Log Setting > Edit (Remote Server - AC)

|                         |                | Selection  |            |
|-------------------------|----------------|------------|------------|
| Log Category +          | disable<br>۰   | normal     | debug.     |
| <b>B</b> Authenticate   | $\bullet$      | $\bigcirc$ | $\circ$    |
| <b>Elle</b> Manager     | $\circledcirc$ | $\bigcirc$ | $\bigcirc$ |
| <b>El</b> Log & Report  | $\circledcirc$ | $\bigcirc$ | $\bigcirc$ |
| <b>B</b> Network        | $\circledcirc$ | $\bigcirc$ | $\bigcirc$ |
| system                  | $\circledcirc$ | $\bigcirc$ | $\bigcirc$ |
| $\blacksquare$ Wireless | $\circledcirc$ | $\bigcirc$ | $\bigcirc$ |
|                         |                |            |            |
|                         |                |            |            |

Configuration > Log & Report > Log Setting > Edit (Remote Server - AP)

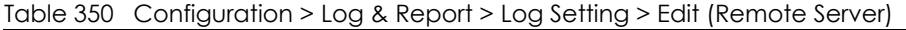

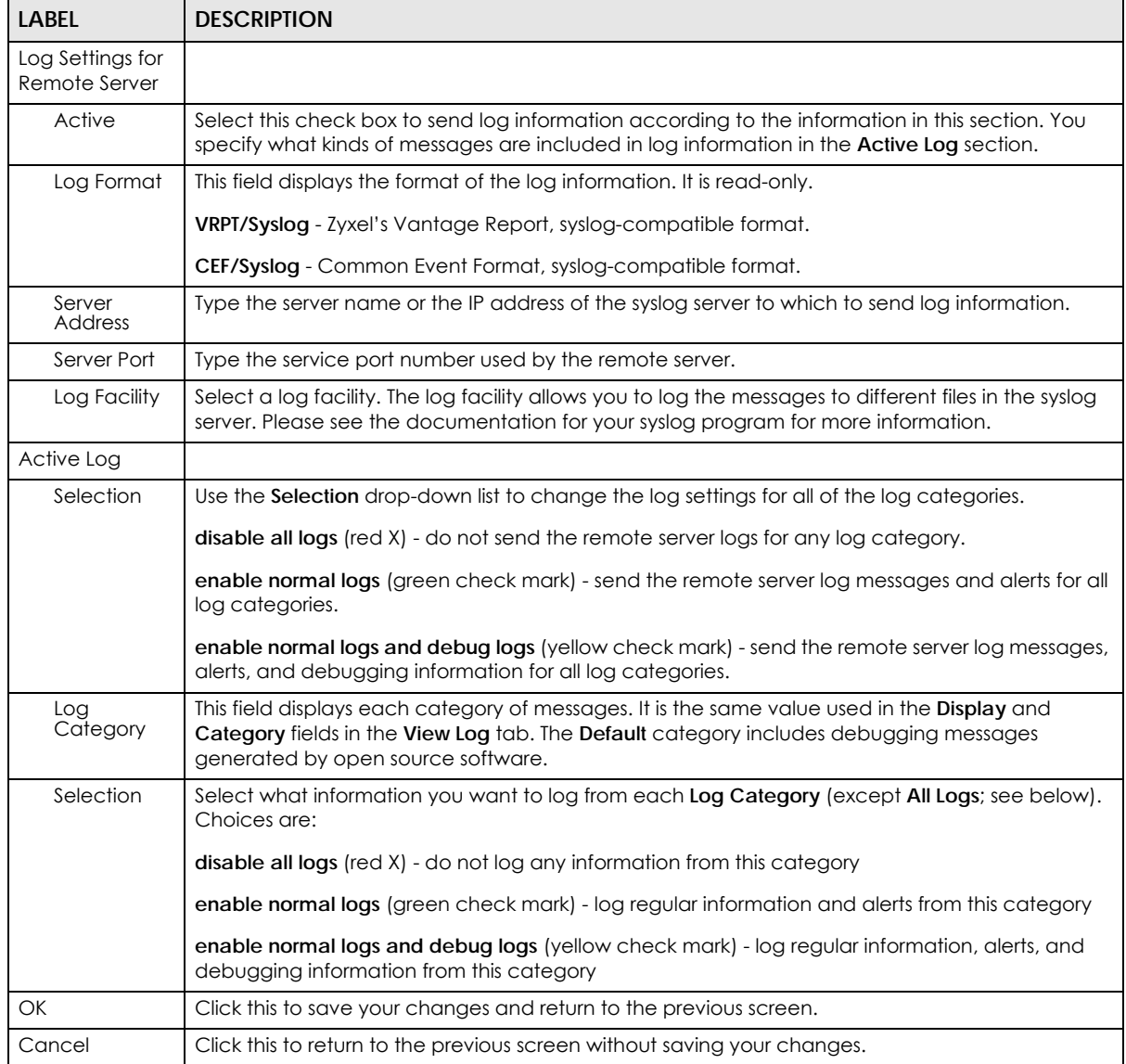

## **39.3.5 Log Category Settings Screen**

The **Log Category Settings** screen allows you to view and to edit what information is included in the system log, USB storage, email profiles, and remote servers at the same time. It does not let you change other log settings (for example, where and how often log information is emailed or remote server names). To access this screen, go to the **Log Settings Summary** screen (see Section 39.3.1 on page 795), and click the **Log Category Settings** button.

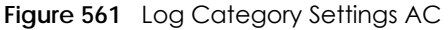

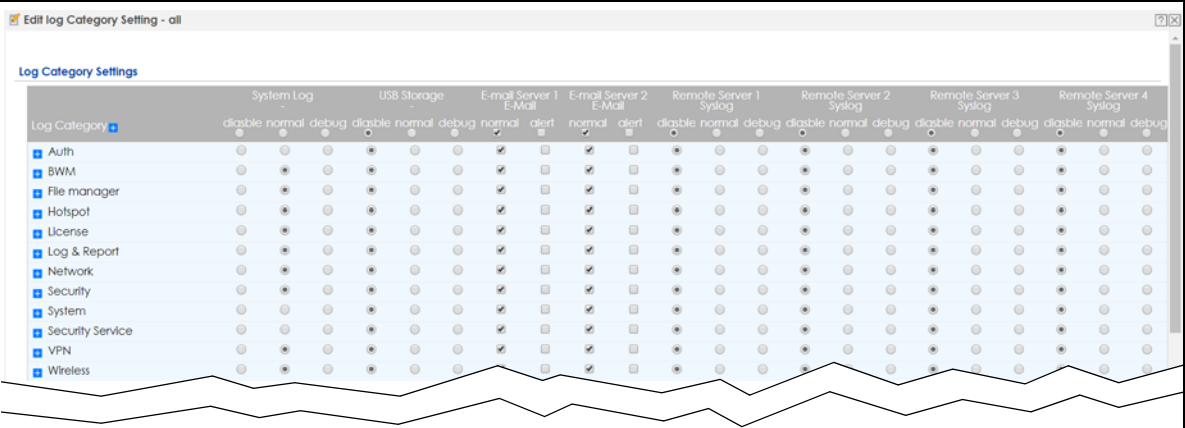

#### **Figure 562** Log Category Settings AP

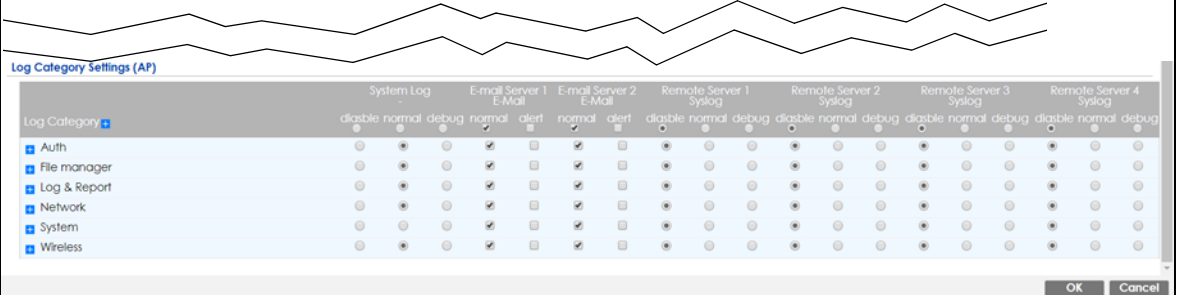

This screen provides a different view and a different way of indicating which messages are included in each log and each alert. Please see Section 39.3.2 on page 796, where this process is discussed. (The **Default** category includes debugging messages generated by open source software.)

| <b>LABEL</b>                    | <b>DESCRIPTION</b>                                                                                                    |
|---------------------------------|----------------------------------------------------------------------------------------------------|
| System Log                      | Use the System Log drop-down list to change the log settings for all of the log categories.                                                                                                    |
|                                 | disable all logs (red X) - do not log any information for any category for the system log or email<br>any logs to email server 1 or 2.                                                                                                    |
|                                 | enable normal logs (green check mark) - create log messages and alerts for all categories for<br>the system log. If email server 1 or 2 also has normal logs enabled, the Zyxel Device will email logs<br>to them.                         |
|                                 | enable normal logs and debug logs (yellow check mark) - create log messages, alerts, and<br>debugging information for all categories. The Zyxel Device does not email debugging<br>information, even if this setting is selected.          |
| <b>USB Storage</b>              | Use the USB Storage drop-down list to change the log settings for saving logs to a connected<br>USB storage device.                                                                                                    |
|                                 | disable all logs (red X) - do not log any information for any category to a connected USB<br>storage device.                                                                                                    |
|                                 | enable normal logs (green check mark) - create log messages and alerts for all categories and<br>save them to a connected USB storage device.                                                                                              |
|                                 | enable normal logs and debug logs (yellow check mark) - create log messages, alerts, and<br>debugging information for all categories and save them to a connected USB storage device.                                                      |
| E-mail Server 1 E-<br>mail      | Use the E-Mail Server 1 drop-down list to change the settings for emailing logs to email server 1<br>for all log categories.                                                                                                    |
|                                 | Using the System Log drop-down list to disable all logs overrides your email server 1 settings.                                                                                                    |
|                                 | enable normal logs (green check mark) - email log messages for all categories to email server 1.                                                                                                    |
|                                 | enable alert logs (red exclamation point) - email alerts for all categories to email server 1.                                                                                                    |
| E-mail Server 2 E-<br>mail      | Use the <b>E-Mail Server 2</b> drop-down list to change the settings for emailing logs to email server 2<br>for all log categories.                                                                                                    |
|                                 | Using the System Log drop-down list to disable all logs overrides your email server 2 settings.                                                                                                    |
|                                 | enable normal logs (green check mark) - email log messages for all categories to email server 2.                                                                                                    |
|                                 | enable alert logs (red exclamation point) - email alerts for all categories to email server 2.                                                                                                    |
| Remote Server<br>$1 - 4$ Syslog | For each remote server, use the Selection drop-down list to change the log settings for all of the<br>log categories.                                                                                                    |
|                                 | disable all logs (red X) - do not send the remote server logs for any log category.                                                                                                    |
|                                 | enable normal logs (green check mark) - send the remote server log messages and alerts for all<br>log categories.                                                                                                    |
|                                 | enable normal logs and debug logs (yellow check mark) - send the remote server log messages,<br>alerts, and debugging information for all log categories.                                                                                  |
| Log Category                    | This field displays each category of messages. It is the same value used in the Display and<br>Category fields in the View Log tab. The Default category includes debugging messages<br>generated by open source software.                 |
| System Log                      | Select which events you want to log by Log Category. There are three choices:                                                                                                    |
|                                 | disable all logs (red $X$ ) - do not log any information from this category                                                                                                    |
|                                 | enable normal logs (green check mark) - create log messages and alerts from this category                                                                                                    |
|                                 | enable normal logs and debug logs (yellow check mark) - create log messages, alerts, and<br>debugging information from this category; the Zyxel Device does not email debugging<br>information, however, even if this setting is selected. |

Table 351 Configuration > Log & Report > Log Setting > Log Category Settings

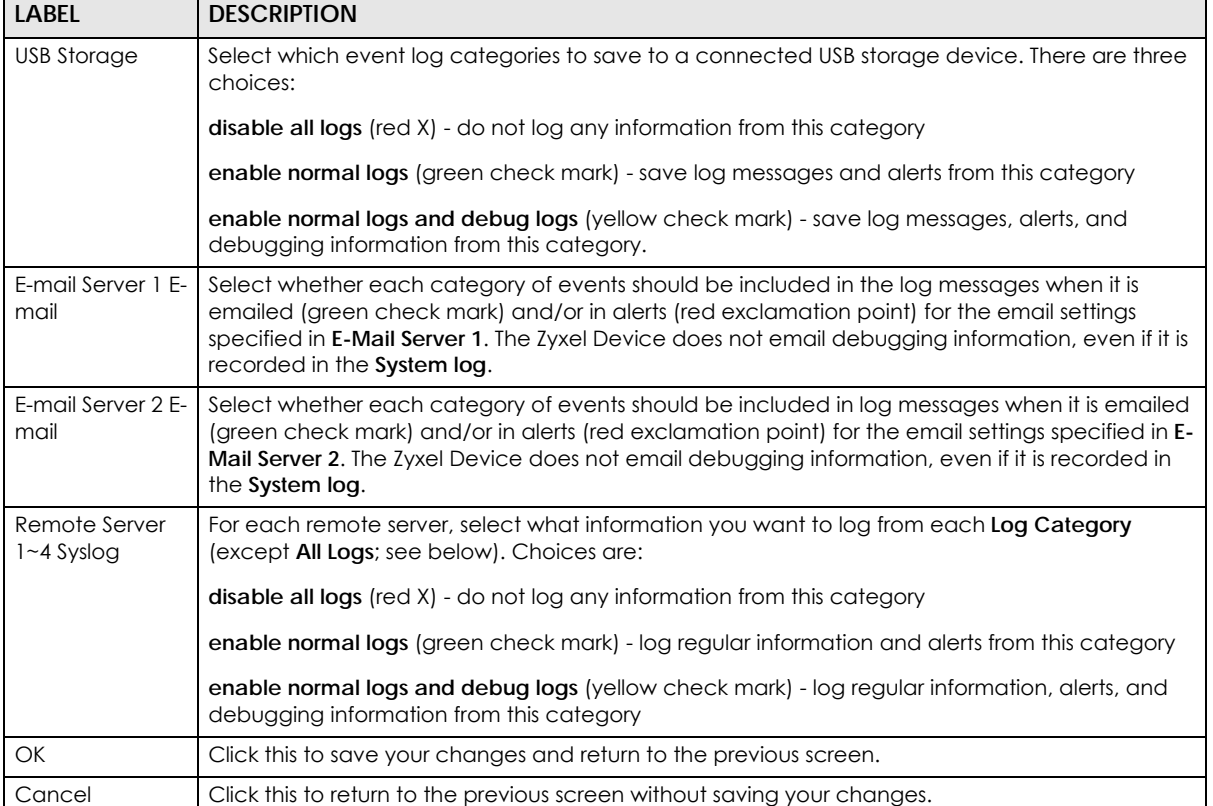

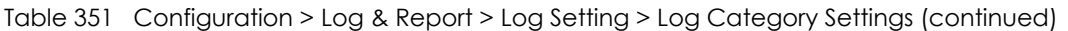

# **CHAPTER 40 File Manager**

# **40.1 Overview**

Configuration files define the Zyxel Device's settings. Shell scripts are files of commands that you can store on the Zyxel Device and run when you need them. You can apply a configuration file or run a shell script without the Zyxel Device restarting. You can store multiple configuration files and shell script files on the Zyxel Device. You can edit configuration files or shell scripts in a text editor and upload them to the Zyxel Device. Configuration files use a .conf extension and shell scripts use a .zysh extension.

### **40.1.1 What You Can Do in this Chapter**

- Use the **Configuration File** screen (see Section 40.2 on page 808) to store and name configuration files. You can also download configuration files from the Zyxel Device to your computer and upload configuration files from your computer to the Zyxel Device.
- Use the **Firmware Package** screen (see Section 40.3 on page 812) to check your current firmware version and upload firmware to the Zyxel Device.
- Use the **Shell Script** screen (see Section 40.4 on page 818) to store, name, download, upload and run shell script files.

### **40.1.2 What you Need to Know**

#### **Configuration Files and Shell Scripts**

When you apply a configuration file, the Zyxel Device uses the factory default settings for any features that the configuration file does not include. When you run a shell script, the Zyxel Device only applies the commands that it contains. Other settings do not change.

**806**

These files have the same syntax, which is also identical to the way you run CLI commands manually. An example is shown below.

**Figure 563** Configuration File / Shell Script: Example

```
# enter configuration mode
configure terminal
# change administrator password
username admin password 4321 user-type admin
# configure ge3
interface ge3
ip address 172.23.37.240 255.255.255.0
ip gateway 172.23.37.254 metric 1
exit
# create address objects for remote management / to-ZyWALL firewall rules
# use the address group in case we want to open up remote management later
address-object TW_SUBNET 172.23.37.0/24
object-group address TW_TEAM
address-object TW_SUBNET
exit
# enable Telnet access (not enabled by default, unlike other services)
ip telnet server
# open WAN-to-ZyWALL firewall for TW_TEAM for remote management
firewall WAN ZyWALL insert 4
sourceip TW_TEAM
service TELNET
action allow
exit
write
```
While configuration files and shell scripts have the same syntax, the Zyxel Device applies configuration files differently than it runs shell scripts. This is explained below.

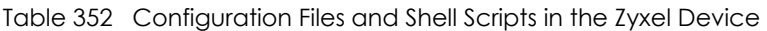

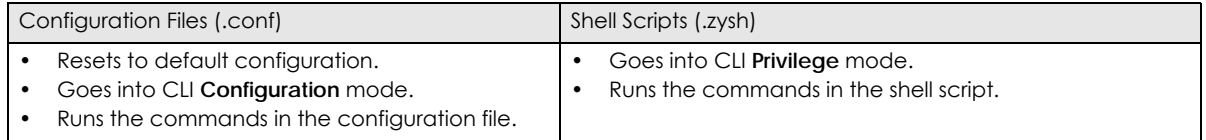

You have to run the example in Figure 563 on page 807 as a shell script because the first command is run in **Privilege** mode. If you remove the first command, you have to run the example as a configuration file because the rest of the commands are executed in **Configuration** mode.

#### **Comments in Configuration Files or Shell Scripts**

In a configuration file or shell script, use "#" or "!" as the first character of a command line to have the Zyxel Device treat the line as a comment.

Your configuration files or shell scripts can use "exit" or a command line consisting of a single "!" to have the Zyxel Device exit sub command mode.

Note: "exit" or "!" must follow sub commands if it is to make the Zyxel Device exit sub command mode.

Line 3 in the following example exits sub command mode.

interface ge1 ip address dhcp !

Lines 1 and 3 in the following example are comments and line 4 exits sub command mode.

```
!
interface ge1
# this interface is a DHCP client
!
```
Lines 1 and 2 are comments. Line 5 exits sub command mode.

```
! this is from Joe
# on 2008/04/05
interface ge1
ip address dhcp
!
```
#### **Errors in Configuration Files or Shell Scripts**

When you apply a configuration file or run a shell script, the Zyxel Device processes the file line-by-line. The Zyxel Device checks the first line and applies the line if no errors are detected. Then it continues with the next line. If the Zyxel Device finds an error, it stops applying the configuration file or shell script and generates a log.

You can change the way a configuration file or shell script is applied. Include setenv stop-on-error off in the configuration file or shell script. The Zyxel Device ignores any errors in the configuration file or shell script and applies all of the valid commands. The Zyxel Device still generates a log for any errors.

# **40.2 The Configuration File Screen**

Click **Maintenance > File Manager > Configuration File** to open the **Configuration File** screen. Use the **Configuration File** screen to store, run, and name configuration files. You can also download configuration files from the Zyxel Device to your computer and upload configuration files from your computer to the Zyxel Device.

Once your Zyxel Device is configured and functioning properly, it is highly recommended that you back up your configuration file before making further configuration changes. The backup configuration file will be useful in case you need to return to your previous settings.

Filenames beginning with autoback are automatic configuration files created when new firmware is uploaded. backup-yyyy-mm-dd-hh-mm-ss.conf is the name of the automatic backup when a secure policy is added or changed. Select a configuration file, then click **Apply** to apply the file to the Zyxel Device .

#### **Configuration File Flow at Restart**

- If there is not a **startup-config.conf** when you restart the Zyxel Device (whether through a management interface or by physically turning the power off and back on), the Zyxel Device uses the **system-default.conf** configuration file with the Zyxel Device's default settings.
- If there is a **startup-config.conf**, the Zyxel Device checks it for errors and applies it. If there are no errors, the Zyxel Device uses it and copies it to the **lastgood.conf** configuration file as a back up file. If there is an error, the Zyxel Device generates a log and copies the **startup-config.conf** configuration file to the **startup-config-bad.conf** configuration file and tries the existing **lastgood.conf** configuration file. If there isn't a **lastgood.conf** configuration file or it also has an error, the Zyxel Device applies the **system-default.conf** configuration file.
- You can change the way the **startup-config.conf** file is applied. Include the setenv-startup stopon-error off command. The Zyxel Device ignores any errors in the **startup-config.conf** file and applies all of the valid commands. The Zyxel Device still generates a log for any errors.

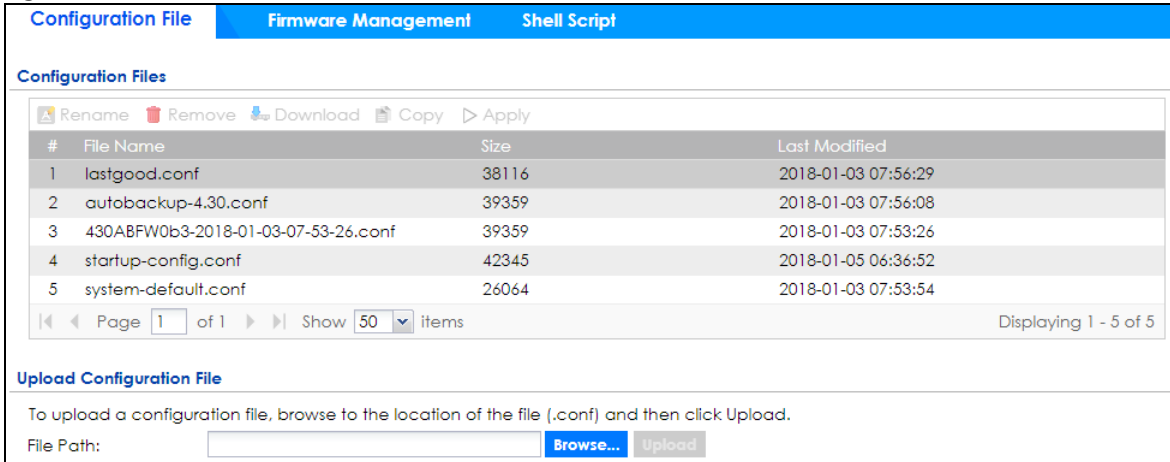

**Figure 564** Maintenance > File Manager > Configuration File

**Do not turn off the Zyxel Device while configuration file upload is in progress.**

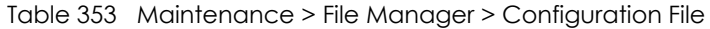

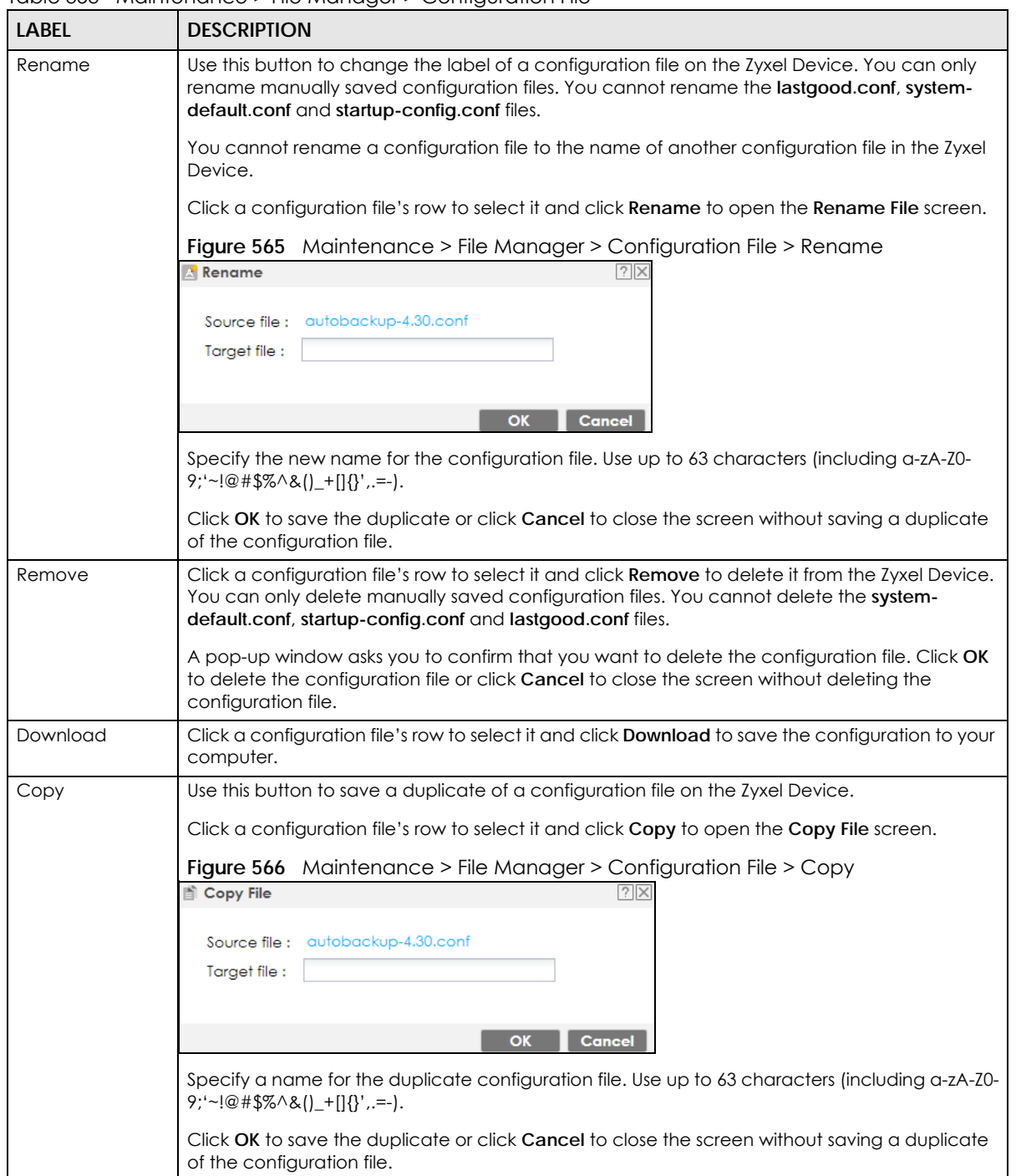

| <b>LABEL</b> | <b>DESCRIPTION</b>                                                                                                    |
|--------------|----------------------------------------------------------------------------------------------------|
| Apply        | Use this button to have the Zyxel Device use a specific configuration file.                                                                                                    |
|              | Click a configuration file's row to select it and click Apply to have the Zyxel Device use that<br>configuration file. The Zyxel Device does not have to restart in order to use a different<br>configuration file, although you will need to wait for a few minutes while the system<br>reconfigures.                                                                                                    |
|              | The following screen gives you options for what the Zyxel Device is to do if it encounters an<br>error in the configuration file.                                                                                                    |
|              | Figure 567 Maintenance > File Manager > Configuration File > Apply                                                                                                    |
|              | $\sqrt{?}$<br>$>$ Apply Configuration File                                                                                                    |
|              | <b>Apply Configuration File</b>                                                                                                    |
|              | autobackup-4.30.conf<br>File Name:                                                                                                    |
|              | If applying the configuration file encounters an error:                                                                                                    |
|              | Immediately stop applying the configuration file                                                                                                    |
|              | ® Immediately stop applying the configuration file and roll back to the previous configuration                                                                                                    |
|              | C Ignore errors and finish applying the configuration file                                                                                                    |
|              | $\mathbb O$ Ignore errors and finish applying the configuration file and then roll back to the previous configuration                                                                                                    |
|              |                                                                                                    |
|              | OK<br>Cancel                                                                                                    |
|              | Immediately stop applying the configuration file - this is not recommended because it would<br>leave the rest of the configuration blank. If the interfaces were not configured before the first<br>error, the console port may be the only way to access the device.                                                                                                    |
|              | Immediately stop applying the configuration file and roll back to the previous configuration -<br>this gets the Zyxel Device started with a fully valid configuration file as quickly as possible.                                                                                                    |
|              | Ignore errors and finish applying the configuration file - this applies the valid parts of the<br>configuration file and generates error logs for all of the configuration file's errors. This lets the<br>Zyxel Device apply most of your configuration and you can refer to the logs for what to fix.                                                                                                    |
|              | Ignore errors and finish applying the configuration file and then roll back to the previous<br>configuration - this applies the valid parts of the configuration file, generates error logs for all of<br>the configuration file's errors, and starts the Zyxel Device with a fully valid configuration file.                                                                                                    |
|              | Click OK to have the Zyxel Device start applying the configuration file or click Cancel to close<br>the screen                                                                                                    |
| #            | This column displays the number for each configuration file entry. This field is a sequential value,<br>and it is not associated with a specific address. The total number of configuration files that you<br>can save depends on the sizes of the configuration files and the available flash storage space.                                                                                                    |
| File Name    | This column displays the label that identifies a configuration file.                                                                                                    |
|              | You cannot delete the following configuration files or change their file names.                                                                                                    |
|              | The system-default.conf file contains the Zyxel Device's default settings. Select this file and click<br>Apply to reset all of the Zyxel Device settings to the factory defaults. This configuration file is<br>included when you upload a firmware package.                                                                                                    |
|              | The startup-config.conf file is the configuration file that the Zyxel Device is currently using. If you<br>make and save changes during your management session, the changes are applied to this<br>configuration file. The Zyxel Device applies configuration changes made in the Web<br>Configurator to the configuration file when you click Apply or OK. It applies configuration<br>changes made via commands when you use the write command. |
|              | The lastgood.conf is the most recently used (valid) configuration file that was saved when the<br>device last restarted. If you upload and apply a configuration file with an error, you can apply<br>lastgood.conf to return to a valid configuration.                                                                                                    |

Table 353 Maintenance > File Manager > Configuration File (continued)

| LABEL                        | <b>DESCRIPTION</b>                                                                                                    |
|------------------------------|----------------------------------------------------------------------------------------------------|
| Size                         | This column displays the size (in KB) of a configuration file.                                                                                                    |
| Last Modified                | This column displays the date and time that the individual configuration files were last<br>changed or saved.                                                                                                    |
| Upload<br>Configuration File | The bottom part of the screen allows you to upload a new or previously saved configuration<br>file from your computer to your Zyxel Device                                                                                                    |
|                              | You cannot upload a configuration file named system-default.conf or lastgood.conf.                                                                                                    |
|                              | If you upload startup-config.conf, it will replace the current configuration and immediately<br>apply the new settings.                                                                                                    |
| File Path                    | Type in the location of the file you want to upload in this field or click <b>Browse</b> to find it.                                                                                                    |
| Browse                       | Click <b>Browse</b> to find the .conf file you want to upload. The configuration file must use a<br>".conf" filename extension. You will receive an error message if you try to upload a fie of a<br>different format. Remember that you must decompress compressed (.zip) files before you can<br>upload them. |
| Upload                       | Click <b>Upload</b> to begin the upload process. This process may take up to two minutes.                                                                                                    |

Table 353 Maintenance > File Manager > Configuration File (continued)

# **40.3 Firmware Management**

Use the **Firmware Management** screen to check your current firmware version and upload firmware to the Zyxel Device. You can upload firmware to be the **Running** firmware or **Standby** firmware.

Note: The Web Configurator is the recommended method for uploading firmware. You only need to use the command line interface if you need to recover the firmware. See the CLI Reference Guide for how to determine if you need to recover the firmware and how to recover it.

Find the firmware file in a folder that (usually) uses the system model name with the model code and a bin extension. For example, a firmware for ZyWALL VPN100 is "430ABFV0b2s1.bin".

The Zyxel Device's firmware package cannot go through the Zyxel Device when you enable the antimalware **Destroy compressed files that could not be decompressed** option. The Zyxel Device classifies the firmware package as not being able to be decompressed and deletes it. You can upload the firmware package to the Zyxel Device with the option enabled, so you only need to clear the **Destroy compressed files that could not be decompressed** option while you download the firmware package. See Section 28.2 on page 548 for more on the anti-malware **Destroy compressed files that could not be decompressed** option.

#### **The firmware update can take up to five minutes. Do not turn off or reset the Zyxel Device while the firmware update is in progress!**

If your Zyxel Device has two firmware images installed, and one fails to boot (kernel crash, kernel panic, out-of-memory etc.), then the Zyxel Device will automatically use the (good) backup image to boot.

### **40.3.1 Cloud Helper**

Cloud Helper lets you know if there is a later firmware available on the Cloud Helper server and lets you download it if there is.

Note: Go to myZyxel, create an account and register your Zyxel Device first. Then you will be able to see links to and get notifications on new firmware available.

At the time of writing, the Firmware Upgrade license providing Cloud Helper new firmware notifications is free when you register your Zyxel Device. The license does not expire if you have firmware version 4.32 patch 1 and later.

The following table explains the **Upgrade** icons in the web configurator.

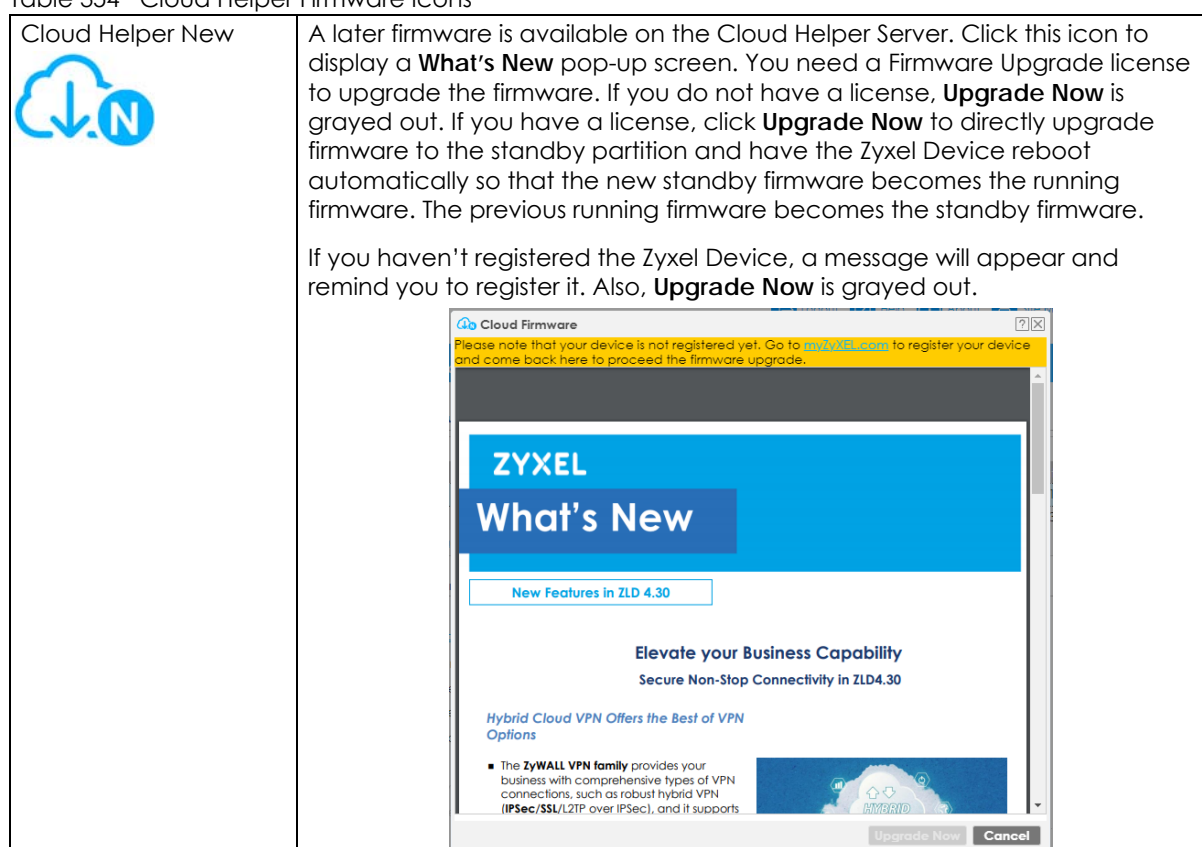

Table 354 Cloud Helper Firmware Icons

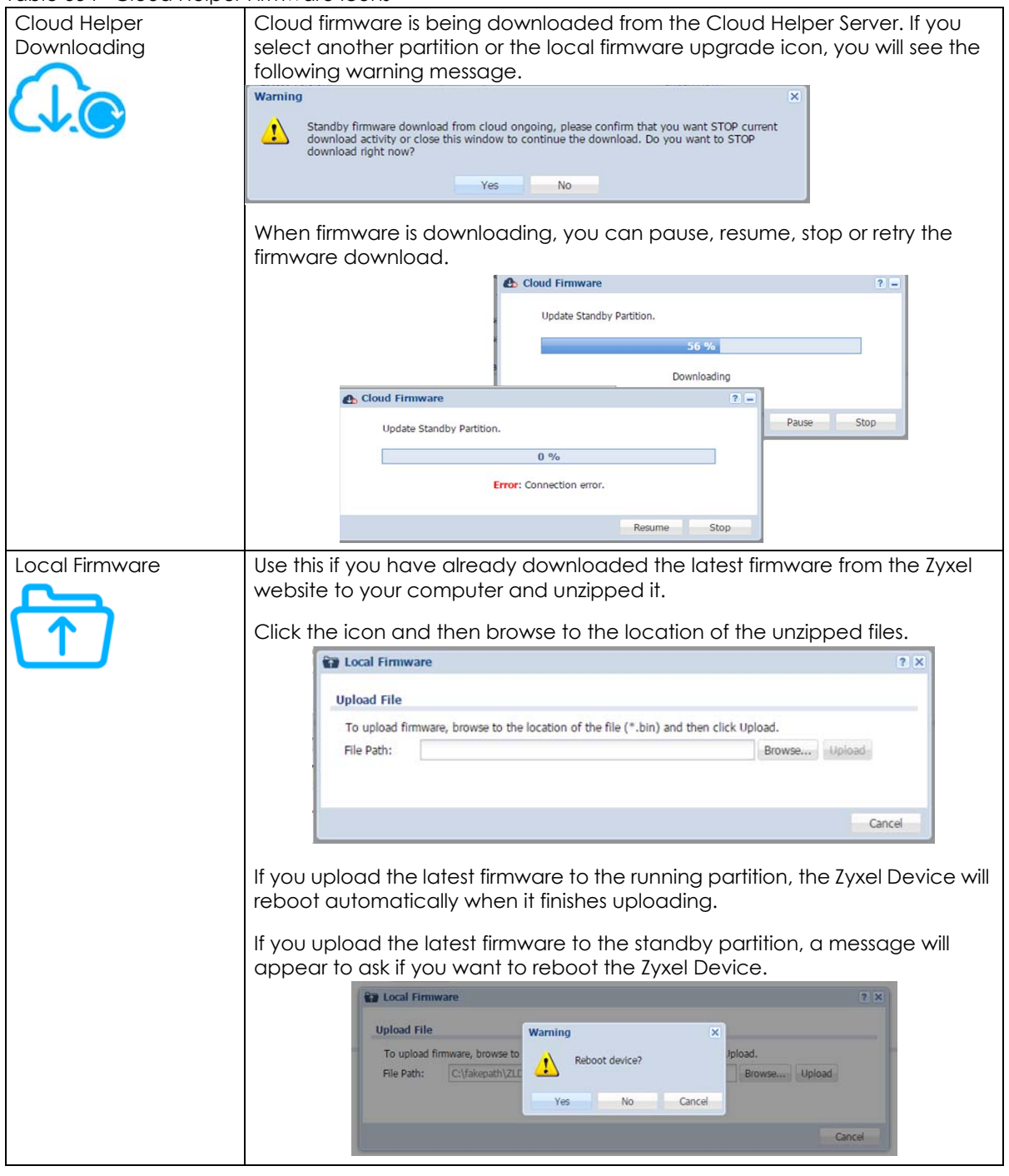

Table 354 Cloud Helper Firmware Icons

## **40.3.2 The Firmware Management Screen**

Click **Maintenance > File Manager > Firmware Management** to open the **Firmware Management** screen.

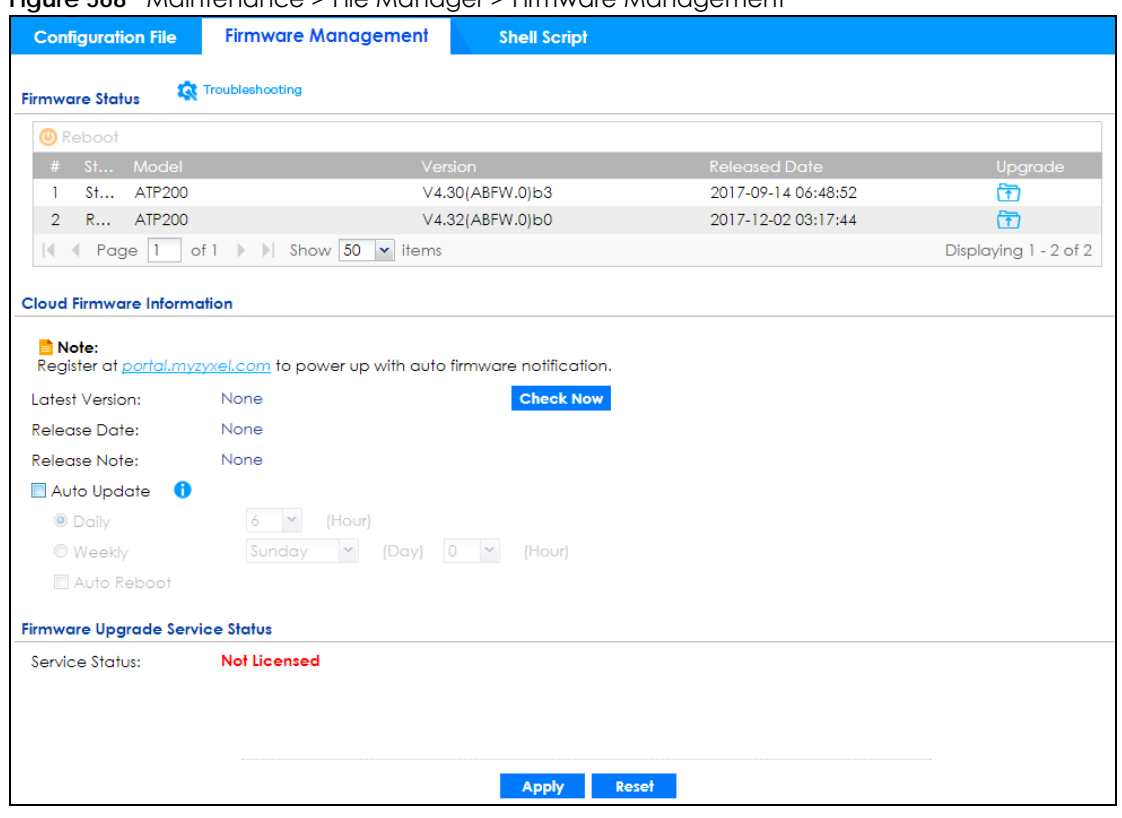

**Figure 568** Maintenance > File Manager > Firmware Management

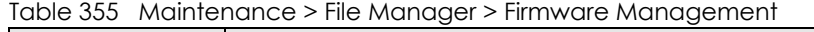

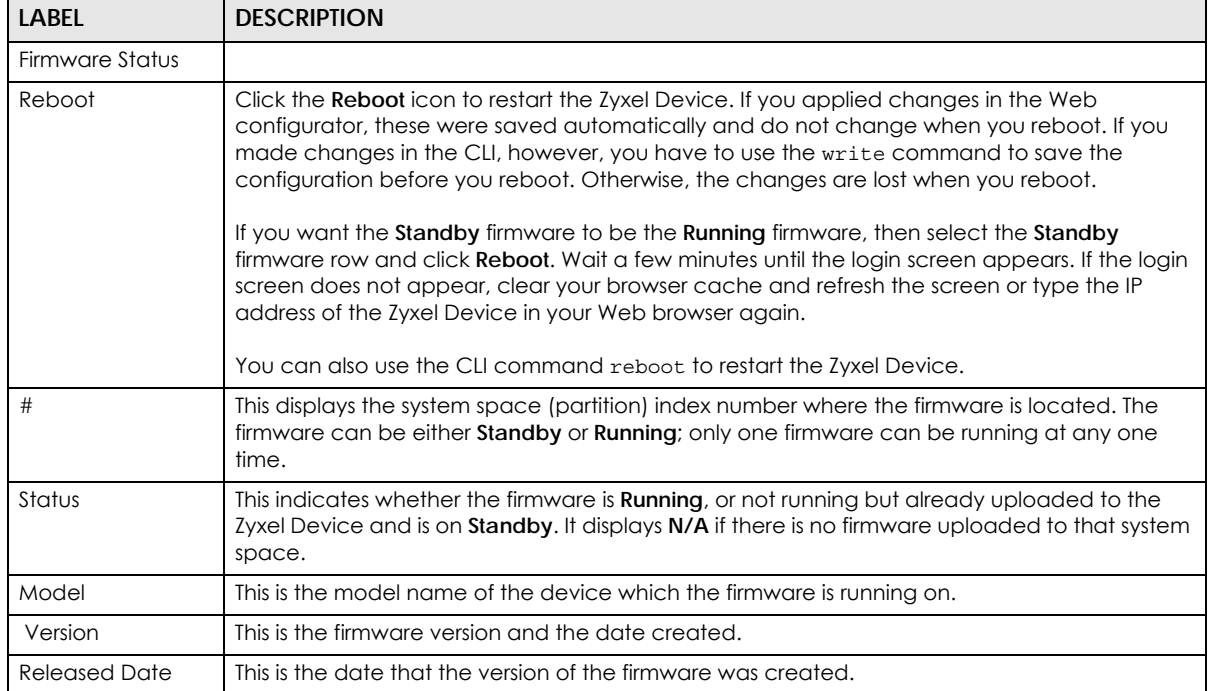
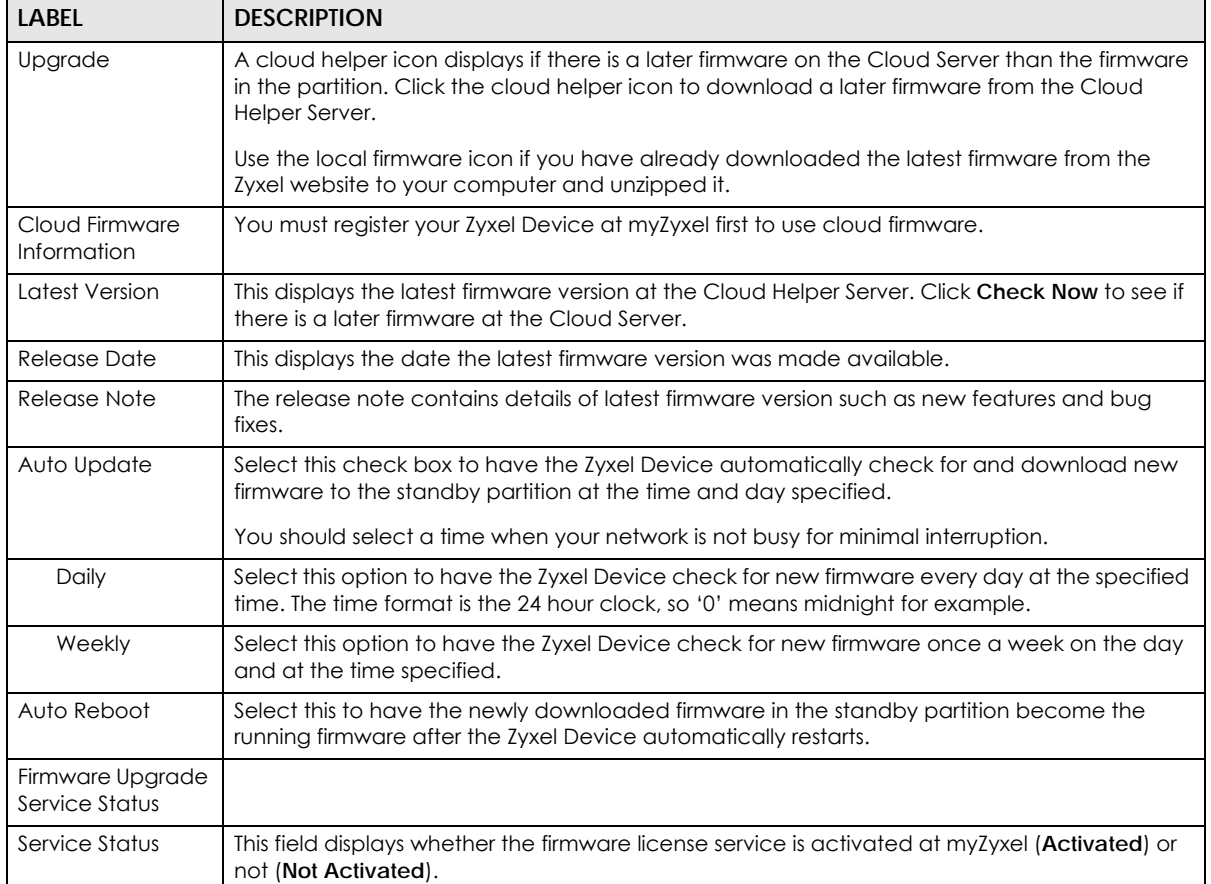

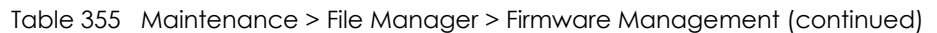

After you see the **Firmware Upload in Process** screen, wait a few minutes before logging into the Zyxel Device again.

#### **Figure 569** Firmware Upload In Process

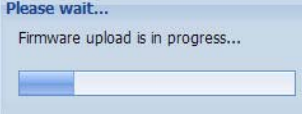

Note: The Zyxel Device automatically reboots after a successful upload.

The Zyxel Device automatically restarts causing a temporary network disconnect. In some operating systems, you may see the following icon on your desktop.

#### **Figure 570** Network

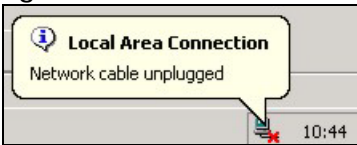

After five minutes, log in again and check your new firmware version in the **Dashboard** screen.

If the upload was not successful, the following message appears in the status bar at the bottom of the screen.

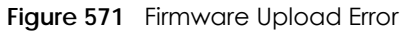

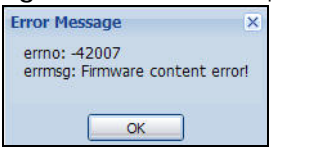

#### **40.3.3 Firmware Upgrade via USB Stick**

In addition to uploading firmware via the web configurator or console port (see the CLI Reference Guide), you can also upload firmware directly from a USB stick connected to the Zyxel Device.

- **1** Create a folder on the USB stick called '/[ProductName\_dir]/firmware'. For example, if your Zyxel Device is USG110, then create a '/usg110\_dir/firmware/' folder on the stick.
- **2** Put one firmware 'bin' file into the firmware folder. Make sure the firmware ID and version number are correct for your model (the firmware ID is in brackets after the firmware version number - for USG100 it is AAPH).

Note: Do not put more than one firmware 'bin' file into the firmware folder.

The firmware version in the USB stick must be different to the currently running firmware. If the firmware on the USB stick is older, then the Zyxel Device will 'upgrade' to the older version. It is recommended that the firmware on the USB stick be the latest firmware version.

- **3** Insert the USB stick into the Zyxel Device. The firmware uploads to the standby system space.
- **4** The **SYS** LED blinks when the Zyxel Device automatically reboots making the upgraded firmware in standby become the running firmware.
	- Note: If the **startup-config.conf** configuration file has problems and you are upgrading to 4.25 or later firmware, then the Zyxel Device will revert (failover) to the previously running firmware.

If the **startup-config.conf** configuration file has problems and you are upgrading to earlier than 4.25 firmware, then the Zyxel Device uses the new earlier firmware, but generates a log and tries the existing **lastgood.conf** configuration file. If there isn't a **lastgood.conf** configuration file or it also has an error, the Zyxel Device applies the **system-default.conf** configuration file.

## **40.4 The Shell Script Screen**

Use shell script files to have the Zyxel Device execute commands that you specify. Use a text editor to create the shell script files. They must use a ".zysh" filename extension.

Click **Maintenance > File Manager > Shell Script** to open the **Shell Script** screen. Use the **Shell Script** screen to store, name, download, upload and run shell script files. You can store multiple shell script files on the Zyxel Device at the same time.

Note: You should include write commands in your scripts. If you do not use the write command, the changes will be lost when the Zyxel Device restarts. You could use multiple write commands in a long script.

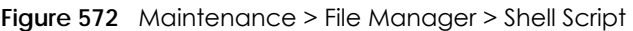

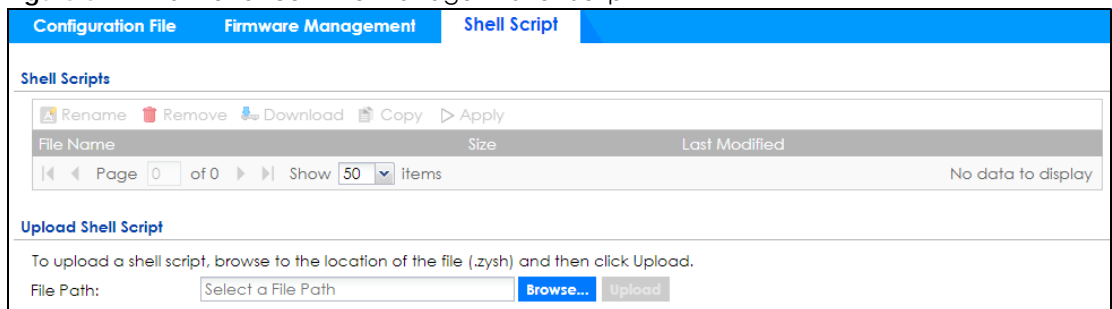

Each field is described in the following table.

Table 356 Maintenance > File Manager > Shell Script

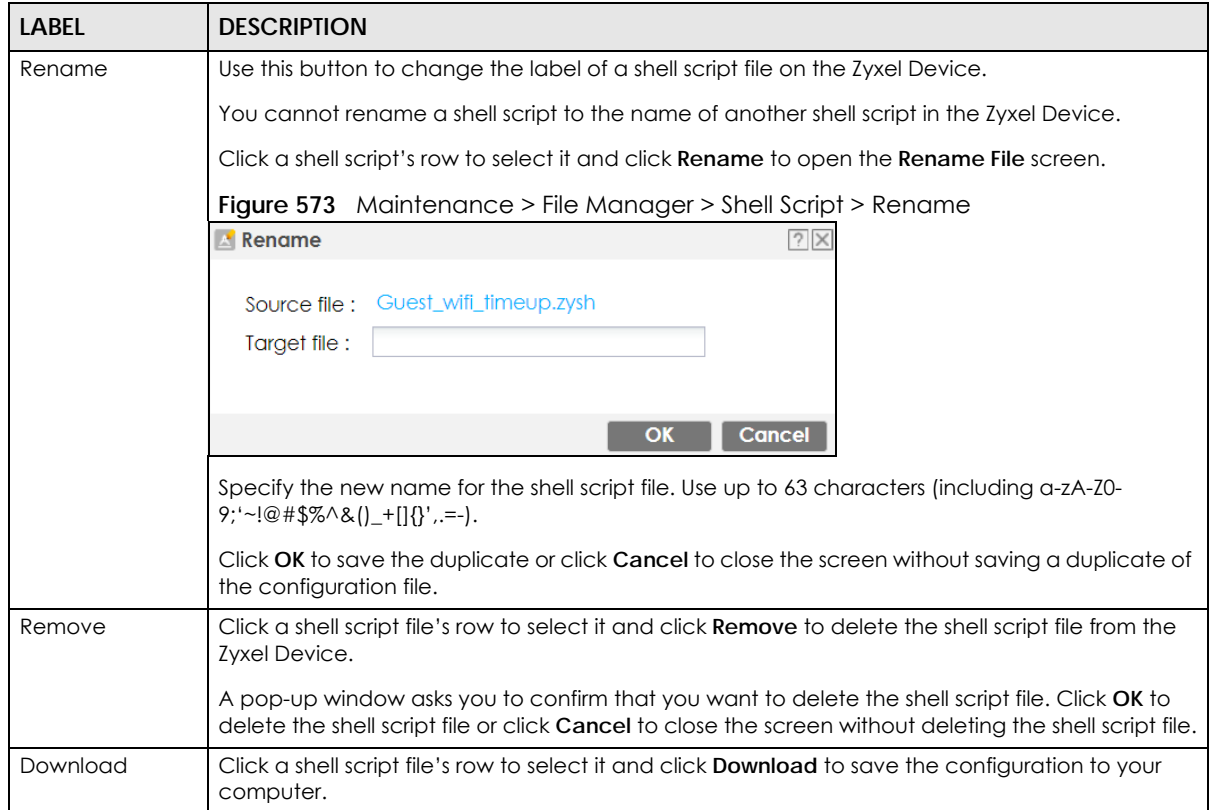

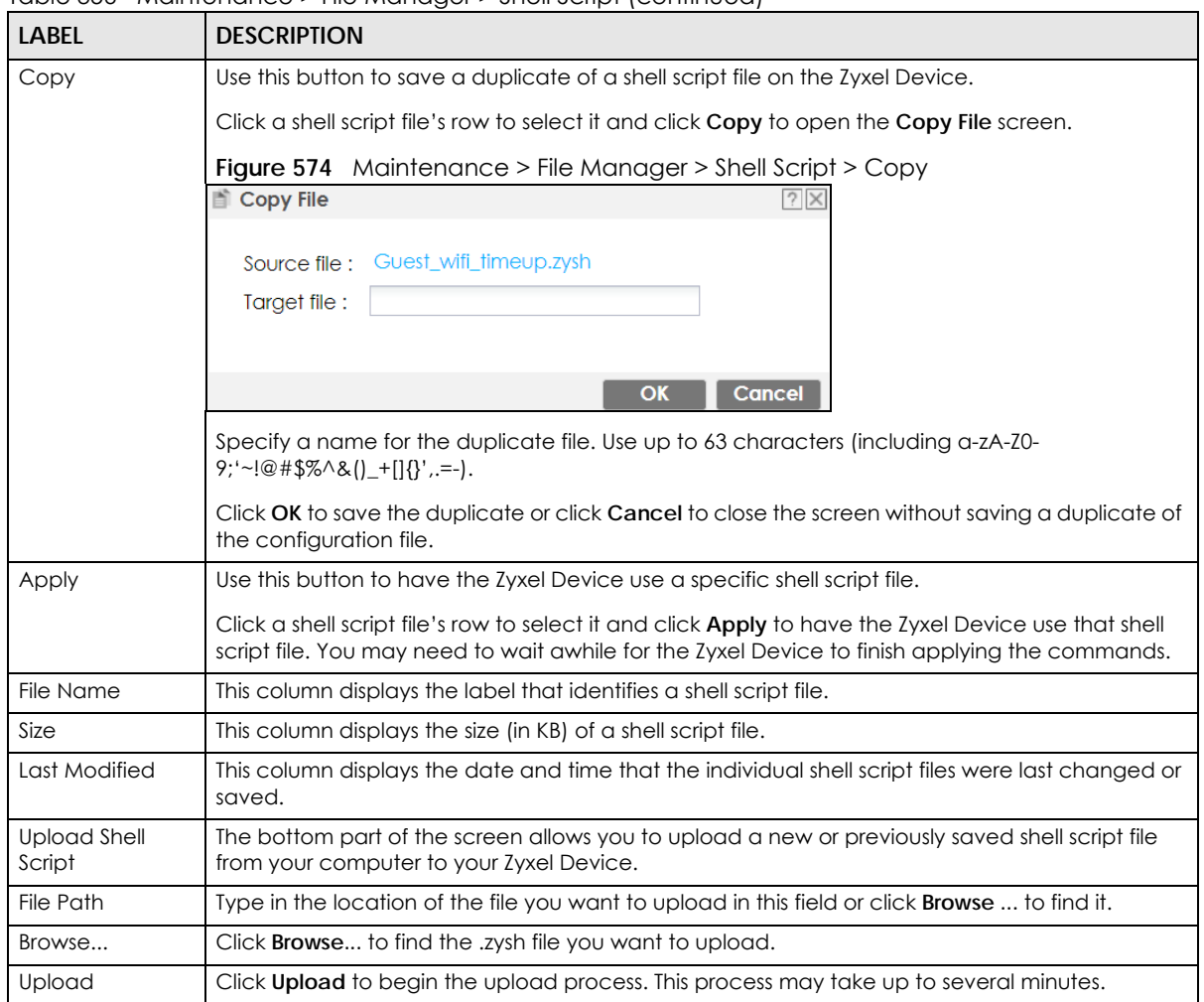

Table 356 Maintenance > File Manager > Shell Script (continued)

# **CHAPTER 41 Diagnostics**

# **41.1 Overview**

Use the diagnostics screens for troubleshooting.

#### **41.1.1 What You Can Do in this Chapter**

- Use the **Diagnostics** screens (see Section 41.2 on page 821) to generate a file containing the Zyxel Device's configuration and diagnostic information if you need to provide it to customer support during troubleshooting.
- Use the **Packet Capture** screens (see Section 41.3 on page 825) to capture packets going through the Zyxel Device.
- Use the **CPU / Memory Status** screens (see Section 41.4 on page 832) to view the CPU and memory performance of various applications on the Zyxel Device.
- Use the **System Logs** screen (see Section 41.5 on page 834) to see system logs stored on a connected USB storage device on the Zyxel Device.
- Use the **Remote Assistance** screens (see Section 41.6 on page 834) to configure and schedule external access to the Zyxel Device for troubleshooting.
- Use the **Network Tool** screen (see Section 41.7 on page 836) to ping an IP address or trace the route packets take to a host.
- Use the **Routing Traces** screens (see Section 41.8 on page 838) to configure traceroute to identify where packets are dropped for troubleshooting.
- Use the **Wireless Frame Capture** screens (see Section 41.9 on page 839) to capture network traffic going through the AP interfaces connected to your Zyxel Device.

# **41.2 The Diagnostics Screens**

The **Diagnostics** screens provide an easy way for you to generate a file containing the Zyxel Device's configuration and diagnostic information. You may need to send this file to customer support for troubleshooting.

Click **Maintenance > Diagnostics** to open the **Diagnostics** screens.

#### **41.2.1 The Diagnostics Collect Screen**

When you click **Collect Now**, a series of commands are run to display information about the Zyxel Device. This is an example of a default script with interface diagnostic commands.

```
debug interface ifconfig
debug interface show event_sink
debug interface show interface_obj
debug switch table
debug switch port_groupping
show ping-check status
debug system netstat interface
show interface all
show port status
```
You can also create your own script to display information about the Zyxel Device. This is an example of a customized **Diagnostics > Collect** script.

```
show service-register status all
show myzyxel-service get-cloud-timezone
show cloud-helper firmware
show cloud-helper remind
```
Note: A script created in **File Manager > Shell Script** is used to run commands on the Zyxel Device. A script created in **Diagnostics > Collect** is used to display information about the Zyxel Device only. Both use a ".zysh" filename extension with a file name of up to 25 characters (including a-z, A-Z, 0-9 and  $; ' \sim !@#\$\% \wedge \& ( )_+ [ ] \{ \}^{\prime}, . =$ ). Spaces are allowed.

Click **Maintenance > Diagnostics > Collect** to open the **Collect** screen.

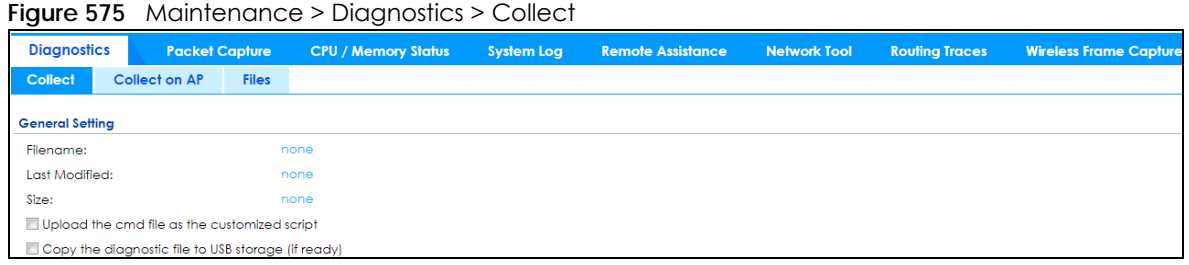

The following table describes the labels in this screen.

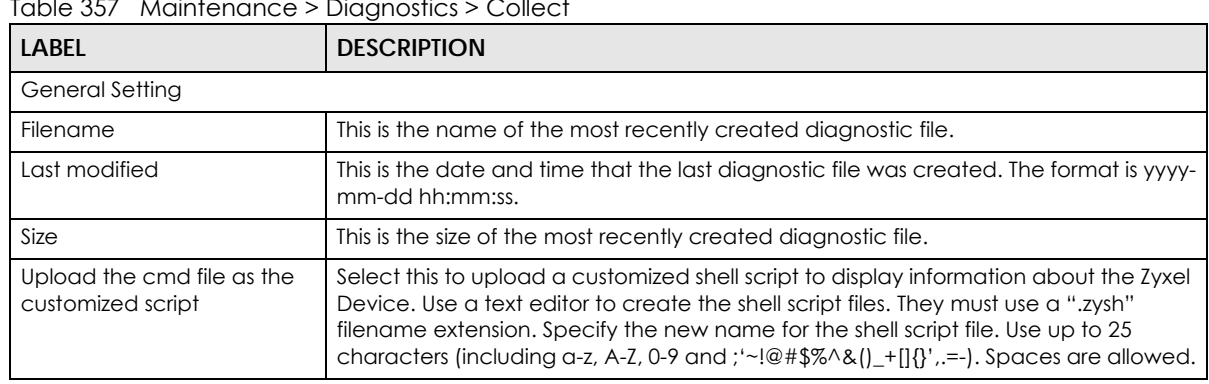

Table 357 Maintenance > Diagnostics > Collect

**822**

| LABFL                                                 | <b>DESCRIPTION</b>                                                                                                    |  |  |
|-------------------------------------------------------|----------------------------------------------------------------------------------------------------|--|--|
| Copy the diagnostic file to<br>USB storage (if ready) | Select this to have the Zyxel Device create an extra copy of the diagnostic file to a<br>connected USB storage device.                                                                                                    |  |  |
|                                                       | Select Upload the cmd file as the customized script to display the following fields.                                                                                                    |  |  |
| <b>Shell Scripts</b>                                  |                                                                                                    |  |  |
| Filename                                              | This displays the names of the customized shell script you created.                                                                                                    |  |  |
| Upload Shell Script                                   |                                                                                                    |  |  |
| File Path                                             | Click <b>Browse</b> to find the location of the file you want to upload in this field. Click<br><b>Upload</b> to begin the upload process. This process may take a few minutes.                                                                    |  |  |
| Apply                                                 | Click Apply to save your changes.                                                                                                    |  |  |
| Collect Now                                           | Click this to have the Zyxel Device create a new diagnostic file.<br>Wait while information is collected.<br><b>C</b> Debug Information Collector<br>$ ?  \times$<br>Diagnostic Information Collecting Status<br>Please wait, collecting<br>Cancel |  |  |

Table 357 Maintenance > Diagnostics > Collect (continued)

#### **41.2.2 The Diagnostics Collect on AP Screen**

This screen provides an easy way for you to generate a file containing the selected managed AP's configuration and diagnostic information. You may need to generate this file and send it to customer support during troubleshooting. Click **Maintenance > Diagnostics > Collect on AP** to open the **Collect on AP** screen.

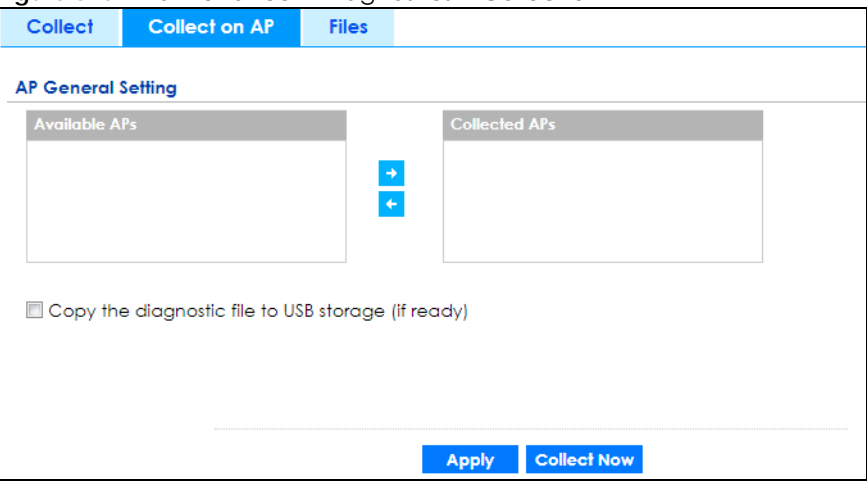

**Figure 576** Maintenance > Diagnostics > Collect on AP

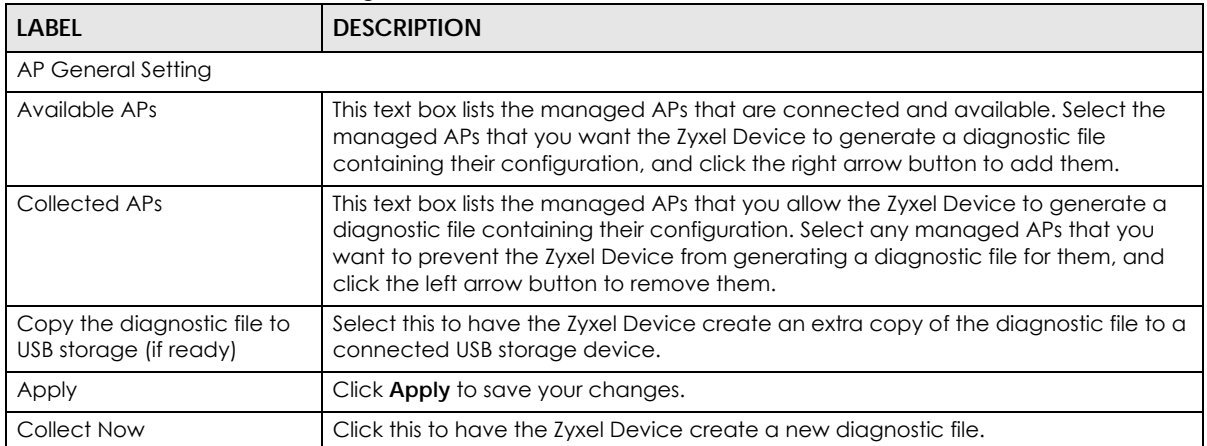

Table 358 Maintenance > Diagnostics > Collect on AP

#### **41.2.3 The Diagnostics Files Screen**

Click **Maintenance > Diagnostics > Files** to open the diagnostic files screen. This screen lists the files of diagnostic information the Zyxel Device has collected and stored on the Zyxel Device or in a connected USB storage device. You may need to send these files to customer support for troubleshooting.

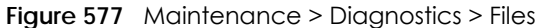

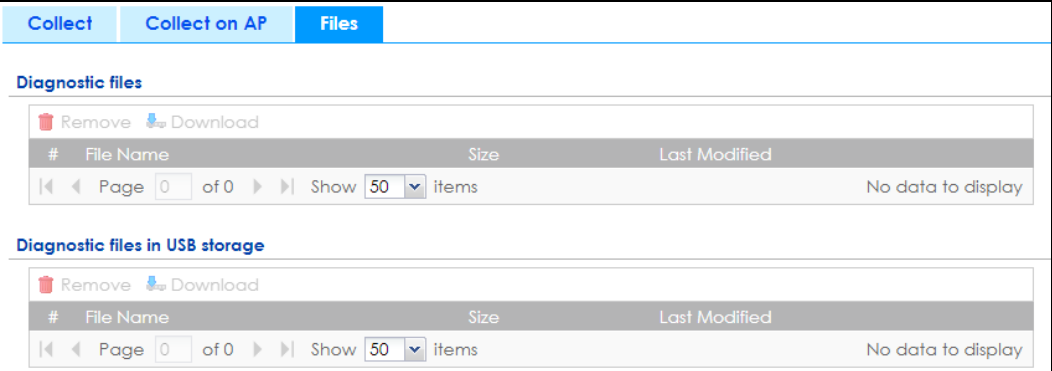

The following table describes the labels in this screen.

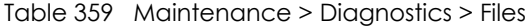

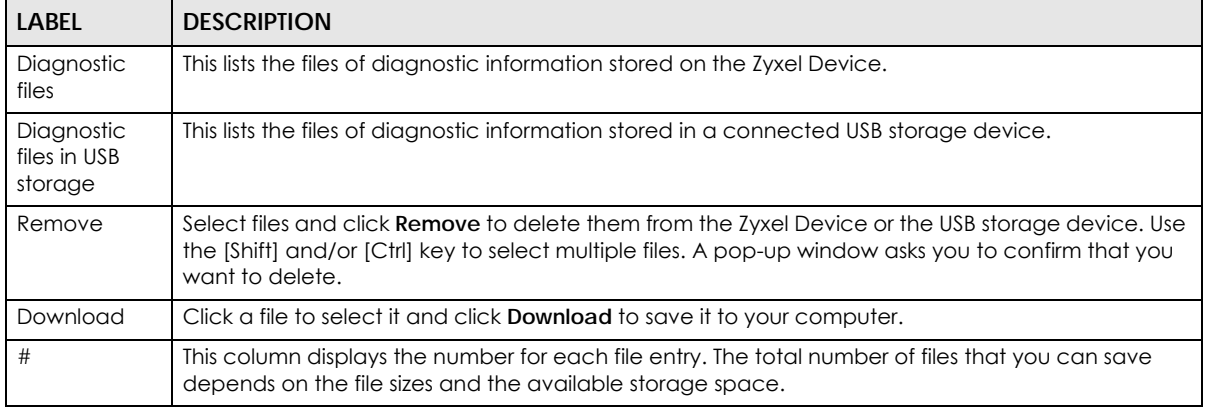

Table 359 Maintenance > Diagnostics > Files (continued)

| <b>LABEL</b> | <b>DESCRIPTION</b>                                                                           |
|--------------|----------------------------------------------------------------------------------------------|
| File Name    | This column displays the label that identifies the file.                                     |
| Size         | This column displays the size (in bytes) of a file.                                          |
|              | Last Modified   This column displays the date and time that the individual files were saved. |

# **41.3 The Packet Capture Screen**

Use this screen to capture network traffic going through the Zyxel Device's interfaces. Studying these packet captures may help you identify network problems. Click **Maintenance > Diagnostics > Packet Capture** to open the packet capture screen.

Note: New capture files overwrite existing files of the same name. Change the **File Suffix** field's setting to avoid this.

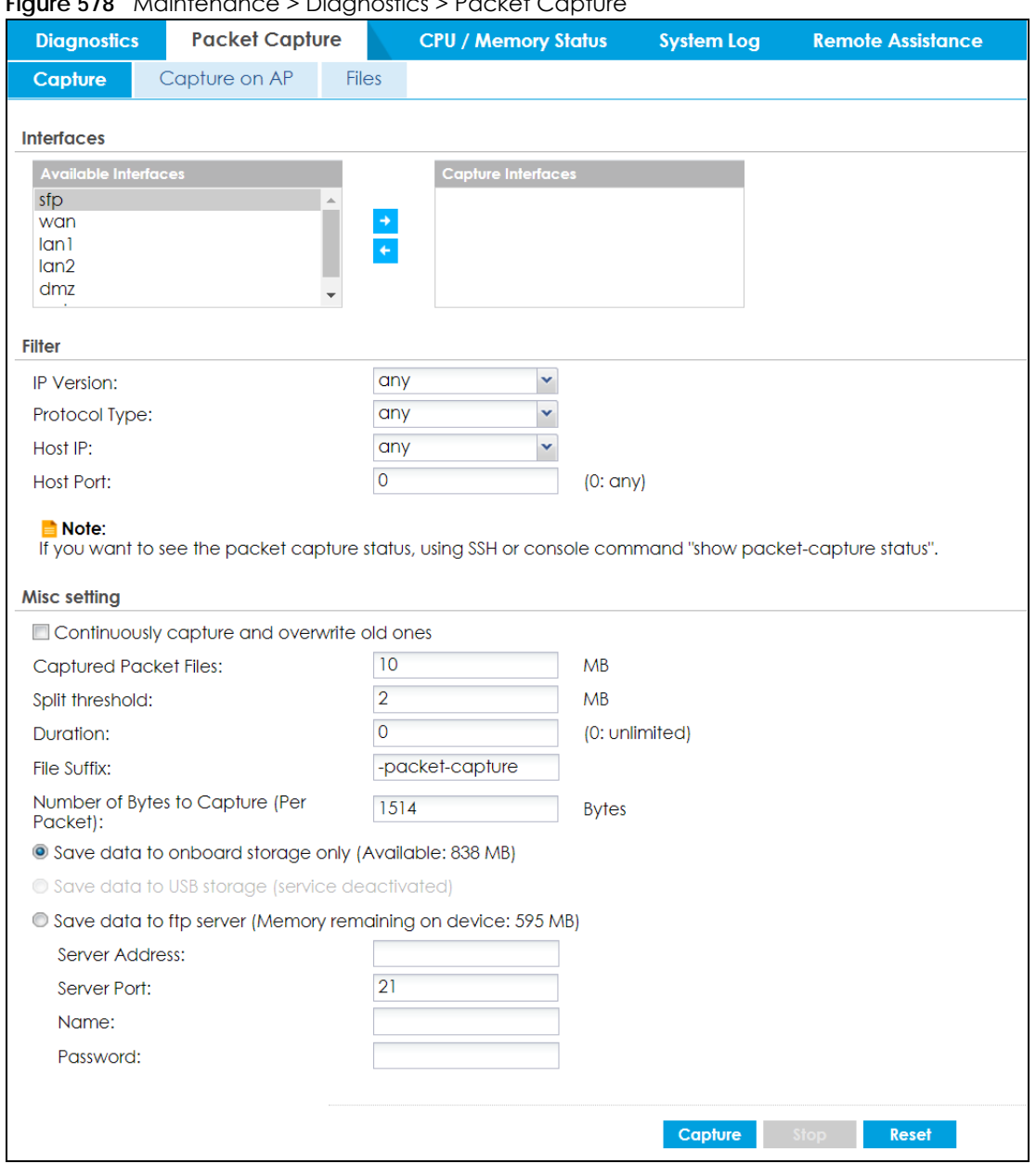

**Figure 578** Maintenance > Diagnostics > Packet Capture

The following table describes the labels in this screen.

Table 360 Maintenance > Diagnostics > Packet Capture

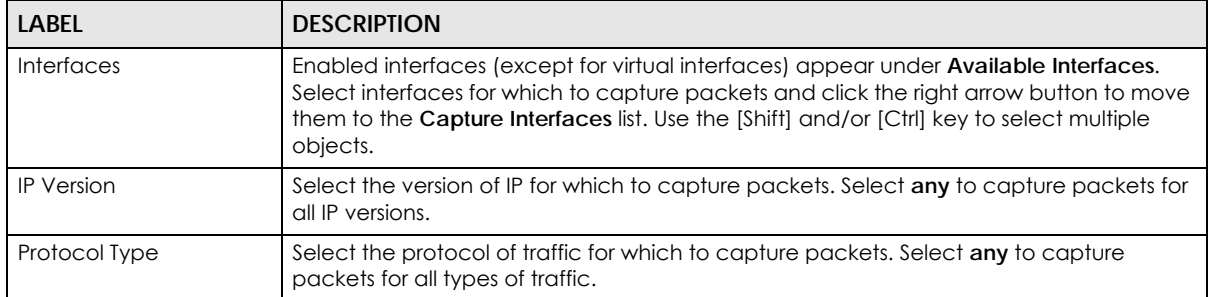

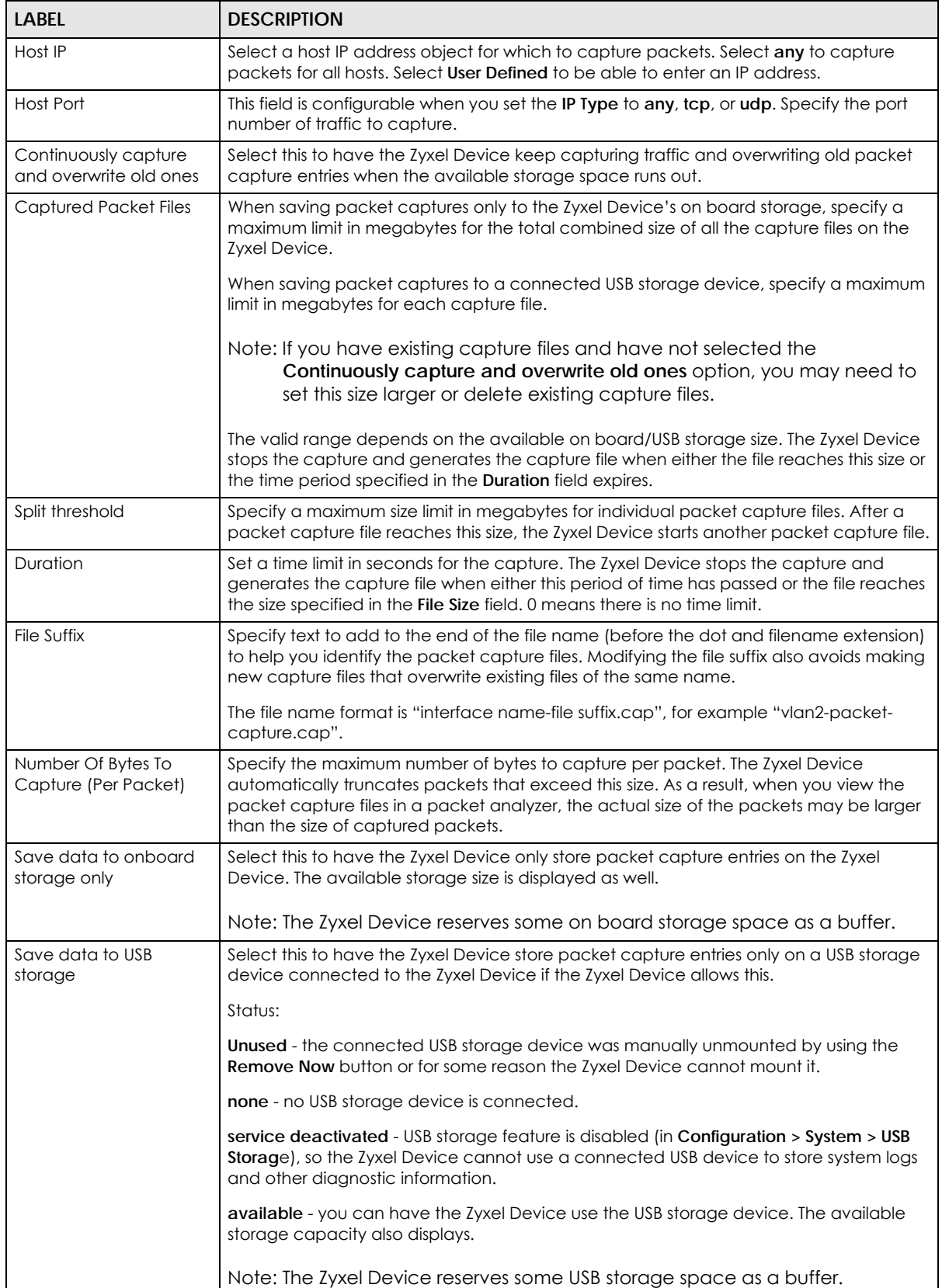

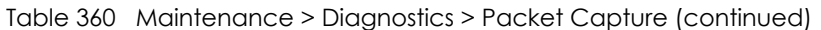

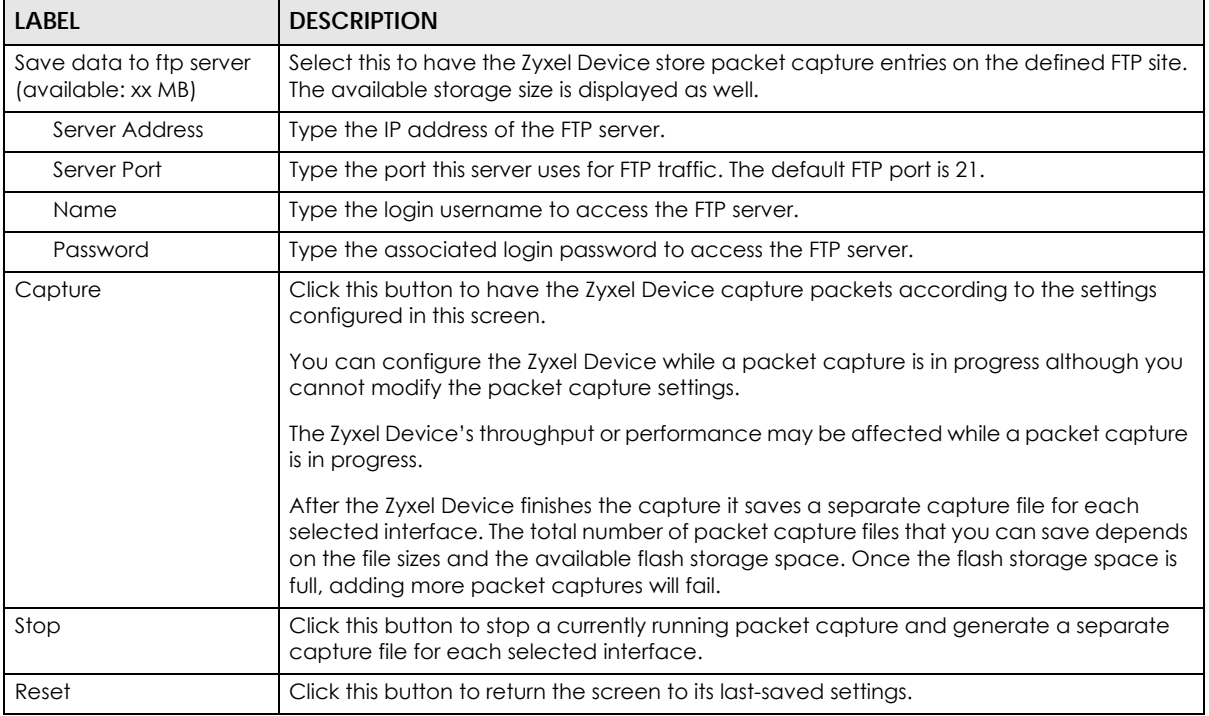

#### Table 360 Maintenance > Diagnostics > Packet Capture (continued)

#### **41.3.1 The Packet Capture on AP Screen**

Use this screen to capture network traffic going through the connected APs' interfaces. Studying these packet captures may help you identify network problems. Click **Maintenance > Diagnostics > Packet Capture > Capture on AP** to open the packet capture screen.

Note: New capture files overwrite existing files of the same name. Change the **File Suffix** field's setting to avoid this.

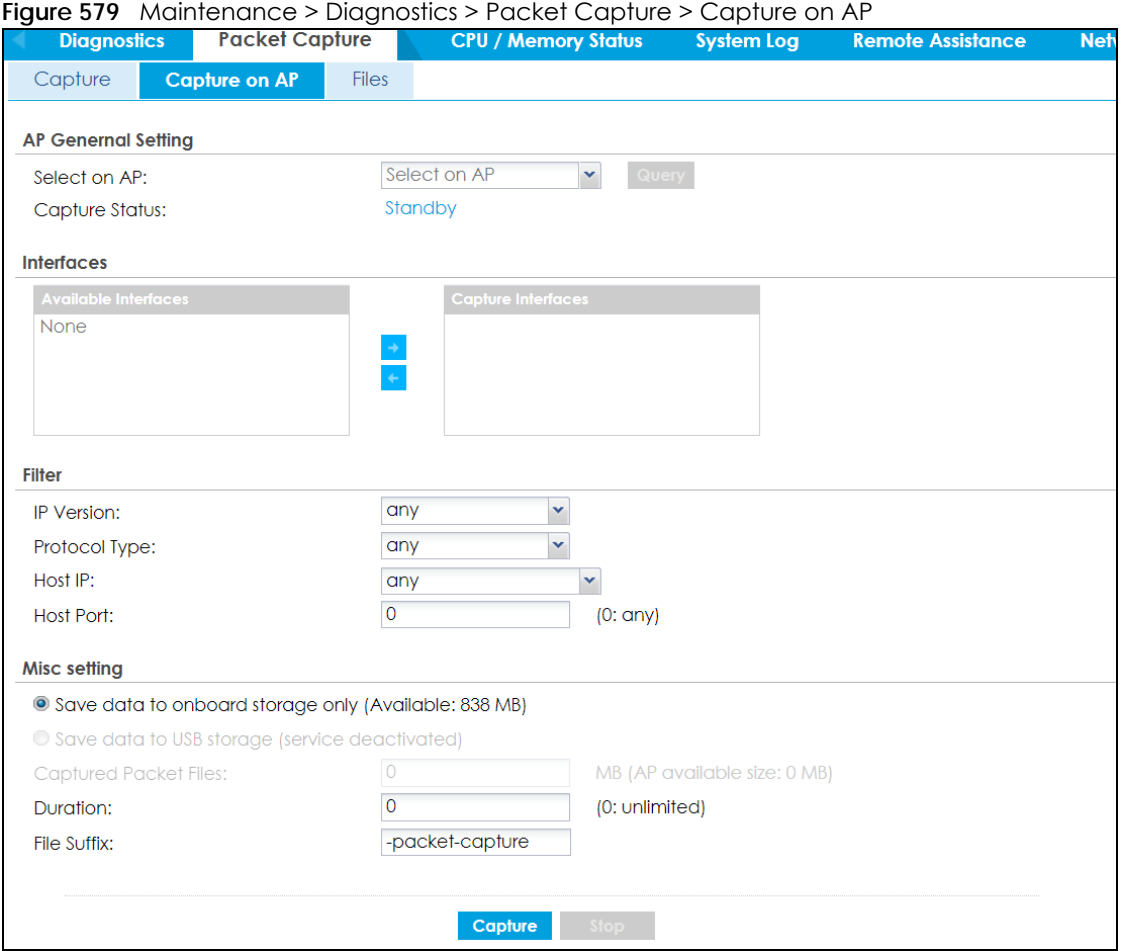

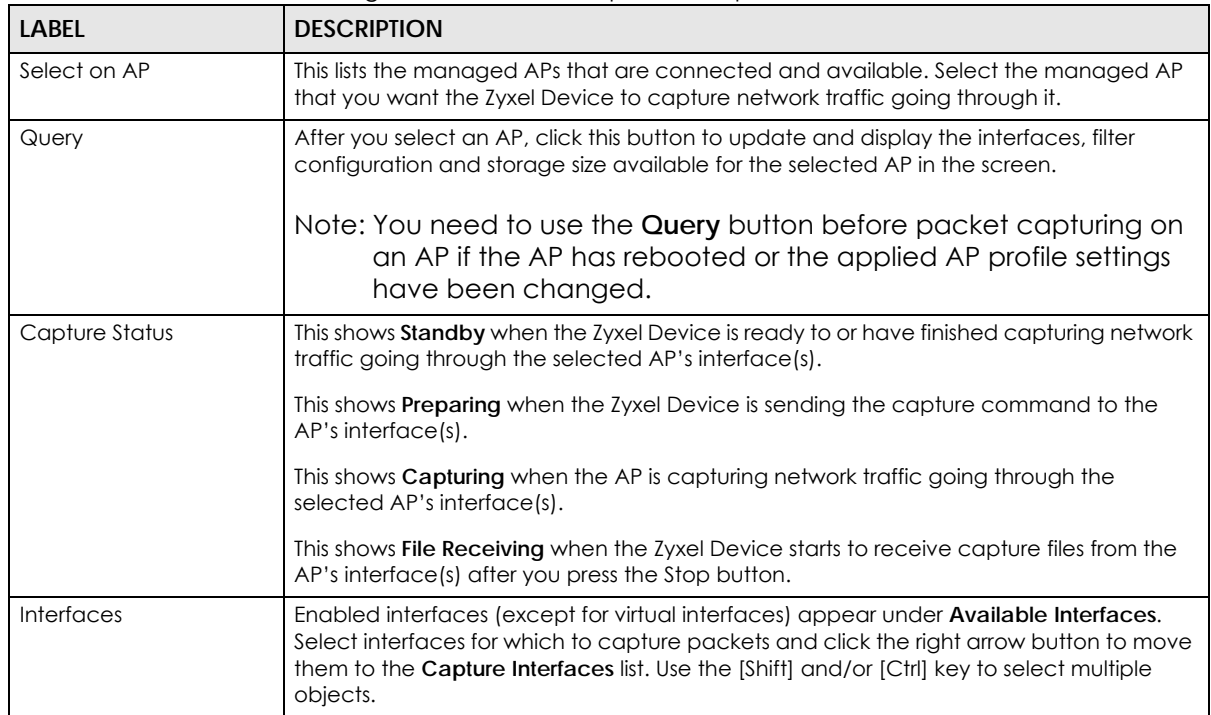

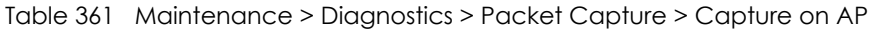

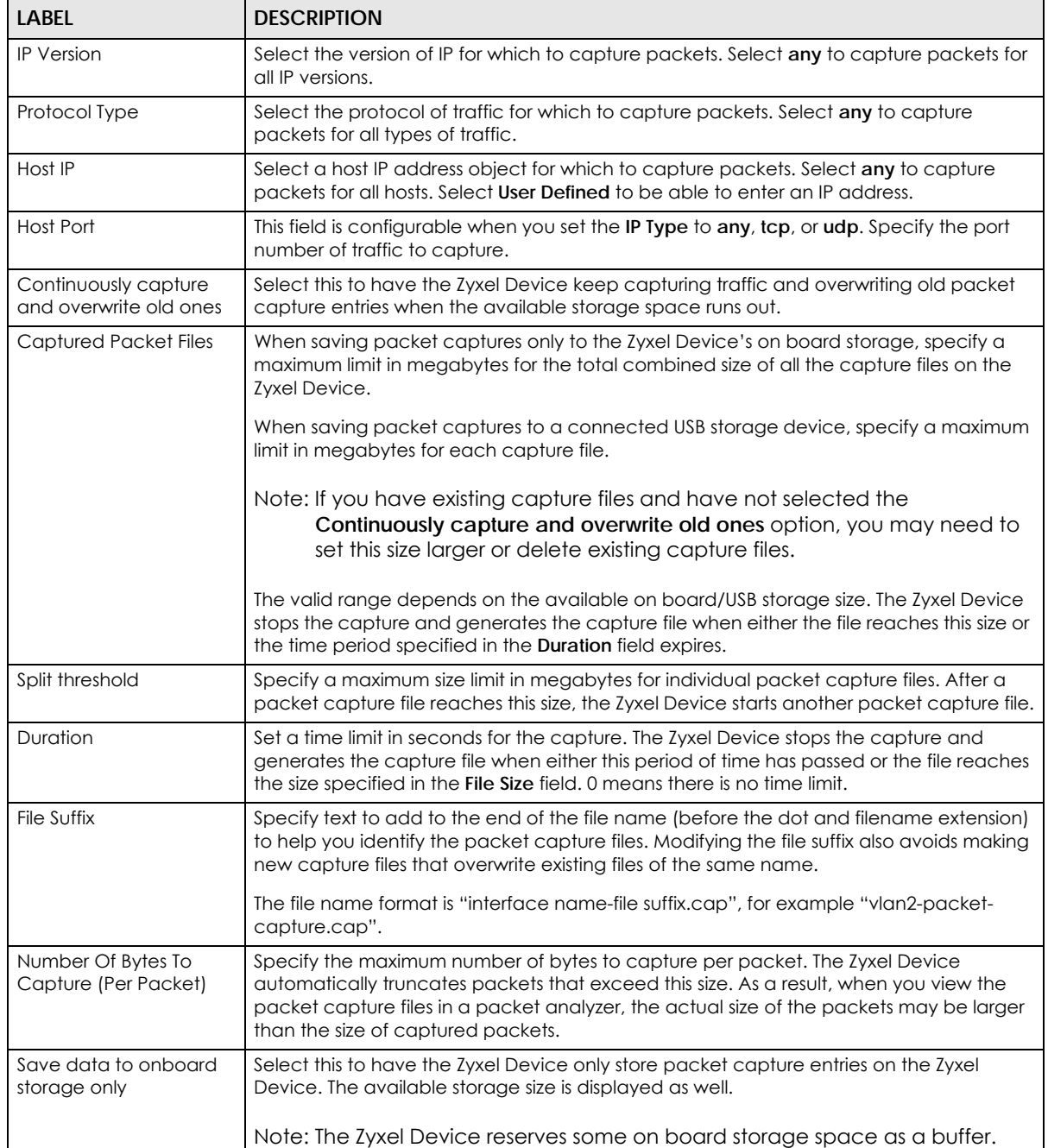

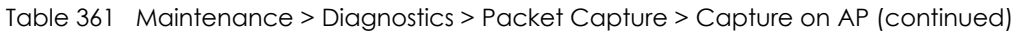

| <b>LABEL</b>                                  | <b>DESCRIPTION</b>                                                                                                    |  |  |
|-----------------------------------------------|----------------------------------------------------------------------------------------------------|--|--|
| Save data to USB<br>storage                   | Select this to have the Zyxel Device store packet capture entries only on a USB storage<br>device connected to the Zyxel Device if the Zyxel Device allows this.                                                                                                    |  |  |
|                                               | Status:                                                                                                    |  |  |
|                                               | <b>Unused</b> - the connected USB storage device was manually unmounted by using the<br>Remove Now button or for some reason the Zyxel Device cannot mount it.                                                                                                    |  |  |
|                                               | none - no USB storage device is connected.                                                                                                    |  |  |
|                                               | service deactivated - USB storage feature is disabled (in Configuration > System > USB<br>Storage), so the Zyxel Device cannot use a connected USB device to store system logs<br>and other diagnostic information.                                                                                                    |  |  |
|                                               | available - you can have the Zyxel Device use the USB storage device. The available<br>storage capacity also displays.                                                                                                    |  |  |
|                                               | Note: The Zyxel Device reserves some USB storage space as a buffer.                                                                                                    |  |  |
| Save data to ftp server<br>(available: xx MB) | Select this to have the Zyxel Device store packet capture entries on the defined FTP site.<br>The available storage size is displayed as well.                                                                                                    |  |  |
| Server Address                                | Type the IP address of the FTP server.                                                                                                    |  |  |
| Server Port                                   | Type the port this server uses for FTP traffic. The default FTP port is 21.                                                                                                    |  |  |
| Name                                          | Type the login username to access the FTP server.                                                                                                    |  |  |
| Password                                      | Type the associated login password to access the FTP server.                                                                                                    |  |  |
| Capture                                       | Click this button to have the Zyxel Device capture packets according to the settings<br>configured in this screen.                                                                                                    |  |  |
|                                               | You can configure the Zyxel Device while a packet capture is in progress although you<br>cannot modify the packet capture settings.                                                                                                    |  |  |
|                                               | The Zyxel Device's throughput or performance may be affected while a packet capture<br>is in progress.                                                                                                    |  |  |
|                                               | After the Zyxel Device finishes the capture it saves a separate capture file for each<br>selected interface. The total number of packet capture files that you can save depends<br>on the file sizes and the available flash storage space. Once the flash storage space is<br>full, adding more packet captures will fail. |  |  |
| Stop                                          | Click this button to stop a currently running packet capture and generate a separate<br>capture file for each selected interface.                                                                                                    |  |  |
| Reset                                         | Click this button to return the screen to its last-saved settings.                                                                                                    |  |  |

Table 361 Maintenance > Diagnostics > Packet Capture > Capture on AP (continued)

### **41.3.2 The Packet Capture Files Screen**

Click **Maintenance > Diagnostics > Packet Capture > Files** to open the packet capture files screen. This screen lists the files of packet captures stored on the Zyxel Device or a connected USB storage device. You can download the files to your computer where you can study them using a packet analyzer (also known as a network or protocol analyzer) such as Wireshark.

#### **Figure 580** Maintenance > Diagnostics > Packet Capture > Files

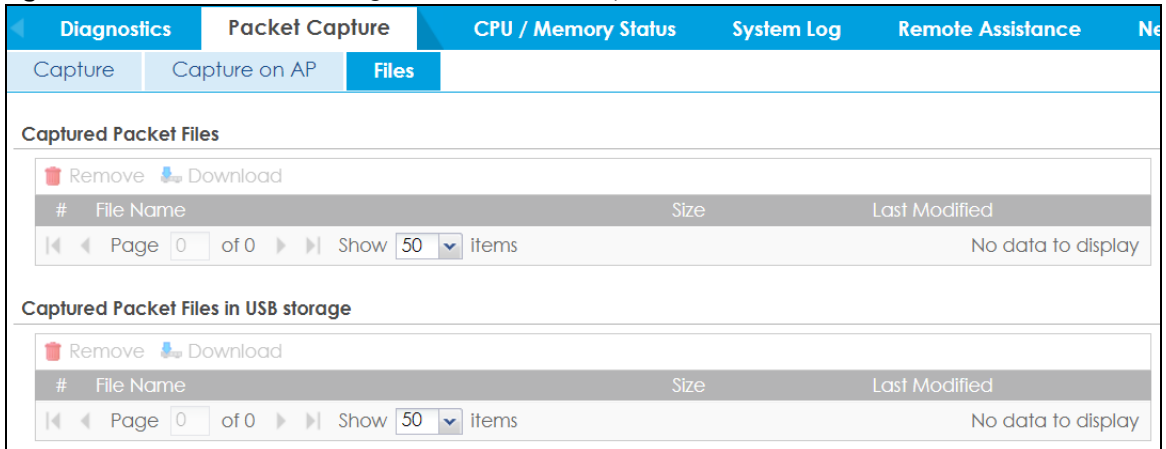

The following table describes the labels in this screen.

| <b>LABEL</b>  | <b>DESCRIPTION</b>                                                                                                    |
|---------------|----------------------------------------------------------------------------------------------------|
| Remove        | Select files and click <b>Remove</b> to delete them from the Zyxel Device or the connected USB<br>storage device. Use the [Shift] and/or [Ctrl] key to select multiple files. A pop-up window asks<br>you to confirm that you want to delete. |
| Download      | Click a file to select it and click <b>Download</b> to save it to your computer.                                                                                                    |
| #             | This column displays the number for each packet capture file entry. The total number of packet<br>capture files that you can save depends on the file sizes and the available flash storage space.                                            |
| File Name     | This column displays the label that identifies the file. The file name format is interface name-file<br>suffix.cap.                                                                                                    |
| Size          | This column displays the size (in bytes) of a configuration file.                                                                                                    |
| Last Modified | This column displays the date and time that the individual files were saved.                                                                                                    |

Table 362 Maintenance > Diagnostics > Packet Capture > Files

# **41.4 The CPU / Memory Status Screen**

Click **Maintenance > Diagnostics > CPU / Memory Status** to open the **CPU/Memory Status** screen. Use this screen to view the CPU and memory performance of various applications on the Zyxel Device.

| <b>Diagnostics</b>    | <b>Packet Capture</b>                               | <b>CPU / Memory Status</b>                           | <b>System Log</b> | <b>Remote Assistance</b> | <b>Network Tool</b> | <b>Routing Traces</b> | <b>Wireless Frame Capture</b> |
|-----------------------|-----------------------------------------------------|------------------------------------------------------|-------------------|--------------------------|---------------------|-----------------------|-------------------------------|
| <b>CPU Status</b>     |                                                     |                                                      |                   |                          |                     |                       |                               |
| CPU0 Usage:           | $0\%$                                               |                                                      |                   |                          |                     |                       |                               |
| CPU1 Usage:           | $0\%$                                               |                                                      |                   |                          |                     |                       |                               |
| CPU2 Usage:           | 0%                                                  |                                                      |                   |                          |                     |                       |                               |
| CPU3 Usage:           | 4%                                                  |                                                      |                   |                          |                     |                       |                               |
| Network Traffic:      | $0\%$                                               | (Please see Traffic Statistics for more information) |                   |                          |                     |                       |                               |
| $#$ CPU               |                                                     | Application                                          |                   | Memory                   |                     | Time                  |                               |
| 4.7<br>$\mathbf{1}$   |                                                     | Suricata-Main                                        |                   | 8.2                      |                     | 02:14:57              |                               |
| 20.5                  |                                                     | <b>System statistics</b>                             |                   | 0.0                      |                     | 00:16:14              |                               |
| 3<br>0.3              |                                                     | Linux Kernel process                                 |                   | 0.0                      |                     | 00:09:23              |                               |
| 0.2<br>$\overline{4}$ |                                                     | <b>SSLVPN</b> application                            |                   | 0.1                      |                     | 00:05:49              |                               |
| 50.1                  |                                                     | Zyxel Service                                        |                   | 0.7                      |                     | 00:03:16              |                               |
| 60.1                  |                                                     | Anti-spam                                            |                   | 0.6                      |                     | 00:03:47              |                               |
| 0.1<br>7.             |                                                     | Linux Kernel process                                 |                   | 0.0                      |                     | 00:04:07              |                               |
| 0.1<br>8              |                                                     | myzyxel_get_tim                                      |                   | 0.0                      |                     | 00:00:00              |                               |
| 0.0<br>9.             |                                                     | ixe_dpi_mem                                          |                   | 6.0                      |                     | 00:00:43              |                               |
|                       | of $1 \rightarrow$ $\parallel$ Show 50 $\sim$ items |                                                      |                   |                          |                     |                       | Displaying 1 - 9 of 9         |
| <b>Memory Status</b>  |                                                     |                                                      |                   |                          |                     |                       |                               |
| Memory Usage:         | 40%                                                 |                                                      |                   |                          |                     |                       |                               |
| # Memory              |                                                     | Application                                          |                   | <b>CPU</b>               |                     | Time                  |                               |
| 8.2<br>$\mathbf{1}$   |                                                     | Suricata-Main                                        |                   | 4.7                      |                     | 02:14:57              |                               |
| $\overline{2}$<br>6.0 |                                                     | ixe_dpi_mem                                          |                   | 0.0                      |                     | 00:00:43              |                               |
| 1.0<br>$3^{\circ}$    |                                                     | <b>IPsec VPN</b>                                     |                   | 0.0                      |                     | 00:01:05              |                               |
| 0.7<br>$\overline{4}$ |                                                     | Zyxel Service                                        |                   | 0.1                      |                     | 00:03:16              |                               |
| $5 -$<br>0.6          |                                                     | Anti-spam                                            |                   | 0.1                      |                     | 00:03:47              |                               |
| 0.5<br>6 <sup>1</sup> |                                                     | HTTP/HTTPS server                                    |                   | 0.0                      |                     | 00:00:05              |                               |
| 7 <sup>7</sup><br>0.3 |                                                     | <b>HTTP/HTTPS</b> server                             |                   | 0.0                      |                     | 00:00:12              |                               |
| 0.3<br>8              |                                                     | HTTP/HTTPS server                                    |                   | 0.0                      |                     | 00:00:11              |                               |
| 0.3<br>9              |                                                     | HTTP/HTTPS server                                    |                   | 0.0                      |                     | 00:00:10              |                               |
|                       |                                                     | of $1 \rightarrow$ $\parallel$ Show 50 $\sim$ items  |                   |                          |                     |                       | Displaying 1 - 9 of 9         |

**Figure 581** Maintenance > Diagnostics > CPU / Memory Status

#### Table 363 Maintenance > Diagnostics > CPU / Memory Status

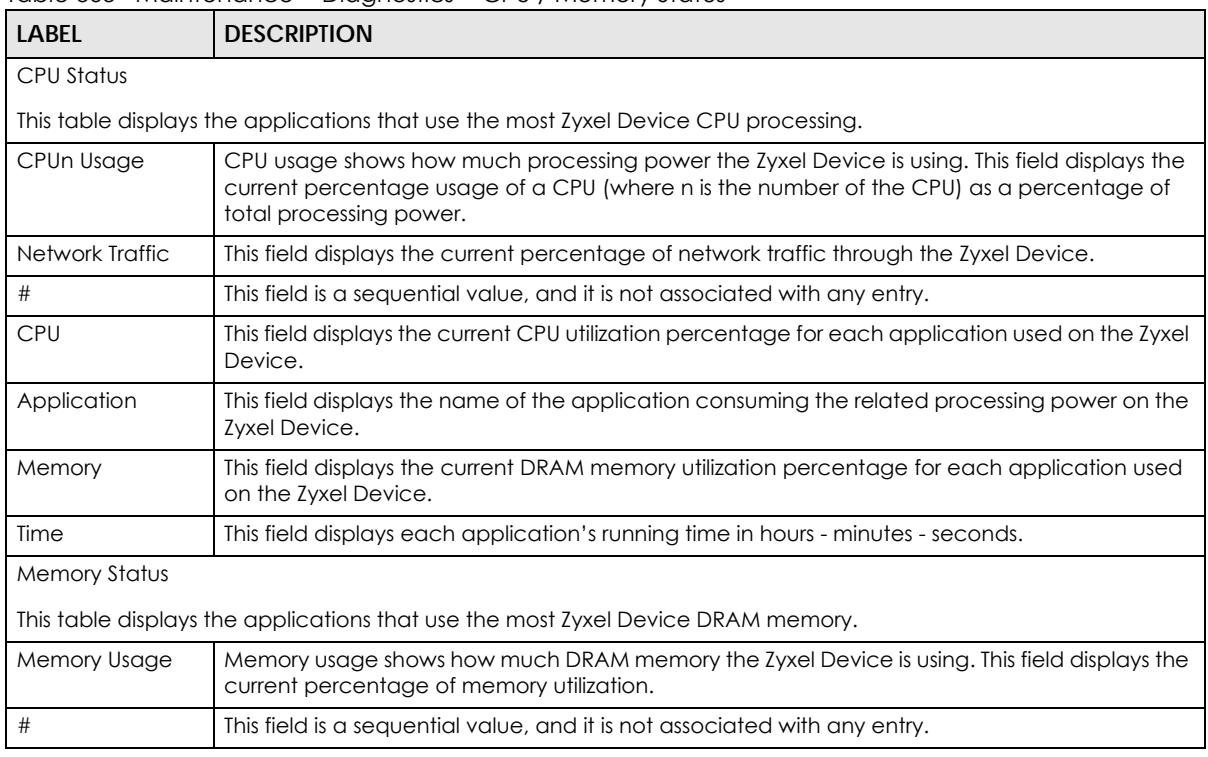

ZyWALL ATP Series User's Guide

| LABEL       | <b>DESCRIPTION</b>                                                                                                   |
|-------------|----------------------------------------------------------------------------------------------------|
| Memory      | This field displays the current DRAM memory utilization percentage for each application used<br>on the Zyxel Device. |
| Application | This field displays the name of the application consuming the related memory on the Zyxel<br>Device.                 |
| CPU         | This field displays the current CPU utilization percentage for each application used on the Zyxel<br>Device.         |
| Time        | This field displays each application's running time.                                                                 |
| Refresh     | Click this to update the information in this screen.                                                                 |

Table 363 Maintenance > Diagnostics > CPU / Memory Status

# **41.5 The System Log Screen**

Click **Maintenance > Diagnostics > System Log** to open the **System Log** screen. This screen lists the files of Zyxel Device system logs stored on a connected USB storage device. The files are in comma separated value (csv) format. You can download them to your computer and open them in a tool like Microsoft's Excel.

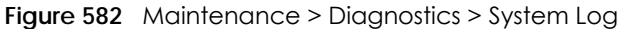

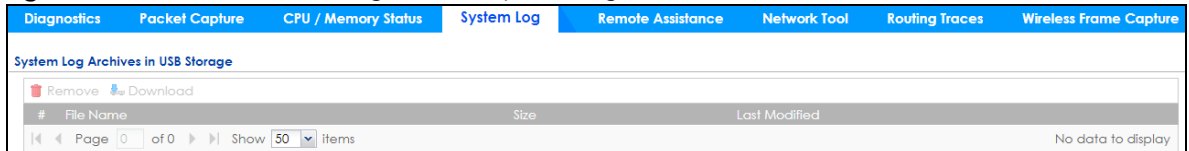

The following table describes the labels in this screen.

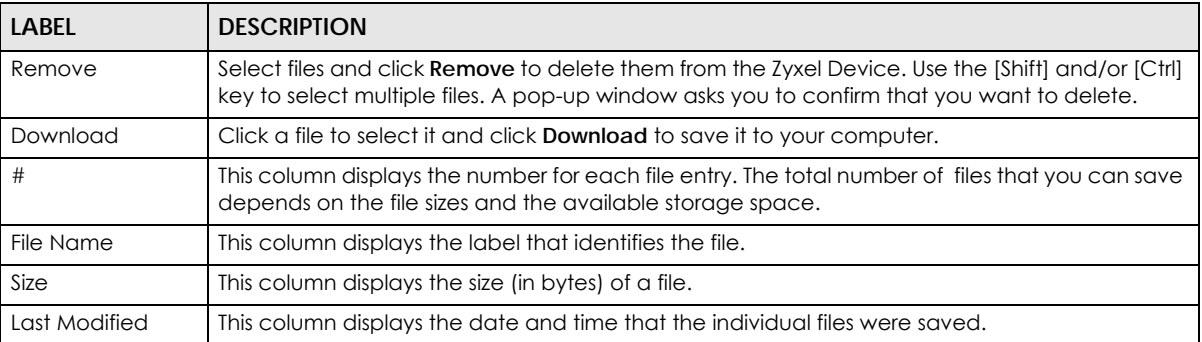

Table 364 Maintenance > Diagnostics > System Log

# **41.6 The Remote Assistance Screen**

Click **Maintenance > Diagnostics > Remote Assistance** to open the **Remote Assistance** screen. Use this screen to configure and schedule external access to the Zyxel Device for troubleshooting. You can also specify the port numbers the services must use to connect to the Zyxel Device. Remote assistance is disabled by default.

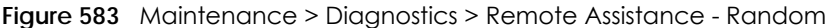

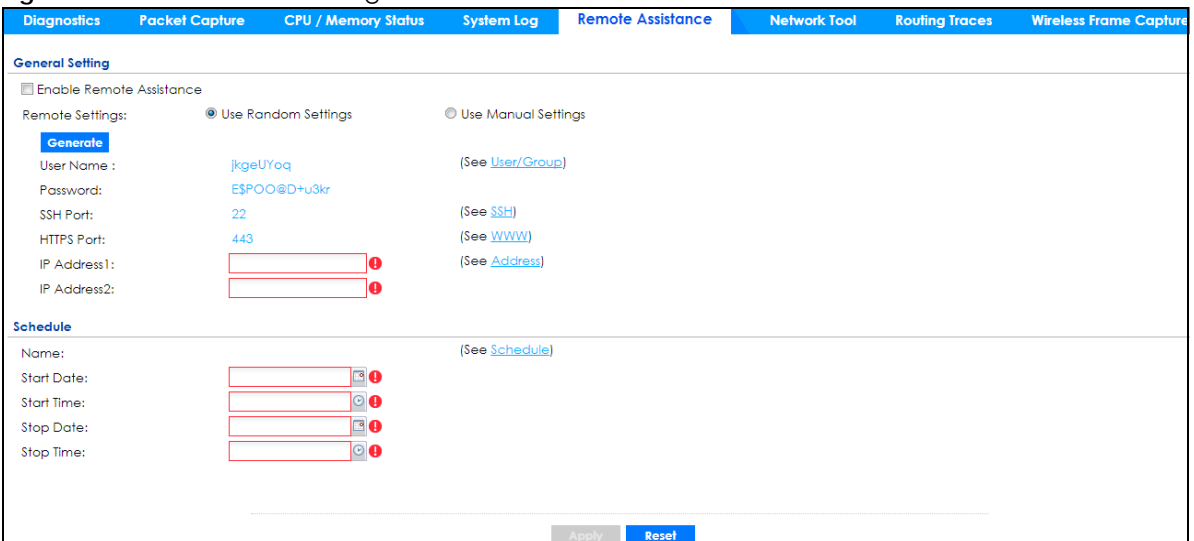

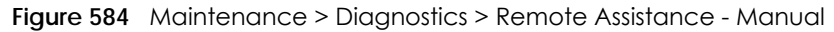

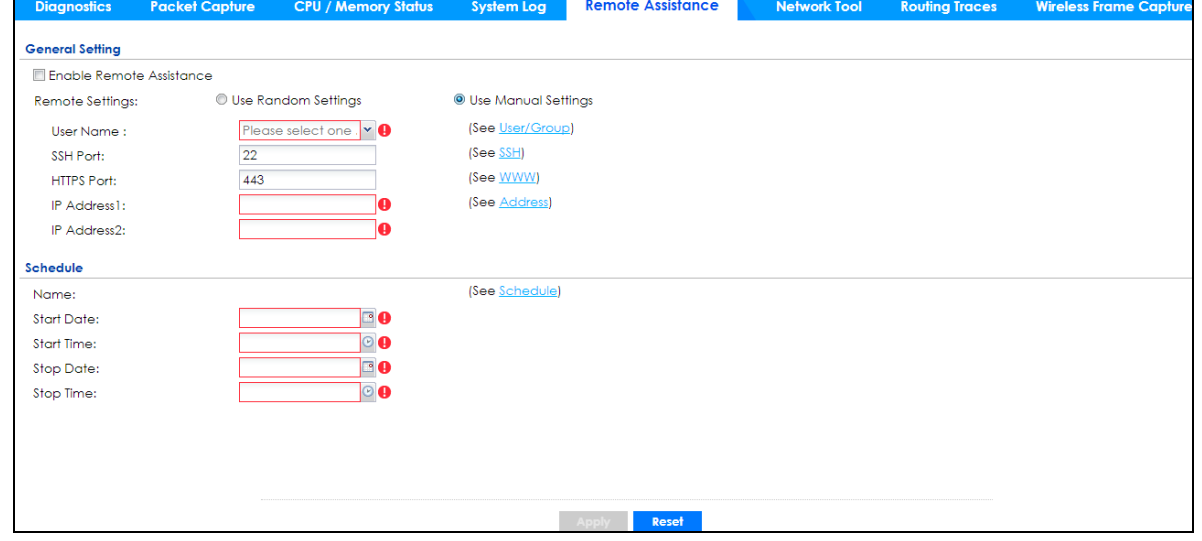

| LABFL                       | <b>DESCRIPTION</b>                                                                                                    |  |
|-----------------------------|----------------------------------------------------------------------------------------------------|--|
| General Setting             |                                                                                                    |  |
| Enable Remote<br>Assistance | Select this to enable an external person, such as customer support to access the Zyxel<br>Device from a network outside the Zyxel Device local network for troubleshooting. |  |
| Remote Settings             | Select Use Random Settings to access the Zyxel Device remotely by using a randomly<br>generated user name and password pair.                                                |  |
|                             | Select Use Manual Settings to access the Zyxel Device remotely by using a previously<br>configured specific user account.                                                   |  |
| Generate                    | This button is displayed when you select Use Random Settings in the Remote Settings<br>field.                                                                               |  |
|                             | Click this button to generate a random user name and password pair.                                                                                                    |  |
| User Name                   | Select a previously created user/group object that identifies who can have external<br>access to the Zyxel Device for troubleshooting.                                      |  |

Table 365 Maintenance > Diagnostics > Remote Assistance

ZyWALL ATP Series User's Guide

| <b>LABEL</b>       | <b>DESCRIPTION</b>                                                                                                    |  |
|--------------------|----------------------------------------------------------------------------------------------------|--|
| Password           | Type a password for the selected user/group to allow external access.                                                                                                    |  |
| SSH Port           | This field displays the SSH port number for external access. It should be the same port<br>number as the one configured in Configuration $>$ System $>$ SSH.                 |  |
| <b>HTTPS Port</b>  | This field displays the HTTPS port number for external access. It should be the same port<br>number as the one configured in Configuration > System > WWW > Service Control. |  |
| <b>IP Address1</b> | Enter the public IP address of the external user that is allowed to access the Zyxel Device<br>remotely.                                                                     |  |
| <b>IP Address2</b> | Enter the public IP address of the external user that is allowed to access the Zyxel Device<br>remotely.                                                                     |  |
| Schedule           |                                                                                                    |  |
| Name               | This field displays the name of the schedule for allowed external access. The schedule<br>must be first configured in Object > Schedule.                                     |  |
| <b>Start Date</b>  | This field displays the date on which the schedule begins.                                                                                                    |  |
| Start Time         | This field displays the time at which the schedule begins.                                                                                                    |  |
| Stop Date          | This field displays the date on which the schedule ends.                                                                                                    |  |
| Stop Time          | This field displays the time at which the schedule ends.                                                                                                    |  |
| Apply              | Click <b>Apply</b> to save your changes back to the Zyxel Device.                                                                                                    |  |
| Reset              | Click Reset to return the screen to its last-saved settings.                                                                                                    |  |

Table 365 Maintenance > Diagnostics > Remote Assistance (continued)

## **41.7 The Network Tool Screen**

Use this screen to perform various network tests.

Click **Maintenance > Diagnostics > Network Tool** to display this screen.

**Figure 585** Maintenance > Diagnostics > Network Tool

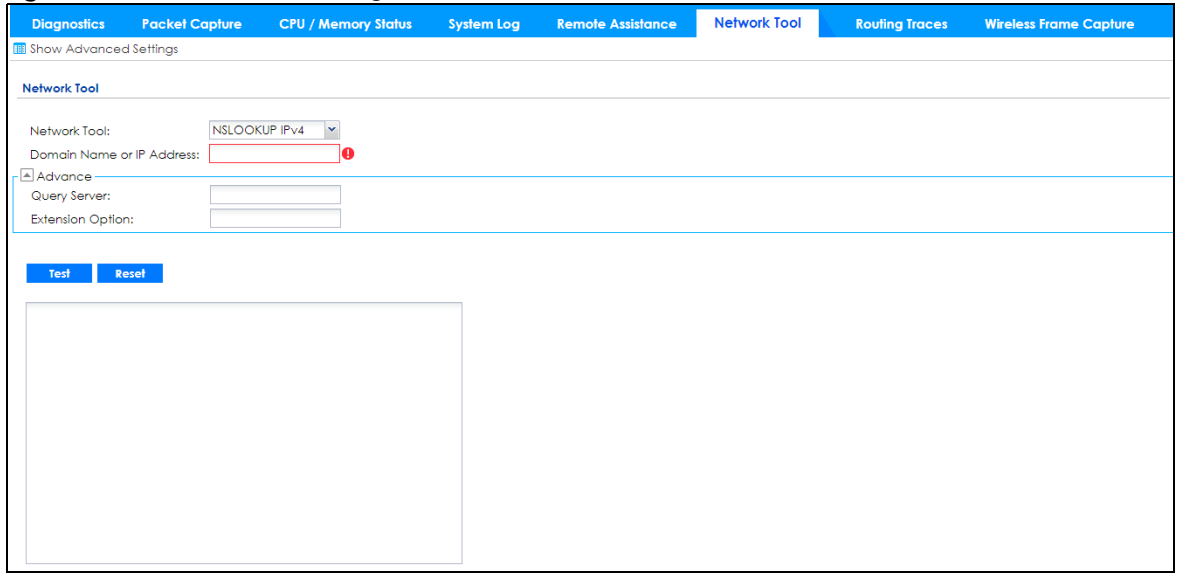

#### **Figure 586** Maintenance > Diagnostics > Network Tool - Test Email Server

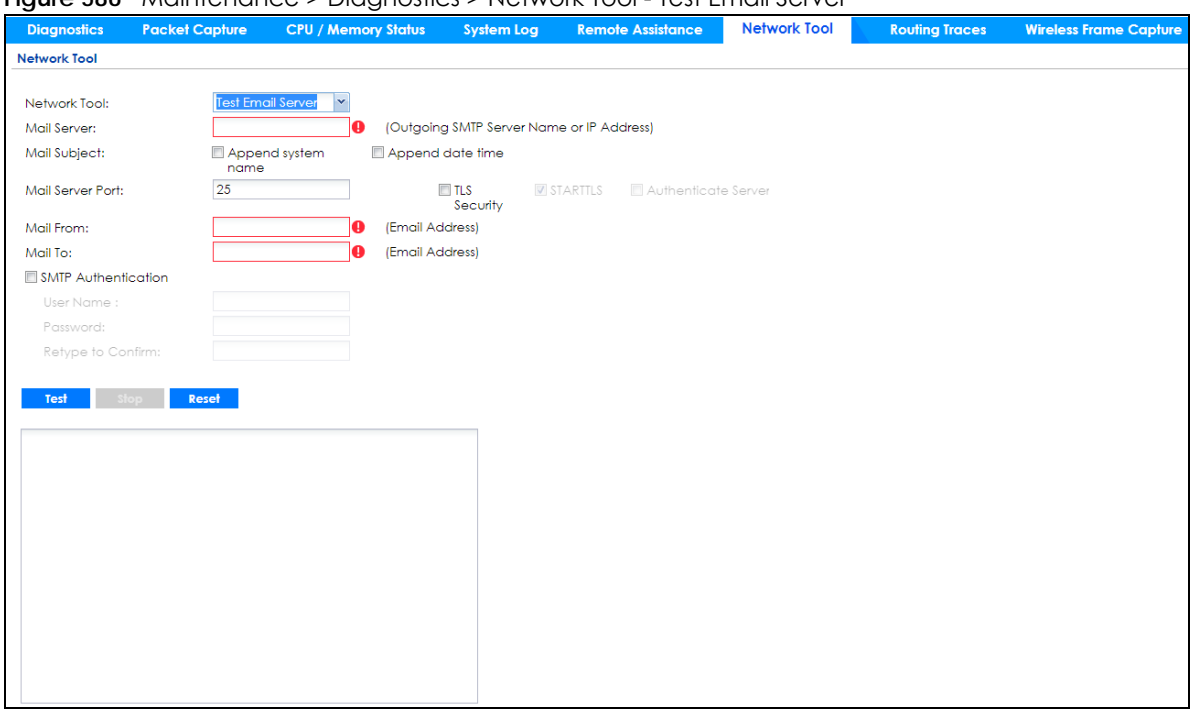

The following table describes the labels in this screen.

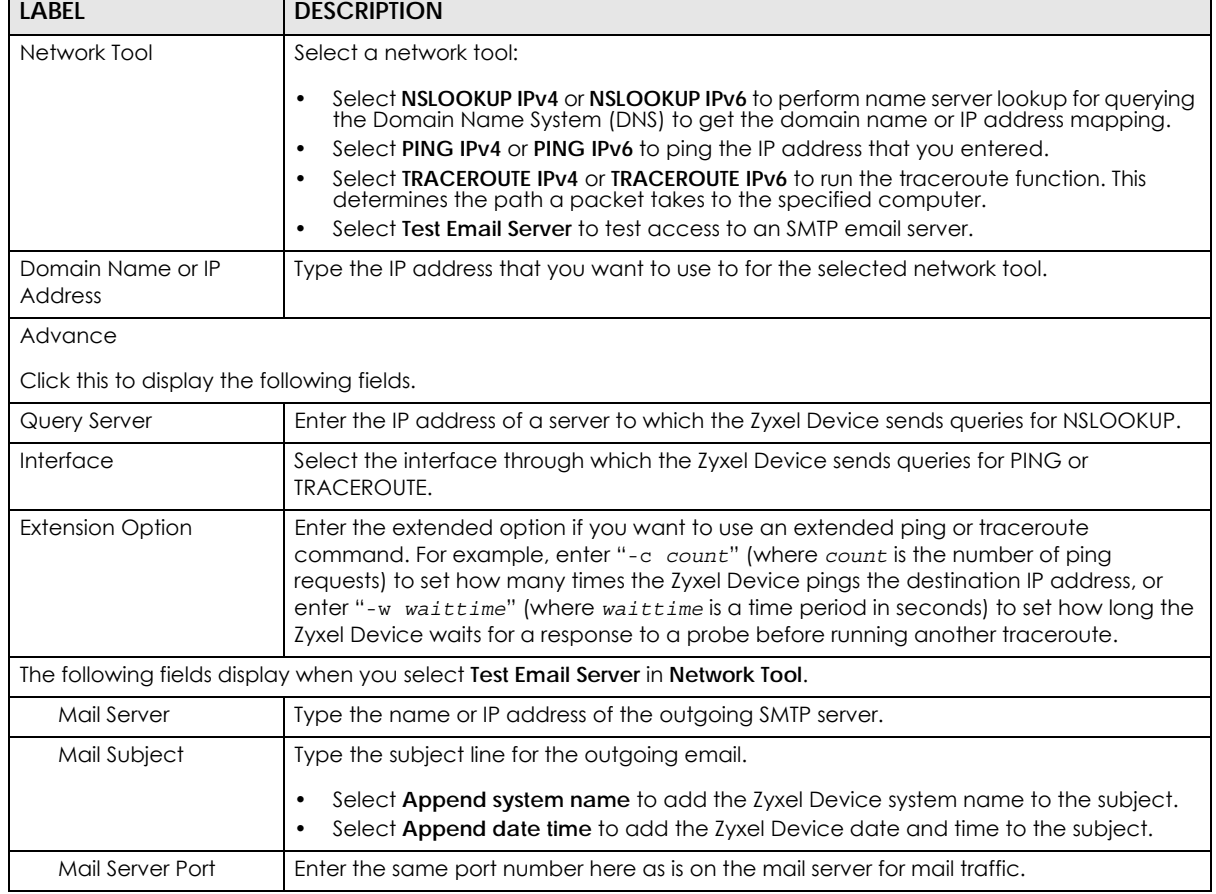

#### Table 366 Maintenance > Diagnostics > Network Tool

| LABFL                      | <b>DESCRIPTION</b>                                                                                                    |  |
|----------------------------|----------------------------------------------------------------------------------------------------|--|
| <b>TLS Security</b>        | Select this option if the mail server uses Transport Layer Security (TLS) for encrypted<br>communications between the mail server and the Zyxel Device.                          |  |
| <b>STARTTLS</b>            | Select this option if the mail server uses SSL or TLS for encrypted communications<br>between the mail server and the Zyxel Device.                                              |  |
| Authenticate Server        | Select this if the Zyxel Device authenticates the mail server in the TLS handshake.                                                                                              |  |
| Mail From                  | Type the email address from which the outgoing email is delivered. This address is used in<br>replies.                                                                           |  |
| Mail To                    | Type the email address to which the outgoing email is delivered.                                                                                                    |  |
| <b>SMTP Authentication</b> | Select this check box if it is necessary to provide a user name and password to the SMTP<br>server.                                                                              |  |
| User Name                  | This box is effective when you select the <b>SMTP Authentication</b> check box. Type the user<br>name to provide to the SMTP server when the log is emailed.                     |  |
| Password                   | This box is effective when you select the <b>SMTP Authentication</b> check box. Type a<br>password of up to 63 characters to provide to the SMTP server when the log is emailed. |  |
| Retype to Confirm          | Retype your new password for confirmation.                                                                                                    |  |
| Test                       | Click this button to start the test.                                                                                                    |  |
| Stop                       | Click this button to stop the test.                                                                                                    |  |
| Reset                      | Click this button to return the screen to its last-saved settings.                                                                                                    |  |

Table 366 Maintenance > Diagnostics > Network Tool (continued)

# **41.8 The Routing Traces Screen**

Click **Maintenance > Diagnostics > Routing Traces** to display this screen. Use this screen to configure a traceroute to identify where packets are dropped for troubleshooting.

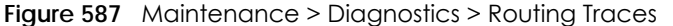

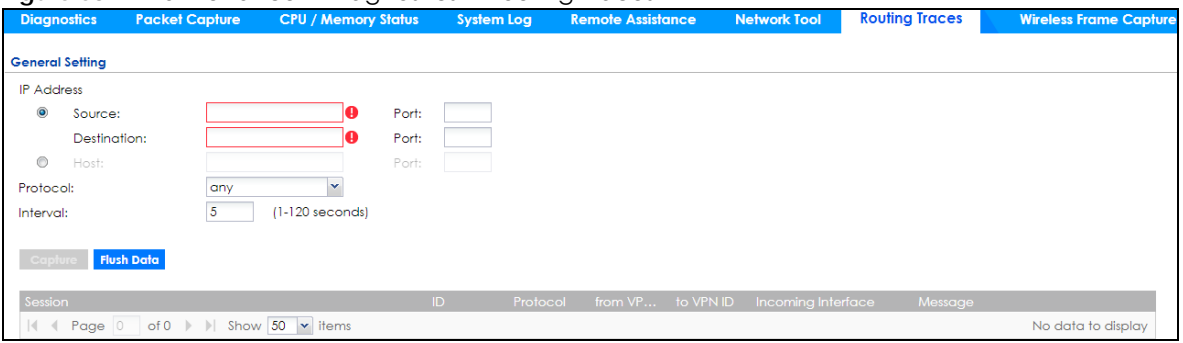

The following table describes the labels in this screen.

| LABEL             | <b>DESCRIPTION</b>                                                                                                    |
|-------------------|----------------------------------------------------------------------------------------------------|
| <b>IP Address</b> | You can trace traffic through the Zyxel Device from a specific source-to-destination<br>stream or just from/to a specific host (source or destination). |
| Source            | Enter the source IP address of traffic that you want to trace.                                                                                          |
| Port              | Enter the source port number of traffic that you want to trace.                                                                                         |
| Destination       | Enter the destination IP address of traffic that you want to trace.                                                                                     |

Table 367 Maintenance > Diagnostics > Routing Traces

| <b>LABEL</b>       | <b>DESCRIPTION</b>                                                                                                    |  |
|--------------------|----------------------------------------------------------------------------------------------------|--|
| Port               | Enter the destination port number of traffic that you want to trace.                                                              |  |
| Host               | Enter the IP address of a specific source or destination host whose traffic you want to<br>trace.                                 |  |
| Port               | Enter the port number for particular source traffic on the host that you want to trace.                                           |  |
| Protocol           | Select the protocol of traffic that you want to trace. any means any protocol.                                                    |  |
| Interval           | Enter a time interval in seconds for renewing a route trace. The default time interval is 5<br>seconds.                           |  |
| Capture            | Click this button to have the Zyxel Device capture frames according to the settings<br>configured in this screen.                 |  |
|                    | You can configure the Zyxel Device while a frame capture is in progress although you<br>cannot modify the frame capture settings. |  |
| <b>Flush Data</b>  | Click this to clear all data on the screen.                                                                                       |  |
| Session            | This field displays established sessions that passed through the Zyxel Device which<br>matched the capture criteria.              |  |
| ID                 | This field displays the packet ID for each active session.                                                                        |  |
| Protocol           | This field displays the protocol used in each active session.                                                                     |  |
| from VPN ID        | This field displays the tagged VLAN ID in ingress packets coming into the Zyxel Device.                                           |  |
| to VPN ID          | This field displays the tagged VLAN ID in egress packets going out from the Zyxel Device.                                         |  |
| Incoming Interface | This is the source interface of packets to which this active session applies.                                                     |  |
| Message            | This field displays traceroute information.                                                                                       |  |

Table 367 Maintenance > Diagnostics > Routing Traces (continued)

## **41.9 The Wireless Frame Capture Screen**

Use this screen to capture wireless network traffic going through the AP interfaces connected to your Zyxel Device. Studying these frame captures may help you identify network problems.

Click **Maintenance > Diagnostics > Wireless Frame Capture** to display this screen.

Note: New capture files overwrite existing files of the same name. Change the **File Prefix** field's setting to avoid this.

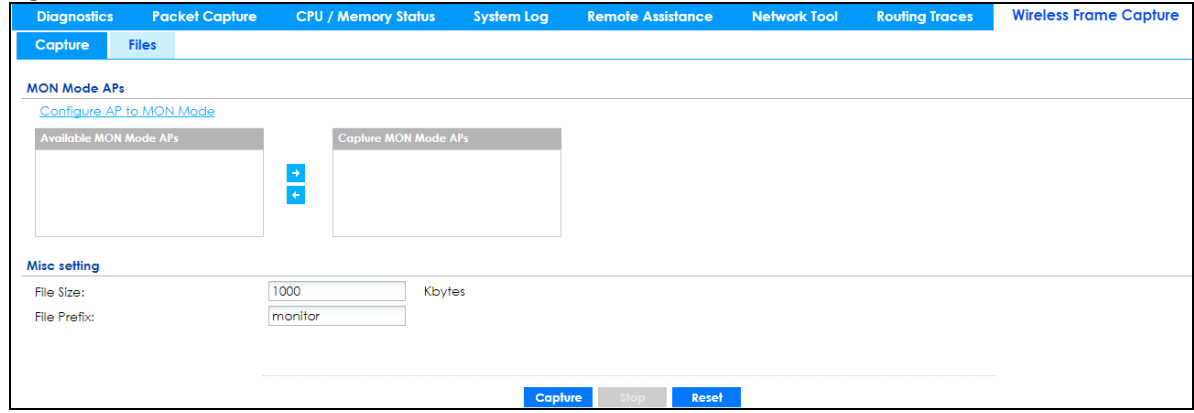

**Figure 588** Maintenance > Diagnostics > Wireless Frame Capture > Capture

Table 368 Maintenance > Diagnostics > Wireless Frame Capture > Capture

| <b>LABEL</b>                       | <b>DESCRIPTION</b>                                                                                                    |  |  |
|------------------------------------|----------------------------------------------------------------------------------------------------|--|--|
| <b>MON Mode APs</b>                |                                                                                                    |  |  |
| Configure AP to<br><b>MON Mode</b> | Click this to go the Configuration > Wireless > AP Management screen, where you can<br>set one or more APs to monitor mode.                                                                                                    |  |  |
| Available MON<br>Mode APs          | This column displays which APs on your wireless network are currently configured for<br>monitor mode.                                                                                                    |  |  |
|                                    | Use the arrow buttons to move APs off this list and onto the Captured MON Mode APs<br>list.                                                                                                    |  |  |
| Capture MON Mode<br>APs            | This column displays the monitor-mode configured APs selected to for wireless frame<br>capture.                                                                                                    |  |  |
| Misc Setting                       |                                                                                                    |  |  |
| File Size                          | Specify a maximum size limit in kilobytes for the total combined size of all the capture<br>files on the Zyxel Device, including any existing capture files and any new capture files<br>you generate.                                                                                                    |  |  |
|                                    | Note: If you have existing capture files you may need to set this size larger or<br>delete existing capture files.                                                                                                    |  |  |
|                                    | The valid range is 1 to 50000. The Zyxel Device stops the capture and generates the<br>capture file when either the file reaches this size.                                                                                                    |  |  |
| <b>File Prefix</b>                 | Specify text to add to the front of the file name in order to help you identify frame<br>capture files.                                                                                                    |  |  |
|                                    | You can modify the prefix to also create new frame capture files each time you perform<br>a frame capture operation. Doing this does no overwrite existing frame capture files.                                                                                                    |  |  |
|                                    | The file format is: [file prefix].cap. For example, "monitor.cap".                                                                                                    |  |  |
| Capture                            | Click this button to have the Zyxel Device capture frames according to the settings<br>configured in this screen.                                                                                                    |  |  |
|                                    | You can configure the Zyxel Device while a frame capture is in progress although you<br>cannot modify the frame capture settings.                                                                                                    |  |  |
|                                    | The Zyxel Device's throughput or performance may be affected while a frame capture<br>is in progress.                                                                                                    |  |  |
|                                    | After the Zyxel Device finishes the capture it saves a combined capture file for all APs.<br>The total number of frame capture files that you can save depends on the file sizes and<br>the available flash storage space. Once the flash storage space is full, adding more<br>frame captures will fail. |  |  |
| Stop                               | Click this button to stop a currently running frame capture and generate a combined<br>capture file for all APs.                                                                                                    |  |  |
| Reset                              | Click this button to return the screen to its last-saved settings.                                                                                                    |  |  |

#### **41.9.1 The Wireless Frame Capture Files Screen**

Click **Maintenance > Diagnostics > Wireless Frame Capture > Files** to open this screen. This screen lists the files of wireless frame captures the Zyxel Device has performed. You can download the files to your computer where you can study them using a packet analyzer (also known as a network or protocol analyzer) such as Wireshark.

#### **Figure 589** Maintenance > Diagnostics > Wireless Frame Capture > Files

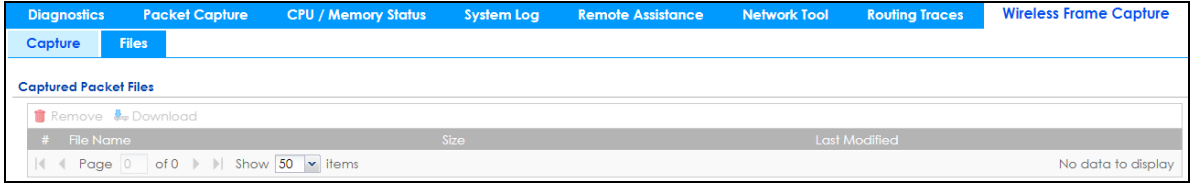

The following table describes the labels in this screen.

| <b>LABEL</b>  | <b>DESCRIPTION</b>                                                                                                    |
|---------------|----------------------------------------------------------------------------------------------------|
| Remove        | Select files and click <b>Remove</b> to delete them from the Zyxel Device. Use the [Shift] and/or [Ctrl] key<br>to select multiple files. A pop-up window asks you to confirm that you want to delete. |
| Download      | Click a file to select it and click <b>Download</b> to save it to your computer.                                                                                                    |
| #             | This column displays the number for each packet capture file entry. The total number of packet<br>capture files that you can save depends on the file sizes and the available flash storage space.     |
| File Name     | This column displays the label that identifies the file. The file name format is interface name-file<br>suffix.cap.                                                                                    |
| Size          | This column displays the size (in bytes) of a configuration file.                                                                                                    |
| Last Modified | This column displays the date and time that the individual files were saved.                                                                                                    |

Table 369 Maintenance > Diagnostics > Wireless Frame Capture > Files

# **CHAPTER 42 Packet Flow Explore**

# **42.1 Overview**

Use this to get a clear picture on how the Zyxel Device determines where to forward a packet and how to change the source IP address of the packet according to your current settings. This function provides you a summary of all your routing and SNAT settings and helps troubleshoot any related problems.

#### **42.1.1 What You Can Do in this Chapter**

- Use the **Routing Status** screen (see Section 42.2 on page 842) to view the overall routing flow and each routing function's settings.
- Use the **SNAT Status** screen (see Section 42.3 on page 846) to view the overall source IP address conversion (SNAT) flow and each SNAT function's settings.

# **42.2 The Routing Status Screen**

The **Routing Status** screen allows you to view the current routing flow and quickly link to specific routing settings. Click a function box in the **Routing Flow** section, the related routes (activated) will display in the **Routing Table** section. To access this screen, click **Maintenance** > **Packet Flow Explore** > **Routing Status**.

The order of the routing flow may vary depending on whether you:

- Select **use policy route to override direct route** in the **CONFIGURATION > Network > Routing > Policy Route** screen.
- Use policy routes to control 1-1 NAT by using the policy control-virtual-server-rules activate command.
- Select **use policy routes to control dynamic IPSec rules** in the **CONFIGURATION > VPN > IPSec VPN > VPN Connection** screen.

Note: Once a packet matches the criteria of a routing rule, the Zyxel Device takes the corresponding action and does not perform any further flow checking.

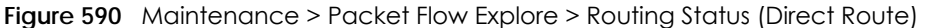

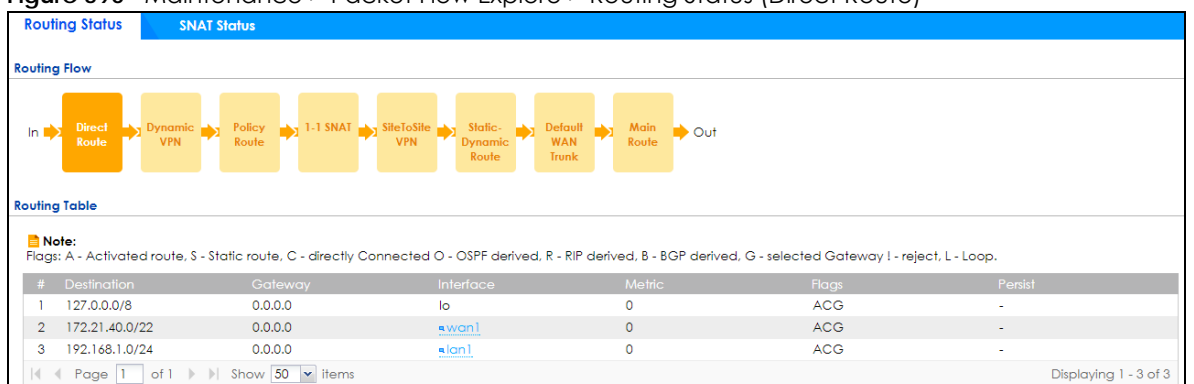

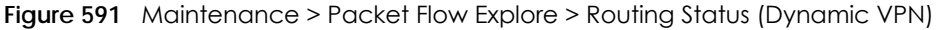

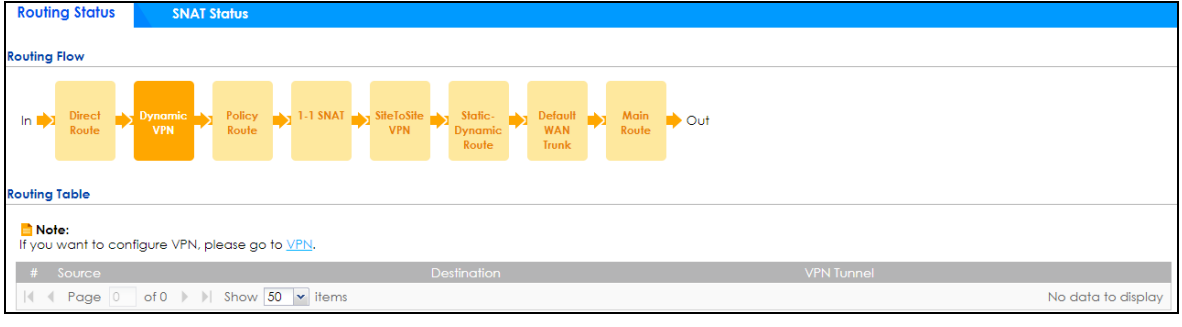

#### **Figure 592** Maintenance > Packet Flow Explore > Routing Status (Policy Route)

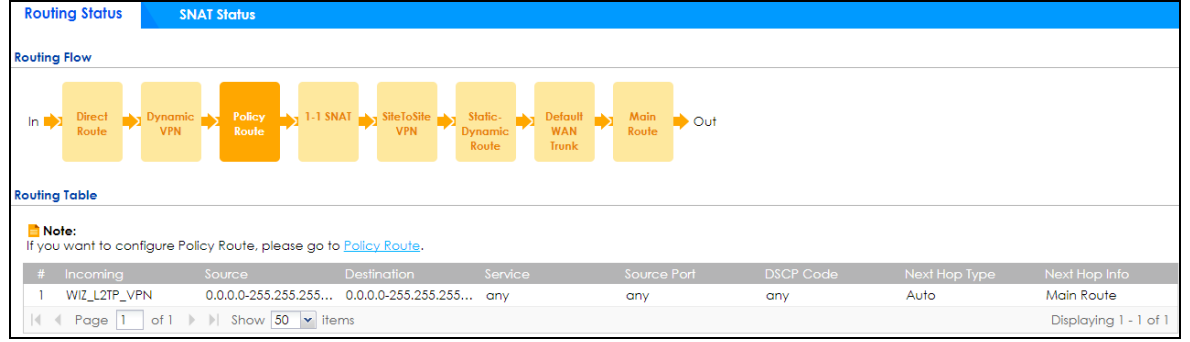

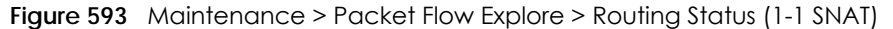

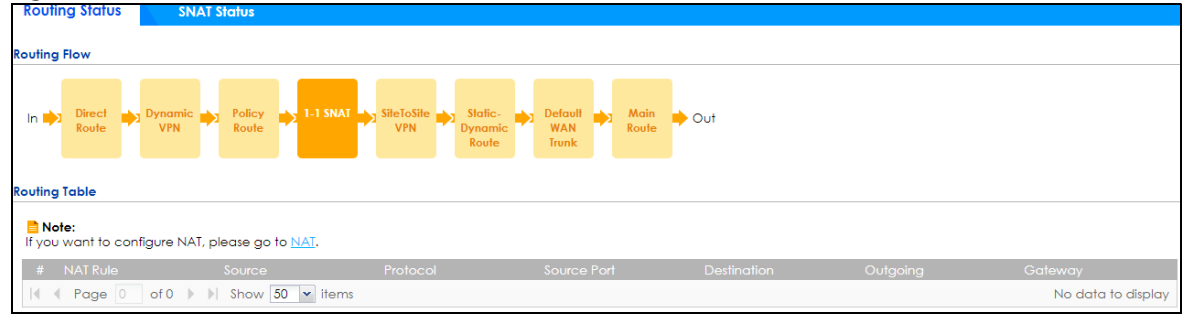

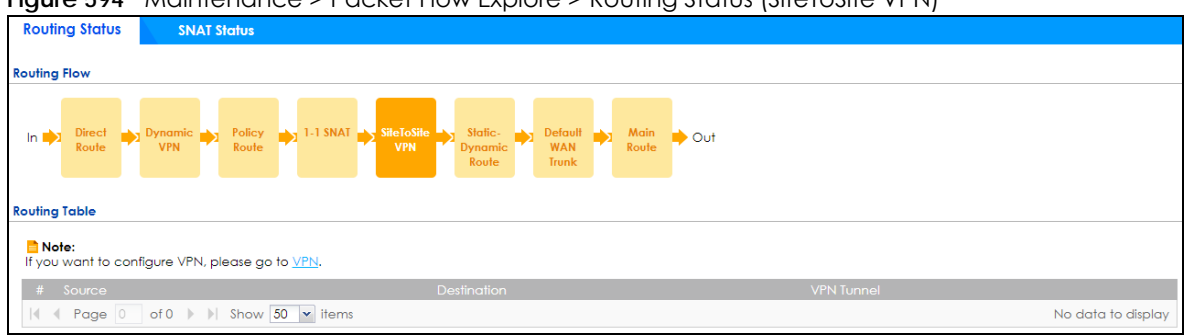

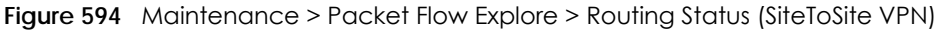

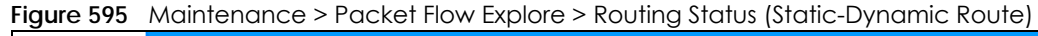

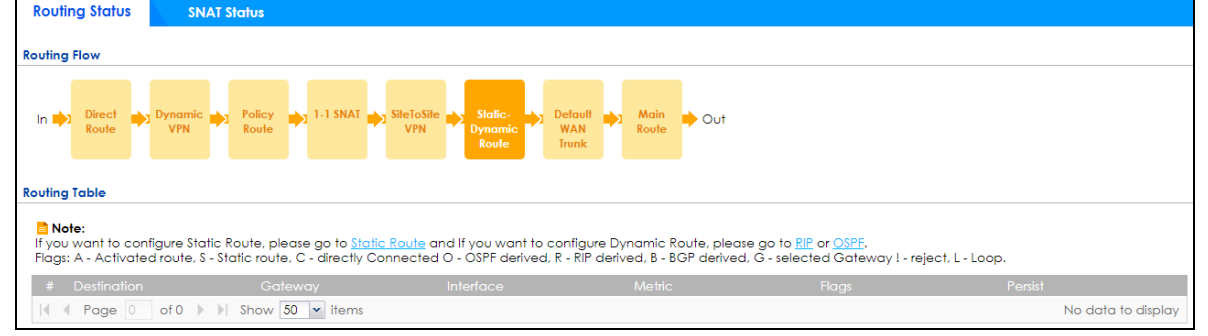

**Figure 596** Maintenance > Packet Flow Explore > Routing Status (Default WAN Trunk)

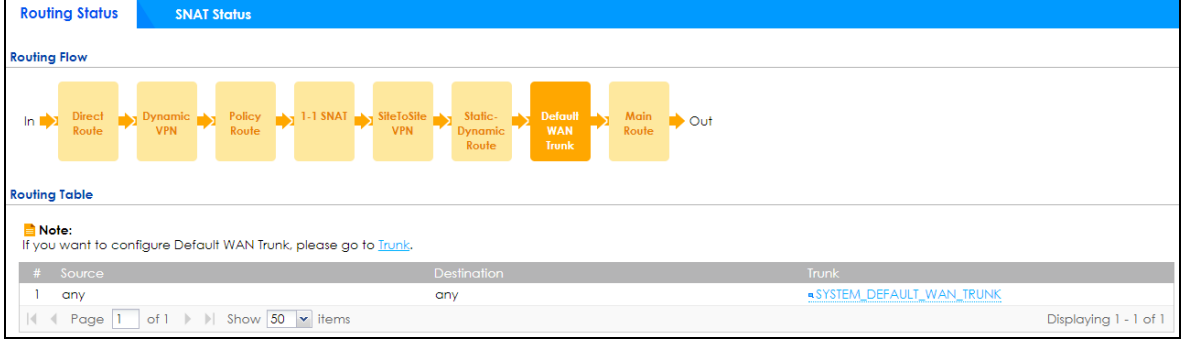

#### **Figure 597** Maintenance > Packet Flow Explore > Routing Status (Main Route)

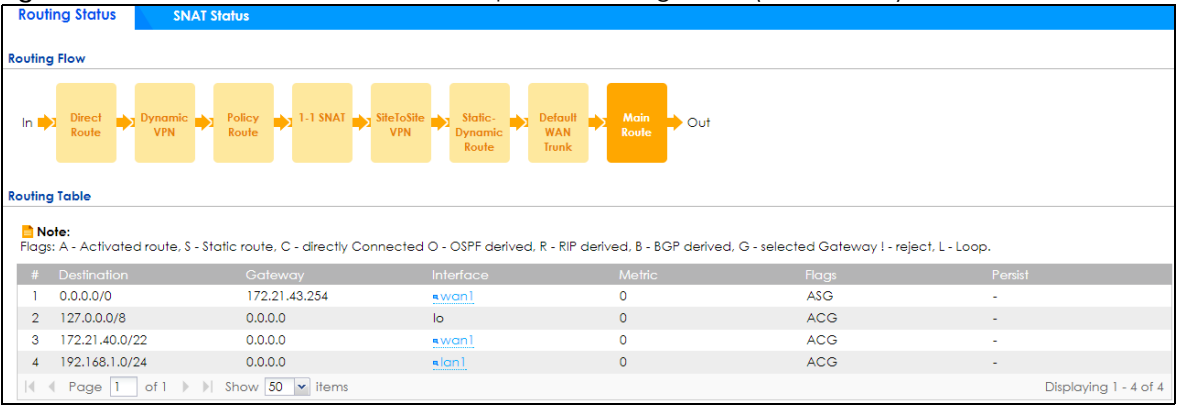

Table 370 Maintenance > Packet Flow Explore > Routing Status

| LABFL            | <b>DESCRIPTION</b>                                                                                                    |
|------------------|----------------------------------------------------------------------------------------------------|
| Routing Flow     | This section shows you the flow of how the Zyxel Device determines where to route a packet.<br>Click a function box to display the related settings in the <b>Routing Table</b> section.                                                                                                    |
| Routing Table    | This section shows the corresponding settings according to the function box you click in the<br>Routing Flow section.                                                                                                    |
| section.         | The following fields are available if you click Direct Route, Static-Dynamic Route, or Main Route in the Routing Flow                                                                                                    |
| #                | This field is a sequential value, and it is not associated with any entry.                                                                                                    |
| Destination      | This is the destination IP address of a route.                                                                                                    |
| Gateway          | This is the IP address of the next-hop gateway or the interface through which the traffic is<br>routed.                                                                                                    |
| Interface        | This is the name of an interface associated with the route.                                                                                                    |
| Metric           | This is the route's priority among the displayed routes.                                                                                                    |
| Flags            | This indicates additional information for the route. The possible flags are:                                                                                                    |
|                  | A - this route is currently activated.<br>S - this is a static route.<br>C - this is a direct connected route.<br>O - this is a dynamic route learned through OSPF.<br>R - this is a dynamic route learned through RIP.<br><b>B</b> - this is a dynamic route learned through BGP.<br>G - the route is to a gateway (router) in the same network.<br>! - this is a route which forces a route lookup to fail.<br><b>B</b> - this is a route which discards packets.<br><b>L</b> - this is a recursive route. |
| Persist          | This is the remaining time of a dynamically learned route. The Zyxel Device removes the route<br>after this time period is counted down to zero.                                                                                                    |
|                  | The following fields are available if you click Policy Route in the Routing Flow section.                                                                                                    |
| #                | This field is a sequential value, and it is not associated with any entry.                                                                                                    |
| Incoming         | This is the interface on which the packets are received.                                                                                                    |
| Source           | This is the source IP address(es) from which the packets are sent.                                                                                                    |
| Destination      | This is the destination IP address(es) to which the packets are transmitted.                                                                                                    |
| Service          | This is the name of the service object. any means all services.                                                                                                    |
| Source Port      | This is the source port(s) from which the packets are sent.                                                                                                    |
| <b>DSCP Code</b> | This is the DSCP value of incoming packets to which this policy route applies. See Section 10.2<br>on page 312 for more information.                                                                                                    |
| Next Hop Type    | This is the type of the next hop to which packets are directed.                                                                                                    |
| Next Hop Info    | This is the main route if the next hop type is <b>Auto</b> .<br>This is the interface name and gateway IP address if the next hop type is <b>Interface /GW.</b><br>This is the tunnel name if the next hop type is VPN Tunnel.<br>This is the trunk name if the next hop type is Trunk.                                                                                                    |
|                  | The following fields are available if you click 1-1 SNAT in the Routing Flow section.                                                                                                    |
| #                | This field is a sequential value, and it is not associated with any entry.                                                                                                    |
| <b>NAT Rule</b>  | This is the name of an activated 1:1 or Many 1:1 NAT rule in the NAT table.                                                                                                    |
| Source           | This is the external source IP address(es).                                                                                                    |
| Protocol         | This is the transport layer protocol.                                                                                                    |
| Source Port      | This is the source port number.                                                                                                    |

ZyWALL ATP Series User's Guide

| <b>LABEL</b>                                                                                                 | <b>DESCRIPTION</b>                                                                                               |  |
|----------------------------------------------------------------------------------------------------|----------------------------------------------------------------------------------------------------|--|
| Destination                                                                                                  | This is the external destination IP address(es).                                                                 |  |
| Outgoing                                                                                                    | This is the outgoing interface that the SNAT rule uses to transmit packets.                                      |  |
| Gateway                                                                                                    | This is the IP address of the gateway in the same network of the outgoing interface.                             |  |
| The following fields are available if you click Dynamic VPN or SiteToSite VPN in the Routing Flow section.   |                                                                                                    |  |
| #                                                                                                    | This field is a sequential value, and it is not associated with any entry.                                       |  |
| Source                                                                                                    | This is the IP address(es) of the local VPN network.                                                             |  |
| Destination                                                                                                  | This is the IP address (es) for the remote VPN network.                                                          |  |
| <b>VPN Tunnel</b>                                                                                            | This is the name of the VPN tunnel.                                                                              |  |
| The following fields are available if you click <b>Default WAN Trunk</b> in the <b>Routing Flow</b> section. |                                                                                                    |  |
| #                                                                                                    | This field is a sequential value, and it is not associated with any entry.                                       |  |
| Source                                                                                                    | This is the source IP address(es) from which the packets are sent. <b>any</b> means any IP address.              |  |
| Destination                                                                                                  | This is the destination IP address(es) to which the packets are transmitted. <b>any</b> means any IP<br>address. |  |
| Trunk                                                                                                    | This is the name of the WAN trunk through which the matched packets are transmitted.                             |  |

Table 370 Maintenance > Packet Flow Explore > Routing Status (continued)

## **42.3 The SNAT Status Screen**

The **SNAT Status** screen allows you to view and quickly link to specific source NAT (SNAT) settings. Click a function box in the **SNAT Flow** section, the related SNAT rules (activated) will display in the **SNAT Table** section. To access this screen, click **Maintenance** > **Packet Flow Explore** > **SNAT Status**.

The order of the SNAT flow may vary depending on whether you:

- select **use default SNAT** in the **CONFIGURATION > Network > Interface > Trunk** screen.
- use policy routes to control 1-1 NAT by using the policy control-virtual-server-rules activate command.

Note: Once a packet matches the criteria of an SNAT rule, the Zyxel Device takes the corresponding action and does not perform any further flow checking.

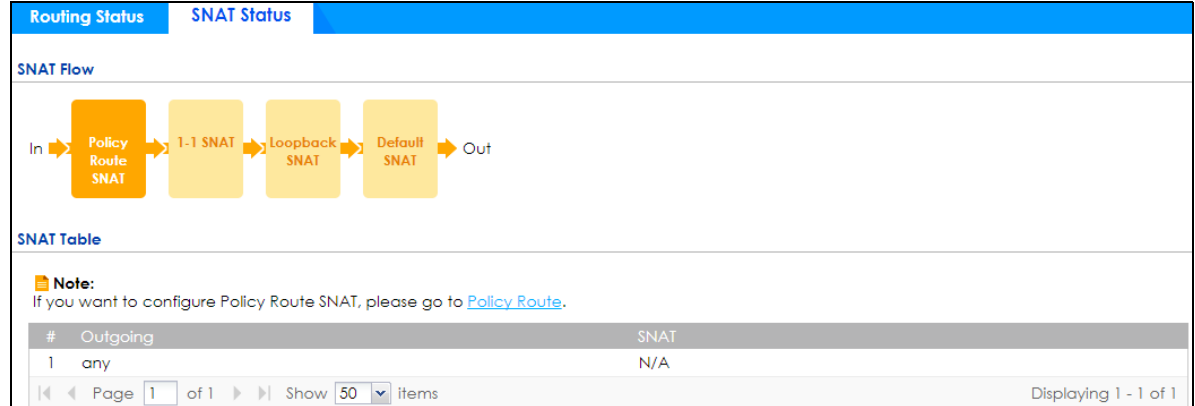

**Figure 598** Maintenance > Packet Flow Explore > SNAT Status (Policy Route SNAT)

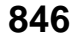

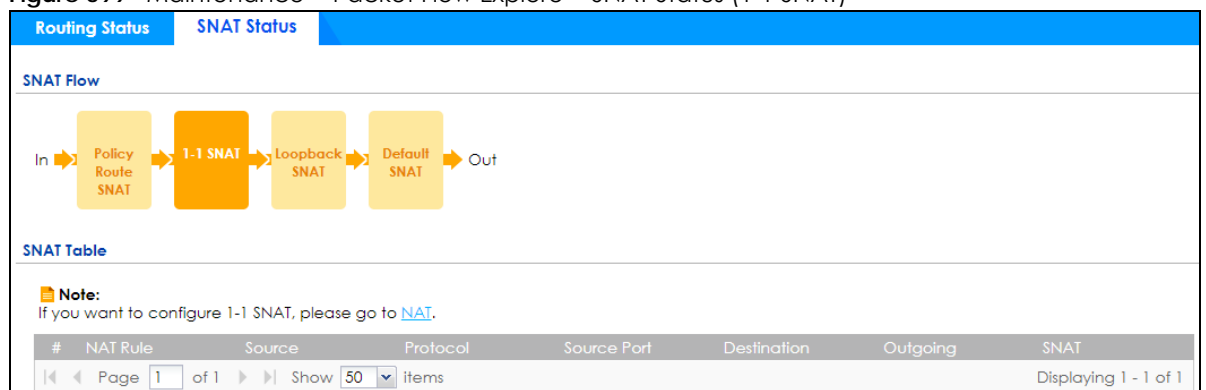

**Figure 599** Maintenance > Packet Flow Explore > SNAT Status (1-1 SNAT)

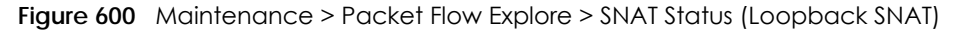

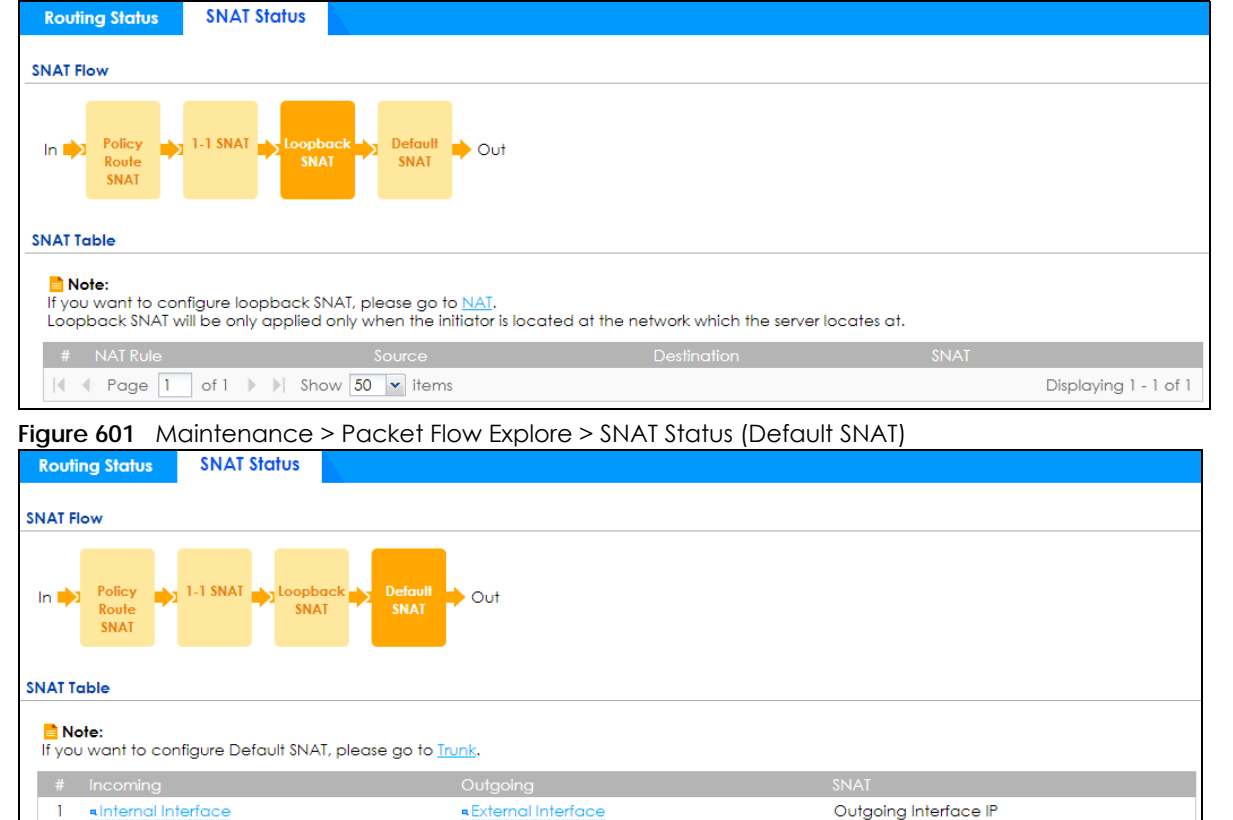

III Page 1 of 1 > > Show 50 v items

Table 371 Maintenance > Packet Flow Explore > SNAT Status

| LABEL                                                                                       | <b>DESCRIPTION</b>                                                                                                    |  |
|---------------------------------------------------------------------------------------------|----------------------------------------------------------------------------------------------------|--|
| <b>SNAT Flow</b>                                                                            | This section shows you the flow of how the Zyxel Device changes the source IP address for a<br>packet according to the rules you have configured in the Zyxel Device. Click a function box to<br>display the related settings in the <b>SNAT Table</b> section. |  |
| <b>SNAT Table</b>                                                                           | The table fields in this section vary depending on the function box you select in the <b>SNAT Flow</b><br>section.                                                                                                    |  |
| The following fields are available if you click Policy Route SNAT in the SNAT Flow section. |                                                                                                    |  |
|                                                                                             | This field is a sequential value, and it is not associated with any entry.                                                                                                    |  |

Displaying 1 - 1 of 1

ZyWALL ATP Series User's Guide

| <b>LABEL</b>                                                                       | <b>DESCRIPTION</b>                                                                                                    |  |
|------------------------------------------------------------------------------------|----------------------------------------------------------------------------------------------------|--|
| Outgoing                                                                           | This is the outgoing interface that the route uses to transmit packets.                                                                                                    |  |
| <b>SNAT</b>                                                                        | This is the source IP address(es) that the SNAT rule uses finally.                                                                                                    |  |
| The following fields are available if you click 1-1 SNAT in the SNAT Flow section. |                                                                                                    |  |
| #                                                                                  | This field is a sequential value, and it is not associated with any entry.                                                                                                    |  |
| <b>NAT Rule</b>                                                                    | This is the name of an activated NAT rule which uses SNAT.                                                                                                    |  |
| Source                                                                             | This is the external source IP address(es).                                                                                                    |  |
| Protocol                                                                           | This is the transport layer protocol.                                                                                                    |  |
| Source Port                                                                        | This is the source port number.                                                                                                    |  |
| Destination                                                                        | This is the external destination IP address(es).                                                                                                    |  |
| Outgoing                                                                           | This is the outgoing interface that the SNAT rule uses to transmit packets.                                                                                                    |  |
| <b>SNAT</b>                                                                        | This is the source IP address(es) that the SNAT rule uses finally.                                                                                                    |  |
|                                                                                    | The following fields are available if you click Loopback SNAT in the SNAT Flow section.                                                                                                    |  |
| #                                                                                  | This field is a sequential value, and it is not associated with any entry.                                                                                                    |  |
| <b>NAT Rule</b>                                                                    | This is the name of an activated NAT rule which uses SNAT and enables NAT loopback.                                                                                                    |  |
| Source                                                                             | This is the original source IP address(es). any means any IP address.                                                                                                    |  |
| Destination                                                                        | This is the original destination IP address(es). any means any IP address.                                                                                                    |  |
| <b>SNAT</b>                                                                        | This indicates which source IP address the SNAT rule uses finally. For example, Outgoing<br>Interface IP means that the Zyxel Device uses the IP address of the outgoing interface as the<br>source IP address for the matched packets it sends out through this rule. |  |
|                                                                                    | The following fields are available if you click <b>Default SNAT</b> in the <b>SNAT Flow</b> section.                                                                                                    |  |
| #                                                                                  | This field is a sequential value, and it is not associated with any entry.                                                                                                    |  |
| Incoming                                                                           | This indicates internal interface(s) on which the packets are received.                                                                                                    |  |
| Outgoing                                                                           | This indicates external interface(s) from which the packets are transmitted.                                                                                                    |  |
| <b>SNAT</b>                                                                        | This indicates which source IP address the SNAT rule uses finally. For example, Outgoing<br>Interface IP means that the Zyxel Device uses the IP address of the outgoing interface as the<br>source IP address for the matched packets it sends out through this rule. |  |

Table 371 Maintenance > Packet Flow Explore > SNAT Status (continued)

# **CHAPTER 43 Shutdown**

# **43.1 Overview**

Use this to shutdown the device in preparation for disconnecting the power.

**Always use the Maintenance > Shutdown > Shutdown screen or the "shutdown" command before you turn off the Zyxel Device or remove the power. Not doing so can cause the firmware to become corrupt.** 

#### **43.1.1 What You Need To Know**

Shutdown writes all cached data to the local storage and stops the system processes.

# **43.2 The Shutdown Screen**

To access this screen, click **Maintenance** > **Shutdown**.

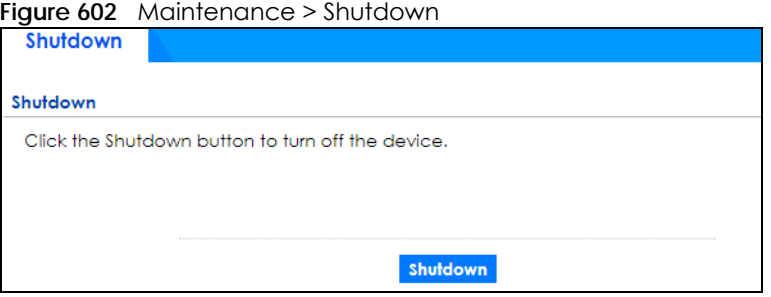

Click the **Shutdown** button to shut down the Zyxel Device. Wait for the device to shut down before you manually turn off or remove the power. It does not turn off the power.

You can also use the CLI command shutdown to shutdown the Zyxel Device.

**849**

# **PART III Appendices and Troubleshooting**

# **CHAPTER 44 Troubleshooting**

This chapter offers some suggestions to solve problems you might encounter.

- You can also refer to the logs (see Section 6.36 on page 181).
- For the order in which the Zyxel Device applies its features and checks, see Chapter 42 on page 842.

#### None of the LEDs turn on.

Make sure that you have the power cord connected to the Zyxel Device and plugged in to an appropriate power source. Make sure you have the Zyxel Device turned on. Check all cable connections.

If the LEDs still do not turn on, you may have a hardware problem. In this case, you should contact your local vendor.

#### Cannot access the Zyxel Device from the LAN.

- Check the cable connection between the Zyxel Device and your computer or switch.
- Ping the Zyxel Device from a LAN computer. Make sure your computer's Ethernet card is installed and functioning properly. Also make sure that its IP address is in the same subnet as the Zyxel Device's.
- In the computer, click **Start**, **(All) Programs**, **Accessories** and then **Command Prompt**. In the **Command Prompt** window, type "ping" followed by the Zyxel Device's LAN IP address (192.168.1.1 is the default) and then press [ENTER]. The Zyxel Device should reply.
- If you've forgotten the Zyxel Device's password, use the **RESET** button. Press the button in for about 5 seconds (or until the **SYS** LED starts to blink), then release it. It returns the Zyxel Device to the factory defaults (password is 1234, LAN IP address 192.168.1.1, etc).
- If you've forgotten the Zyxel Device's IP address, you can use the commands through the **CONSOLE** port to check it. Connect your computer to the **CONSOLE** port using a console cable. Your computer should have a terminal emulation communications program (such as HyperTerminal) set to VT100 terminal emulation, no parity, 8 data bits, 1 stop bit, no flow control and 115200 bps port speed.

I cannot access the Internet.

- Check the Zyxel Device's connection to the Ethernet jack with Internet access. Make sure the Internet gateway device (such as a DSL modem) is working properly.
- Check the WAN interface's status in the **Dashboard**. Use the installation setup wizard again and make sure that you enter the correct settings. Use the same case as provided by your ISP.

I cannot update the anti-malware/IDP/application patrol/botnet filter/IP reputation signatures.

- Make sure your Zyxel Device has the anti-malware/IDP/application patrol service registered and that the license is not expired. Purchase a new license if the license is expired.
- Make sure your Zyxel Device is connected to the Internet.

I cannot update the threat intelligence machine learning (TIML) signatures.

- Make sure your Zyxel Device has the anti-malware service registered and that the gold security pack license is not expired. Purchase a new license if the license is expired.
- Make sure your Zyxel Device is connected to the Internet.

I downloaded updated anti-malware/IDP/application patrol/botnet filter/IP reputation signatures. Why has the Zyxel Device not re-booted yet?

The Zyxel Device does not have to reboot when you upload new signatures.

The content filter category service is not working.

- Make sure your Zyxel Device has the content filter category service registered and that the license is not expired. Purchase a new license if the license is expired.
- Make sure your Zyxel Device is connected to the Internet.
- Make sure you select **Enable Content Filter Category Service** when you add a filter profile in the **Configuration > Security Service > Content Filter > Profile > Add or Edit** screen.

I configured security settings but the Zyxel Device is not applying them for certain interfaces.

Many security settings are usually applied to zones. Make sure you assign the interfaces to the appropriate zones. When you create an interface, there is no security applied on it until you assign it to a zone.

The Zyxel Device is not applying the custom policy route I configured.

The Zyxel Device checks the policy routes in the order that they are listed. So make sure that your custom policy route comes before any other routes that the traffic would also match.

**852**
The Zyxel Device is not applying the custom security policy I configured.

The Zyxel Device checks the security policies in the order that they are listed. So make sure that your custom security policy comes before any other rules that the traffic would also match.

I cannot enter the interface name I want.

The format of interface names other than the Ethernet interface names is very strict. Each name consists of 2-4 letters (interface type), followed by a number (x, limited by the maximum number of each type of interface). For example, VLAN interfaces are vlan0, vlan1, vlan2,...; and so on.

• The names of virtual interfaces are derived from the interfaces on which they are created. For example, virtual interfaces created on Ethernet interface wan1 are called wan1:1, wan1:2, and so on. Virtual interfaces created on VLAN interface vlan2 are called vlan2:1, vlan2:2, and so on. You cannot specify the number after the colon(:) in the Web Configurator; it is a sequential number. You can specify the number after the colon if you use the CLI to set up a virtual interface.

I cannot set up a PPP interface, virtual Ethernet interface or virtual VLAN interface on an Ethernet interface.

You cannot set up a PPP interface, virtual Ethernet interface or virtual VLAN interface if the underlying interface is a member of a bridge. You also cannot add an Ethernet interface or VLAN interface to a bridge if the member interface has a virtual interface or PPP interface on top of it.

My rules and settings that apply to a particular interface no longer work.

The interface's IP address may have changed. To avoid this, create an IP address object based on the interface. This way the Zyxel Device automatically updates every rule or setting that uses the object whenever the interface's IP address settings change. For example, if you change LAN1's IP address, the Zyxel Device automatically updates the corresponding interface-based, LAN1 subnet address object.

I cannot set up a PPP interface.

You have to set up an ISP account before you create a PPPoE or PPTP interface.

The data rates through my cellular connection are no-where near the rates I expected.

The actual cellular data rate you obtain varies depending on the cellular device you use, the signal strength to the service provider's base station, and so on.

I created a cellular interface but cannot connect through it.

- Make sure you have a compatible mobile broadband device installed or connected. See www.zyxel.com for details.
- Make sure you have the cellular interface enabled.
- Make sure the cellular interface has the correct user name, password, and PIN code configured with the correct casing.
- If the Zyxel Device has multiple WAN interfaces, make sure their IP addresses are on different subnets.

Hackers have accessed my WEP-encrypted wireless LAN.

WEP is extremely insecure. Its encryption can be broken by an attacker, using widely-available software. It is strongly recommended that you use a more effective security mechanism. Use the strongest security mechanism that all the wireless devices in your network support. WPA2 or WPA2-PSK is recommended.

The wireless security is not following the re-authentication timer setting I specified.

If a RADIUS server authenticates wireless stations, the re-authentication timer on the RADIUS server has priority. Change the RADIUS server's configuration if you need to use a different re-authentication timer setting.

I cannot configure a particular VLAN interface on top of an Ethernet interface even though I have it configured it on top of another Ethernet interface.

Each VLAN interface is created on top of only one Ethernet interface.

The Zyxel Device is not applying an interface's configured ingress bandwidth limit.

At the time of writing, the Zyxel Device does not support ingress bandwidth management.

The Zyxel Device is not applying my application patrol bandwidth management settings.

Bandwidth management in policy routes has priority over application patrol bandwidth management.

The Zyxel Device's performance slowed down after I configured many new application patrol entries.

The Zyxel Device checks the ports and conditions configured in application patrol entries in the order they appear in the list. While this sequence does not affect the functionality, you might improve the performance of the Zyxel Device by putting more commonly used ports at the top of the list.

The Zyxel Device's anti-malware scanner cleaned an infected file but now I cannot use the file.

The scanning engine checks the contents of the packets for malware. If a malware pattern is matched, the Zyxel Device removes a portion of the file, while the rest goes through. Since the Zyxel Device erases a portion of the file before sending it, you may not be able to open the file.

The Zyxel Device sent an alert that a malware-infected file has been found, but the file was still forwarded to the user and could still be executed.

Make sure you enable **Destroy Infected File** in the **Configuration > Security Service > Anti-Malware**  screen to modify infected files before forwarding the files to the user, preventing them from being executed.

I added a file pattern in the anti-malware white list, but the Zyxel Device still checks and modifies files that match this pattern.

Make sure you select the **Check White List** check box above the white list table. If it is already selected, make sure that the white list entry corresponding to this file pattern is activated.

The Zyxel Device is not scanning some zipped files.

The Zyxel Device cannot unzip password protected ZIP files or a ZIP file within another ZIP file. There are also limits to the number of ZIP files that the Zyxel Device can concurrently unzip.

The Zyxel Device is deleting some zipped files.

The anti-malware policy may be set to delete zipped files that the Zyxel Device cannot unzip. The Zyxel Device cannot unzip password protected ZIP files or a ZIP file within another ZIP file. There are also limits to the number of ZIP files that the Zyxel Device can concurrently unzip.

The threat intelligence machine learning (TIML) feature is not working.

- **1** Make sure you purchase the gold security pack.
	- Make sure you've registered the Zyxel Device and activated the anti-malware service on portal.myZyxel.com.
	- Go to the screen, and select the **Enable** check box in the **Configuration** > **Security Service** > **Anti-Malware** to activate the TIML feature.
- **2** Make sure the gold security pack is not expired. If it is, renew the license. The Zyxel Device won't scan the TIML signatures that were downloaded when the gold security pack expired.

The Zyxel Device's performance seems slower after configuring IDP.

Depending on your network topology and traffic load, binding every packet direction to an IDP profile may affect the Zyxel Device's performance. You may want to focus IDP scanning on certain traffic directions such as incoming traffic.

IDP is dropping traffic that matches a rule that says no action should be taken.

The Zyxel Device checks all signatures and continues searching even after a match is found. If two or more rules have conflicting actions for the same packet, then the Zyxel Device applies the more restrictive action (**reject-both**, **reject-receiver** or **reject-sender**, **drop**, **none** in this order). If a packet matches a rule for **reject-receiver** and it also matches a rule for **reject-sender**, then the Zyxel Device will reject-both.

I uploaded a custom signature file and now all of my earlier custom signatures are gone.

The name of the complete custom signature file on the Zyxel Device is 'custom.rules'. If you import a file named 'custom.rules', then all custom signatures on the Zyxel Device are overwritten with the new file. If this is not your intention, make sure that the files you import are not named 'custom.rules'.

I cannot configure some items in IDP that I can configure in Snort.

Not all Snort functionality is supported in the Zyxel Device.

The Zyxel Device's performance seems slower after configuring ADP.

Depending on your network topology and traffic load, applying an anomaly profile to each and every packet direction may affect the Zyxel Device's performance.

Some of the files I download don't go through Sandboxing even though it is enabled.

The Sandboxing feature only applies to certain file types. Check the list in **File Submission Options** to see if the file types you use are included. If they are, make sure you select their corresponding check box.

The Zyxel Device detected a malicious file from Sandboxing, but the file still went through the Zyxel Device and is still usable.

Make sure you set your Sandboxing settings to destroy malicious files in the **Configuration > Security Service** > **Sandboxing**: **Action For Malicious File** drop-down list box.

The Zyxel Device destroyed/dropped a file/email without notifying me.

Make sure you enable logs for your security features, such as in the following screens:

- **Configuration > Security Service > IDP**
- **Configuration > Security Service > Anti-Malware**
- **Configuration > Security Service** > **Sandboxing**
- **Configuration > Security Service** > **Email Security**

The Zyxel Device routes and applies SNAT for traffic from some interfaces but not from others.

The Zyxel Device automatically uses SNAT for traffic it routes from internal interfaces to external interfaces. For example LAN to WAN traffic. You must manually configure a policy route to add routing and SNAT settings for an interface with the **Interface Type** set to **General**. You can also configure a policy route to override the default routing and SNAT behavior for an interface with the **Interface Type** set to **Internal** or **External**.

I cannot get Dynamic DNS to work.

• You must have a public WAN IP address to use Dynamic DNS.

- Make sure you recorded your DDNS account's user name, password, and domain name and have entered them properly in the Zyxel Device.
- You may need to configure the DDNS entry's IP Address setting to **Auto** if the interface has a dynamic IP address or there are one or more NAT routers between the Zyxel Device and the DDNS server.
- The Zyxel Device may not determine the proper IP address if there is an HTTP proxy server between the Zyxel Device and the DDNS server.

I cannot create a second HTTP redirect rule for an incoming interface.

You can configure up to one HTTP redirect rule for each (incoming) interface.

I cannot get the application patrol to manage SIP traffic.

Make sure you have the SIP ALG enabled.

I cannot get the application patrol to manage H.323 traffic.

Make sure you have the H.323 ALG enabled.

I cannot get the application patrol to manage FTP traffic.

Make sure you have the FTP ALG enabled.

The Zyxel Device keeps resetting the connection.

If an alternate gateway on the LAN has an IP address in the same subnet as the Zyxel Device's LAN IP address, return traffic may not go through the Zyxel Device. This is called an asymmetrical or "triangle" route. This causes the Zyxel Device to reset the connection, as the connection has not been acknowledged.

You can set the Zyxel Device's security policy to permit the use of asymmetrical route topology on the network (so it does not reset the connection) although this is not recommended since allowing asymmetrical routes may let traffic from the WAN go directly to the LAN without passing through the Zyxel Device. A better solution is to use virtual interfaces to put the Zyxel Device and the backup gateway on separate subnets. See Asymmetrical Routes on page 495 and the chapter about interfaces for more information.

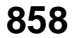

### I cannot set up an IPSec VPN tunnel to another device.

If the IPSec tunnel does not build properly, the problem is likely a configuration error at one of the IPSec routers. Log into both Zyxel IPSec routers and check the settings in each field methodically and slowly. Make sure both the Zyxel Device and remote IPSec router have the same security settings for the VPN tunnel. It may help to display the settings for both routers side-by-side.

Here are some general suggestions. See also Chapter 20 on page 396.

- The system log can often help to identify a configuration problem.
- If you enable NAT traversal, the remote IPSec device must also have NAT traversal enabled.
- The Zyxel Device and remote IPSec router must use the same authentication method to establish the IKE SA.
- Both routers must use the same negotiation mode.
- Both routers must use the same encryption algorithm, authentication algorithm, and DH key group.
- When using pre-shared keys, the Zyxel Device and the remote IPSec router must use the same preshared key.
- The Zyxel Device's local and peer ID type and content must match the remote IPSec router's peer and local ID type and content, respectively.
- The Zyxel Device and remote IPSec router must use the same active protocol.
- The Zyxel Device and remote IPSec router must use the same encapsulation.
- The Zyxel Device and remote IPSec router must use the same SPI.
- If the sites are/were previously connected using a leased line or ISDN router, physically disconnect these devices from the network before testing your new VPN connection. The old route may have been learned by RIP and would take priority over the new VPN connection.
- To test whether or not a tunnel is working, ping from a computer at one site to a computer at the other.

Before doing so, ensure that both computers have Internet access (via the IPSec routers).

• It is also helpful to have a way to look at the packets that are being sent and received by the Zyxel Device and remote IPSec router (for example, by using a packet sniffer).

Check the configuration for the following Zyxel Device features.

- The Zyxel Device does not put IPSec SAs in the routing table. You must create a policy route for each VPN tunnel. See Chapter 10 on page 310.
- Make sure the To-Zyxel Device security policies allow IPSec VPN traffic to the Zyxel Device. IKE uses UDP port 500, AH uses IP protocol 51, and ESP uses IP protocol 50.
- The Zyxel Device supports UDP port 500 and UDP port 4500 for NAT traversal. If you enable this, make sure the To-Zyxel Device security policies allow UDP port 4500 too.
- Make sure regular security policies allow traffic between the VPN tunnel and the rest of the network. Regular security policies check packets the Zyxel Device sends before the Zyxel Device encrypts them and check packets the Zyxel Device receives after the Zyxel Device decrypts them. This depends on the zone to which you assign the VPN tunnel and the zone from which and to which traffic may be routed.
- If you set up a VPN tunnel across the Internet, make sure your ISP supports AH or ESP (whichever you are using).
- If you have the Zyxel Device and remote IPSec router use certificates to authenticate each other, You must set up the certificates for the Zyxel Device and remote IPSec router first and make sure they trust each other's certificates. If the Zyxel Device's certificate is self-signed, import it into the remote IPSec router. If it is signed by a CA, make sure the remote IPSec router trusts that CA. The Zyxel Device uses one of its **Trusted Certificates** to authenticate the remote IPSec router's certificate. The trusted certificate can be the remote IPSec router's self-signed certificate or that of a trusted CA that signed the remote IPSec router's certificate.
- Multiple SAs connecting through a secure gateway must have the same negotiation mode.

The VPN connection is up but VPN traffic cannot be transmitted through the VPN tunnel.

If you have the **Configuration > VPN > IPSec VPN > VPN Connection** screen's **Use Policy Route to control dynamic IPSec rules option** enabled, check the routing policies to see if they are sending traffic elsewhere instead of through the VPN tunnels.

I uploaded a logo to show in the SSL VPN user screens but it does not display properly.

The logo graphic must be GIF, JPG, or PNG format. The graphic should use a resolution of 103 x 29 pixels to avoid distortion when displayed. The Zyxel Device automatically resizes a graphic of a different resolution to 103 x 29 pixels. The file size must be 100 kilobytes or less. Transparent background is recommended.

I logged into the SSL VPN but cannot see some of the resource links.

Available resource links vary depending on the SSL application object's configuration.

I cannot download the Zyxel Device's firmware package.

The Zyxel Device's firmware package cannot go through the Zyxel Device when you enable the antimalware **Destroy compressed files that could not be decompressed** option. The Zyxel Device classifies the firmware package as not being able to be decompressed and deletes it.

You can upload the firmware package to the Zyxel Device with the option enabled, so you only need to clear the **Destroy compressed files that could not be decompressed** option while you download the firmware package. See Section 28.2 on page 548 for more on the anti-malware **Destroy compressed**  files that could not be decompressed option.

I changed the LAN IP address and can no longer access the Internet.

The Zyxel Device automatically updates address objects based on an interface's IP address, subnet, or gateway if the interface's IP address settings change. However, you need to manually edit any address objects for your LAN that are not based on the interface.

I configured application patrol to allow and manage access to a specific service but access is blocked.

• If you want to use a service, make sure the security policy allows Security Service application patrol to go through the Zyxel Device.

I configured policy routes to manage the bandwidth of TCP and UDP traffic but the bandwidth management is not being applied properly.

It is recommended to use application patrol instead of policy routes to manage the bandwidth of TCP and UDP traffic.

I cannot get the RADIUS server to authenticate the Zyxel Device's default admin account.

The default **admin** account is always authenticated locally, regardless of the authentication method setting.

The Zyxel Device fails to authentication the ext-user user accounts I configured.

An external server such as AD, LDAP or RADIUS must authenticate the ext-user accounts. If the Zyxel Device tries to use the local database to authenticate an **ext-user**, the authentication attempt will always fail. (This is related to AAA servers and authentication methods, which are discussed in other chapters in this guide.)

I cannot add the admin users to a user group with access users.

You cannot put access users and admin users in the same user group.

I cannot add the default admin account to a user group.

You cannot put the default **admin** account into any user group.

The schedule I configured is not being applied at the configured times.

Make sure the Zyxel Device's current date and time are correct.

I cannot get a certificate to import into the Zyxel Device.

- **1** For **My Certificates**, you can import a certificate that matches a corresponding certification request that was generated by the Zyxel Device. You can also import a certificate in PKCS#12 format, including the certificate's public and private keys.
- **2** You must remove any spaces from the certificate's filename before you can import the certificate.
- **3** Any certificate that you want to import has to be in one of these file formats:
	- Binary X.509: This is an ITU-T recommendation that defines the formats for X.509 certificates.
	- PEM (Base-64) encoded X.509: This Privacy Enhanced Mail format uses lowercase letters, uppercase letters and numerals to convert a binary X.509 certificate into a printable form.
	- Binary PKCS#7: This is a standard that defines the general syntax for data (including digital signatures) that may be encrypted. A PKCS #7 file is used to transfer a public key certificate. The private key is not included. The Zyxel Device currently allows the importation of a PKS#7 file that contains a single certificate.
	- PEM (Base-64) encoded PKCS#7: This Privacy Enhanced Mail (PEM) format uses lowercase letters, uppercase letters and numerals to convert a binary PKCS#7 certificate into a printable form.
	- Binary PKCS#12: This is a format for transferring public key and private key certificates.The private key in a PKCS #12 file is within a password-encrypted envelope. The file's password is not connected to your certificate's public or private passwords. Exporting a PKCS #12 file creates this and you must provide it to decrypt the contents when you import the file into the Zyxel Device.

Note: Be careful not to convert a binary file to text during the transfer process. It is easy for this to occur since many programs use text files by default.

I cannot access the Zyxel Device from a computer connected to the Internet.

Check the service control rules and to-Zyxel Device security policies.

I uploaded a logo to display on the upper left corner of the Web Configurator login screen and access page but it does not display properly.

Make sure the logo file is a GIF, JPG, or PNG of 100 kilobytes or less.

I uploaded a logo to use as the screen or window background but it does not display properly.

Make sure the logo file is a GIF, JPG, or PNG of 100 kilobytes or less.

The Zyxel Device's traffic throughput rate decreased after I started collecting traffic statistics.

Data collection may decrease the Zyxel Device's traffic throughput rate.

I can only see newer logs. Older logs are missing.

When a log reaches the maximum number of log messages, new log messages automatically overwrite existing log messages, starting with the oldest existing log message first.

The commands in my configuration file or shell script are not working properly.

- In a configuration file or shell script, use "#" or "!" as the first character of a command line to have the Zyxel Device treat the line as a comment.
- Your configuration files or shell scripts can use "exit" or a command line consisting of a single "!" to have the Zyxel Device exit sub command mode.
- Include write commands in your scripts. Otherwise the changes will be lost when the Zyxel Device restarts. You could use multiple write commands in a long script.

Note: "exit" or "!'" must follow sub commands if it is to make the Zyxel Device exit sub command mode.

See Chapter 40 on page 806 for more on configuration files and shell scripts.

I cannot get the firmware uploaded using the commands.

The Web Configurator is the recommended method for uploading firmware. You only need to use the command line interface if you need to recover the firmware. See the CLI Reference Guide for how to determine if you need to recover the firmware and how to recover it.

My packet capture captured less than I wanted or failed.

The packet capture screen's **File Size** sets a maximum size limit for the total combined size of all the capture files on the Zyxel Device, including any existing capture files and any new capture files you

generate. If you have existing capture files you may need to set this size larger or delete existing capture files.

The Zyxel Device stops the capture and generates the capture file when either the capture files reach the **File Size** or the time period specified in the **Duration** field expires.

My earlier packet capture files are missing.

New capture files overwrite existing files of the same name. Change the **File Suffix** field's setting to avoid this.

IP reputation doesn't work on IPv6 addresses.

At the time of writing, IP reputation is only for IPv4 addresses. See Chapter 29 on page 556 for more information.

The SecuReporter banner keeps showing up.

See SecuReporter Banner on page 729 for more information.

# **44.1 Resetting the Zyxel Device**

If you cannot access the Zyxel Device by any method, try restarting it by turning the power off and then on again. If you still cannot access the Zyxel Device by any method or you forget the administrator password(s), you can reset the Zyxel Device to its factory-default settings. Any configuration files or shell scripts that you saved on the Zyxel Device should still be available afterwards.

Use the following procedure to reset the Zyxel Device to its factory-default settings. This overwrites the settings in the startup-config.conf file with the settings in the system-default.conf file.

Note: This procedure removes the current configuration.

- **1** Make sure the **SYS** LED is on and not blinking.
- **2** Press the **RESET** button and hold it until the **SYS** LED begins to blink. (This usually takes about five seconds.)
- **3** Release the **RESET** button, and wait for the Zyxel Device to restart.

You should be able to access the Zyxel Device using the default settings.

# **44.2 Getting More Troubleshooting Help**

Search for support information for your model at www.zyxel.com for more troubleshooting suggestions.

# **APPENDIX A Customer Support**

In the event of problems that cannot be solved by using this manual, you should contact your vendor. If you cannot contact your vendor, then contact a Zyxel office for the region in which you bought the device.

See *http://www.zyxel.com/homepage.shtml* and also *http://www.zyxel.com/about\_zyxel/zyxel\_worldwide.shtml* for the latest information.

Please have the following information ready when you contact an office.

## **Required Information**

- Product model and serial number.
- Warranty Information.
- Date that you received your device.
- Brief description of the problem and the steps you took to solve it.

## **Corporate Headquarters (Worldwide)**

### **Taiwan**

- Zyxel Communications Corporation
- http://www.zyxel.com

## **Asia**

### **China**

- Zyxel Communications (Shanghai) Corp. Zyxel Communications (Beijing) Corp. Zyxel Communications (Tianjin) Corp.
- http://www.zyxel.cn

### **India**

- Zyxel Technology India Pvt Ltd
- http://www.zyxel.in

## **Kazakhstan**

- Zyxel Kazakhstan
- http://www.zyxel.kz

## **Korea**

- Zyxel Korea Corp.
- http://www.zyxel.kr

## **Malaysia**

- Zyxel Malaysia Sdn Bhd.
- http://www.zyxel.com.my

## **Pakistan**

- Zyxel Pakistan (Pvt.) Ltd.
- http://www.zyxel.com.pk

## **Philippines**

- Zyxel Philippines
- http://www.zyxel.com.ph

## **Singapore**

- Zyxel Singapore Pte Ltd.
- http://www.zyxel.com.sg

## **Taiwan**

- Zyxel Communications Corporation
- http://www.zyxel.com/tw/zh/

## **Thailand**

- Zyxel Thailand Co., Ltd
- http://www.zyxel.co.th

## **Vietnam**

- Zyxel Communications Corporation-Vietnam Office
- http://www.zyxel.com/vn/vi

## **Europe**

## **Austria**

- Zyxel Deutschland GmbH
- http://www.zyxel.de

## **Belarus**

- Zyxel BY
- http://www.zyxel.by

## **Belgium**

- Zyxel Communications B.V.
- http://www.zyxel.com/be/nl/
- http://www.zyxel.com/be/fr/

## **Bulgaria**

- Zyxel България
- http://www.zyxel.com/bg/bg/

## **Czech Republic**

- Zyxel Communications Czech s.r.o
- http://www.zyxel.cz

## **Denmark**

- Zyxel Communications A/S
- http://www.zyxel.dk

## **Estonia**

- Zyxel Estonia
- http://www.zyxel.com/ee/et/

## **Finland**

- Zyxel Communications
- http://www.zyxel.fi

## **France**

- Zyxel France
- http://www.zyxel.fr

## **Germany**

- Zyxel Deutschland GmbH
- http://www.zyxel.de

## **Hungary**

- Zyxel Hungary & SEE
- http://www.zyxel.hu

## **Italy**

- Zyxel Communications Italy
- http://www.zyxel.it/

## **Latvia**

- Zyxel Latvia
- http://www.zyxel.com/lv/lv/homepage.shtml

## **Lithuania**

- Zyxel Lithuania
- http://www.zyxel.com/lt/lt/homepage.shtml

## **Netherlands**

- Zyxel Benelux
- http://www.zyxel.nl

## **Norway**

- Zyxel Communications
- http://www.zyxel.no

## **Poland**

- Zyxel Communications Poland
- http://www.zyxel.pl

## **Romania**

- Zyxel Romania
- http://www.zyxel.com/ro/ro

## **Russia**

- Zyxel Russia
- http://www.zyxel.ru

## **Slovakia**

- Zyxel Communications Czech s.r.o. organizacna zlozka
- http://www.zyxel.sk

## **Spain**

- Zyxel Communications ES Ltd
- http://www.zyxel.es

## **Sweden**

- Zyxel Communications
- http://www.zyxel.se

## **Switzerland**

• Studerus AG

• http://www.zyxel.ch/

## **Turkey**

- Zyxel Turkey A.S.
- http://www.zyxel.com.tr

## **UK**

- Zyxel Communications UK Ltd.
- http://www.zyxel.co.uk

## **Ukraine**

- Zyxel Ukraine
- http://www.ua.zyxel.com

## **Latin America**

## **Argentina**

- Zyxel Communication Corporation
- http://www.zyxel.com/ec/es/

## **Brazil**

- Zyxel Communications Brasil Ltda.
- https://www.zyxel.com/br/pt/

## **Ecuador**

- Zyxel Communication Corporation
- http://www.zyxel.com/ec/es/

## **Middle East**

## **Israel**

- Zyxel Communication Corporation
- http://il.zyxel.com/homepage.shtml

## **Middle East**

- Zyxel Communication Corporation
- http://www.zyxel.com/me/en/

## **North America**

## **USA**

- Zyxel Communications, Inc. North America Headquarters
- http://www.zyxel.com/us/en/

## **Oceania**

## **Australia**

- Zyxel Communications Corporation
- http://www.zyxel.com/au/en/

## **Africa**

## **South Africa**

- Nology (Pty) Ltd.
- http://www.zyxel.co.za

# **APPENDIX B Product Features**

Please refer to the product datasheet for the latest product features.

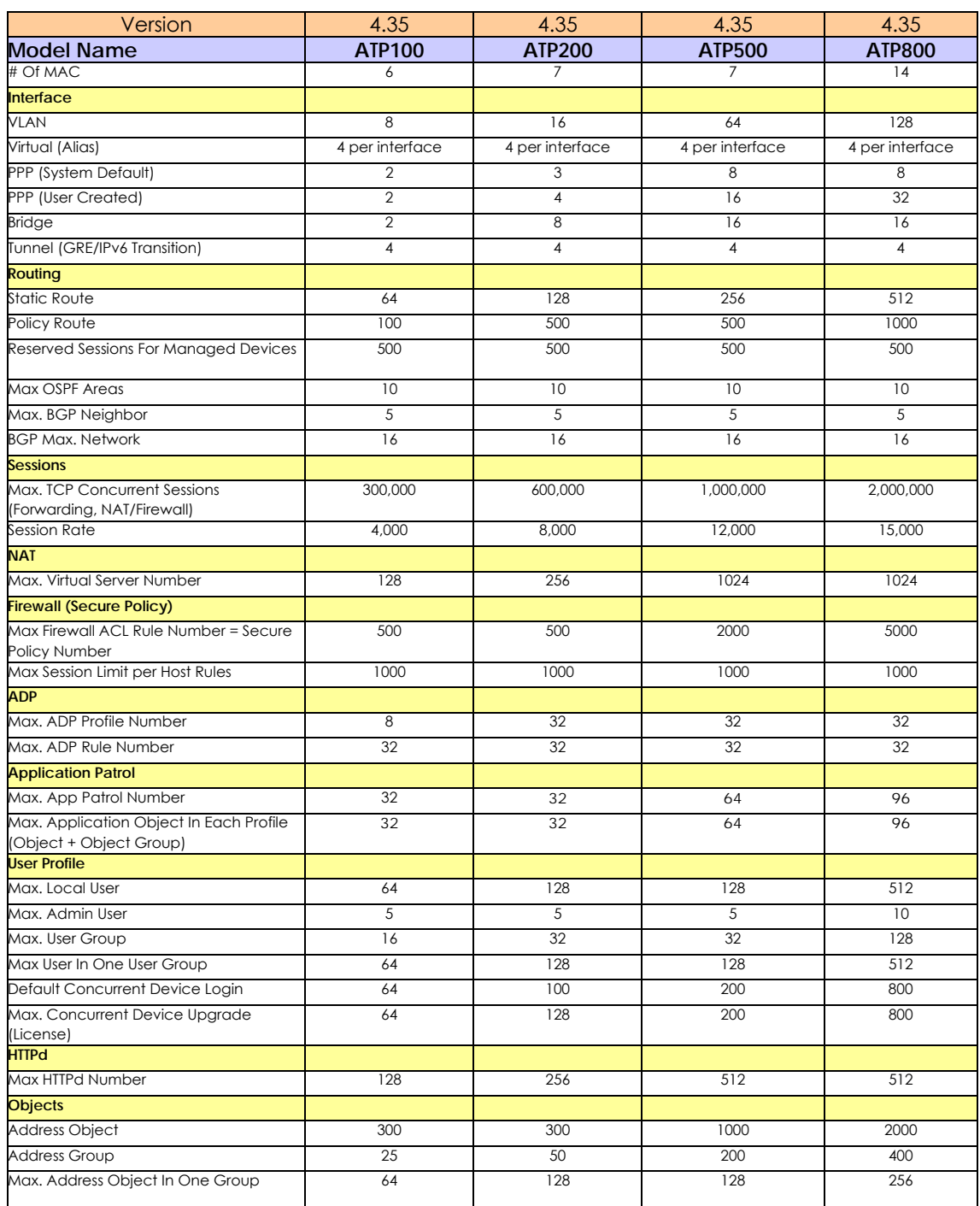

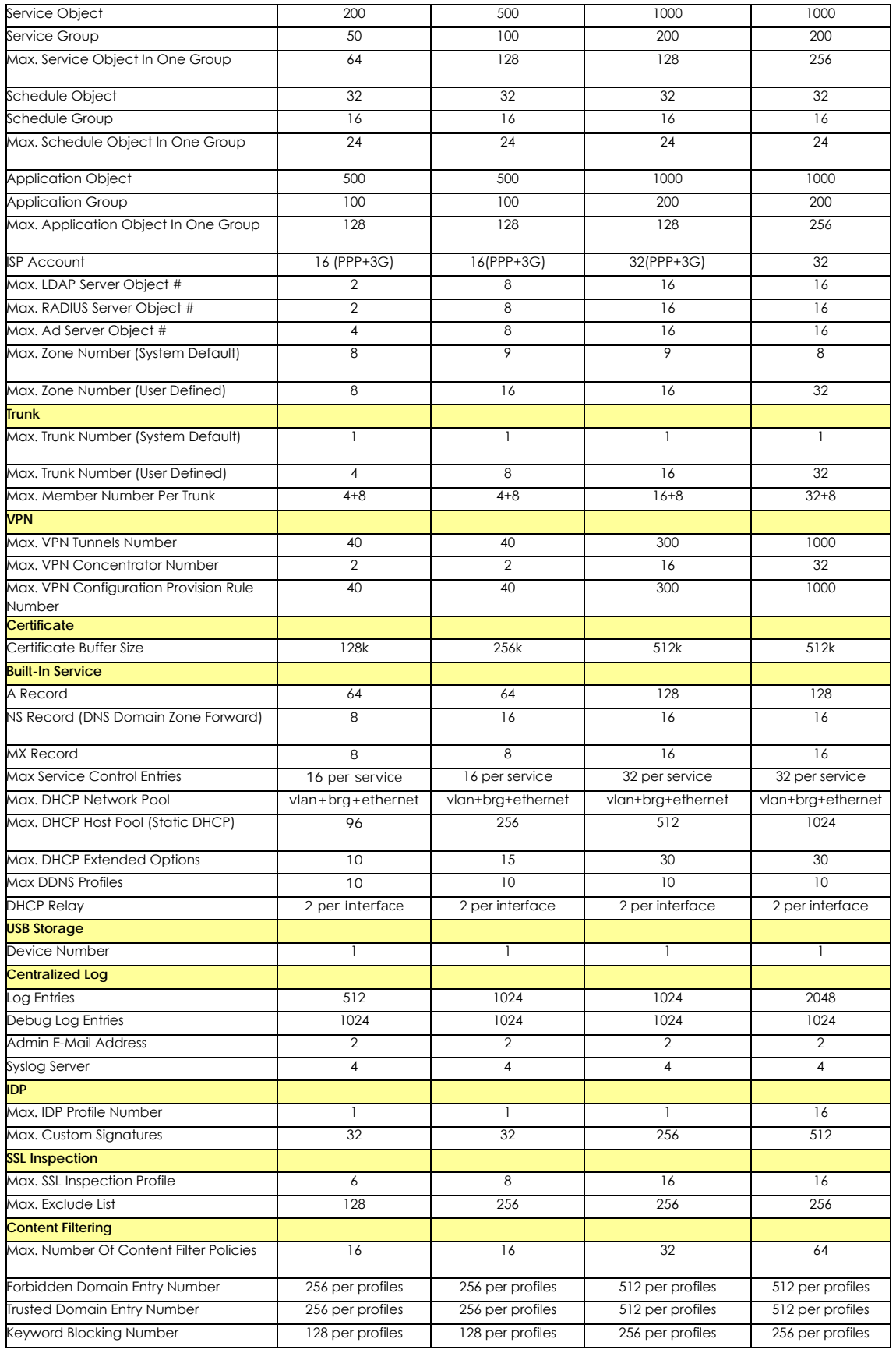

ZyWALL ATP Series User's Guide

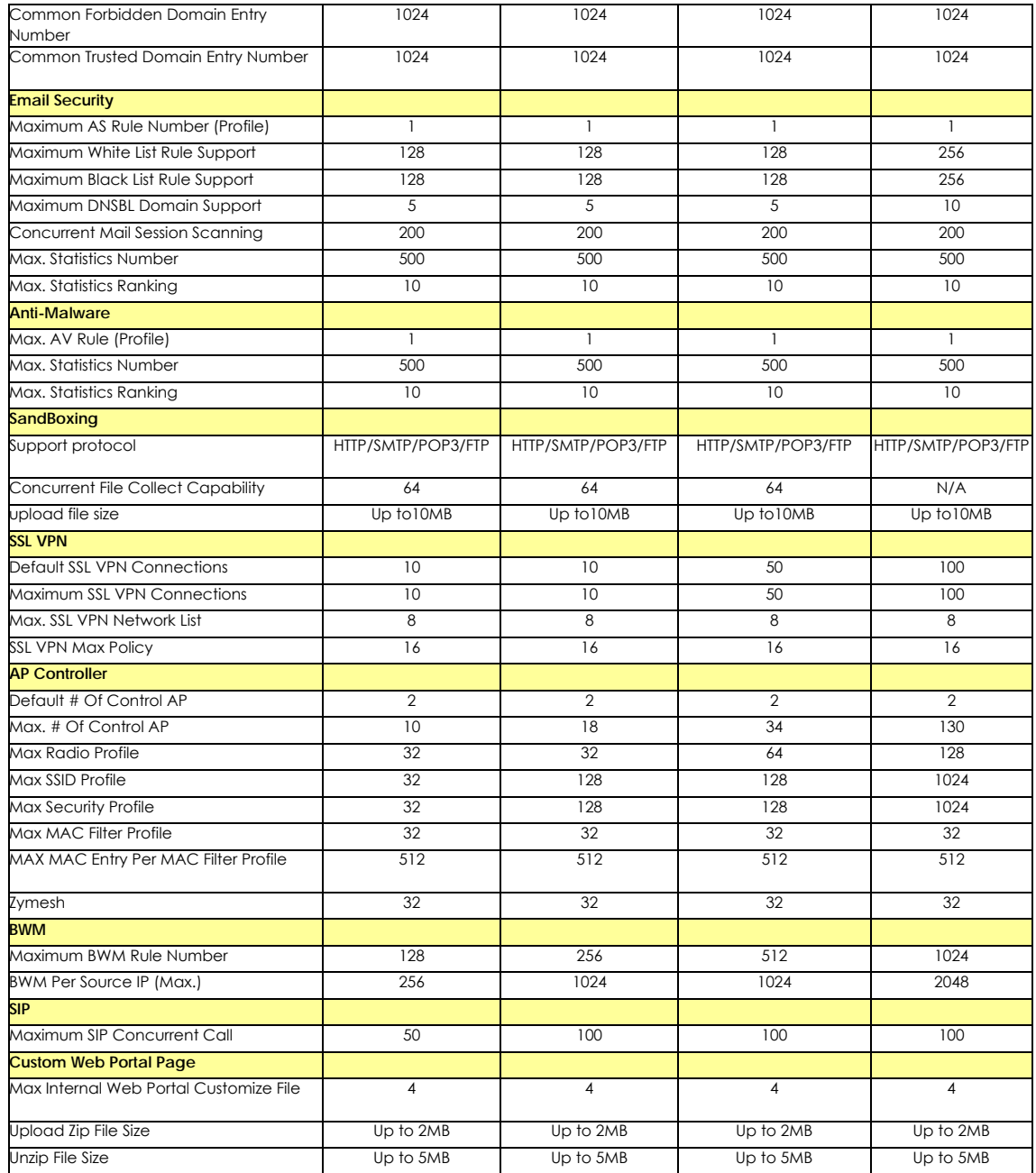

# **APPENDIX C Legal Information**

#### **Copyright**

Copyright © 2019 by Zyxel Communications Corporation.

The contents of this publication may not be reproduced in any part or as a whole, transcribed, stored in a retrieval system, translated into any language, or transmitted in any form or by any means, electronic, mechanical, magnetic, optical, chemical, photocopying, manual, or otherwise, without the prior written permission of Zyxel Communications Corporation. Published by Zyxel Communications Corporation. All rights reserved.

#### **Disclaimer**

Zyxel does not assume any liability arising out of the application or use of any products, or software described herein. Neither does it convey any license under its patent rights nor the patent rights of others. Zyxel further reserves the right to make changes in any products described herein without notice. This publication is subject to change without notice.

#### **Regulatory Notice and Statement (Class B)**

Model List: ATP100, ATP100W, ATP200

#### **UNITED STATES of AMERICA**

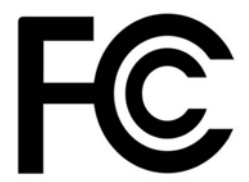

The following information applies if you use the product within USA area.

#### **FCC EMC Statement**

• The device complies with Part 15 of FCC rules. Operation is subject to the following two conditions:

(1) This device may not cause harmful interference, and

- (2) This device must accept any interference received, including interference that may cause undesired operation.
- Changes or modifications not expressly approved by the party responsible for compliance could void the user's authority to operate the device.
- This product has been tested and complies with the specifications for a Class B digital device, pursuant to Part 15 of the FCC Rules. These limits are designed to provide reasonable protection against harmful interference in a residential installation. This device generates, uses, and can radiate radio frequency energy and, if not installed and used according to the instructions, may cause harmful interference to radio communications. However, there is no guarantee that interference will not occur in a particular installation.
- If this device does cause harmful interference to radio or television reception, which is found by turning the device off and on, the user is encouraged to try to correct the interference by one or more of the following measures:
	- Reorient or relocate the receiving antenna
	- Increase the separation between the devices
	- Connect the equipment to an outlet other than the receiver's
	- Consult a dealer or an experienced radio/TV technician for assistance

#### **FCC Radiation Exposure Statement**

- This device complies with FCC RF radiation exposure limits set forth for an uncontrolled environment.
- This transmitter must be at least 22 cm from the user and must not be co-located or operating in conjunction with any other antenna or transmitter.
- Operation of this device is restricted to indoor use only, except for relevant user's manual mention that this device can be installed into the external environment.

#### **CANADA**

The following information applies if you use the product within Canada area

#### **Innovation, Science and Economic Development Canada ICES Statement** CAN ICES-3 (B)/NMB-3(B)

#### **EUROPEAN UNION**

The following information applies if you use the product within the European Union.

#### **Declaration of Conformity with Regard to EU Directive 2014/53/EU (Radio Equipment Directive, RED)**

#### Model List: ATP100W

- Compliance information for 2.4GHz and/or 5GHz wireless products relevant to the EU and other Countries following the EU Directive 2014/53/ EU (RED). And this product may be used in all EU countries (and other countries following the EU Directive 2014/53/EU) without any limitation except for the countries mentioned below table:
- In the majority of the EU and other European countries, the 5GHz bands have been made available for the use of wireless local area networks (LANs). Later in this document you will find an overview of countries in which additional restrictions or requirements or both are applicable. The requirements for any country may evolve. Zyxel recommends that you check with the local authorities for the latest status of their national regulations for the 5GHz wireless LANs.
- If this device for operation in the band 5150-5350 MHz, it is for indoor use only.
- This equipment should be installed and operated with a minimum distance of 20 cm between the radio equipment and your body.

#### **List of national codes**

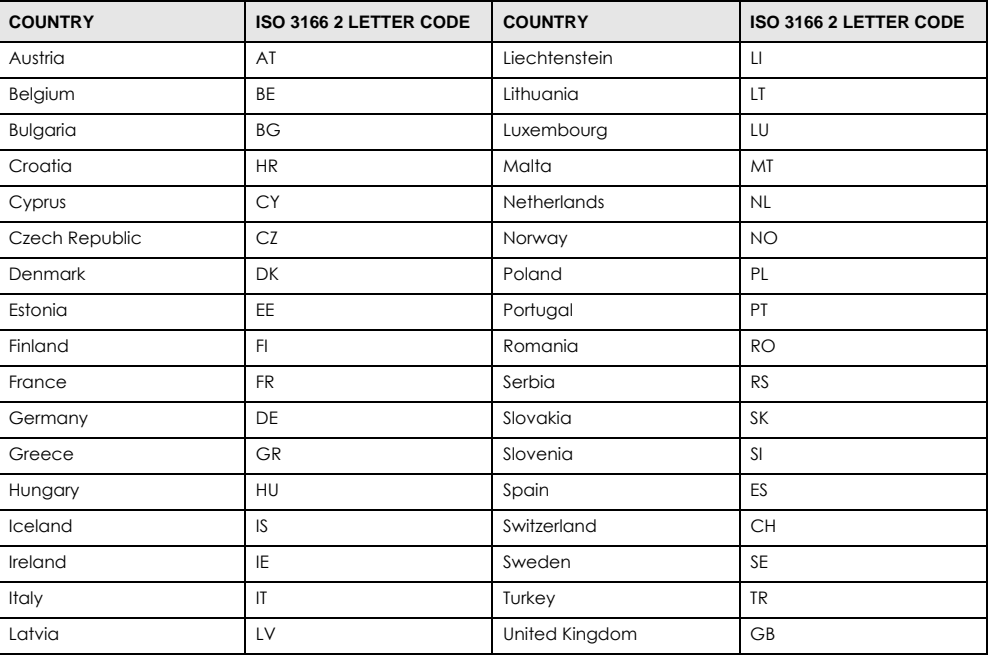

#### **Safety Warnings**

- Do not use this product near water, for example, in a wet basement or near a swimming pool.
- Do not expose your device to dampness, dust or corrosive liquids.
- Do not store things on the device.
- Do not obstruct the device ventilation slots as insufficient airflow may harm your device. For example, do not place the device in an enclosed space such as a box or on a very soft surface such as a bed or sofa.
- Do not install, use, or service this device during a thunderstorm. There is a remote risk of electric shock from lightning.
- Connect ONLY suitable accessories to the device.
- Do not open the device or unit. Opening or removing covers can expose you to dangerous high voltage points or other risks.
- Only qualified service personnel should service or disassemble this device. Please contact your vendor for further information.
- Make sure to connect the cables to the correct ports.
- Place connecting cables carefully so that no one will step on them or stumble over them.
- Always disconnect all cables from this device before servicing or disassembling. • Do not remove the plug and connect it to a power outlet by itself; always attach the plug to the power adaptor first before connecting it to
- a power outlet. • Do not allow anything to rest on the power adaptor or cord and do NOT place the product where anyone can walk on the power adaptor or cord.
- Please use the provided or designated connection cables/power cables/ adaptors. Connect it to the right supply voltage (for example, 110V AC in North America or 230V AC in Europe). If the power adaptor or cord is damaged, it might cause electrocution. Remove it from the device and the power source, repairing the power adapter or cord is prohibited. Contact your local vendor to order a new one.
- Do not use the device outside, and make sure all the connections are indoors. There is a remote risk of electric shock from lightning. • CAUTION: Risk of explosion if battery is replaced by an incorrect type, dispose of used batteries according to the instruction. Dispose them at<br>the applicable collection point for the recycling of electrical and electron
- product, please contact your local city office, your household waste disposal service or the store where you purchased the product. • The following warning statements apply, where the disconnect device is not incorporated in the device or where the plug on the power supply cord is intended to serve as the disconnect device,
	- For permanently connected devices, a readily accessible disconnect device shall be incorporated external to the device;
	- For pluggable devices, the socket-outlet shall be installed near the device and shall be easily accessible.
- CLASS 1 LASER PRODUCT
- APPAREIL À LASER DE CLASS 1
- PRODUCT COMPLIES WITH 21 CFR 1040.10 AND 1040.11.
- PRODUIT CONFORME SELON 21 CFR 1040.10 ET 1040.11.

#### **Environment Statement**

#### **ErP (Energy-related Products)**

Zyxel products put on the EU market in compliance with the requirement of the European Parliament and the Council published Directive 2009/ 125/EC establishing a framework for the setting of ecodesign requirements for energy-related products (recast), so called as "ErP Directive (Energy-related Products directive) as well as ecodesign requirement laid down in applicable implementing measures, power consumption has satisfied regulation requirements which are:

- Network standby power consumption < 8W, and/or
- Off mode power consumption < 0.5W, and/or
- Standby mode power consumption < 0.5W.

#### **European Union - Disposal and Recycling Information**

The symbol below means that according to local regulations your product and/or its battery shall be disposed of separately from domestic waste. If this product is end of life, take it to a recycling station designated by local authorities. At the time of disposal, the separate collection of your product and/or its battery will help save natural resources and ensure that the environment is sustainable development.

Die folgende Symbol bedeutet, dass Ihr Produkt und/oder seine Batterie gemäß den örtlichen Bestimmungen getrennt vom Hausmüll entsorgt werden muss. Wenden Sie sich an eine Recyclingstation, wenn dieses Produkt das Ende seiner Lebensdauer erreicht hat. Zum Zeitpunkt der Entsorgung wird die getrennte Sammlung von Produkt und/oder seiner Batterie dazu beitragen, natürliche Ressourcen zu sparen und die Umwelt und die menschliche Gesundheit zu schützen.

El símbolo de abajo indica que según las regulaciones locales, su producto y/o su batería deberán depositarse como basura separada de la doméstica. Cuando este producto alcance el final de su vida útil, llévelo a un punto limpio. Cuando llegue el momento de desechar el producto, la recogida por separado éste y/o su batería ayudará a salvar los recursos naturales y a proteger la salud humana y medioambiental.

Le symbole ci-dessous signifie que selon les réglementations locales votre produit et/ou sa batterie doivent être éliminés séparément des ordures ménagères. Lorsque ce produit atteint sa fin de vie, amenez-le à un centre de recyclage. Au moment de la mise au rebut, la collecte séparée de votre produit et/ou de sa batterie aidera à économiser les ressources naturelles et protéger l'environnement et la santé humaine.

Il simbolo sotto significa che secondo i regolamenti locali il vostro prodotto e/o batteria deve essere smaltito separatamente dai rifiuti domestici. Quando questo prodotto raggiunge la fine della vita di servizio portarlo a una stazione di riciclaggio. Al momento dello smaltimento, la raccolta separata del vostro prodotto e/o della sua batteria aiuta a risparmiare risorse naturali e a proteggere l'ambiente e la salute umana.

Symbolen innebär att enligt lokal lagstiftning ska produkten och/eller dess batteri kastas separat från hushållsavfallet. När den här produkten når slutet av sin livslängd ska du ta den till en återvinningsstation. Vid tiden för kasseringen bidrar du till en bättre miljö och mänsklig hälsa genom att göra dig av med den på ett återvinningsställe.

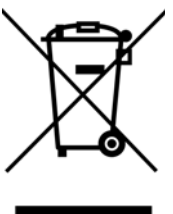

#### 台灣

安全警告 - 為了您的安全,請先閱讀以下警告及指示 :

- 請勿將此產品接近水、火焰或放置在高溫的環境。
- 避免設備接觸
	- 任何液體 切勿讓設備接觸水、雨水、高濕度、污水腐蝕性的液體或其他水份。
- 灰塵及污物 切勿接觸灰塵、污物、沙土、食物或其他不合適的材料。
- 雷雨天氣時,不要安裝,使用或維修此設備。有遭受電擊的風險。
- 切勿重摔或撞擊設備,並勿使用不正確的電源變壓器。
- 若接上不正確的電源變壓器會有爆炸的風險。
- 請勿隨意更換產品內的電池。
- 如果更換不正確之電池型式,會有爆炸的風險,請依製造商說明書處理使用過之電池。
- 請將廢電池丟棄在適當的電器或電子設備回收處。
- 請勿將設備解體。
- 請勿阻礙設備的散熱孔,空氣對流不足將會造成設備損害。
- 請插在正確的電壓供給插座 ( 如 : 北美 / 台灣電壓 110V AC, 歐洲是 230V AC)。
- 假若電源變壓器或電源變壓器的纜線損壞,請從插座拔除,若您還繼續插電使用,會有觸電死亡的風險。
- 請勿試圖修理電源變壓器或變壓器的纜線,若有毀損,請直接聯絡您購買的店家,購買一個新的電源變壓器。
- 請勿將此設備安裝於室外,此設備僅適合放置於室內。
- 請勿隨一般垃圾丟棄。
- 請參閱產品背貼上的設備額定功率。
- 請參考產品型錄或是彩盒上的作業溫度。
- 產品沒有斷電裝置或者採用電源線的插頭視為斷電裝置的一部分,以下警語將適用 :
	- 對永久連接之設備, 在設備外部須安裝可觸及之斷電裝置;
	- 對插接式之設備, 插座必須接近安裝之地點而且是易於觸及的。

#### 以下訊息僅適用於產品具有無線功能且銷售至台灣地區 **(ATP100W)**

- 第十二條 經型式認證合格之低功率射頻電機,非經許可,公司、商號或使用者均不得擅自變更頻率、加大功率或變更原設計之特性及功能。
- 第十四條 低功率射頻電機之使用不得影響飛航安全及干擾合法通信;經發現有干擾現象時,應立即停用,並改善至無干擾時方得繼續使用。
- 前項合法通信,指依電信法規定作業之無線電通信。低功率射頻電機須忍受合法通信或工業、科學及醫療用電波輻射性電機設備之干擾。
- 無線資訊傳輸設備忍受合法通信之干擾且不得干擾合法通信;如造成干擾,應立即停用,俟無干擾之虞,始得繼續使用。
- 無線資訊傳輸設備的製造廠商應確保頻率穩定性,如依製造廠商使用手冊上所述正常操作,發射的信號應維持於操作頻帶中
- 使用無線產品時,應避免影響附近雷達系統之操作。
- 高增益指向性天線只得應用於固定式點對點系統。

#### **About the Symbols**

Various symbols are used in this product to ensure correct usage, to prevent danger to the user and others, and to prevent property damage. The meaning of these symbols are described below. It is important that you read these descriptions thoroughly and fully understand the contents.

#### **Explanation of the Symbols**

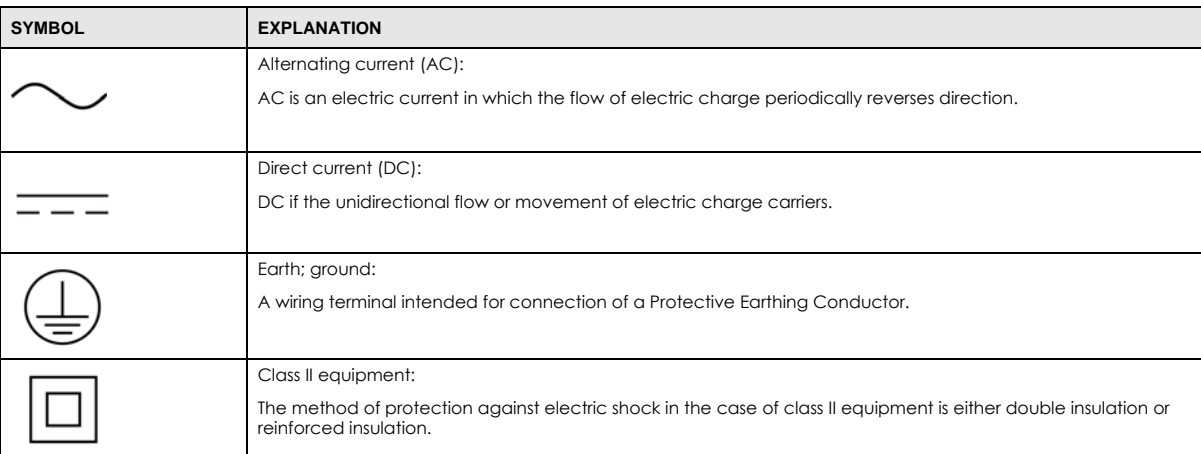

#### **Viewing Certifications**

Go to http://www.zyxel.com to view this product's documentation and certifications.

#### **Zyxel Limited Warranty**

Zyxel warrants to the original end user (purchaser) that this product is free from any defects in material or workmanship for a specific period (the Warranty Period) from the date of purchase. The Warranty Period varies by region. Check with your vendor and/or the authorized Zyxel local distributor for details about the Warranty Period of this product. During the warranty period, and upon proof of purchase, should the product have indications of failure due to faulty workmanship and/or materials, Zyxel will, at its discretion, repair or replace the defective products or components without charge for either parts or labor, and to whatever extent it shall deem necessary to restore the product or components to proper operating condition. Any replacement will consist of a new or re-manufactured functionally equivalent product of equal or higher value, and will be solely at the discretion of Zyxel. This warranty shall not apply if the product has been modified, misused, tampered with, damaged by an act of God, or subjected to abnormal working conditions.

#### **Note**

Repair or replacement, as provided under this warranty, is the exclusive remedy of the purchaser. This warranty is in lieu of all other warranties, express or implied, including any implied warranty of merchantability or fitness for a particular use or purpose. Zyxel shall in no event be held liable for indirect or consequential damages of any kind to the purchaser.

To obtain the services of this warranty, contact your vendor. You may also refer to the warranty policy for the region in which you bought the device at http://www.zyxel.com/web/support\_warranty\_info.php.

#### **Registration**

Register your product online to receive e-mail notices of firmware upgrades and information at www.zyxel.com for global products, or at www.us.zyxel.com for North American products.

#### **Trademarks**

ZyNOS (Zyxel Network Operating System) and ZON (Zyxel One Network) are registered trademarks of Zyxel Communications, Inc. Other trademarks mentioned in this publication are used for identification purposes only and may be properties of their respective owners.

#### **Open Source Licenses**

This product contains in part some free software distributed under GPL license terms and/or GPL like licenses. Open source licenses are provided with the firmware package. You can download the latest firmware at www.zyxel.com. To obtain the source code covered under those Licenses, please contact support@zyxel.com.tw to get it.

#### **Regulatory Notice and Statement (Class A)**

Model List: ATP500, ATP700, ATP800

#### **United States of America**

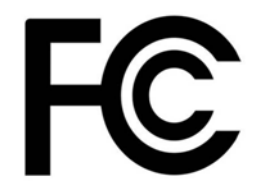

The following information applies if you use the product within USA area.

#### **FCC EMC Statement**

- This device complies with part 15 of the FCC Rules. Operation is subject to the following two conditions: (1) This device may not cause harmful interference, and
- (2) This device must accept any interference received, including interference that may cause undesired operation.
- Changes or modifications not expressly approved by the party responsible for compliance could void the user's authority to operate the equipment.
- This device has been tested and found to comply with the limits for a Class A digital device, pursuant to part 15 of the FCC Rules. These limits are designed to provide reasonable protection against harmful interference when the equipment is operated in a commercial environment. This equipment generates, uses, and can radiate radio frequency energy and, if not installed and used in accordance with the instruction manual, may cause harmful interference to radio communications. Operation of this equipment in a residential area is likely to cause harmful interference in which case the user will be required to correct the interference at his own expense.

#### **Canada**

The following information applies if you use the product within Canada area

#### **Innovation, Science and Economic Development Canada Industry ICES Statement**

CAN ICES-3 (A)/NMB-3(A)

#### **European Union**

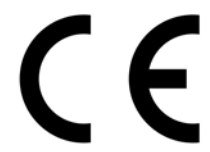

The following information applies if you use the product within the European Union.

#### **CE EMC statement**

WARNING: This equipment is compliant with Class A of EN55032. In a residential environment this equipment may cause radio interference.

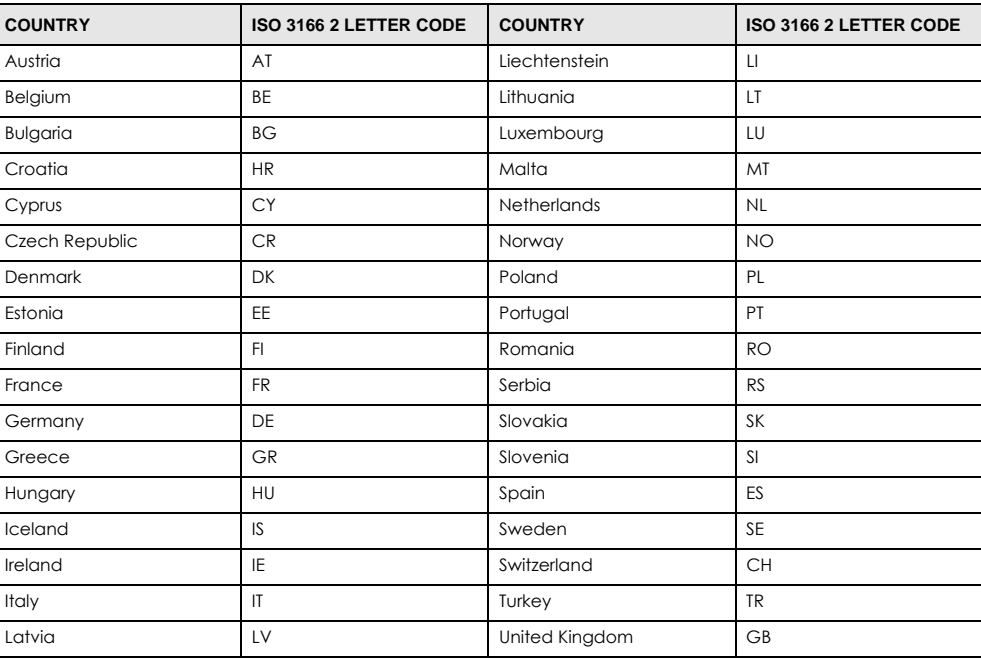

#### **List of National Codes**

#### **Safety Warnings**

- Do not use this product near water, for example, in a wet basement or near a swimming pool.
- Do not expose your device to dampness, dust or corrosive liquids.
- Do not store things on the device.<br>• Do not obstruct the device ventile
- Do not obstruct the device ventilation slots as insufficient airflow may harm your device. For example, do not place the device in an enclosed space such as a box or on a very soft surface such as a bed or sofa.
- Do not install, use, or service this device during a thunderstorm. There is a remote risk of electric shock from lightning.
- Connect ONLY suitable accessories to the device.
- Do not open the device or unit. Opening or removing covers can expose you to dangerous high voltage points or other risks. Only qualified service personnel should service or disassemble this device. Please contact your vendor for further information.
- Make sure to connect the cables to the correct ports.
- Place connecting cables carefully so that no one will step on them or stumble over them.
- Always disconnect all cables from this device before servicing or disassembling. • Do not remove the plug and connect it to a power outlet by itself; always attach the plug to the power adaptor first before connecting it to a power outlet.
- Do not allow anything to rest on the power adaptor or cord and do NOT place the product where anyone can walk on the power adaptor or cord.
- Please use the provided or designated connection cables/power cables/ adaptors. Connect it to the right supply voltage (for example, 110V AC in North America or 230V AC in Europe). If the power adaptor or cord is damaged, it might cause electrocution. Remove it from the device and the power source, repairing the power adapter or cord is prohibited. Contact your local vendor to order a new one.
- Do not use the device outside, and make sure all the connections are indoors. There is a remote risk of electric shock from lightning. • Caution: Risk of explosion if battery is replaced by an incorrect type, dispose of used batteries according to the instruction. Dispose them at<br>the applicable collection point for the recycling of electrical and electron
- Use ONLY power wires of the appropriate wire gauge for your device. Connect it to a power supply of the correct voltage.
- Fuse Warning! Replace a fuse only with a fuse of the same type and rating.
- The POE (Power over Ethernet) devices that supply or receive power and their connected Ethernet cables must all be completely indoors.
- The following warning statements apply, where the disconnect device is not incorporated in the device or where the plug on the power supply cord is intended to serve as the disconnect device,
	- For permanently connected devices, a readily accessible disconnect device shall be incorporated external to the device;
- For pluggable devices, the socket-outlet shall be installed near the device and shall be easily accessible.
- This equipment must be grounded by qualified service personnel. Never defeat the ground conductor or operate the device in the absence of a suitably installed ground conductor. Contact the appropriate electrical inspection authority or an electrician if you are uncertain that suitable grounding is available.
- When connecting or disconnecting power to hot-pluggable power supplies, if offered with your system, observe the following guidelines:
- Install the power supply before connecting the power cable to the power supply.
- Unplug the power cable before removing the power supply.
- If the system has multiple sources of power, disconnect power from the system by unplugging all power cables from the power supply. • CLASS 1 LASER PRODUCT
- APPAREIL À LASER DE CLASS 1
- PRODUCT COMPLIES WITH 21 CFR 1040.10 AND 1040.11.
- PRODUIT CONFORME SELON 21 CFR 1040.10 ET 1040.11.

#### **Environment Statement**

#### **European Union - Disposal and Recycling Information**

The symbol below means that according to local regulations your product and/or its battery shall be disposed of separately from domestic waste. If this product is end of life, take it to a recycling station designated by local authorities. At the time of disposal, the separate collection of your product and/or its battery will help save natural resources and ensure that the environment is sustainable development.

Die folgende Symbol bedeutet, dass Ihr Produkt und/oder seine Batterie gemäß den örtlichen Bestimmungen getrennt vom Hausmüll entsorgt werden muss. Wenden Sie sich an eine Recyclingstation, wenn dieses Produkt das Ende seiner Lebensdauer erreicht hat. Zum Zeitpunkt der Entsorgung wird die getrennte Sammlung von Produkt und/oder seiner Batterie dazu beitragen, natürliche Ressourcen zu sparen und die Umwelt und die menschliche Gesundheit zu schützen.

El símbolo de abajo indica que según las regulaciones locales, su producto y/o su batería deberán depositarse como basura separada de la doméstica. Cuando este producto alcance el final de su vida útil, llévelo a un punto limpio. Cuando llegue el momento de desechar el producto, la recogida por separado éste y/o su batería ayudará a salvar los recursos naturales y a proteger la salud humana y medioambiental.

Le symbole ci-dessous signifie que selon les réglementations locales votre produit et/ou sa batterie doivent être éliminés séparément des ordures ménagères. Lorsque ce produit atteint sa fin de vie, amenez-le à un centre de recyclage. Au moment de la mise au rebut, la collecte séparée de votre produit et/ou de sa batterie aidera à économiser les ressources naturelles et protéger l'environnement et la santé humaine.

Il simbolo sotto significa che secondo i regolamenti locali il vostro prodotto e/o batteria deve essere smaltito separatamente dai rifiuti domestici. Quando questo prodotto raggiunge la fine della vita di servizio portarlo a una stazione di riciclaggio. Al momento dello smaltimento, la raccolta separata del vostro prodotto e/o della sua batteria aiuta a risparmiare risorse naturali e a proteggere l'ambiente e la salute umana.

Symbolen innebär att enligt lokal lagstiftning ska produkten och/eller dess batteri kastas separat från hushållsavfallet. När den här produkten når slutet av sin livslängd ska du ta den till en återvinningsstation. Vid tiden för kasseringen bidrar du till en bättre miljö och mänsklig hälsa genom att göra dig av med den på ett återvinningsställe.

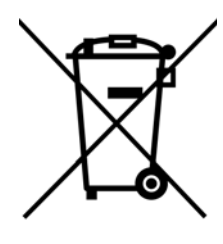

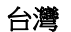

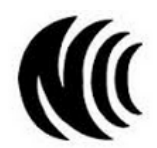

警告使用者

• 這是甲類的資訊產品,在居住的環境中使用時,可能會造成射頻干擾,在這種情況下,使用者會被要求採取某些適當的對策。

安全警告 - 為了您的安全,請先閱讀以下警告及指示:

- 請勿將此產品接近水、火焰或放置在高溫的環境。
- 避免設備接觸 :
	- 任何液體 切勿讓設備接觸水、雨水、高濕度、污水腐蝕性的液體或其他水份。
- 灰塵及污物 切勿接觸灰塵、污物、沙土、食物或其他不合適的材料。
- 雷雨天氣時,不要安裝,使用或維修此設備。有遭受電擊的風險。
- 切勿重摔或撞擊設備,並勿使用不正確的電源變壓器。
- 若接上不正確的電源變壓器會有爆炸的風險。
- 請勿隨意更換產品內的電池。
- 如果更換不正確之電池型式,會有爆炸的風險,請依製造商說明書處理使用過之電池。
- 請將廢電池丟棄在適當的電器或電子設備回收處。
- 請勿將設備解體。
- 請勿阻礙設備的散熱孔,空氣對流不足將會造成設備損害。
- 請插在正確的電壓供給插座 ( 如 : 北美 / 台灣電壓 110V AC, 歐洲是 230V AC)。
- 假若電源變壓器或電源變壓器的纜線損壞,請從插座拔除,若您還繼續插電使用,會有觸電死亡的風險。

ZyWALL ATP Series User's Guide

- 請勿試圖修理電源變壓器或電源變壓器的纜線,若有毀損,請直接聯絡您購買的店家,購買一個新的電源變壓器。
- 請勿將此設備安裝於室外,此設備僅適合放置於室內。
- 請勿隨一般垃圾丟棄。
- 請參閱產品背貼上的設備額定功率。
- 請參考產品型錄或是彩盒上的作業溫度。
- 產品沒有斷電裝置或者採用電源線的插頭視為斷電裝置的一部分,以下警語將適用 :
	- 對永久連接之設備, 在設備外部須安裝可觸及之斷電裝置;
	- 對插接式之設備, 插座必須接近安裝之地點而且是易於觸及的。

#### **About the Symbols**

Various symbols are used in this product to ensure correct usage, to prevent danger to the user and others, and to prevent property damage. The meaning of these symbols are described below. It is important that you read these descriptions thoroughly and fully understand the contents.

#### **Explanation of the Symbols**

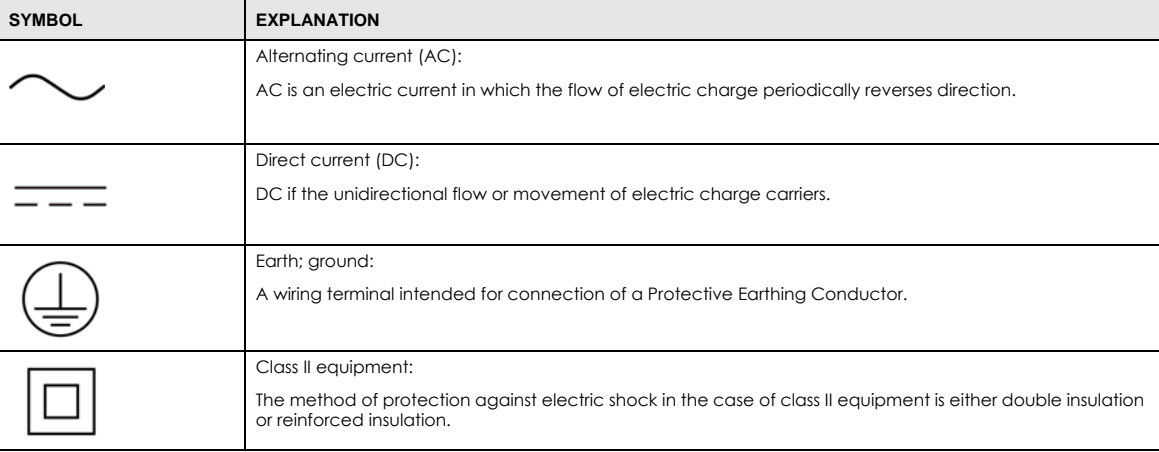

#### **Viewing Certifications**

Go to http://www.zyxel.com to view this product's documentation and certifications.

#### **Zyxel Limited Warranty**

Zyxel warrants to the original end user (purchaser) that this product is free from any defects in material or workmanship for a specific period (the Warranty Period) from the date of purchase. The Warranty Period varies by region. Check with your vendor and/or the authorized Zyxel local distributor for details about the Warranty Period of this product. During the warranty period, and upon proof of purchase, should the product have indications of failure due to faulty workmanship and/or materials, Zyxel will, at its discretion, repair or replace the defective products or components without charge for either parts or labor, and to whatever extent it shall deem necessary to restore the product or components to proper operating condition. Any replacement will consist of a new or re-manufactured functionally equivalent product of equal or higher value, and will be solely at the discretion of Zyxel. This warranty shall not apply if the product has been modified, misused, tampered with, damaged by an act of God, or subjected to abnormal working conditions.

#### **Note**

Repair or replacement, as provided under this warranty, is the exclusive remedy of the purchaser. This warranty is in lieu of all other warranties, express or implied, including any implied warranty of merchantability or fitness for a particular use or purpose. Zyxel shall in no event be held liable for indirect or consequential damages of any kind to the purchaser.

To obtain the services of this warranty, contact your vendor. You may also refer to the warranty policy for the region in which you bought the device at http://www.zyxel.com/web/support\_warranty\_info.php.

#### **Registration**

Register your product online to receive e-mail notices of firmware upgrades and information at www.zyxel.com for global products, or at www.us.zyxel.com for North American products.

#### **Open Source Licenses**

This product contains in part some free software distributed under GPL license terms and/or GPL like licenses. Open source licenses are provided with the firmware package. You can download the latest firmware at www.zyxel.com. To obtain the source code covered under those Licenses, please contact support@zyxel.com.tw to get it.

# **Index**

## **Symbols**

## **Numbers**

3322 Dynamic DNS **337** 3DES **424** 6in4 tunneling **260** 6to4 tunneling **260**

## **A**

AAA Base DN **678** Bind DN **678**, **681** directory structure **677** Distinguished Name, see DN DN **678**, **679**, **681** password **681** port **681**, **683** search time limit **681** SSL **681** AAA server **675** AD **677** and users **618** directory service **676** LDAP **676**, **677** local user database **677** RADIUS **676**, **677**, **682** RADIUS group **682** see also RADIUS access **29** access control attacks **569** Access Point Name, see APN access users **617**, **619** custom page **754** forcing login **461** idle timeout **627**

logging in **461** multiple logins **628** see also users **617** Web Configurator **629** access users, see also force user authentication policies account user **617**, **713** accounting server **675** Active Directory, see AD active protocol **428** AH **428** and encapsulation **428** ESP **428** active sessions **114**, **129** ActiveX **538** AD **676**, **678**, **679**, **681** directory structure **677** Distinguished Name, see DN password **681** port **681**, **683** search time limit **681** SSL **681** address groups **655** and content filtering **524**, **525** and FTP **774** and security policy **465** and SNMP **779** and SSH **769** and Telnet **772** and WWW **754** address objects **655** and content filtering **524**, **525** and FTP **774** and NAT **318**, **347** and policy routes **317** and security policy **465** and SNMP **779** and SSH **769** and Telnet **772** and VPN connections **401** and WWW **754** HOST **656**

ZyWALL ATP Series User's Guide

RANGE **656** SUBNET **656** types of **656**, **662** address record **743** admin user troubleshooting **861** admin users **617** multiple logins **628** see also users **617** ADP **501** false negatives **503** false positives **503** inline profile **503** monitor profile **503** Advanced Encryption Standard, see AES AES **424** AF **321** AH **407**, **428** and transport mode **429** alerts **798**, **799**, **801**, **802**, **803**, **804** IDP **604**, **605** ALG **357**, **363** and NAT **357**, **359** and policy routes **359**, **363** and security policy **357**, **359** and trunks **363** FTP **357**, **358** H.323 **357**, **358**, **363** peer-to-peer calls **359** RTP **363** see also VoIP pass through **357** SIP **357**, **358** Anomaly Detection and Prevention, see ADP Anonymizer **563** Anonymous Proxies **558** anti-malware **543** boot sector virus **554** file decompression **551** file infector virus **554** firmware package blocking **551** macro virus **554** malware types **554** packet scan **543** packet types **544** scanner types **555** signatures **553** virus **543** worm **543**

anti-spam **588**, **591**, **593** action for spam mails **592** black list **588**, **591**, **593** concurrent e-mail sessions **176** DNSBL **589**, **591** e-mail header buffer **589** e-mail headers **589** general settings **590** identifying legitimate e-mail **588** identifying spam **588** POP2 **589** POP3 **589** regular expressions **595** SMTP **589** status **177** white list **588**, **591**, **594** anti-virus EICAR **550** e-mail virus **554** polymorphic virus **554** statistics **168**, **170**, **178** troubleshooting **852**, **855** troubleshooting signatures update **852** updating signatures **190** AP group **150**, **196**, **198** APN **255** Application Layer Gateway, see ALG application patrol **515** actions **515** and HTTP redirect **352** and security policy **515** classification **515** exceptions **515** port-less **515** ports **516** service ports **516** troubleshooting **852**, **858**, **861** ASAS (Authenex Strong Authentication System) **676** asymmetrical routes **495** allowing through the security policy **498** vs virtual interfaces **495** attacks access control **569** backdoor **569** buffer overflow **570** Denial of Service (DoS) **405** DoS/DDoS **570** IM **570**

P2P **570** scan **570** spam **570** trapdoor **569** trojan **569** virus **543**, **571** worm **571** Authenex Strong Authentication System (ASAS) **676** authentication in IPSec **408** LDAP/AD **677** server **675** authentication algorithms **423**, **424** and active protocol **423** MD5 **424** SHA1 **424** Authentication Header, see AH authentication method objects **685** and users **618** and WWW **753** create **686** example **685** authentication policy exceptional services **463** Authentication server RADIUS client **783** authentication server **781**, **783** authentication type **80**, **712** Authentication, Authorization, Accounting servers, see AAA server authorization server **675** Autonomous Systems (AS) **331** auxiliary interfaces **214**

## **B**

backdoor attacks **569** backing up configuration files **808** bandwidth egress **256**, **265** ingress **256**, **265** bandwidth limit troubleshooting **854** bandwidth management **515** maximize bandwidth usage **321**, **448**

see also application patrol **515** troubleshooting **854** Base DN **678** Batch import **725** BGP **336** Bind DN **678**, **681** BitTorrent **570** black list **591**, **593** anti-spam **588** Blaster **582** boot sector virus **554** Botnet **559** Botnet Filtering **556** bridge interfaces **214**, **280** and virtual interfaces of members **281** basic characteristics **214** effect on routing table **281** member interfaces **281** virtual **239** bridges **280** Brute Force Attack **559** buffer overflow **570** buffer overflow attacks **570**

## **C**

C&C Server **556** CA and certificates **694** CA (Certificate Authority), see certificates Calling Station ID **646** capturing packets **825**, **828** card SIM **256** CEF (Common Event Format) **796**, **802** cellular **250** APN **255** interfaces **214** signal quality **138**, **139** SIM card **256** status **140** system **138**, **139** troubleshooting **853**, **854** certificate troubleshooting **862**

Certificate Authority (CA) see certificates Certificate Revocation List (CRL) **694** vs OCSP **710** certificates **693** advantages of **694** and CA **694** and FTP **774** and HTTPS **750** and IKE SA **428** and SSH **769** and VPN gateways **401** and WWW **752** certification path **694**, **702**, **708** expired **694** factory-default **694** file formats **694** fingerprints **703**, **709** importing **699** in IPSec **414** not used for encryption **694** revoked **694** self-signed **694**, **701** serial number **703**, **708** storage space **696**, **705** thumbprint algorithms **695** thumbprints **695** used for authentication **694** verifying fingerprints **695** certification requests **701** certifications **876** viewing **878**, **882** Challenge Handshake Authentication Protocol (CHAP) **712** CHAP (Challenge Handshake Authentication Protocol) **712** CHAP/PAP **712** CLI **28**, **36** button **36** messages **36** popup window **36** Reference Guide **2** commands **28** sent by Web Configurator **36** Common Event Format (CEF) **796**, **802** compression (stac) **713** computer names **235**, **277**, **290**, **308**, **441** computer virus **543**

see also virus concurrent e-mail sessions **176** configuration information **821** configuration file troubleshooting **863** configuration files **806** at restart **809** backing up **808** downloading **810**, **841** downloading with FTP **773** editing **806** how applied **807** lastgood.conf **809**, **811** managing **808** startup-config.conf **811** startup-config-bad.conf **809** syntax **807** system-default.conf **811** uploading **812** uploading with FTP **773** use without restart **806** connection troubleshooting **858** connection monitor (in SSL) **164** connectivity check **234**, **249**, **256**, **265**, **276**, **292**, **296**, **408** console port speed **738** contact information **866**, **872** content (pattern) **577** content filter troubleshooting **852** content filtering **524**, **525** and address groups **524**, **525** and address objects **524**, **525** and schedules **524**, **525** and user groups **524** and users **524** by category **524**, **525**, **532** by keyword (in URL) **525**, **539** by URL **525**, **538**, **540**, **541** by web feature **525**, **538** cache **542** categories **532** category service **531** default policy **525** external web filtering service **531**, **542**

filter list **525** managed web pages **531** policies **524**, **525** registration status **189** statistics **165** testing **532** uncategorized pages **531** URL for blocked access **527** cookies **29**, **538** copyright **875** CPU usage **114** Cross Site Scripting **559** current date/time **112**, **734** and schedules **670** daylight savings **736** setting manually **737** time server **738** current user list **164** custom access user page **754** login page **754** custom signatures **569**, **572**, **856** applying **579** example **577** verifying **580** custom.rules file **569**, **856** customer support **866**, **872**

## **D**

Data Encryption Standard, see DES date **734** daylight savings **736** DDNS **337** backup mail exchanger **342** mail exchanger **342** service providers **337** troubleshooting **857** DDoS attacks **570** Dead Peer Detection, see DPD decompression of files (in anti-malware) **551** default security policy behavior **494** Default\_L2TP\_VPN\_GW **439** Denial of Service (DoS) attacks **570**

Denial of Service (Dos) attacks **405** DES **423** device access troubleshooting **851** Device HA **717** device HA virtual router **719** device High Availability see Device HA **717** DHCP **307**, **733** and DNS servers **308** and domain name **733** and interfaces **307** pool **308** static DHCP **308** DHCP Unique IDentifier **218** DHCPv6 **713** DHCP Unique IDentifier **218** DHCPv6 Request **713** diagnostics **821** Differentiated Services Code Point (DSCP) **573** Diffie-Hellman key group **424** DiffServ **321** Digital Signature Algorithm public-key algorithm, see DSA direct routes **313** directory **676** directory service **676** file structure **677** disclaimer **875** Distinguished Name (DN) **678**, **679**, **681** Distributed Denial of Service (DDoS) attacks **570** DN **678**, **679**, **681** DNS **739** address records **743** domain name forwarders **745** domain name to IP address **743** IP address to domain name **743** L2TP VPN **441** Mail eXchange (MX) records **746** pointer (PTR) records **743** DNS Blacklist see DNSBL **589** DNS inbound LB **388** DNS servers **81**, **739**, **745** and interfaces **308** DNSBL **589**, **591** see also anti-spam **589**

ZyWALL ATP Series User's Guide

domain name **733** Domain Name System, see DNS DoS **558** DoS (Denial of Service) attacks **570** DPD **416** DSA **701** DSCP **314**, **317**, **451**, **845** DUID **218** Dynamic Domain Name System, see DDNS dynamic guest account **618** Dynamic Host Configuration Protocol, see DHCP. dynamic peers in IPSec **406** DynDNS **337** DynDNS see also DDNS **337** Dynu **337**

## **E**

eBGP (exterior Border Gate Protocol) **331** e-Donkey **570** egress bandwidth **256**, **265** EICAR **550** Ekahau RTLS **209** e-mail **588** daily statistics report **793** header buffer **589** headers **589** virus **554** e-Mule **570** Encapsulating Security Payload, see ESP encapsulation and active protocol **428** IPSec **407** transport mode **428** tunnel mode **428** VPN **428** encryption and anti-malware **551** IPSec **408** RSA **703** encryption algorithms **423** 3DES **424** AES **424** and active protocol **423**

## DES **423**

encryption method **712** end of IP list **573** enforcing policies in IPSec **406** ESP **407**, **428** and transport mode **429** Ethernet interfaces **214** and OSPF **222** and RIP **222** and routing protocols **220** basic characteristics **214** virtual **239** exceptional services **463** Exploits **558** extended authentication and VPN gateways **401** IKE SA **427** Extended Service Set IDentification **633** ext-user troubleshooting **861**

## **F**

false negatives **503** false positives **503**, **506** file decompression (in anti-malware) **551** file extensions configuration files **806** shell scripts **806** file infector **554** file manager **806** Firefox **29** firewall and SMTP redirect **353** firmware and restart **812** current version **111**, **816** getting updated **812** uploading **815** uploading with FTP **773** firmware package troubleshooting **860** firmware upload troubleshooting **863** flags **573**

ZyWALL ATP Series User's Guide
flash usage **114** forcing login **461** FQDN **743** fragmentation flag **575** fragmentation offset **575** FTP **773** additional signaling port **362** ALG **357** and address groups **774** and address objects **774** and certificates **774** and zones **774** signaling port **362** troubleshooting **858** with Transport Layer Security (TLS) **774** full tunnel mode **432**, **436** Fully-Qualified Domain Name, see FQDN

## **G**

Generic Routing Encapsulation, see GRE. global SSL setting **436** Grace Period **25** GRE **309** GSM **256** Guide CLI Reference **2** Quick Start **2**

## **H**

H.323 **363** additional signaling port **362** ALG **357**, **363** and RTP **363** and security policy **358** signaling port **362** troubleshooting **858** header checksum **573** host-based intrusions **581** HSDPA **256** HTTP over SSL, see HTTPS redirect to HTTPS **752**

#### vs HTTPS **750** HTTP redirect and application patrol **352** and interfaces **356** and policy routes **352**, **353** and security policy **352** packet flow **352** troubleshooting **858** HTTPS **750** and certificates **750** authenticating clients **750** avoiding warning messages **760** example **759** vs HTTP **750** with Internet Explorer **759** with Netscape Navigator **759** hub-and-spoke VPN, see VPN concentrator HyperText Transfer Protocol over Secure Socket Layer, see HTTPS

## **I**

ICMP **666** code **576** sequence number **576** type **576** identification (IP) **575** identifying legitimate e-mail **588** spam **588** IDP **566** action **509** alerts **604**, **605** applying custom signatures **579** custom signature example **577** custom signatures **572** log options **506**, **510**, **604**, **605** reject sender **509** reject-both **509** reject-receiver **509** service group **571** signatures **566** Snort signatures **582** statistics **172** troubleshooting **852**, **856** verifying custom signatures **580** IEEE 802.1q VLAN

IEEE 802.1q. See VLAN. IEEE 802.1x **633** Iframe Injection **559** IHL (IP Header Length) **573** IKE SA aggressive mode **422**, **426** and certificates **428** and RADIUS **427** and to-ZyWALL security policy **859** authentication algorithms **423**, **424** content **425** Dead Peer Detection (DPD) **416** Diffie-Hellman key group **424** encryption algorithms **423** extended authentication **427** ID type **425** IP address, remote IPSec router **423** IP address, Zyxel device **423** local identity **425** main mode **422**, **426** NAT traversal **427** negotiation mode **422** password **427** peer identity **425** pre-shared key **425** proposal **423** see also VPN user name **427** IM (Instant Messenger) **570** IMAP **589** iMesh **570** inbound LB algorithm least connection **390** least load **390** weighted round robin **390** inbound load balancing **388** time to live **391** incoming bandwidth **256**, **265** ingress bandwidth **256**, **265** inline profile **503** Instant Messenger (IM) **515**, **570** managing **515** interface status **124** troubleshooting **853** interfaces **213** and DNS servers **308**

and HTTP redirect **356** and layer-3 virtualization **214** and NAT **347** and physical ports **214** and policy routes **317** and static routes **320** and VPN gateways **401** and zones **214** as DHCP relays **307** as DHCP servers **307**, **733** auxiliary, see also auxiliary interfaces. backup, see trunks bandwidth management **304**, **305**, **307** bridge, see also bridge interfaces. cellular **214** DHCP clients **306** Ethernet, see also Ethernet interfaces. gateway **306** general characteristics **213** IP address **306** metric **306** MTU **307** overlapping IP address and subnet mask **306** port groups, see also port groups. PPPoE/PPTP, see also PPPoE/PPTP interfaces. prerequisites **215** relationships between **215** static DHCP **308** subnet mask **306** trunks, see also trunks. Tunnel, see also Tunnel interfaces. types **214** virtual, see also virtual interfaces. VLAN, see also VLAN interfaces. WLAN, see also WLAN interfaces. Internet access troubleshooting **851**, **860** Internet Control Message Protocol, see ICMP Internet Explorer **29** Internet Message Access Protocol, see IMAP **589** Internet Protocol (IP) **572** Internet Protocol Security, see IPSec Internet Protocol version 6, see IPv6 Intrusion, Detection and Prevention see IDP **566** intrusions host **581** network **582** IP (Internet Protocol) **572**

IP options **573**, **576** IP policy routing, see policy routes IP pool **436** IP protocols **665** and service objects **666** ICMP, see ICMP TCP, see TCP UDP, see UDP IP Reputation **556** IP security option **573** IP static routes, see static routes IP stream identifier **573** IP v4 packet headers **573** IP/MAC binding **379** exempt list **383** monitor **134** static DHCP **382** IPSec **396**, **493** active protocol **407** AH **407** and certificates **401** authentication **408** basic troubleshooting **859** certificates **414** connections **401** connectivity check **408** Default\_L2TP\_VPN\_GW **439** encapsulation **407** encryption **408** ESP **407** established in two phases **398** L2TP VPN **439** local network **396** local policy **406** NetBIOS **405** peer **396** Perfect Forward Secrecy **408** PFS **408** phase 2 settings **407** policy enforcement **406** remote access **406** remote IPSec router **396** remote network **396** remote policy **406** replay detection **405** SA life time **407** SA monitor **162** SA see also IPSec SA **428**

see also VPN site-to-site with dynamic peer **406** static site-to-site **406** transport encapsulation **407** tunnel encapsulation **407** VPN gateway **401** IPSec SA active protocol **428** and security policy **859** and to-ZyWALL security policy **859** authentication algorithms **423**, **424** destination NAT for inbound traffic **431** encapsulation **428** encryption algorithms **423** local policy **428** NAT for inbound traffic **430** NAT for outbound traffic **430** Perfect Forward Secrecy (PFS) **429** proposal **429** remote policy **428** search by name **163** search by policy **163** Security Parameter Index (SPI) (manual keys) **429** see also IPSec see also VPN source NAT for inbound traffic **430** source NAT for outbound traffic **430** status **162** transport mode **428** tunnel mode **428** when IKE SA is disconnected **428** IPSec VPN troubleshooting **859** IPv6 **216** link-local address **217** prefix **216** prefix delegation **217** prefix length **216** stateless autoconfiguration **217** IPv6 tunnelings 6in4 tunneling **260** 6to4 tunneling **260** IPv6-in-IPv4 tunneling **260** ISP account CHAP **712** CHAP/PAP **712** MPPE **712** MSCHAP **712** MSCHAP-V2 **712**

#### PAP **712**

ISP accounts **710** and PPPoE/PPTP interfaces **244**, **710** authentication type **712** encryption method **712** stac compression **713**

### **J**

Java **538** permissions **29** JavaScripts **29**

## **K**

key pairs **693**

## **L**

L2TP VPN **438** Default\_L2TP\_VPN\_GW **439** DNS **441** IPSec configuration **439** policy routes **439** session monitor **164** WINS **441** lastgood.conf **809**, **811** Layer 2 Tunneling Protocol Virtual Private Network, see L2TP VPN **438** layer-2 isolation **384** example **384** IP **385** LDAP **676** and users **618** Base DN **678** Bind DN **678**, **681** directory **676** directory structure **677** Distinguished Name, see DN DN **678**, **679**, **681** password **681** port **681**, **683** search time limit **681**

#### SSL **681**

user attributes **632** least connection algorithm **390** least load algorithm **390** least load first load balancing **299** LED suppression mode **197** LED troubleshooting **851** legitimate e-mail **588** level-4 inspection **516** level-7 inspection **515** licensing **186** Lightweight Directory Access Protocol, see LDAP Link Layer Discovery Protocol (LLDP ) **141** LLDP (Link Layer Discovery Protocol) **141** load balancing **203**, **298** algorithms **299**, **303**, **305** DNS inbound **388** least load first **299** round robin **299** see also trunks **298** session-oriented **299** spillover **300** weighted round robin **300** local user database **677** log troubleshooting **863** log messages categories **799**, **801**, **802**, **803**, **804** debugging **181** regular **181** types of **181** log options (IDP) **506**, **510**, **604**, **605** login custom page **754** logo troubleshooting **862** logout Web Configurator **34** logs and security policy **501** e-mail profiles **795** e-mailing log messages **185**, **798** formats **796** log consolidation **799** settings **795**

syslog servers **795** system **795** types of **795** loose source routing **573**

#### **M**

MAC address **630** and VLAN **266** Ethernet interface **230** range **111** MAC authentication **645** Calling Station ID **646** case **646** delimiter **645**, **646** mac role **630** macro virus **554** malware infection and prevention **555** life cycle **555** managed web pages **531** management access troubleshooting **862** Management Information Base (MIB) **776**, **777** managing the device using SNMP. See SNMP. MD5 **424** memory usage **114** Message Digest 5, see MD5 messages CLI **36** metrics, see reports **Microsoft** Challenge-Handshake Authentication Protocol (MSCHAP) **712** Challenge-Handshake Authentication Protocol Version 2 (MSCHAP-V2) **712** Point-to-Point Encryption (MPPE) **712** mobile broadband see also cellular **250** Monitor **725** monitor **164** SA **162** monitor profile ADP **503** mounting

rack **28**, **70** wall **71** MPPE (Microsoft Point-to-Point Encryption) **712** MSCHAP (Microsoft Challenge-Handshake Authentication Protocol) **712** MSCHAP-V2 (Microsoft Challenge-Handshake Authentication Protocol Version 2) **712** MTU **256**, **265** multicast **638** multicast rate **638** mutation virus **554** My Certificates, see also certificates **696** MyDoom **582** myZyXEL **24** accounts, creating **24**

#### **N**

NAT **321**, **343** ALG, see ALG and address objects **318** and address objects (HOST) **347** and ALG **357**, **359** and interfaces **347** and policy routes **311**, **318** and security policy **496** and to-ZyWALL security policy **348** and VoIP pass through **359** and VPN **426** loopback **349** port forwarding, see NAT port translation, see NAT traversal **427** NAT Port Mapping Protocol **364** NAT Traversal **364** NAT-PMP **364** NBNS **235**, **277**, **290**, **308**, **436 NetBIOS** Broadcast over IPSec **405** Name Server, see NBNS. NetBIOS Name Server, see NBNS NetMeeting **363** see also H.323 Netscape Navigator **29** network access mode **26**

full tunnel **432** Network Address Translation, see NAT network list, see SSL **436** Network Time Protocol (NTP) **737** network-based intrusions **582** Nimda **582** no IP options **573** No-IP **337** NSSA **324**

#### **O**

objects **433** AAA server **675** addresses and address groups **655** authentication method **685** certificates **693** schedules **670** services and service groups **665** users, user groups **617**, **713** offset (patterns) **577** ommon **554** One-Time Password (OTP) **676** Online Certificate Status Protocol (OCSP) **710** vs CRL **710** Open Shortest Path First, see OSPF operating mode **201** OSI (Open System Interconnection) **566** OSI level-4 **516** OSI level-7 **515** OSPF **324** and Ethernet interfaces **222** and RIP **325** and static routes **325** and to-ZyWALL security policy **324** area 0 **325** areas, see OSPF areas authentication method **222** autonomous system (AS) **324** backbone **325** configuration steps **326** direction **222** link cost **222** priority **222** redistribute **325**

redistribute type (cost) **327** routers, see OSPF routers virtual links **326** vs RIP **322**, **324** OSPF areas **324** and Ethernet interfaces **222** backbone **324** Not So Stubby Area (NSSA) **324** stub areas **324** types of **324** OSPF routers **325** area border (ABR) **325** autonomous system boundary (ASBR) **325** backbone (BR) **325** backup designated (BDR) **326** designated (DR) **326** internal (IR) **325** link state advertisements priority **326** types of **325** OTP (One-Time Password) **676** outgoing bandwidth **256**, **265**

#### **P**

P2P (Peer-to-peer) **570** attacks **570** see also Peer-to-peer packet inspection signatures **566** scan **543** statistics **121**, **122**, **146** packet capture **825**, **828** files **824**, **831**, **832**, **834** troubleshooting **863** packet captures downloading files **824**, **832**, **834** padding **573** PAP (Password Authentication Protocol) **712** Password Authentication Protocol (PAP) **712** payload option **576** size **577** Peanut Hull **337** Peer-to-peer (P2P) **570** calls **359**

managing **515** Perfect Forward Secrecy (PFS) **408** Diffie-Hellman key group **429** performance troubleshooting **855**, **856**, **857** Personal Identification Number code, see PIN code PFS (Perfect Forward Secrecy) **408**, **429** Phishing **559** physical ports packet statistics **121**, **122**, **146** PIN code **256** PIN generator **676** pointer record **743** Point-to-Point Protocol over Ethernet, see PPPoE. Point-to-Point Tunneling Protocol, see PPTP policy enforcement in IPSec **406** policy route troubleshooting **852**, **861** policy routes **311** actions **312** and address objects **317** and ALG **359**, **363** and HTTP redirect **352**, **353** and interfaces **317** and NAT **311** and schedules **317**, **450**, **454** and service objects **666** and SMTP redirect **353** and trunks **298**, **317** and user groups **316**, **450**, **454** and users **316**, **450**, **454** and VoIP pass through **359** and VPN connections **317**, **859** benefits **311** criteria **312** L2TP VPN **439** overriding direct routes **313** polymorphic virus **554** POP POP2 **589** POP3 **589** pop-up windows **29** port forwarding, see NAT port groups **214**, **219** port roles **218** and Ethernet interfaces **218** and physical ports **218**

port translation, see NAT Post Office Protocol, see POP **589** power off **849** PPP **308** troubleshooting **853** PPP interfaces subnet mask **306** PPPoE **308** and RADIUS **308** TCP port 1723 **309** PPPoE/PPTP interfaces **214**, **243** and ISP accounts **244**, **710** basic characteristics **214** gateway **244** subnet mask **244** PPTP **308** and GRE **309** as VPN **309** prefix delegation **217** problems **851** product registration **879** proxy servers **352** web, see web proxy servers PTR record **743** Public-Key Infrastructure (PKI) **694** public-private key pairs **693**

#### **Q**

QoS **311**, **445** Quick Start Guide **2**

## **R**

rack-mounting **28**, **70** RADIUS **676**, **677** advantages **676** and IKE SA **427** and PPPoE **308** and users **618** user attributes **632** RADIUS server **781**, **783** troubleshooting **861**

```
895
```
Real-time Transport Protocol, see RTP record route **573** Reference Guide, CLI **2** registration **186** product **879** reject (IDP) both **509** receiver **509** sender **509** Relative Distinguished Name (RDN) **678**, **679**, **681** remote access IPSec **406** Remote Authentication Dial-In User Service, see RADIUS remote management FTP, see FTP see also service control **749** Telnet **771** to-Device security policy **494** WWW, see WWW remote network **396** replay detection **405** reports anti-virus **168**, **170**, **178** collecting data **127** content filtering **165** daily **793** daily e-mail **793** IDP **172** specifications **129** traffic statistics **127** reset **864** RESET button **864** RFC 1058 (RIP) **322** 1389 (RIP) **322** 1587 (OSPF areas) **324** 1631 (NAT) **321** 1889 (RTP) **363** 2131 (DHCP) **307** 2132 (DHCP) **307** 2328 (OSPF) **324** 2402 (AH) **407**, **428** 2406 (ESP) **407**, **428** 2516 (PPPoE) **308** 2637 (PPTP) **308** 2890 (GRE) **309** 3261 (SIP) **363** RIP **322**

and Ethernet interfaces **222** and OSPF **322** and static routes **322** and to-ZyWALL security policyl **322** authentication **322** direction **222** redistribute **322** RIP-2 broadcasting methods **222** versions **222** vs OSPF **322** Rivest, Shamir and Adleman public-key algorithm (RSA) **701** round robin **299** routing troubleshooting **857** Routing Information Protocol, see RIP routing protocols **321** and Ethernet interfaces **220** RSA **701**, **703**, **709** RSSI threshold **638** RTLS **209** RTP **363** see also ALG **363**

#### **S**

same IP **576** sandboxing **584** scan attacks **570** scanner types **555** Scanners **558** schedule troubleshooting **862** schedules **670** and content filtering **524**, **525** and current date/time **670** and policy routes **317**, **450**, **454** and security policy **450**, **454**, **465**, **501** one-time **670** recurring **670** types of **670** screen resolution **29** Secure Hash Algorithm, see SHA1 Secure Socket Layer, see SSL security associations, see IPSec

security policy **493** actions **501** and address groups **465** and address objects **465** and ALG **357**, **359** and application patrol **515** and H.323 (ALG) **358** and HTTP redirect **352** and IPSec VPN **859** and logs **501** and NAT **496** and schedules **450**, **454**, **465**, **501** and service groups **500** and service objects **666** and services **500** and SIP (ALG) **358** and user groups **501**, **512** and users **501**, **512** and VoIP pass through **359** and zones **493**, **499**, **519**, **529**, **603** asymmetrical routes **495**, **498** global rules **494** priority **499**, **519**, **529**, **603** rule criteria **494** see also to-Device security policy **493** session limits **495**, **510** triangle routes **495**, **498** troubleshooting **853** security settings troubleshooting **852** sensitivity level **506** serial number **111** service control **749** and to-ZyWALL security policy **749** and users **749** limitations **749** timeouts **749** service groups **666** and security policy **500** in IDP **571** service objects **665** and IP protocols **666** and policy routes **666** and security policy **666** Service Set **633** service subscription status **189** services **665** and security policy **500**

Session Initiation Protocol, see SIP session limits **495**, **510** session monitor (L2TP VPN) **164** sessions **129** sessions usage **114** SHA1 **424** shell script troubleshooting **863** shell scripts **806** and users **632** downloading **819** editing **818** how applied **807** managing **818** syntax **807** uploading **820** Short Message Service **785** shutdown **849** signal quality **138**, **139** signature categories access control **569** backdoor/Trojan **569** buffer overflow **570** DoS/DDoS **570** IM **570** P2P **570** scan **570** spam **570** virus/worm **571** Web attack **571** signature ID **569**, **575** signatures anti-malware **553** IDP **566** updating **189** SIM card **256** Simple Mail Transfer Protocol, see SMTP **589** Simple Network Management Protocol, see SNMP Simple Traversal of UDP through NAT, see STUN SIP **358**, **363** ALG **357** and RTP **363** and security policy **358** media inactivity timeout **361** signaling inactivity timeout **362** signaling port **362**

troubleshooting **858**

SMS **785** send account information **785** ViaNett account **785** SMS gateway **785** SMTP **589** SMTP redirect and firewall **353** and policy routes **353** packet flow **353** SNAT **321** troubleshooting **857** SNMP **28**, **775**, **776** agents **776** and address groups **779** and address objects **779** and zones **779** authentication **780** Get **776** GetNext **776** Manager **776** managers **776** MIB **776**, **777** network components **776** Set **776** Trap **776** traps **777** version 3 and security **776** versions **775** Snort equivalent terms **582** rule header **582** rule options **582** signatures **582** Source Network Address Translation, see SNAT spam **570**, **588** Spam Sources **558** spillover (for load balancing) **300** SQL Injection **559** SQL slammer **582** SSH **766** and address groups **769** and address objects **769** and certificates **769** and zones **769** client requirements **768** encryption methods **768** for secure Telnet **770** how connection is established **767**

versions **768** with Linux **770** with Microsoft Windows **770** SSL **432**, **436**, **750** access policy **432** and AAA **681** and AD **681** and LDAP **681** computer names **436** connection monitor **164** full tunnel mode **436** global setting **436** IP pool **436** network list **436** see also SSL VPN **432** troubleshooting **860** WINS **436** SSL policy add **434** edit **434** objects used **433** SSL VPN **432** access policy **432** full tunnel mode **432** network access mode **26** see also SSL **432** troubleshooting **860** stac compression **713** startup-config.conf **811** if errors **809** missing at restart **809** present at restart **809** startup-config-bad.conf **809** static DHCP **382** static routes **311** and interfaces **320** and OSPF **325** and RIP **322** metric **320** statistics anti-virus **168**, **170**, **178** content filtering **165** daily e-mail report **793** IDP **172** traffic **127** status **109** streaming protocols management **515** strict source routing **573**

stub area **324** STUN **359** and ALG **359** subscription services status **189** supported browsers **29** syslog **796**, **802** syslog servers, see also logs system log, see logs system name **111**, **733** system reports, see reports system uptime **112** system-default.conf **811**

# **T**

TCP **666** ACK number **576** attack packet **509** connections **666** flag bits **576** port numbers **666** window size **576** Telnet **771** and address groups **772** and address objects **772** and zones **772** with SSH **770** throughput rate troubleshooting **863** time **734** time servers (default) **737** time to live **573** timestamp **573** to-Device security policy and remote management **494** global rules **494** see also security policy **493** token **676** Tor **558** to-ZyWALL security policy and NAT **348** and NAT traversal (VPN) **859** and OSPF **324** and RIP **322**

and service control **749** and VPN **859** TR-069 protocol **724** trademarks **879** traffic statistics **127** Transmission Control Protocol, see TCP transport encapsulation **407** Transport Layer Security (TLS) **774** trapdoor attacks **569** triangle routes **495** allowing through the security policy **498** vs virtual interfaces **495** Triple Data Encryption Standard, see 3DES trojan attacks **569** troubleshooting **821**, **851** admin user **861** anti-virus **852**, **855** anti-virus signatures update **852** application patrol **852**, **858**, **861** bandwidth limit **854** bandwidth management **854** cellular **853**, **854** certificate **862** configuration file **863** connection resets **858** content filter **852** DDNS **857** device access **851** ext-user **861** firmware package **860** firmware upload **863** FTP **858** H.323 **858** HTTP redirect **858** IDP **852**, **856** interface **853** Internet access **851**, **860** IPSec VPN **859** LEDs **851** logo **862** logs **863** management access **862** packet capture **863** performance **855**, **856**, **857** policy route **852**, **861** PPP **853** RADIUS server **861** routing **857**

schedules **862** security policy **853** security settings **852** shell scripts **863** SIP **858** SNAT **857** SSL **860** SSL VPN **860** throughput rate **863** VLAN **854** VPN **860** WLAN **854** zipped files **855** trunks **214**, **298** and ALG **363** and policy routes **298**, **317** member interface mode **303**, **305** member interfaces **303**, **305** see also load balancing **298** Trusted Certificates, see also certificates **705** tunnel encapsulation **407** Tunnel interfaces **214**

## **U**

UDP **666** attack packet **509** messages **666** port numbers **666** Universal Plug and Play **364** Application **364** security issues **365** unsolicited commercial e-mail **588** updating anti-virus signatures **190** signatures **189** upgrading firmware **815** uploading configuration files **812** firmware **815** shell scripts **818** UPnP **364** UPnP-enabled Network Device auto-discover **372** URI (Uniform Resource Identifier) **577** usage CPU **114** flash **114** memory **114** onboard flash **114** sessions **114** user accounts for WLAN **619** user authentication **617** external **618** local user database **677** user awareness **619** User Datagram Protocol, see UDP user group objects **617**, **713** user groups **617**, **619**, **713** and content filtering **524** and policy routes **316**, **450**, **454** and security policy **501**, **512** user name rules **620** user objects **617**, **713** user sessions, see sessions user-aware **466** users **617**, **713** access, see also access users admin (type) **617** admin, see also admin users and AAA servers **618** and authentication method objects **618** and content filtering **524** and LDAP **618** and policy routes **316**, **450**, **454** and RADIUS **618** and security policy **501**, **512** and service control **749** and shell scripts **632** attributes for Ext-User **618** attributes for LDAP **632** attributes for RADIUS **632** attributes in AAA servers **632** default lease time **627**, **629** default reauthentication time **627**, **629** default type for Ext-User **618** ext-group-user (type) **618** Ext-User (type) **618** ext-user (type) **617** groups, see user groups Guest (type) **617**

guest-manager (type) **618** lease time **623** limited-admin (type) **617** lockout **628** reauthentication time **623** types of **617** user (type) **617** user names **620**

## **V**

Vantage Report (VRPT) **796**, **802** virtual interfaces **214**, **239** basic characteristics **214** not DHCP clients **306** types of **239** vs asymmetrical routes **495** vs triangle routes **495** Virtual Local Area Network, see VLAN. Virtual Local Area Network. See VLAN. Virtual Private Network, see VPN virtual router **719** virus **571** attack **543**, **571** boot sector **554** e-mail **554** file infector **554** macro **554** mutation **554** polymorphic **554** VLAN **259**, **266** advantages **266** and MAC address **266** ID **266** troubleshooting **854** VLAN interfaces **214**, **267** and Ethernet interfaces **267**, **854** basic characteristics **214** virtual **239** VoIP pass through **363** and NAT **359** and policy routes **359** and security policy **359** see also ALG **357** VPN **396** active protocol **428**

and NAT **426** basic troubleshooting **859** hub-and-spoke, see VPN concentrator IKE SA, see IKE SA IPSec **396**, **493** IPSec SA proposal **423** security associations (SA) **398** see also IKE SA see also IPSec **396**, **493** see also IPSec SA troubleshooting **860** VPN concentrator **418** advantages **418** and IPSec SA policy enforcement **420** disadvantages **418** VPN connections and address objects **401** and policy routes **317**, **859** VPN gateways and certificates **401** and extended authentication **401** and interfaces **401** and to-ZyWALL security policy **859** VRPT (Vantage Report) **796**, **802**

#### **W**

wall-mounting **71** warranty **878**, **882** note **879**, **882** Web attack **571** Web Configurator **28** access **29** access users **629** requirements **29** supported browsers **29** web features ActiveX **538** cookies **538** Java **538** web proxy servers **538** web proxy servers **352**, **538** weighted round robin (for load balancing) **300** weighted round robin algorithm **390** WEP (Wired Equivalent Privacy) **633**

white list (anti-spam) **588**, **591**, **594** Wi-Fi Protected Access **633** Windows Internet Naming Service, see WINS Windows Internet Naming Service, see WINS. WINS **235**, **277**, **290**, **308**, **436** in L2TP VPN **441** WINS server **235**, **441** Wireshark **578** Wizard Setup **48**, **75** WLAN troubleshooting **854** user accounts **619** WLAN interfaces **214** worm **543**, **571** attacks **571** WPA **633** WPA2 **633** WWW **750** and address groups **754** and address objects **754** and authentication method objects **753** and certificates **752** and zones **754** see also HTTP, HTTPS **750**

bridge loops **653** hop **653** profile **654** Repeater **653** repeater **652** Root AP **653** root AP **652** security **655** SSID **655** WDS **652** ZyMesh profiles **654**

## **Z**

```
zipped files
  troubleshooting 855
ZON Utility 787
zones 614
  and FTP 774
  and interfaces 614
  and security policy 493, 499, 519, 529, 603
  and SNMP 779
  and SSH 769
  and Telnet 772
  and VPN 614
  and WWW 754
  extra-zone traffic 615
  inter-zone traffic 615
  intra-zone traffic 615
  types of traffic 614
ZyMesh 652
  auto provision 652
```